# Imprimante tout-en-un HP Officejet série J6400

Guide de l'utilisateur

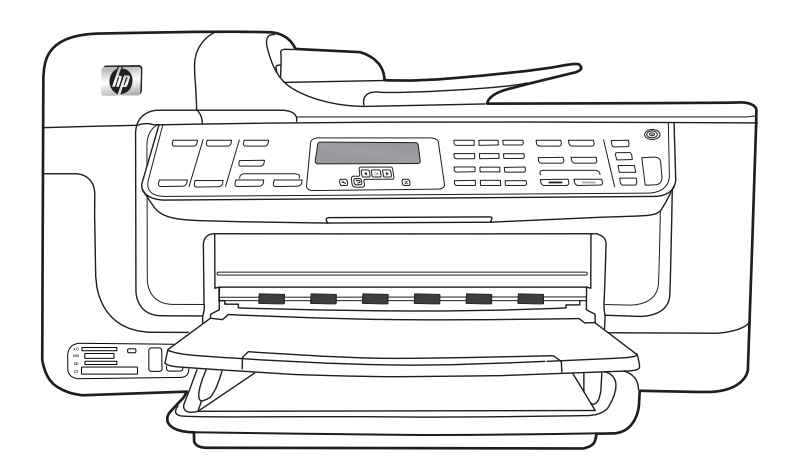

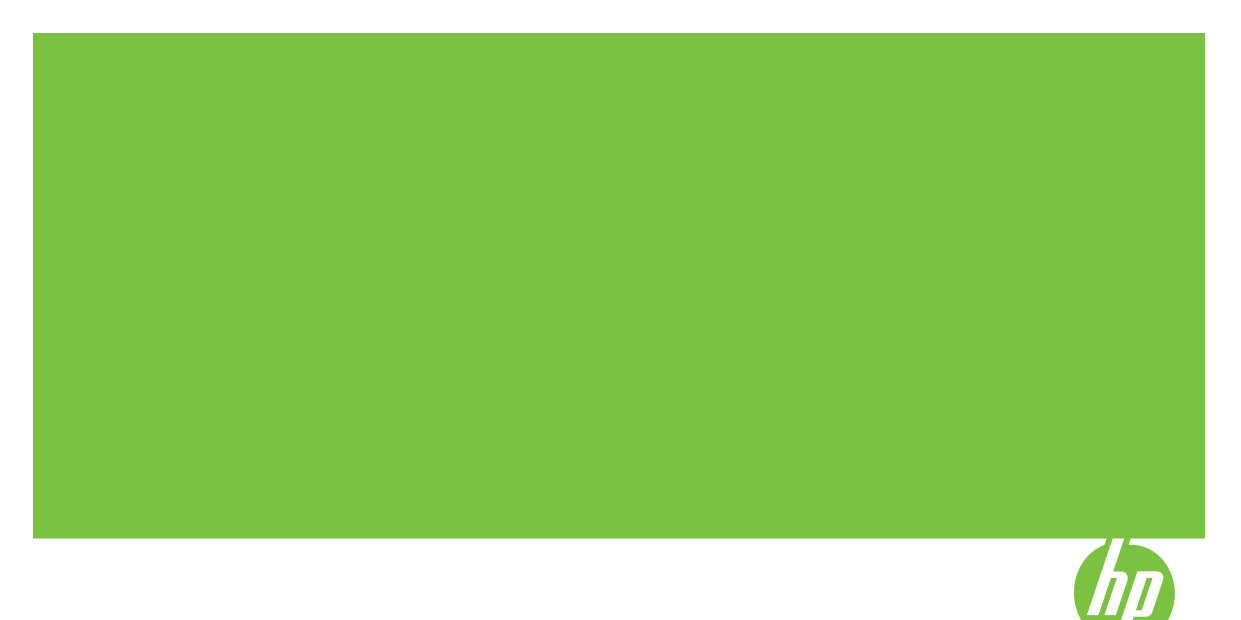

# Imprimante tout-en-un HP Officejet série J6400

Guide de l'utilisateur

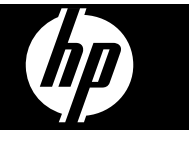

## **Informations sur le copyright**

© 2008 Copyright Hewlett-Packard Development Company, L.P.

## **Avis publiés par la société Hewlett-Packard**

Informations sujettes à modifications sans préavis.

Tous droits réservés. Toute reproduction, adaptation ou traduction de ce matériel est interdite sans l'accord écrit préalable de Hewlett-Packard, sauf dans les cas permis par la législation relative aux droits d'auteur.

Les seules garanties relatives aux produits et services HP sont énoncées dans les déclarations de garantie expresse accompagnant ces produits et services. Aucune partie du présent document ne saurait être interprétée comme une garantie supplémentaire. HP ne sera pas responsable des erreurs techniques ou typographiques ci-incluses.

#### **Marques déposées**

Windows et Windows XP sont des marques déposées de Microsoft Corporation aux Etats-Unis. Windows Vista est une marque ou une marque déposée de Microsoft Corporation aux Etats-Unis et/ou dans d'autres pays.

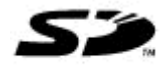

 La carte mémoire Secure Digital est prise en charge par le produit. Le logo SD est une marque commerciale de son propriétaire.

#### **Informations de sécurité**

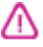

Respectez toujours les mesures de sécurité élémentaires lorsque vous utilisez ce produit afin de réduire les risques de blessures dues au feu ou à un choc électrique.

1. Lisez attentivement toutes les instructions contenues dans la documentation livrée avec le périphérique.

2. Utilisez toujours une prise de courant mise à la terre lors du branchement de ce produit à une source d'alimentation. Si vous ne savez pas si une prise de courant est mise à la terre, consultez un électricien qualifié.

3. Respectez toutes les instructions et tous les avertissements indiqués sur le produit.

4. Débranchez cet appareil des prises murales avant de procéder à son nettoyage.

5. N'installez jamais cet appareil près d'une source d'eau, ni si vous êtes mouillé.

6. Installez l'appareil en toute sécurité sur une surface stable.

7. Installez l'appareil en un lieu protégé où personne ne puisse marcher sur le cordon ou trébucher sur celui-ci, et où le cordon ne puisse pas être endommagé.

8. Si l'appareil ne fonctionne pas normalement, reportez-vous au chapitre [Maintenance](#page-139-0) et dépannage.

9. L'appareil ne contient aucune pièce dont l'entretien doive être réalisé par l'utilisateur. Confiez l'entretien à du personnel qualifié.

10. N'utilisez que le module d'alimentation externe ou la batterie fourni(e) avec l'imprimante.

#### **Accessibilité**

Le périphérique est doté de fonctions le rendant accessible aux personnes présentant des handicaps.

#### **Vision**

Le logiciel du périphérique est accessible aux personnes mal voyantes et non voyantes grâce aux options et fonctions d'accessibilité de votre système d'exploitation. Il prend également en charge les principales technologies d'assistance tels que les lecteurs d'écran, les lecteurs Braille et les applications voix à texte. Pour les utilisateurs daltoniens, les boutons et onglets colorés utilisés dans le logiciel et sur le panneau de commande comportent un texte simple ou des étiquettes à icônes qui expliquent l'action appropriée.

#### **Mobilité**

Pour les utilisateurs à mobilité réduite, les fonctions logicielles du périphérique peuvent être exécutées via des commandes clavier. Le logiciel prend également en charge les options d'accessibilité Windows telles que StickyKeys, ToggleKeys, FilterKeys et MouseKeys. Les portes, les boutons, les bacs papier et les guides papier du périphérique ne requièrent aucun effort pour être manipulés et sont disposés dans un rayon d'accès restreint.

#### **Assistance**

Pour plus de détails sur l'accessibilité de ce produit et les engagements de HP en matière d'accessibilité au produit, consultez le site Web de HP à l'adresse [www.hp.com/accessibility](http://www.hp.com/accessibility).

Pour toute information relative à l'accessibilité du système

d'exploitation de Macintosh, consultez le site Web Apple à l'adresse [www.apple.com/accessibility.](http://www.apple.com/accessibility/)

# **Sommaire**

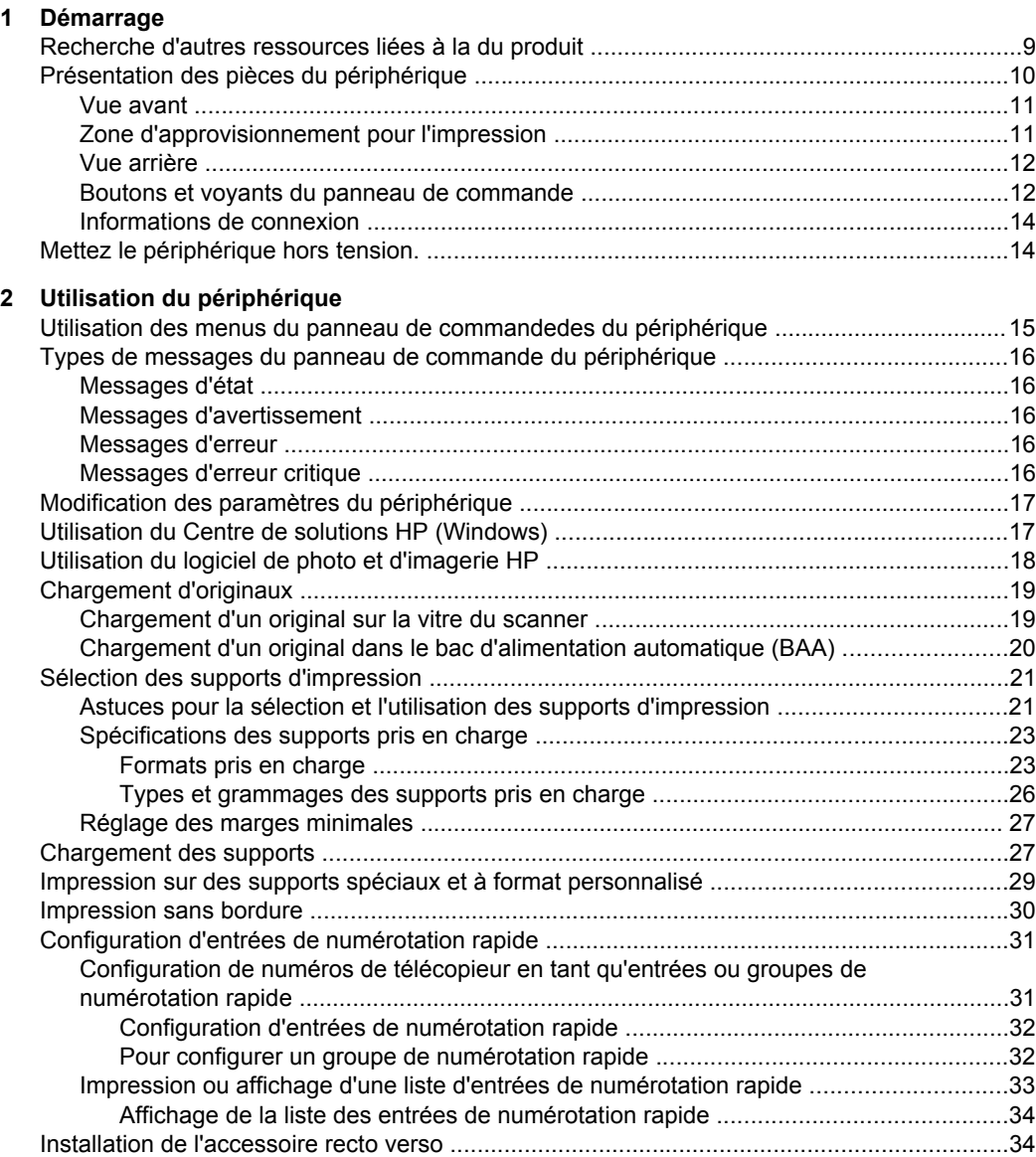

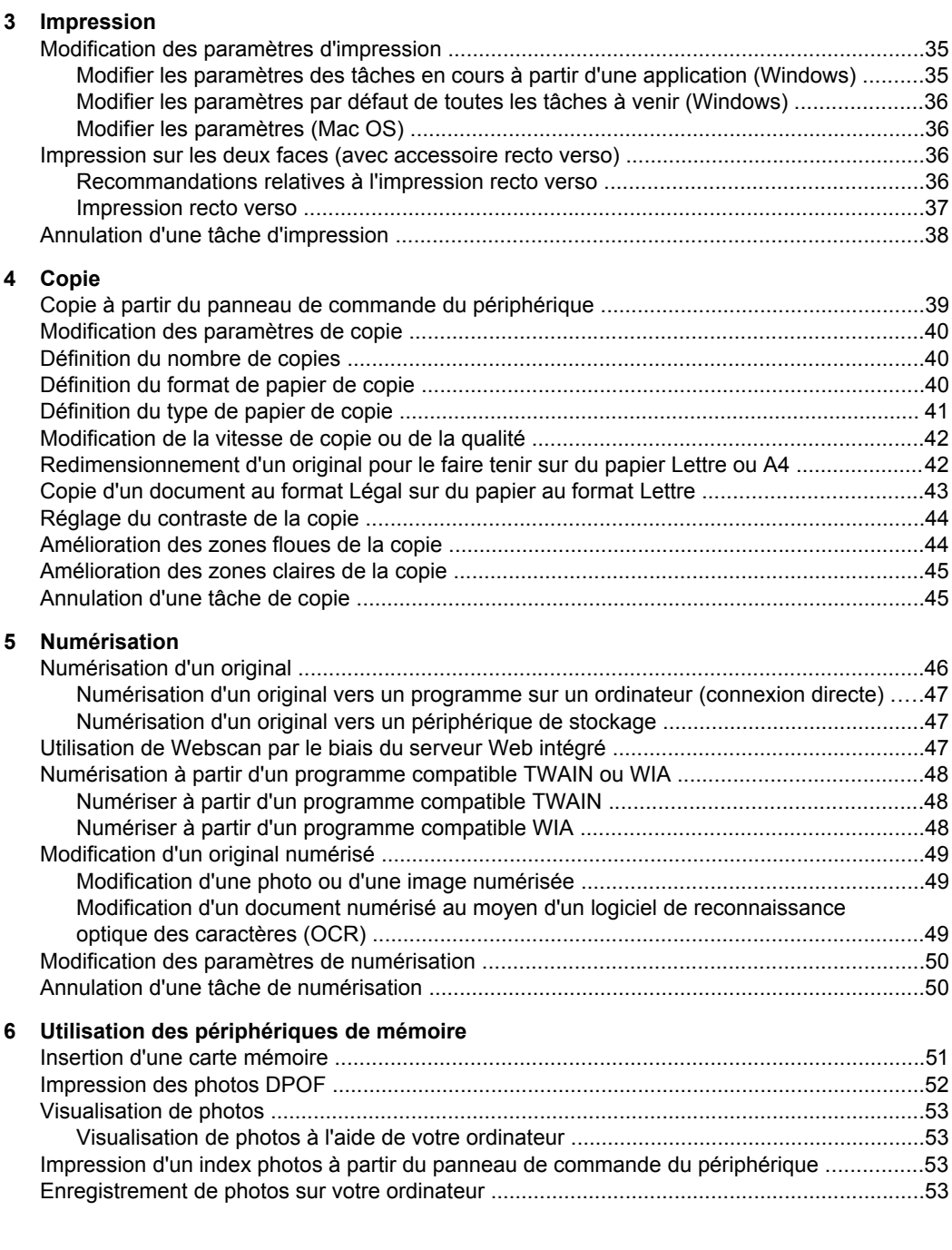

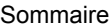

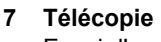

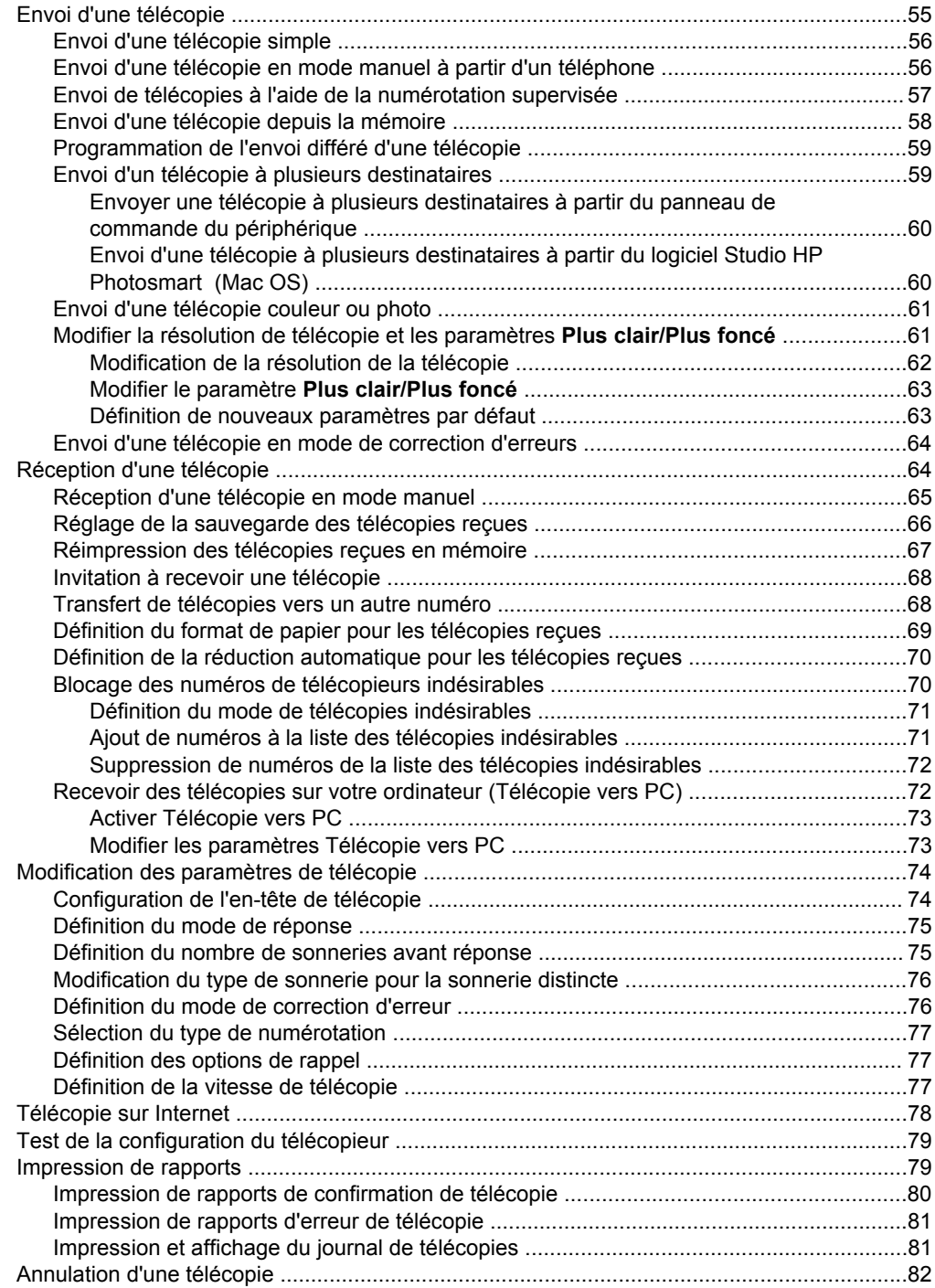

# **[8 Configuration et gestion](#page-86-0)**

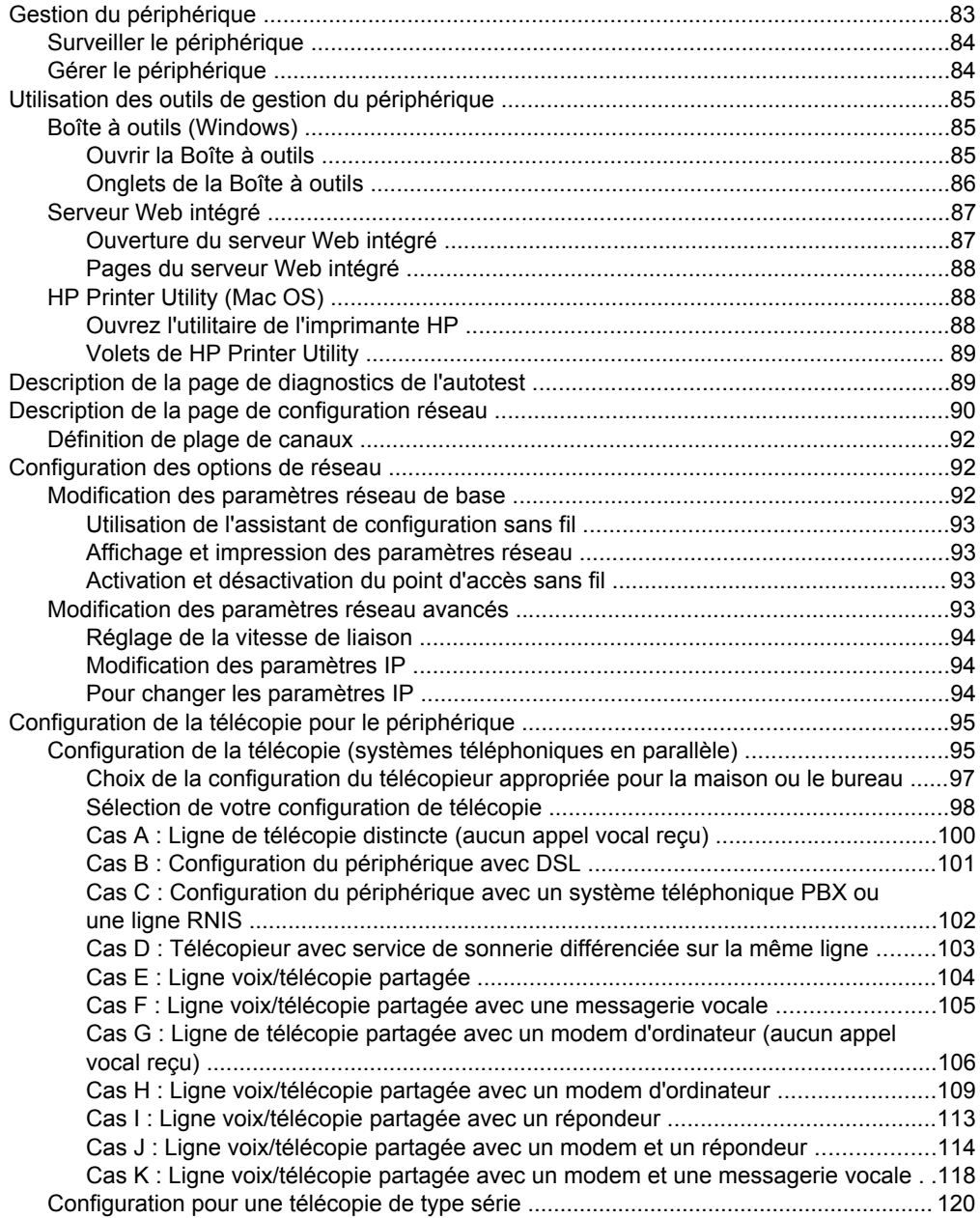

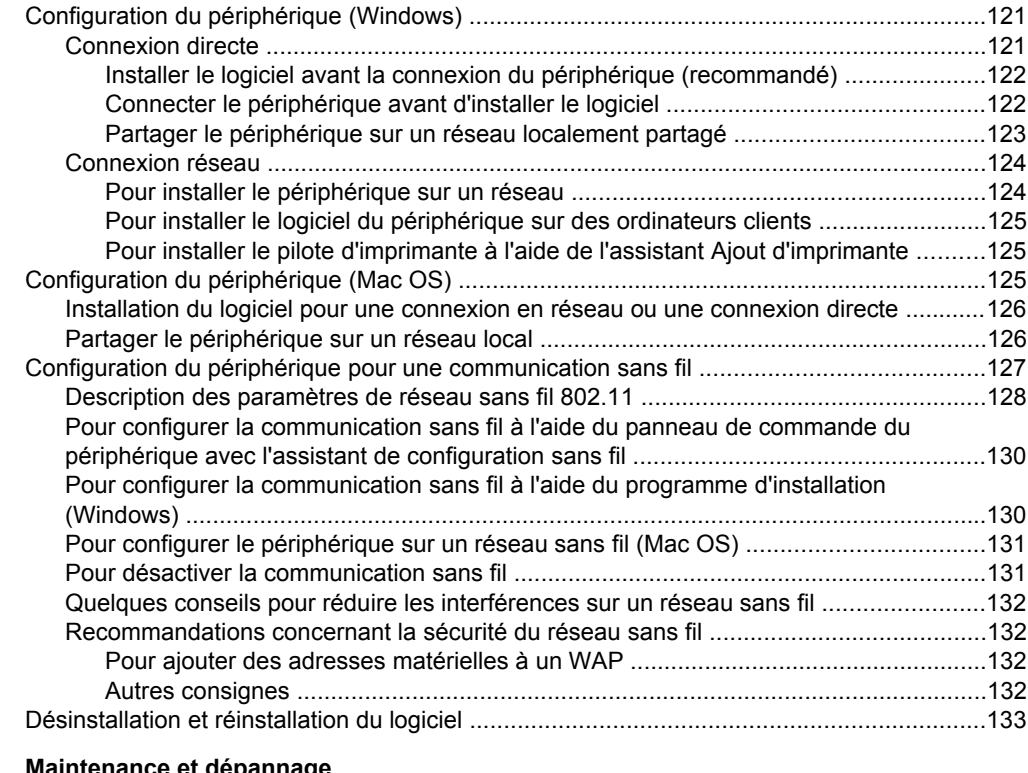

# **[9 Maintenance et dépannage](#page-139-0)**

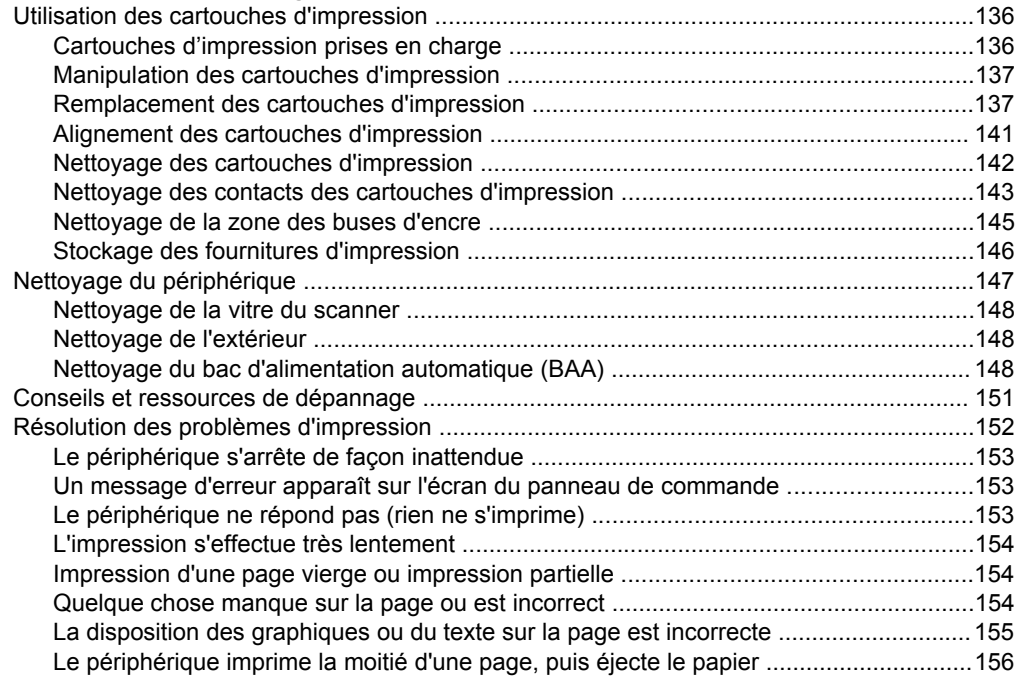

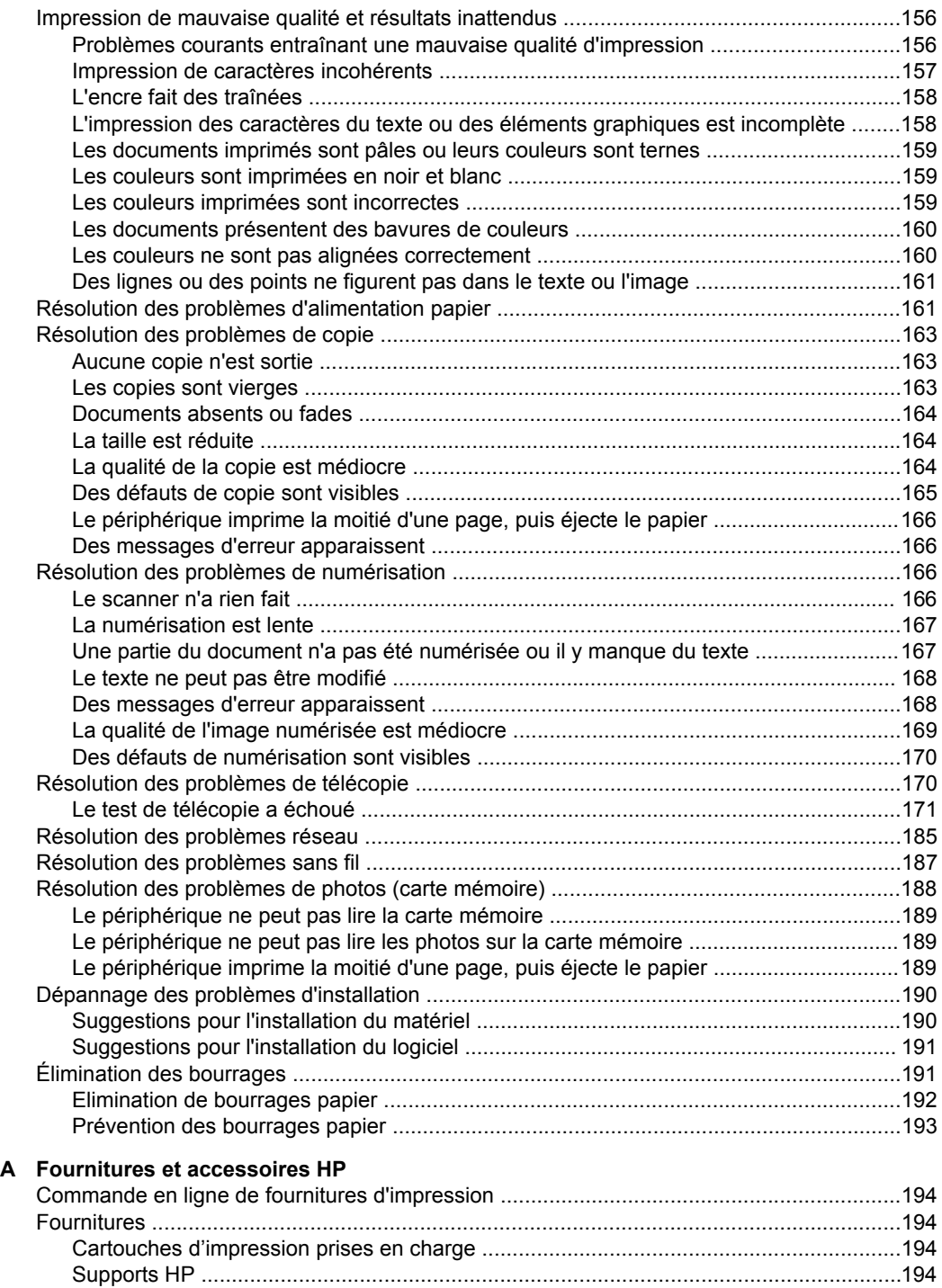

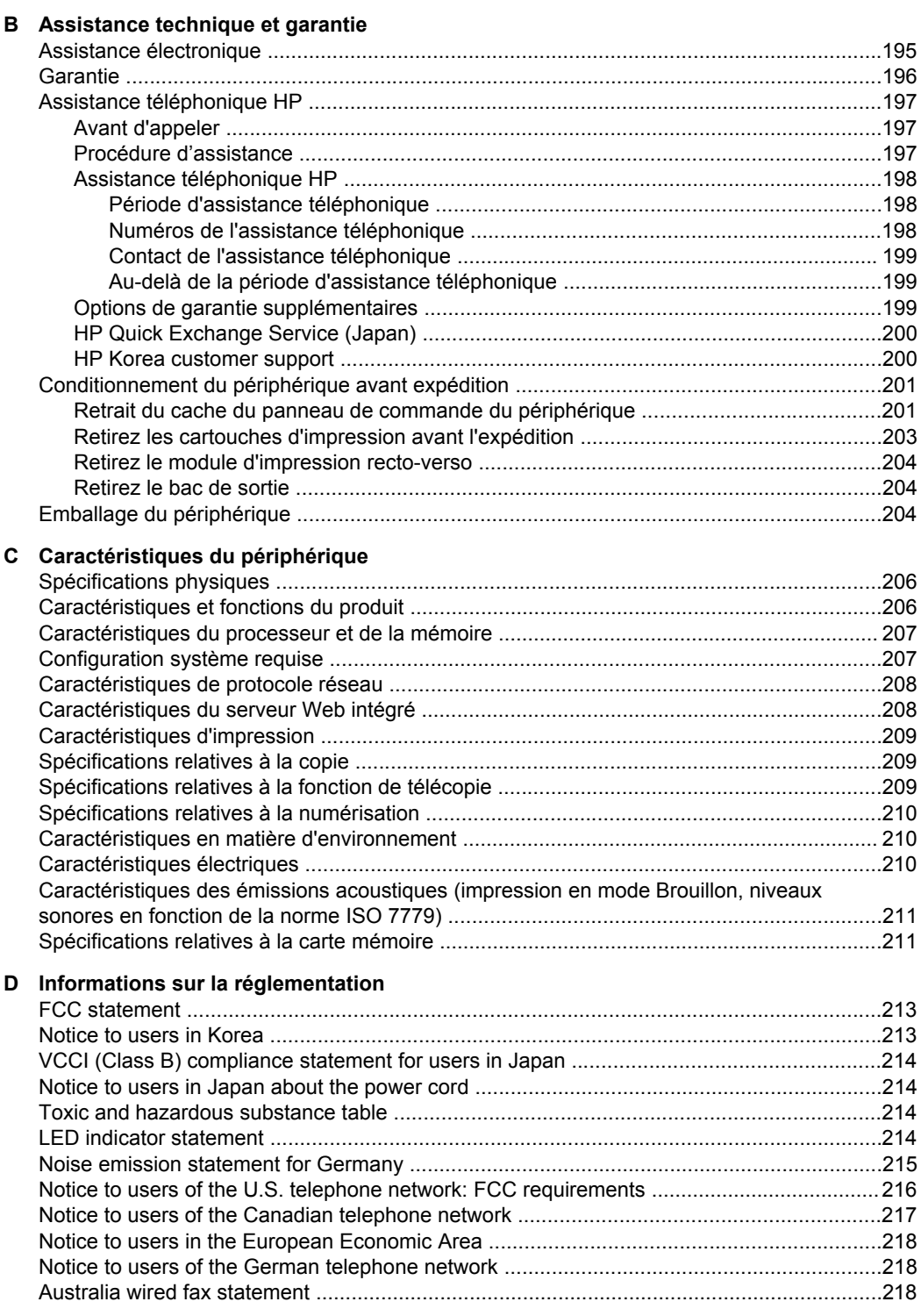

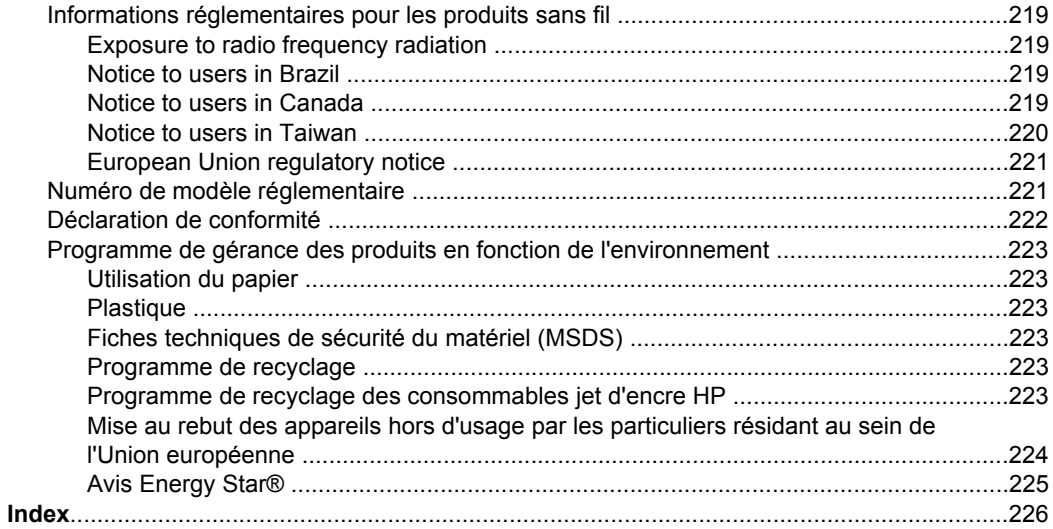

# <span id="page-12-0"></span>**1 Démarrage**

Ce manuel fournit des informations détaillées sur l'utilisation du périphérique et sur la résolution des éventuels problèmes.

- Recherche d'autres ressources liées à la du produit
- [Présentation](#page-13-0) des pièces du périphérique
- Mettez le [périphérique](#page-17-0) hors tension.

# **Recherche d'autres ressources liées à la du produit**

Vous pouvez obtenir des informations sur ce produit et d'autres documents sur la résolution des problèmes, qui ne sont pas inclus dans ce guide, en consultant les ressources suivantes :

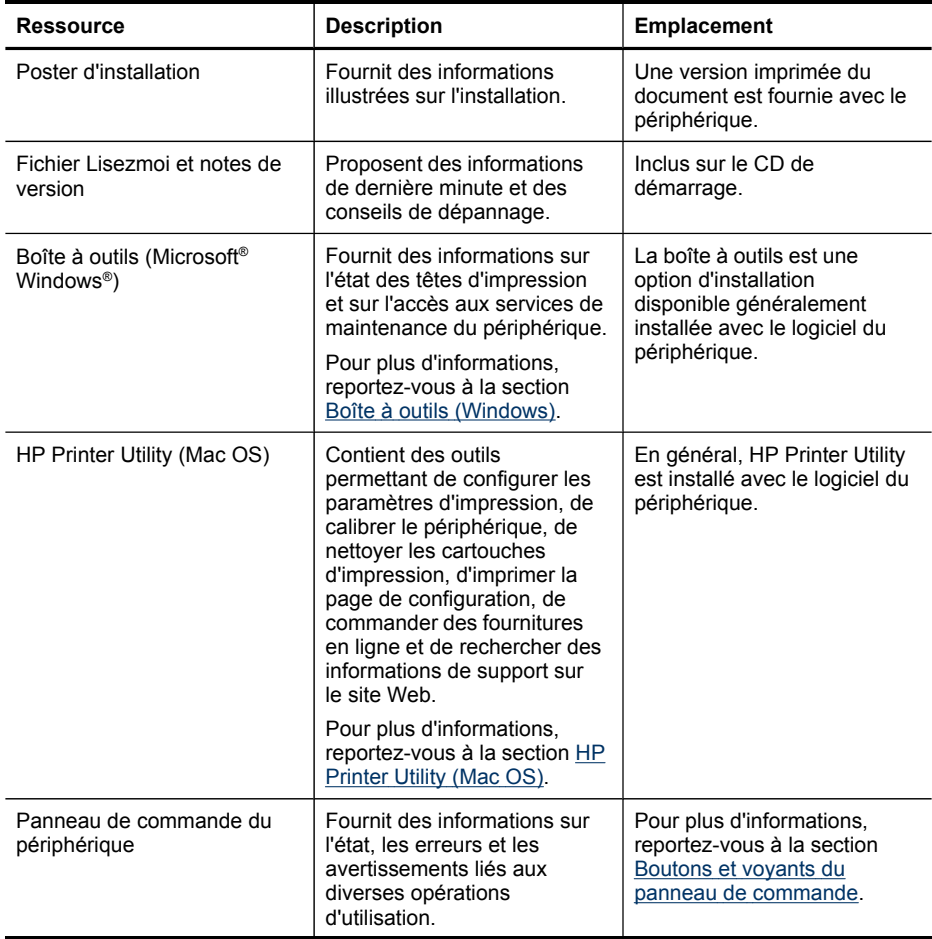

#### <span id="page-13-0"></span>Chapitre 1

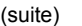

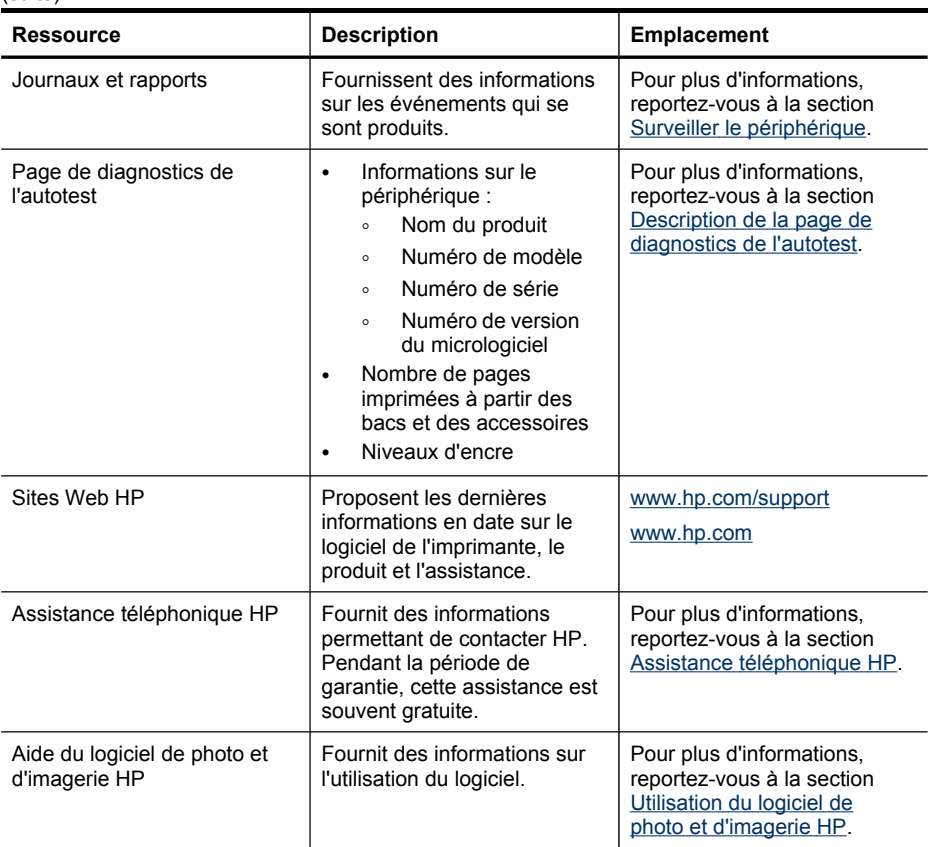

# **Présentation des pièces du périphérique**

Cette section contient les rubriques suivantes :

- Vue [avant](#page-14-0)
- Zone [d'approvisionnement](#page-14-0) pour l'impression
- Vue [arrière](#page-15-0)
- Boutons et voyants du panneau de [commande](#page-15-0)
- [Informations](#page-17-0) de connexion

# <span id="page-14-0"></span>**Vue avant**

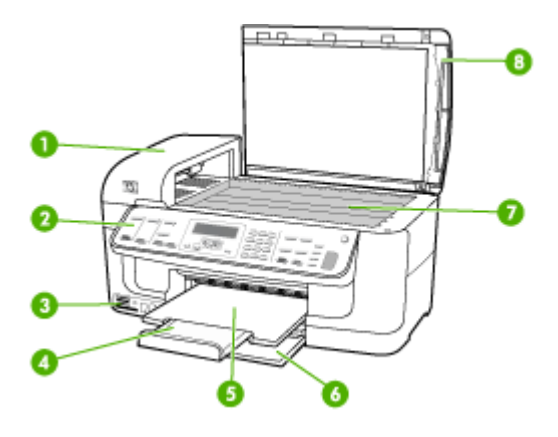

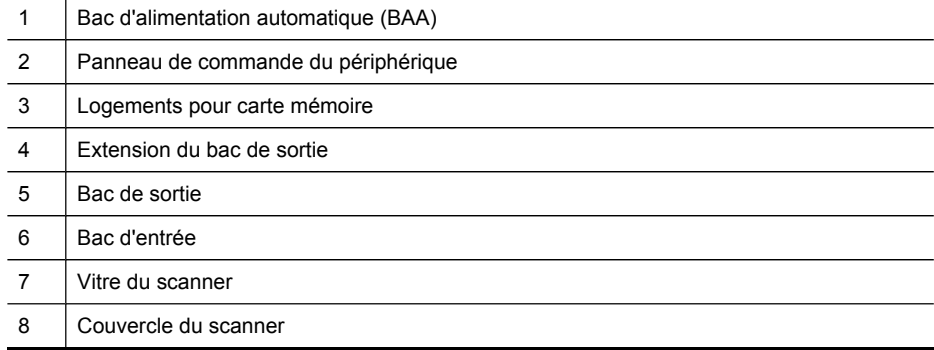

# **Zone d'approvisionnement pour l'impression**

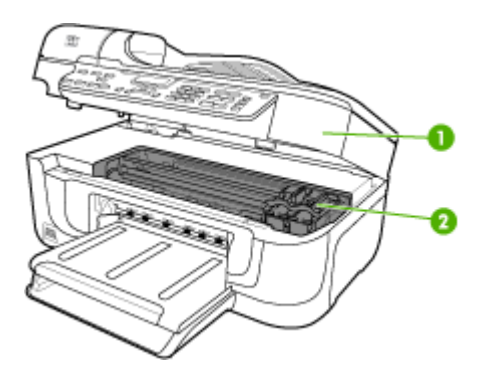

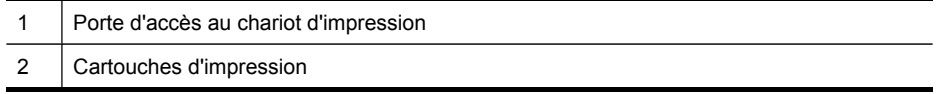

# <span id="page-15-0"></span>**Vue arrière**

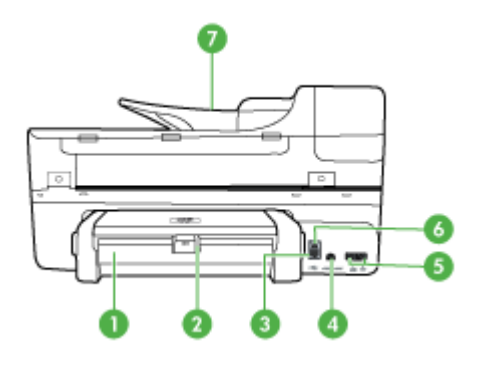

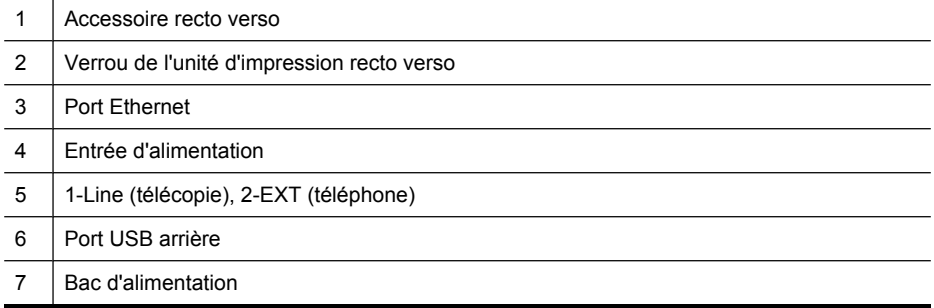

## **Boutons et voyants du panneau de commande**

Le schéma et le tableau associé suivants décrivent brièvement les fonctionnalités du panneau de commande du périphérique.

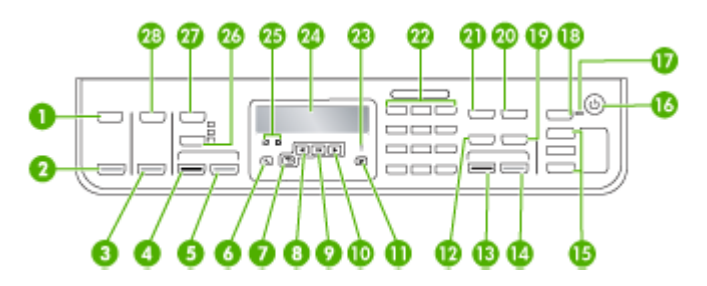

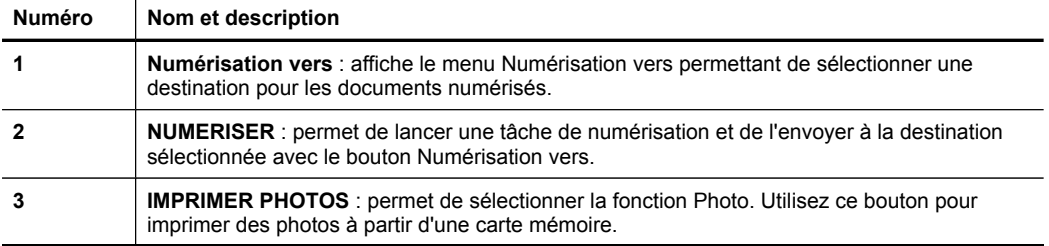

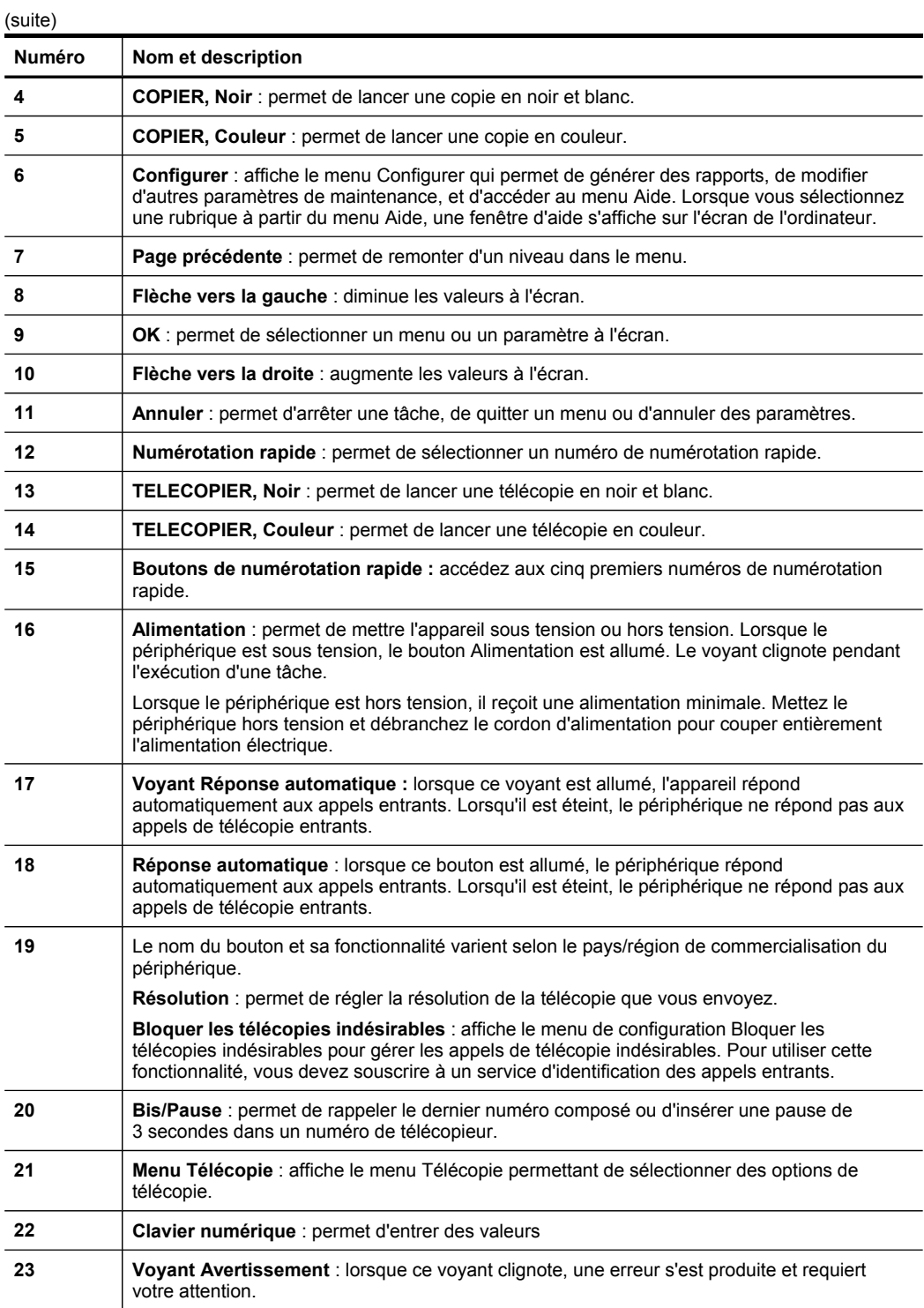

<span id="page-17-0"></span>Chapitre 1 (suite)

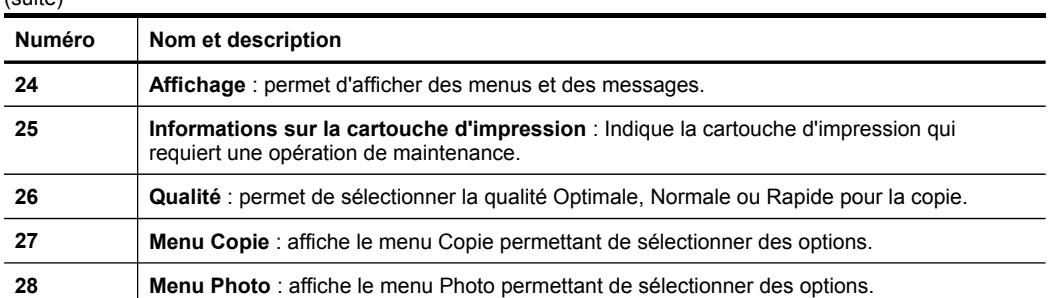

# **Informations de connexion**

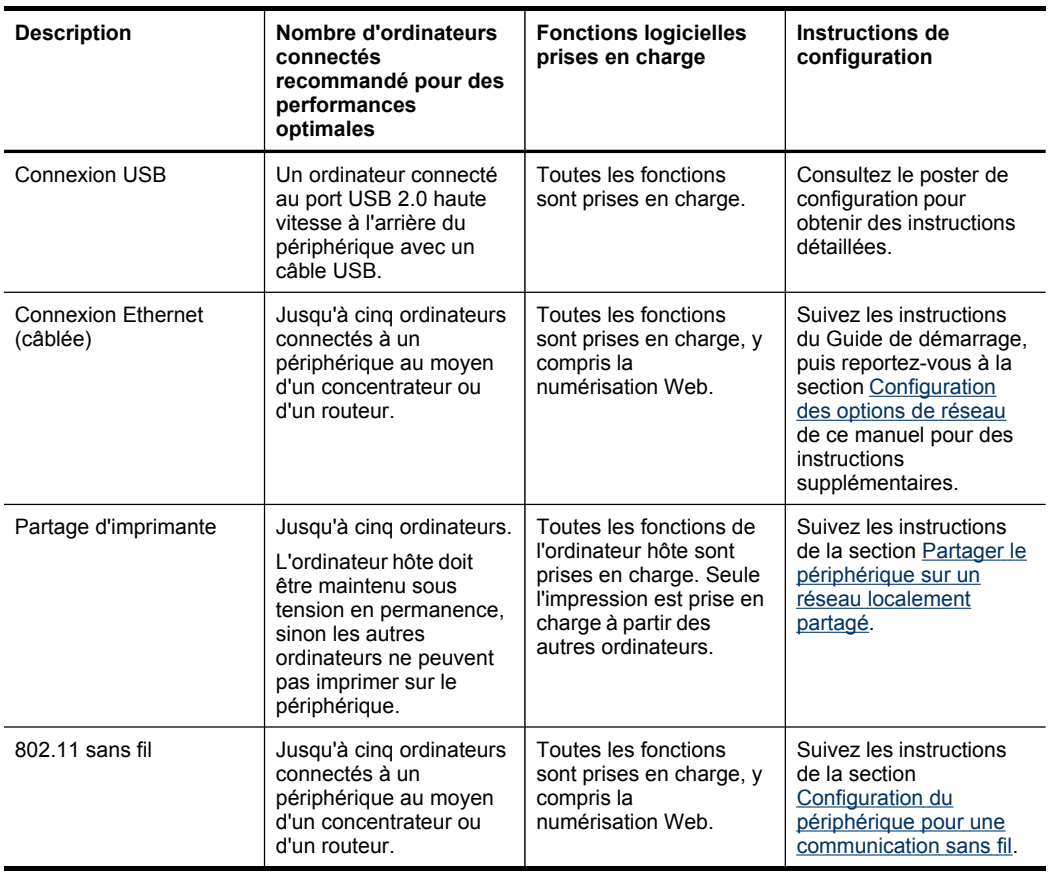

# **Mettez le périphérique hors tension.**

Le périphérique dispose de deux modes d'économie : un mode "soft off" qui nécessite une faible quantité d'électricité pour un démarrage plus rapide que le mode "hard off". Le mode "hard off" ne consomme aucune électricité. Ces deux modes peuvent être désactivés à l'aide du bouton Alimentation.

# <span id="page-18-0"></span>**2 Utilisation du périphérique**

Cette section contient les rubriques suivantes :

- Utilisation des menus du panneau de commandedes du périphérique
- Types de messages du panneau de commande du [périphérique](#page-19-0)
- Modification des paramètres du [périphérique](#page-20-0)
- Utilisation du Centre de solutions HP [\(Windows\)](#page-20-0)
- Utilisation du logiciel de photo et [d'imagerie](#page-21-0) HP
- [Chargement](#page-22-0) d'originaux
- Sélection des supports [d'impression](#page-24-0)
- [Chargement](#page-30-0) des supports
- Impression sur des supports spéciaux et à format [personnalisé](#page-32-0)
- [Impression](#page-33-0) sans bordure
- [Configuration](#page-34-0) d'entrées de numérotation rapide
- Installation de [l'accessoire](#page-37-0) recto verso

# **Utilisation des menus du panneau de commandedes du périphérique**

Les sections suivantes décrivent brièvement les menus principaux qui apparaissent sur l'écran du panneau de commande. Pour afficher un menu, appuyez sur le bouton de la fonction souhaitée.

- **Menu Numérisation :** Présente une liste de destinations. Certaines destinations nécessitent le chargement du logiciel HP Photosmart.
- **Menu Copie :** Les options du menu permettent notamment les opérations suivantes :
	- Sélection du nombre de copies
	- Réduction/agrandissement
	- Sélection du type et du format du support
- **Menu Télécopie :** Permet d'entrer un numéro de télécopieur ou un numéro de numérotation rapide, ou d'afficher le menu Télécopie. Les options du menu permettent notamment les opérations suivantes :
	- Modification de la résolution
	- Éclaircissement/assombrissement
	- Envoi de télécopies différées
	- Définition de nouvelles valeurs par défaut
- **Menu Photo :** Les options du menu permettent notamment les opérations suivantes :
	- Sélection des options d'impression
	- Utilisation de fonctions spéciales
	- Édition
- Transfert vers un ordinateur
- Sélection d'un index photos

# <span id="page-19-0"></span>**Types de messages du panneau de commande du périphérique**

Cette section contient les rubriques suivantes :

- Messages d'état
- Messages d'avertissement
- Messages d'erreur
- Messages d'erreur critique

## **Messages d'état**

Les messages d'état indiquent l'état actuel du périphérique. Ils confirment un fonctionnement normal et ne nécessitent aucune intervention particulière. Ils varient selon l'état du périphérique. Lorsque le périphérique est prêt, n'est pas occupé et ne présente aucun message d'avertissement en suspens, le message d'état **PRET** apparaît si le périphérique est sous tension.

## **Messages d'avertissement**

Les messages d'avertissement signalent des événements nécessitant une intervention, mais n'empêchent pas le périphérique de fonctionner. Exemple de message d'avertissement : niveau d'encre bas. Ces messages apparaissent jusqu'à ce que vous corrigiez l'incident correspondant.

## **Messages d'erreur**

Les messages d'erreur indiquent qu'une action doit être effectuée, par exemple l'ajout d'un support ou l'élimination d'un bourrage. Ces messages sont généralement accompagnés d'un clignotement de voyant rouge. Prenez la mesure appropriée pour relancer l'impression.

Si le message d'erreur comporte un code d'erreur, appuyez sur l'interrupteur marche/ arrêt pour mettre le périphérique hors tension, puis remettez-le sous tension. Dans la plupart des cas, cette opération résout le problème. Si ce message persiste, le périphérique requiert une opération de maintenance. Pour de plus amples renseignements, voir [Assistance](#page-198-0) technique et garantie.

## **Messages d'erreur critique**

Les messages d'erreur critique signalent une défaillance du périphérique. Certains de ces messages peuvent être supprimés en appuyant sur l'interrupteur marche/arrêt afin de mettre le périphérique hors tension, puis en remettant celui-ci sous tension. Si l'erreur critique persiste, une intervention de maintenance est requise. Pour plus d'informations, reportez-vous à la section [Assistance](#page-198-0) technique et garantie.

# <span id="page-20-0"></span>**Modification des paramètres du périphérique**

vous pouvez modifier les paramètres du périphérique à ces endroits :

- Du panneau de commande du périphérique.
- Dans le Centre de solution HP (Windows) ou le Gestionnaire de périphériques HP (Mac OS). Pour plus d'informations, reportez-vous à la section [Utilisation](#page-21-0) du logiciel de photo et [d'imagerie](#page-21-0) HP.
- **Remarque** Lorsque vous configurez des paramètres dans Centre de solution HP ou dans le Gestionnaire de périphériques HP, vous ne pouvez pas voir les paramètres que vous avez configurés dans le panneau de commande (par exemple les paramètres de numérisation).

## **Pour modifier les paramètres à partir du panneau de commande du périphérique**

- **1.** Sur le panneau de commande du périphérique, appuyez sur le bouton de menu de la fonction utilisée (par exemple, Menu Copie).
- **2.** Pour atteindre l'option à modifier, utilisez l'une des méthodes suivantes :
	- Appuyez sur un bouton du panneau de commande, puis utilisez les touches fléchées gauche ou droite pour régler la valeur.
	- Sélectionnez l'option du menu sur l'écran du panneau de commande.
- **3.** Sélectionnez la valeur désirée, puis appuyez sur **OK**.

## **Pour modifier les paramètres à partir du Centre de solutions HP (Windows)**

▲ Reportez-vous à la section Utilisation du logiciel de photo et [d'imagerie](#page-21-0) HP.

## **Pour changer des paramètres dans le logiciel de photo et d'imagerie HP (Mac OS)**

- **1.** Cliquez sur **Gestionnaire de périphériques HP** dans le Dock.
- **2.** Sélectionnez le périphérique dans le menu déroulant **Périphériques**.
- **3.** Dans le menu **Informations et paramètres**, cliquez sur un élément à modifier.

# **Utilisation du Centre de solutions HP (Windows)**

Sur un ordinateur Windows, le Centre de solution HP constitue le point d'entrée du Logiciel HP Photosmart. Utilisez le Centre de solution HP pour modifier des paramètres d'impression, commander des fournitures et accéder à l'aide en ligne.

Les fonctions disponibles dans le Centre de solution HP varient selon les périphériques installés. Le Centre de solution HP est personnalisé afin d'afficher les icônes associées au périphérique sélectionné. Si celui-ci ne dispose pas d'une fonction particulière, l'icône de cette fonction ne figure pas dans le Centre de solution HP.

Si aucune icône n'est visible dans le Centre de solution HP installé sur votre ordinateur, il se peut qu'une erreur se soit produite pendant l'installation du logiciel. Pour y remédier, utilisez le Panneau de configuration Windows pour désinstaller complètement le Logiciel HP Photosmart, puis réinstallez le logiciel. Pour plus d'informations, consultez l'aide en ligne fournie avec le périphérique.

<span id="page-21-0"></span>Pour obtenir des informations sur Centre de solution HP, consultez la section Utilisation du logiciel de photo et d'imagerie HP.

# **Utilisation du logiciel de photo et d'imagerie HP**

Vous pouvez utiliser le logiciel de photo et d'imagerie HP pour accéder à de nombreuses fonctions non disponibles dans le panneau de commande du périphérique.

Le logiciel est installé sur votre ordinateur pendant l'installation. Pour plus d'informations, reportez-vous à la documentation de configuration fournie avec le périphérique.

L'accès au logiciel de photo et d'imagerie HP est différent selon le système d'exploitation utilisé. Par exemple, sur un ordinateur sous Windows, le point d'entrée du logiciel de photo et d'imagerie HP est la fenêtre Logiciel HP Photosmart. Sur un ordinateur Macintosh, le point d'entrée du logiciel de photo et d'imagerie HP est la fenêtre Studio HP Photosmart . Quel que soit le système, le point d'entrée sert d'aire de lancement pour les services et le logiciel de photo et d'imagerie HP.

## **Pour ouvrir le Logiciel HP Photosmart sur un ordinateur Windows**

- **1.** Procédez de l'une des manières suivantes :
	- Sur le bureau Windows, cliquez deux fois sur l'icône du Logiciel HP Photosmart.
	- Dans la barre d'état système située à droite de la barre des tâches Windows, cliquez deux fois sur l'icône **HP Digital Imaging Monitor**.
	- Dans la barre des tâches, cliquez sur **Démarrer**, placez le curseur sur **Programmes** ou **Tous les programmes**, sélectionnez **HP**, puis cliquez sur **Logiciel HP Photosmart**.
- **2.** Si plusieurs périphériques HP sont installés, sélectionnez l'onglet correspondant au nom de votre produit.
	- **Remarque** Sur un ordinateur sous Windows, les fonctionnalités disponibles dans le Logiciel HP Photosmart dépendent des périphériques installés. Le logiciel est personnalisé afin d'afficher les icônes associées au périphérique sélectionné. Si celui-ci ne dispose pas d'une fonction particulière, l'icône de cette fonction ne figure pas dans le logiciel.
	- **Conseil** Si aucune icône n'est visible dans le Logiciel HP Photosmart installé sur votre ordinateur, il se peut qu'une erreur se soit produite pendant l'installation du logiciel. Pour y remédier, utilisez le panneau de configuration Windows pour désinstaller complètement le Logiciel HP Photosmart, puis réinstallez le logiciel. Pour plus d'informations, reportez-vous au poster de configuration fourni avec le périphérique.

#### <span id="page-22-0"></span>**Pour ouvrir le logiciel Studio HP Photosmart sur un ordinateur Macintosh**

- **1.** Cliquez sur l'icône Studio HP Photosmart sur le Dock. La fenêtre Studio HP Photosmart apparaît.
- **2.** Dans la barre des tâches Studio HP Photosmart , cliquez sur **Périphériques**. La fenêtre Gestionnaire de périphériques HP apparaît.
- **3.** Sélectionnez le périphérique dans le menu déroulant **Périphérique**. Vous pouvez numériser, importer des documents et exécuter des procédures de maintenance telles que la vérification des niveaux d'encre des cartouches d'impression.
	- **Remarque** Sur un ordinateur Macintosh, les fonctions disponibles avec le logiciel Studio HP Photosmart varient en fonction du périphérique sélectionné.
	- **Conseil** Une fois le logiciel Studio HP Photosmart ouvert, vous pouvez accéder aux raccourcis du menu du Dock en sélectionnant l'icône Studio HP Photosmart et en maintenant le bouton de la souris sur cette dernière dans le Dock.

# **Chargement d'originaux**

Vous pouvez charger un original pour une tâche de copie ou de numérisation sur la vitre du scanner ou dans le bac d'alimentation automatique (BAA). Pour plus d'informations sur le chargement des supports dans le bac principal, reportez-vous à la section [Chargement](#page-30-0) des supports.

Cette section contient les rubriques suivantes :

- Chargement d'un original sur la vitre du scanner
- Chargement d'un original dans le bac [d'alimentation](#page-23-0) automatique (BAA)

## **Chargement d'un original sur la vitre du scanner**

Vous pouvez copier ou numériser des originaux de format Lettre ou A4 en les plaçant sur la vitre.

**Remarque** La plupart des fonctions spéciales ne donnent pas de bons résultats si la vitre et le capot ne sont pas propres. Pour plus d'informations, reportez-vous à la section Nettoyage du [périphérique](#page-150-0).

#### **Pour charger un original sur la vitre du scanner**

- **1.** Soulevez le couvercle du scanner.
- **2.** Chargez l'original, face à imprimer vers le bas, dans l'angle avant droit de la vitre.
	- the **Conseil** Des guides sont gravés sur le bord de la vitre pour vous aider à positionner correctement votre original.

<span id="page-23-0"></span>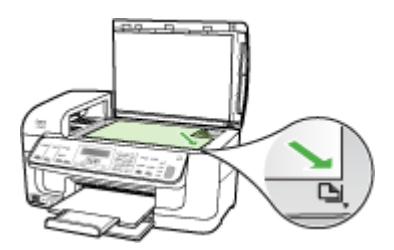

**3.** Fermez le capot.

## **Chargement d'un original dans le bac d'alimentation automatique (BAA)**

Vous pouvez copier, numériser ou télécopier un document recto ou recto verso d'une ou plusieurs pages de format Lettre en le plaçant dans le bac d'alimentation automatique.

- $\triangle$  **Attention** Ne chargez pas de photos dans le bac d'alimentation automatique, vous pourriez les endommager.
- **Remarque** Les documents recto verso au format Légal ne peuvent pas être numérisés, copiés ou télécopiés à l'aide du BAA. Certaines fonctions, telles que la fonction de copie **Page entière**, ne fonctionnent pas quand vous chargez vos originaux dans le bac d'alimentation automatique. Vous devez charger vos originaux sur la vitre.

Le bac d'alimentation peut contenir un maximum de 35 feuilles de papier ordinaire.

#### **Pour charger un original dans le bac d'alimentation**

- **1.** Chargez votre original, face imprimée vers le haut, dans le bac d'alimentation. Placez les pages de façon à ce que le bord supérieur du document soit introduit en premier. Faites glisser le papier dans le bac d'alimentation automatique jusqu'à ce que retentisse un signal sonore ou qu'apparaisse un message sur l'écran indiquant que le périphérique a détecté les pages que vous avez chargées.
	- **Conseil** Pour une aide supplémentaire au chargement des originaux dans le bac d'alimentation automatique, reportez-vous au schéma gravé dans le bac d'alimentation des documents.

<span id="page-24-0"></span>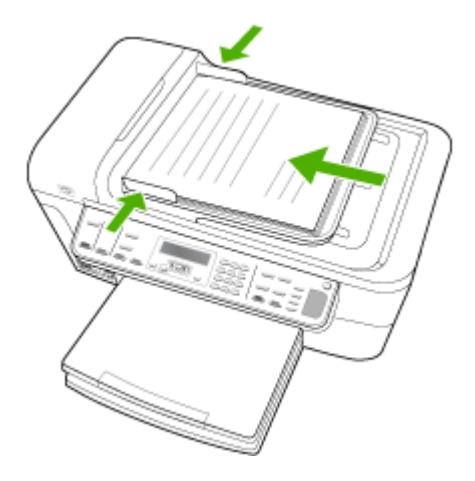

- **2.** Faites glisser les guides de largeur jusqu'à ce qu'ils touchent les bords gauche et droit du support.
- **Remarque** Retirez tous les originaux du bac d'alimentation avant de soulever le capot du périphérique.

# **Sélection des supports d'impression**

Le périphérique est conçu pour fonctionner correctement avec la plupart des types de supports courants. Il est recommandé de faire des essais avec toute une gamme de supports avant d'en acheter en grandes quantités. Utilisez des supports HP pour obtenir une qualité d'impression optimale. Visitez le site Web HP à l'adresse [www.hp.com](http://www.hp.com) pour obtenir plus d'informations sur les supports HP.

Cette section contient les rubriques suivantes :

- Astuces pour la sélection et l'utilisation des supports d'impression
- [Spécifications](#page-26-0) des supports pris en charge
- Réglage des marges [minimales](#page-30-0)

## **Astuces pour la sélection et l'utilisation des supports d'impression**

Pour obtenir les meilleurs résultats, veuillez suivre les conseils ci-après :

- Utilisez toujours des supports conformes aux caractéristiques du périphérique. Pour plus d'informations, reportez-vous à la section [Spécifications](#page-26-0) des supports pris en [charge](#page-26-0).
- Ne chargez qu'un seul type de support à la fois dans un bac.
- Chargez le support, face à imprimer vers le bas, en l'alignant sur les bords droit et arrière du bac. Pour plus d'informations, reportez-vous à la section [Chargement](#page-30-0) des [supports.](#page-30-0)

#### Chapitre 2

- Ne surchargez par les bacs. Pour plus d'informations, reportez-vous à la section [Spécifications](#page-26-0) des supports pris en charge.
- Pour éviter les bourrages, une impression de mauvaise qualité et d'autres problèmes d'imprimante, évitez d'utiliser les supports suivants :
	- Formulaires en plusieurs parties
	- Supports endommagés, ondulés ou froissés
	- Supports présentant des perforations ou des découpes
	- Supports à gros grains ou gaufré ou qui n'absorbent pas bien l'encre
	- Supports trop fins ou qui se déforment facilement

## **Cartes et enveloppes**

- Évitez les enveloppes très lisses, les enveloppes auto-adhésives, à agrafe ou à fenêtre. Évitez également d'utiliser des cartes et enveloppes présentant des bords épais, irréguliers ou déformés, ou des zones froissées ou endommagées.
- Utilisez des enveloppes bien construites et assurez-vous que les plis sont bien aplatis.
- Chargez les enveloppes le rabat orienté vers le haut.

## **Support photo**

- Utilisez le mode **Supérieur** pour imprimer des photographies. Veuillez noter que, si vous choisissez ce mode, l'impression peut être plus longue et demander plus de mémoire à votre ordinateur.
- Retirez chaque feuille dès la fin de l'impression et laissez sécher. La superposition de supports humides peut provoquer un maculage.

## **Transparents**

- Insérez les transparents en plaçant la face rugueuse vers le bas et la bande adhésive vers l'arrière du périphérique.
- Utilisez le mode **Normale** pour imprimer des transparents. Ce mode demande un temps de séchage plus long et permet de s'assurer que l'encre est tout à fait sèche avant d'envoyer la page suivante dans le bac de sortie.
- Retirez chaque feuille dès la fin de l'impression et laissez sécher. La superposition de supports humides peut provoquer un maculage.

## **Supports personnalisés**

- Utilisez uniquement des supports personnalisés pris en charge par le périphérique.
- Si votre application prend en charge des supports personnalisés, réglez d'abord le format du support dans l'application avant d'imprimer le document. Si ce n'est pas possible, réglez le format dans le pilote d'impression. Vous devrez peut-être modifier le format des documents existants pour pouvoir les imprimer correctement sur des supports personnalisés.

# <span id="page-26-0"></span>**Spécifications des supports pris en charge**

Utilisez les tableaux Formats pris en charge et Types et [grammages](#page-29-0) des supports pris en [charge](#page-29-0) pour déterminer le support à utiliser avec le périphérique et déterminer les fonctions disponibles avec votre support.

- Formats pris en charge
- Types et [grammages](#page-29-0) des supports pris en charge

#### **Formats pris en charge**

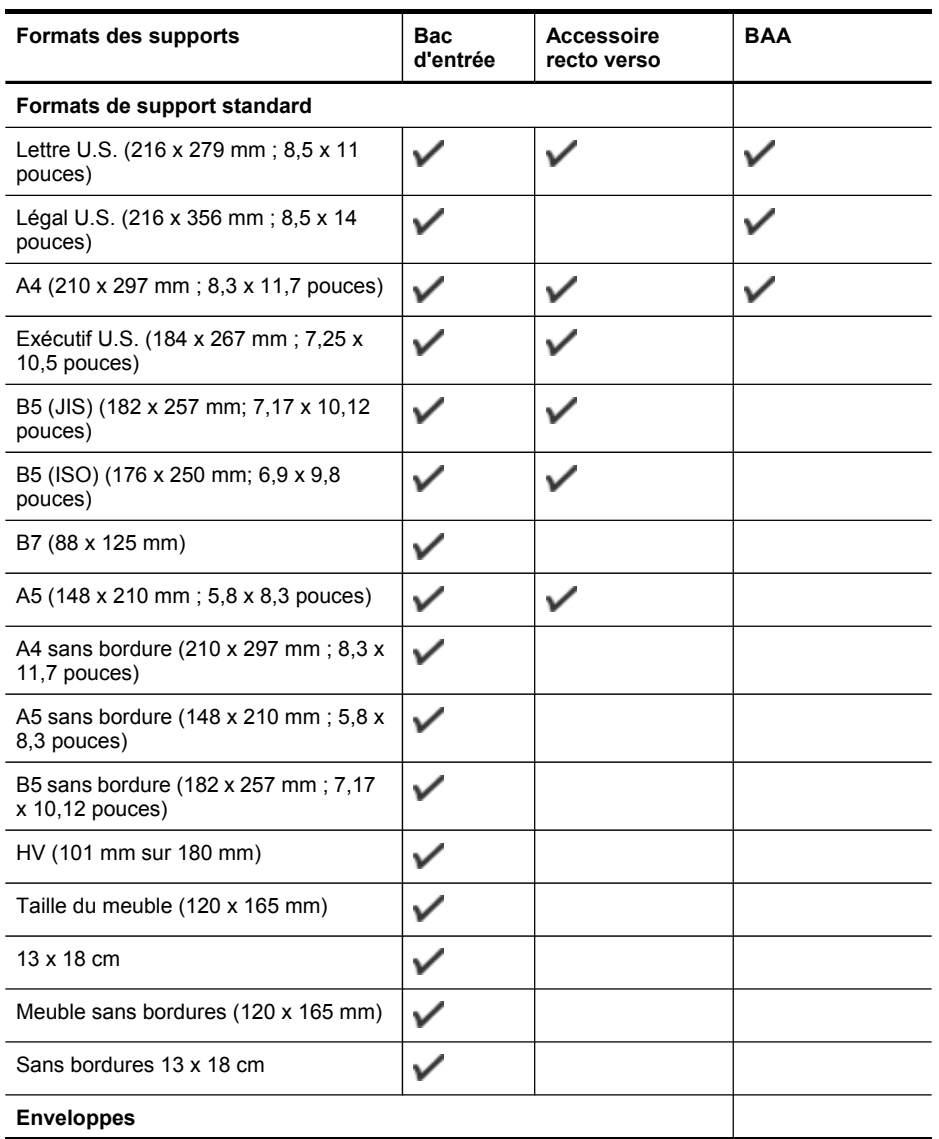

## Chapitre 2

#### (suite)

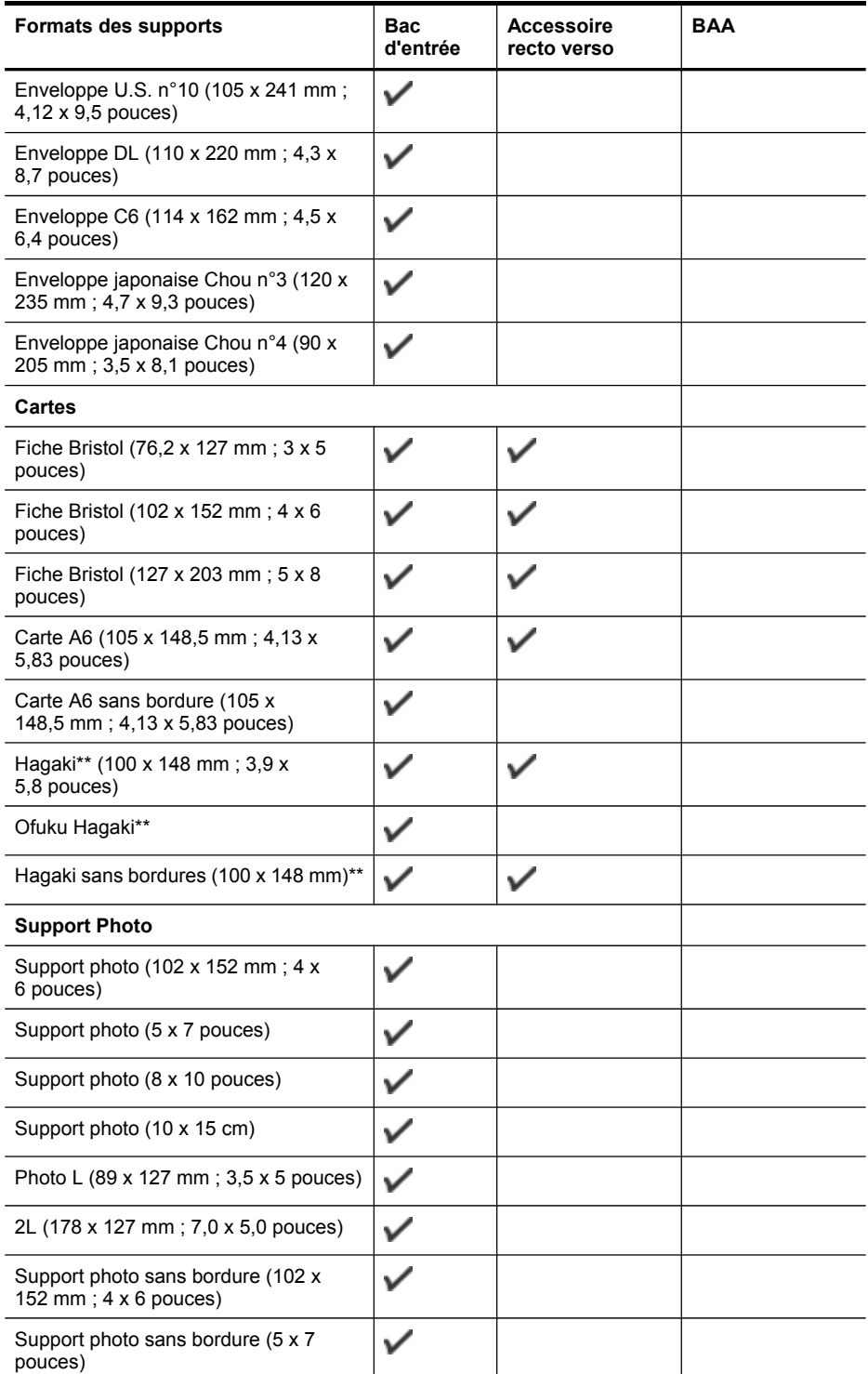

#### (suite)

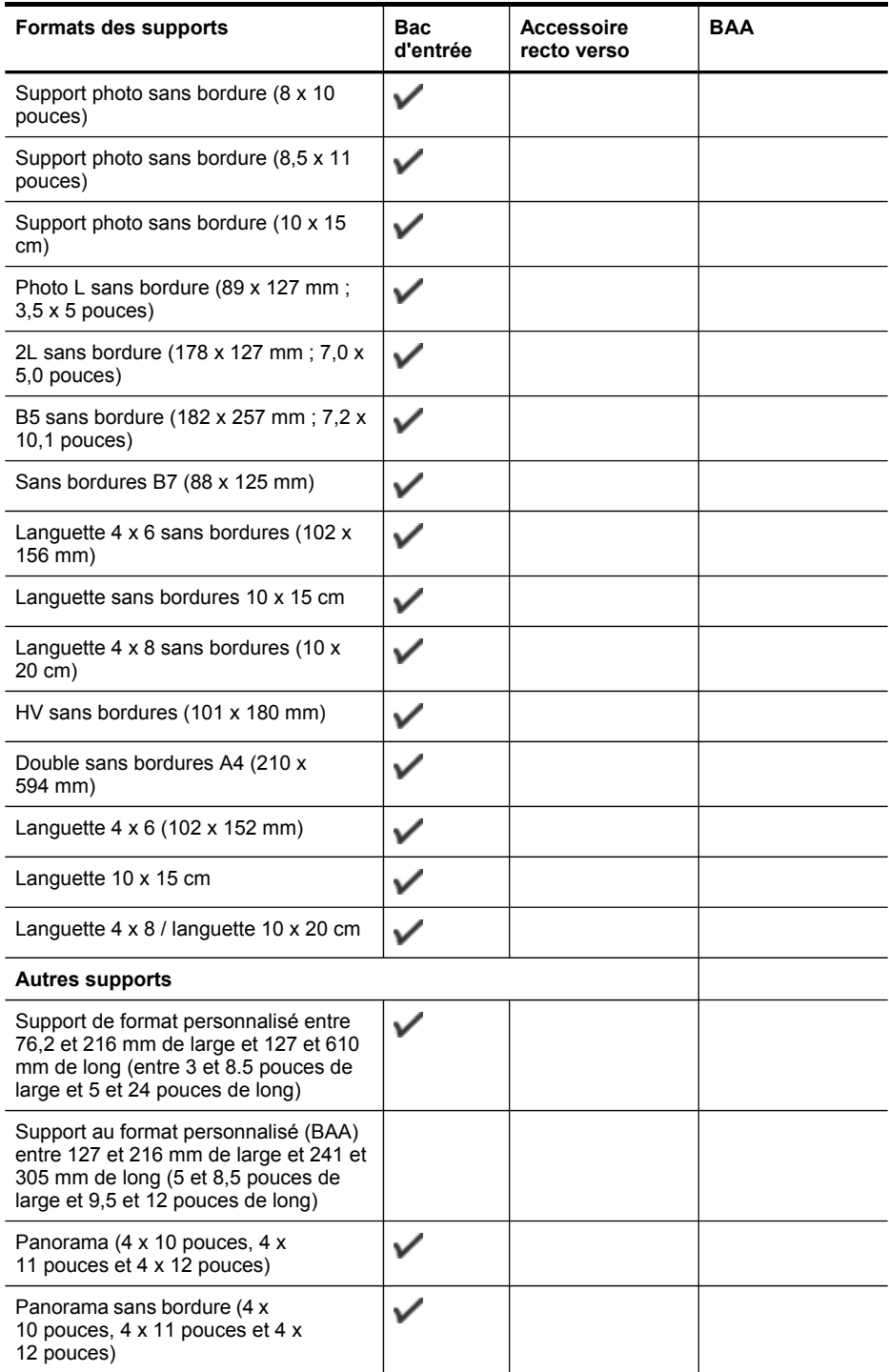

<span id="page-29-0"></span>\*\* Le périphérique est compatible avec les cartes Hagaki ordinaires et jet d'encre de Japan Post uniquement. Il n'est pas compatible avec le support photo Hagaki de Japan Post.

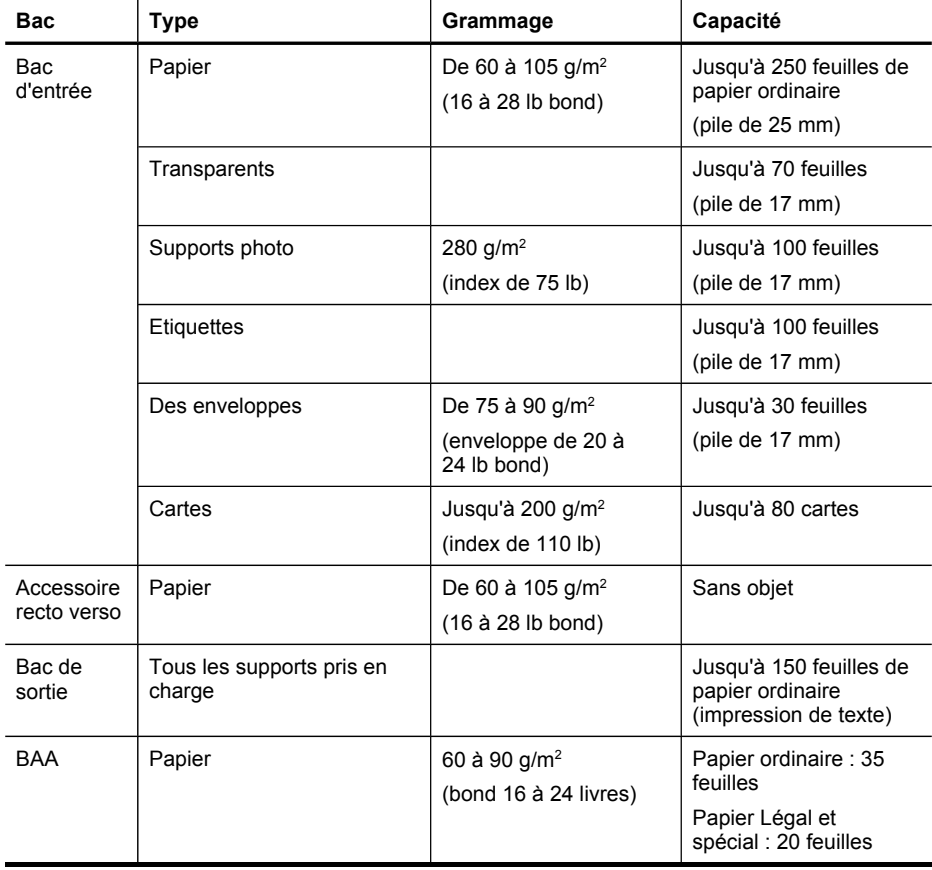

# **Types et grammages des supports pris en charge**

# <span id="page-30-0"></span>**Réglage des marges minimales**

Les marges du document doivent être égales (ou supérieures) aux réglages des marges en orientation portrait.

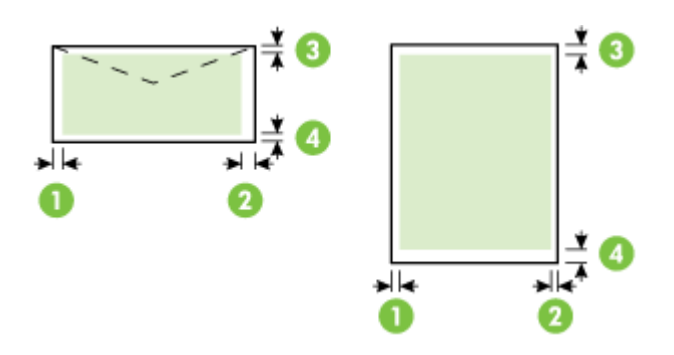

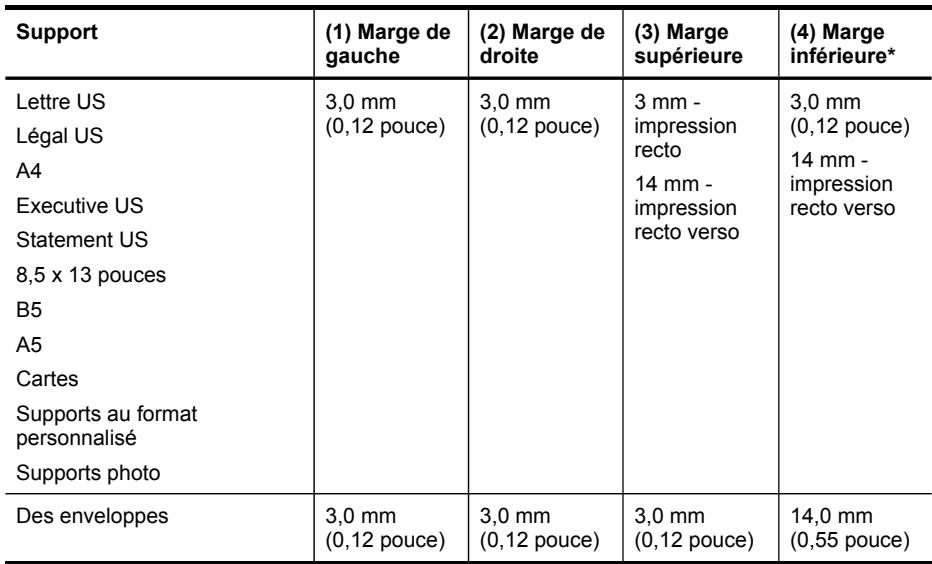

\* Pour obtenir ce réglage de marge sur un ordinateur exécutant Windows, cliquez sur l'onglet **Avancé** dans le pilote de l'imprimante et sélectionnez **Réduction des marges**.

# **Chargement des supports**

Cette section propose des instructions pour le chargement des supports dans le périphérique.

## **Pour charger des suppports dans le bac 1 (bac principal)**

**1.** Soulevez le bac de sortie.

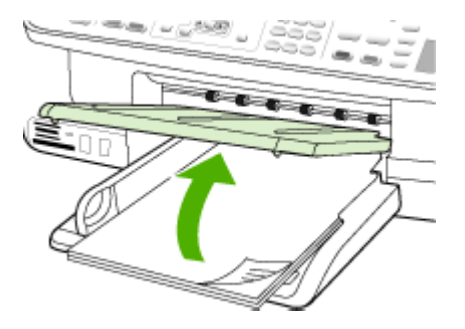

- **2.** Insérez le support, face à imprimer vers le bas, le long du bord droit du bac. Vérifiez que la pile de supports est alignée sur les bords droit et arrière du bac et prenez garde de ne pas dépasser les marques dans le bac.
	- **Remarque** Ne chargez pas de papier pendant que le périphérique est en cours d'impression.
- **3.** Faites glisser le guide de support dans le bac pour l'ajuster au format chargé, puis abaissez le bac de sortie.

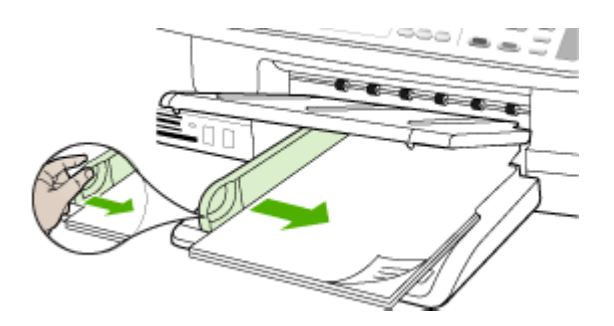

**4.** Sortez l'extension du bac de sortie.

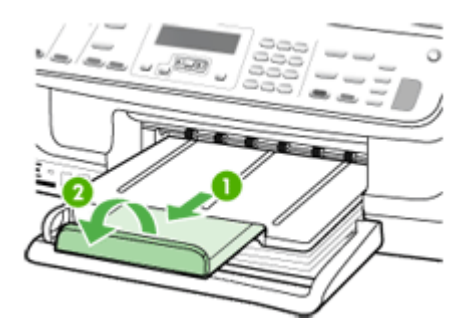

# <span id="page-32-0"></span>**Impression sur des supports spéciaux et à format personnalisé**

## **Pour imprimer sur des supports spéciaux ou à format personnalisé (Windows)**

- **1.** Chargez le support approprié. Pour plus d'informations, reportez-vous à la section [Chargement](#page-30-0) des supports.
- **2.** Ouvrez un document, cliquez sur le menu **Fichier**, puis sur **Imprimer** et enfin sur **Mise en page**, **Propriétés** ou **Préférences**.
- **3.** Cliquez sur l'onglet **Papier/Caractéristiques**.
- **4.** Sélectionnez le format de support dans la liste déroulante **Format**.

## **Pour définir un format de support personnalisé :**

- **a**. Cliquez sur le bouton **Personnalisé**.
- **b**. Attribuez un nom au nouveau format personnalisé.
- **c**. Tapez les dimensions dans les zones **Largeur** et **Hauteur**, puis cliquez sur **Enregistrer**.
- **d**. Cliquez deux fois sur **OK** pour fermer la boîte de dialogue des propriétés ou des préférences. Ouvrez de nouveau la boîte de dialogue.
- **e**. Sélectionnez le nouveau format spécial.
- **5.** Pour sélectionner le type de support :
	- **a**. Sélectionnez **Plus** dans la liste déroulante **Type**.
	- **b**. Choisissez le type de support souhaité, puis cliquez sur **OK**.
- **6.** Sélectionnez la source du support dans la liste déroulante **Source**.
- **7.** Procédez à d'autres éventuelles modifications, puis cliquez sur **OK**.
- **8.** Imprimez le document.

## **Impression sur des supports spéciaux ou à format personnalisé (Mac OS)**

- **1.** Chargez le support approprié. Pour plus d'informations, reportez-vous à la section [Chargement](#page-30-0) des supports.
- **2.** Dans le menu **Fichier**, cliquez sur **Mise en page**.
- **3.** Dans la liste déroulante, sélectionnez le périphérique HP.
- **4.** Sélectionnez le format du support.
- **5.** Pour définir un format de support personnalisé :
	- **a**. Cliquez sur **Gérer les formats personnalisés** dans le menu déroulant **Format papier**.
	- **b**. Cliquez sur **Nouveau**, puis entrez un nom pour le format dans la zone **Nom du format**.
	- **c**. Le cas échéant, tapez les dimensions dans les zones **Largeur** et **Hauteur**, puis définissez les marges.
	- **d**. Cliquez sur **Terminé** ou **OK**, puis sur **Enregistrer**.
- **6.** Ouvrez le menu **Fichier**, puis cliquez sur **Mise en page** et sélectionnez le nouveau format personnalisé.
- **7.** Cliquez sur **OK**.
- <span id="page-33-0"></span>**8.** Dans le menu **Fichier**, cliquez sur **Imprimer**.
- **9.** Ouvrez le panneau **Gestion du papier**.
- **10.** Sous **Format du papier de destination**, cliquez sur l'onglet **Ajuster au format du papier**, puis sélectionnez le format de papier personnalisé.
- **11.** Procédez aux autres modifications souhaitées, puis cliquez sur **OK** ou **Imprimer**.

# **Impression sans bordure**

L'impression sans bordure vous permet d'imprimer jusqu'aux bords de certains types de support et sur divers formats de supports standard.

**Remarque** Ouvrez le fichier dans une application logicielle et déterminez la taille de l'image. Vérifiez que la taille correspond au format du support d'impression de l'image.

Dans Windows, vous pouvez également accéder à cette fonction dans l'onglet **Raccourcis impression**. Ouvrez le pilote d'imprimante, sélectionnez l'onglet **Raccourcis impression**, puis sélectionnez le raccourci d'impression de cette tâche d'impression dans la liste déroulante.

**Remarque** L'impression sans bordure est impossible sur du papier ordinaire.

## **Pour imprimer un document sans bordure (Windows)**

- **1.** Chargez le support approprié. Pour plus d'informations, reportez-vous à la section [Chargement](#page-30-0) des supports.
- **2.** Ouvrez le fichier que vous souhaitez imprimer.
- **3.** Dans l'application, ouvrez le pilote d'imprimante :
	- **a**. Cliquez sur **Fichier**, puis sur **Imprimer**.
	- **b**. Cliquez sur **Propriétés** ou **Configuration**.
- **4.** Cliquez sur l'onglet **Papier/Qualité**.
- **5.** Sélectionnez le format de support dans la liste déroulante **Format**.
- **6.** Cochez la case **Impression sans bordures**.
- **7.** Sélectionnez la source du support dans la liste déroulante **Source**.
- **8.** Sélectionnez le type de support dans la liste déroulante **Type**.

**Remarque** L'impression sans bordure est impossible sur du papier ordinaire.

- **9.** Si vous imprimez des photos, sélectionnez **Optimale** dans la liste déroulante **Qualité d'impression**. Vous pouvez également sélectionner **ppp maximal**, qui fournit jusqu'à 4800 x 1200 ppp optimisés\* pour une qualité d'impression optimale. \*Jusqu'à 4800 x 1200 ppp optimisés pour l'impression couleur et 1200 ppp en entrée. Ce réglage pourrait temporairement utiliser une grande quantité d'espace disque (400 Mo au plus) et ralentir l'impression.
- **10.** Modifiez éventuellement d'autres paramètres d'impression, puis cliquez sur **OK**.
- **11.** Imprimez le document.
- **12.** Si vous imprimez sur un support photo avec une languette déchirable, retirez cette dernière pour que le document soit entièrement sans bordure.

## <span id="page-34-0"></span>**Pour imprimer un document sans bordure (Mac OS)**

- **1.** Chargez le support approprié. Pour plus d'informations, reportez-vous à la section [Chargement](#page-30-0) des supports.
- **2.** Ouvrez le fichier que vous souhaitez imprimer.
- **3.** Dans la liste déroulante, sélectionnez le périphérique HP.
- **4.** Cliquez sur **Fichier**, puis sur **Format d'impression**.
- **5.** Sélectionnez un format de support sans bordure, puis cliquez sur **OK**.
- **6.** Cliquez sur **Fichier**, puis sur **Imprimer**.
- **7.** Ouvrez le panneau **Type/Qualité du papier**.
- **8.** Cliquez sur l'onglet **Papier**, puis sélectionnez le type de support dans la liste déroulante **Type de papier**.

**Remarque** L'impression sans bordure est impossible sur du papier ordinaire.

**9.** Si vous imprimez des photos, sélectionnez **Supérieure** dans la liste déroulante **Qualité**. Vous pouvez également sélectionner **ppp maximal**, autorisant jusqu'à 4800 x 1200 ppp optimisés\*.

\*Jusqu'à 4800 x 1200 ppp optimisés pour l'impression couleur et 1200 ppp en entrée. Ce réglage pourrait temporairement utiliser une grande quantité d'espace disque (400 Mo au plus) et ralentir l'impression.

- **10.** Sélectionnez la source du support. Si vous imprimez sur un support épais ou un support photo, sélectionnez l'option d'alimentation manuelle.
- **11.** Modifiez éventuellement d'autres paramètres d'impression, puis cliquez sur **OK**.
- **12.** Si vous imprimez sur un support photo avec une languette déchirable, retirez cette dernière pour que le document soit entièrement sans bordure.

# **Configuration d'entrées de numérotation rapide**

Vous pouvez configurer des numéros de télécopieur fréquemment utilisés en tant qu'entrées de numérotation rapide. Cela vous permet de composer rapidement ces numéros à partir du panneau de commande du périphérique. Les cinq premières entrées de chaque destination sont associées aux cinq boutons de numérotation rapide sur le panneau de commande du périphérique.

Cette section contient les rubriques suivantes :

- Configuration de numéros de télécopieur en tant qu'entrées ou groupes de numérotation rapide
- Impression ou affichage d'une liste d'entrées de [numérotation](#page-36-0) rapide

## **Configuration de numéros de télécopieur en tant qu'entrées ou groupes de numérotation rapide**

Vous pouvez enregistrer des numéros de télécopieur ou des groupes de numéros de télécopieur comme entrées de numérotation rapide. Les entrées de numérotation rapide 1 à 3 sont associées aux trois boutons de numérotation rapide correspondants du panneau de commande du périphérique.

Pour plus d'informations sur l'impression d'une liste d'entrées de numérotation rapide définies, consultez Impression ou affichage d'une liste d'entrées de [numérotation](#page-36-0) rapide. <span id="page-35-0"></span>Cette section contient les rubriques suivantes :

- Configuration d'entrées de numérotation rapide
- Pour configurer un groupe de numérotation rapide

## **Configuration d'entrées de numérotation rapide**

- **Logiciel HP Photosmart (Windows)** : Ouvrez le Logiciel HP Photosmart et suivez les instructions de l'aide en ligne.
- **Gestionnaire de périphériques HP (Mac OS)** : Lancez le **Gestionnaire de périphériques HP**, cliquez sur **Informations et paramètres**, puis sélectionnez **Paramètres de numérotation rapide du télécopieur** dans la liste déroulante.
- **Panneau de commandes du périphérique** : Appuyez sur **Configurer**, puis sélectionnez l'option **Conf. de la numér. rapide**.
	- Pour ajouter ou modifier une entrée : Sélectionnez **Numérotation rapide individuelle** ou **Numéro abrégé de groupe** et appuyez sur les touches fléchées pour accéder à un numéro d'entrée inutilisé, ou saisissez un numéro au clavier. Saisissez le numéro de télécopieur, puis appuyez sur **OK**. Vous pouvez inclure des espaces ou d'autres chiffres, tels qu'un code de zone, un code d'accès pour les numéros externes à un système PBX (habituellement 9 ou 0) ou un préfixe longue distance. Saisissez le nom et appuyez sur **OK**.
	- Pour supprimer une entrée ou toutes les entrées : Sélectionnez **Suppression de la numérotation rapide**, appuyez sur les touches fléchées pour sélectionner l'entrée de numérotation rapide à supprimer, puis appuyez sur **OK**.

## **Pour configurer un groupe de numérotation rapide**

Si vous envoyez régulièrement des informations au même groupe de numéros de télécopieurs, vous pouvez définir une entrée de numérotation rapide pour un groupe afin de simplifier la tâche. L'entrée de numérotation rapide pour un groupe peut être associée à un bouton de numérotation rapide sur le panneau de commande du périphérique.

Un membre doit figurer dans la liste de numérotation rapide avant de pouvoir être ajouté à un groupe de numérotation rapide. Vous pouvez ajouter jusqu'à 20 numéros
de télécopieurs à chaque groupe (jusqu'à 50 caractères pour chaque numéro de télécopieur).

- **Logiciel HP Photosmart (Windows)** : Ouvrez le Logiciel HP Photosmart et suivez les instructions de l'aide en ligne.
- **Gestionnaire de périphériques HP (Mac OS)** : Lancez le **Gestionnaire de périphériques HP**, cliquez sur **Informations et paramètres**, puis sélectionnez **Paramètres de numérotation rapide du télécopieur** dans la liste déroulante.
- **Panneau de commandes du périphérique** : Appuyez sur le bouton **Configurer**, puis sélectionnez l'option **Conf. de la numér. rapide**.
	- Pour ajouter un groupe : Sélectionnez un **groupe de numérotation rapide**, choisissez une entrée de numérotation rapide non attribuée, puis appuyez sur **OK**. Utilisez les touches fléchées pour mettre en surbrillance une entrée de numérotation rapide, puis appuyez sur **OK** pour la sélectionner. Répétez cette étape pour ajouter d'autres entrées de numérotation rapide à ce groupe. Une fois l'opération terminée, sélectionnez l'option **Sélection terminée**, puis appuyez sur **OK**. Utilisez le clavier à l'écran pour entrer le nom d'un groupe de numérotation rapide, puis sélectionnez **Terminé**.
	- Pour ajouter des entrées à un groupe : Sélectionnez un **groupe de numérotation rapide**, choisissez l'entrée de numérotation à modifier, puis appuyez sur **OK**. Utilisez les touches fléchées pour sélectionner une entrée de numérotation rapide, puis appuyez sur **OK** pour l'activer (une coche apparaît en regard de l'entrée de numérotation rapide). Répétez cette étape pour ajouter d'autres entrées de numérotation rapide à ce groupe. Une fois l'opération terminée, sélectionnez l'option **Sélection terminée**, puis appuyez sur **OK**. Sélectionnez **Terminé** dans l'écran **Nom du groupe**.
	- Pour supprimer un groupe : Sélectionnez **Suppression de la numérotation rapide**, appuyez sur les touches fléchées pour sélectionner l'entrée de numérotation rapide à supprimer, puis appuyez sur **OK**.

### **Impression ou affichage d'une liste d'entrées de numérotation rapide**

Vous pouvez imprimer ou afficher la liste des entrées de numérotation rapide que vous avez définies. Chaque entrée de la liste contient les informations suivantes :

- Numéro de numérotation rapide (les cinq premières entrées correspondent aux cinq boutons de numérotation rapide du panneau de commande du périphérique)
- Nom associé au numéro de télécopieur ou au groupe de numéros de télécopieurs
- Pour la liste de numérotation rapide de télécopieur, le numéro de télécopieur (ou tous les numéros de télécopieur pour un groupe)

Cette section contient les rubriques suivantes :

• Affichage de la liste des entrées de [numérotation](#page-37-0) rapide

### <span id="page-37-0"></span>**Affichage de la liste des entrées de numérotation rapide**

- **Gestionnaire de périphériques HP (Mac OS)** : Lancez le **Gestionnaire de périphériques HP**, cliquez sur **Informations et paramètres**, puis sélectionnez **Paramètres de numérotation rapide du télécopieur** dans la liste déroulante.
- **Logiciel HP Photosmart (Windows)** : Ouvrez le Logiciel HP Photosmart et suivez les instructions de l'aide en ligne.
- **Panneau de commande** : Appuyez sur le bouton **Configurer**, sélectionnez **Configuration de la numérotation rapide**, puis **Imprimer la liste des numérotations rapides**.

### **Installation de l'accessoire recto verso**

Vous pouvez imprimer automatiquement le recto et le verso d'une feuille de papier. Pour plus d'informations sur l'utilisation de l'accessoire recto verso, reportez-vous à la section [Impression](#page-39-0) sur les deux faces (avec accessoire recto verso).

### **Pour installer l'accessoire recto verso**

- **1.** Si vous installez l'unité d'impression recto verso pour la première fois, retirez la bande et le carton de protection à l'arrière du périphérique.
- **2.** Faites glisser l'accessoire recto verso dans le périphérique jusqu'à ce qu'il s'enclenche. N'appuyez pas sur les boutons situés de part et d'autre de l'accessoire recto verso lors de l'installation ; utilisez-les uniquement pour retirer l'accessoire du périphérique.

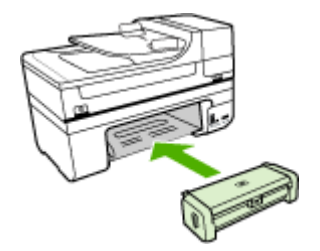

# **3 Impression**

Cette section contient les rubriques suivantes :

- Modification des paramètres d'impression
- [Impression](#page-39-0) sur les deux faces (avec accessoire recto verso)
- Annulation d'une tâche [d'impression](#page-41-0)

# **Modification des paramètres d'impression**

Vous pouvez modifier les paramètres d'impression (format ou type de support, par exemple) à partir d'une application ou du pilote de l'imprimante. Les modifications effectuées depuis une application sont prioritaires sur celles apportées au niveau du pilote. Cependant, lorsque l'application est fermée, les paramètres prennent les valeurs par défaut configurées dans le pilote.

**Remarque** Pour configurer les paramètres d'impression de toutes les tâches d'impression, effectuez les changements dans le pilote de l'imprimante.

Pour plus d'informations sur les fonctionnalités du pilote d'imprimante Windows, reportez-vous à l'aide en ligne du pilote. Pour obtenir des informations concernant l'impression à partir d'une application spécifique, reportez-vous à la documentation fournie avec cette application.

Cette section contient les rubriques suivantes :

- Modifier les paramètres des tâches en cours à partir d'une application (Windows)
- Modifier les [paramètres](#page-39-0) par défaut de toutes les tâches à venir (Windows)
- Modifier les [paramètres](#page-39-0) (Mac OS)

### **Modifier les paramètres des tâches en cours à partir d'une application (Windows)**

### **Pour modifier les paramètres**

- **1.** Ouvrez le document à imprimer.
- **2.** Ouvrez le menu **Fichier**, cliquez sur **Imprimer**, puis sur **Mise en page**, **Propriétés** ou **Préférences**. (Certaines options peuvent varier en fonction de l'application utilisée.)
- **3.** Procédez aux modifications souhaitées, puis cliquez sur **OK**, **Imprimer** ou une commande similaire.

### <span id="page-39-0"></span>**Modifier les paramètres par défaut de toutes les tâches à venir (Windows)**

#### **Pour modifier les paramètres**

**1.** Cliquez sur **Démarrer**, **Paramètres**, **Imprimantes** ou **Imprimantes et télécopieurs**. -Ou-

Cliquez sur **Démarrer**, sur **Panneau de configuration**, puis double-cliquez sur **Imprimantes**.

- **2.** Cliquez avec le bouton droit sur l'icône de l'imprimante, puis sélectionnez **Propriétés**, **Valeurs par défaut du document** ou **Préférences d'impression**.
- **3.** Procédez aux modifications des paramètres souhaités, puis cliquez sur **OK**.

### **Modifier les paramètres (Mac OS)**

#### **Pour modifier les paramètres**

- **1.** Dans le menu **Fichier**, cliquez sur **Mise en page**.
- **2.** Procédez aux modifications des paramètres souhaités (par exemple le format de papier), puis cliquez sur **OK**.
- **3.** Ouvrez le menu **Fichier**, puis cliquez sur **Imprimer** pour ouvrir le pilote d'imprimante.
- **4.** Procédez aux modifications souhaitées (telles que le type de support), puis cliquez sur **OK** ou **Imprimer**.

## **Impression sur les deux faces (avec accessoire recto verso)**

Vous pouvez imprimer manuellement de chaque côté d'une feuille, ou automatiquement à l'aide de l'unité d'impression recto verso.

**Remarque** Le pilote d'imprimante ne prend pas en charge l'impression recto verso manuelle. L'impression recto verso nécessite l'installation d'un Module d'impression recto verso automatique HP sur le périphérique.

Cette section contient les rubriques suivantes :

- Recommandations relatives à l'impression recto verso
- [Impression](#page-40-0) recto verso

### **Recommandations relatives à l'impression recto verso**

- Utilisez toujours des supports conformes aux caractéristiques du périphérique. Pour plus d'informations, reportez-vous à la section [Spécifications](#page-26-0) des supports pris en [charge](#page-26-0).
- Définissez des options d'impression recto verso dans votre application ou dans le pilote d'imprimante.
- N'imprimez pas sur les deux faces des transparents, des enveloppes, du papier photo, du papier brillant ou du papier d'un grammage inférieur à 60 g/m<sup>2</sup> ou supérieur à 105 g/m<sup>2</sup>. Des bourrages risquent de se produire avec ces types de supports.
- <span id="page-40-0"></span>• Certains types de supports imposent une orientation spécifique lors de l'impression sur deux côtés, en particulier le papier à en-tête, le papier préimprimé, le papier préperforé ou portant un filigrane. Lorsque vous imprimez à partir d'un ordinateur sous Windows, le périphérique imprime d'abord le recto. Chargez le support, côté à imprimer vers le bas.
- Pour la fonction recto verso automatique, lorsque l'impression de la première face est terminée, le périphérique retient le support et fait une pause pendant que l'encre sèche. Lorsque l'encre est sèche, le support est réintroduit dans l'imprimante, qui imprime la deuxième face. À la fin de l'impression, le support est déposé dans le bac de sortie. Ne le prenez pas tant que l'impression n'est pas terminée.
- Vous pouvez imprimer sur les deux faces des supports personnalisés en retournant le support et en le réinsérant dans le périphérique. Pour plus d'informations, reportez-vous à la section [Spécifications](#page-26-0) des supports pris en charge.

### **Impression recto verso**

**Remarque** Vous pouvez imprimer manuellement les deux faces d'une feuille en imprimant uniquement les pages impaires, en retournant les pages, puis en imprimant les pages paires.

#### **Pour imprimer automatiquement une page en recto verso (Windows)**

- **1.** Chargez le support approprié. Pour plus d'informations, reportez-vous aux sections [Recommandations](#page-39-0) relatives à l'impression recto verso et [Chargement](#page-30-0) des [supports.](#page-30-0)
- **2.** Assurez-vous que l'accessoire recto verso est correctement installé. Pour plus d'informations, reportez-vous à la section Installation de [l'accessoire](#page-37-0) recto verso.
- **3.** Ouvrez un document, cliquez sur le menu **Fichier**, puis sur **Imprimer** et enfin sur **Mise en page**, **Propriétés** ou **Préférences**.
- **4.** Cliquez sur l'onglet **Fonctionnalités**.
- **5.** Sélectionnez la liste déroulante **Impression recto verso**. Pour une impression recto verso automatique, vérifiez que **Automatique** est sélectionné.
- **6.** Pour redimensionner automatiquement chaque page en fonction de la mise en page à l'écran du document, assurez-vous que l'option **Conserver la mise en page** est sélectionnée. La désactivation de cette option pourrait entraîner des sauts de page indésirables.
- **7.** Activez ou désactivez la case à cocher **Retourner les pages**, selon la manière dont vous souhaitez réaliser la reliure. Consultez le graphisme présenté par le pilote de l'imprimante pour trouver des exemples.
- **8.** Choisissez une disposition de type brochure dans la liste déroulante **Disposition**, si vous le souhaitez.
- **9.** Procédez à d'autres éventuelles modifications, puis cliquez sur **OK**.
- **10.** Imprimez le document.

### <span id="page-41-0"></span>**Pour imprimer automatiquement une page en recto verso (Mac OS)**

- **1.** Chargez le support approprié. Pour plus d'informations, reportez-vous aux sections [Recommandations](#page-39-0) relatives à l'impression recto verso et [Chargement](#page-30-0) des [supports.](#page-30-0)
- **2.** Assurez-vous que l'accessoire recto verso est correctement installé. Pour plus d'informations, reportez-vous à la section Installation de [l'accessoire](#page-37-0) recto verso.
- **3.** Dans le menu **Fichier**, cliquez sur **Imprimer**.
- **4.** Sélectionnez **Exemplaires et pages** dans la liste déroulante.
- **5.** Sélectionnez l'option permettant d'imprimer sur les deux faces.
- **6.** Choisissez l'orientation de reliure en cliquant sur l'icône appropriée.
- **7.** Procédez aux modifications souhaitées, puis cliquez sur **Imprimer**.

# **Annulation d'une tâche d'impression**

Vous pouvez annuler une tâche d'impression à l'aide d'une des méthodes suivantes.

**Panneau de commandes du périphérique :** Appuyez sur **x** (bouton **Annuler**). Cette opération annule la tâche que l'imprimante est en train de traiter. Cette pression de la touche n'affecte pas les tâches en attente de traitement.

**Windows :** Double-cliquez sur l'icône de l'imprimante qui apparaît dans le coin inférieur droit de l'écran de l'ordinateur. Sélectionnez la tâche d'impression, puis appuyez sur la touche **Suppr** du clavier.

**Mac OS :** Double-cliquez sur l'imprimante dans l'utilitaire de configuration d'impression (**Printer Setup Utility**). Sélectionnez la tâche d'impression, cliquez sur **Maintenir**, puis cliquez sur **Supprimer**.

# **4 Copie**

Vous pouvez produire des copies en couleur de haute qualité et en noir et blanc sur divers types et formats de papier.

**Remarque** La copie à partir du logiciel de photo et d'imagerie HP est uniquement disponible sous Mac OS. Pour plus d'informations, reportez-vous à l'aide du logiciel.

**Remarque** Si vous copiez un document lors de la réception d'une télécopie, la télécopie est stockée en mémoire en attendant la fin de la copie. Cela permet de réduire le nombre de pages de télécopie stockées en mémoire.

Cette section contient les rubriques suivantes :

- Copie à partir du panneau de commande du périphérique
- [Modification](#page-43-0) des paramètres de copie
- [Définition](#page-43-0) du nombre de copies
- [Définition](#page-43-0) du format de papier de copie
- [Définition](#page-44-0) du type de papier de copie
- [Modification](#page-45-0) de la vitesse de copie ou de la qualité
- [Redimensionnement](#page-45-0) d'un original pour le faire tenir sur du papier Lettre ou A4
- Copie d'un [document](#page-46-0) au format Légal sur du papier au format Lettre
- Réglage du [contraste](#page-47-0) de la copie
- [Amélioration](#page-47-0) des zones floues de la copie
- [Amélioration](#page-48-0) des zones claires de la copie
- [Annulation](#page-48-0) d'une tâche de copie

# **Copie à partir du panneau de commande du périphérique**

Vous pouvez réaliser des copies de qualité à partir du panneau de commande du périphérique.

### **Pour créer une copie à partir du panneau de commande du périphérique**

- **1.** Assurez-vous que le bac d'alimentation contient du papier.
- **2.** Placez l'original face vers le bas sur la vitre du scanner. Pour plus d'informations, reportez-vous à la section [Chargement](#page-22-0) d'originaux.
- **3.** Procédez de l'une des manières suivantes :
	- Appuyez sur **COPIER, Noir** pour lancer une copie en noir et blanc.
	- Appuyez sur **COPIER, Couleur** pour lancer une copie en couleur.
	- **Remarque** Si votre original est en couleur, appuyez sur **COPIER, Noir** pour en réaliser une copie en noir et blanc. Appuyez sur **COPIER, Couleur** pour en réaliser une copie en couleur.

## <span id="page-43-0"></span>**Modification des paramètres de copie**

Vous pouvez personnaliser les paramètres de copie pour traiter presque toutes les tâches.

Lorsque vous modifiez les paramètres de copie, ces changements ne concernent que le travail de copie en cours. Vous devez définir ces valeurs comme paramètres par défaut pour qu'elles s'appliquent à tous les travaux de copie à venir.

### **Pour enregistrer les paramètres actuels comme valeurs par défaut pour de futures tâches**

- **1.** Effectuez toutes les modifications de paramètres nécessaires dans le **Menu Copie**.
- **2.** Appuyez sur **Menu Copie**, puis sur les touches fléchées jusqu'à ce que **Nvx param. par déf.** apparaisse.
- **3.** Appuyez sur les touches fléchées pour sélectionner **Oui**, puis appuyez sur **OK**.

### **Définition du nombre de copies**

Vous pouvez définir le nombre de copies à imprimer à l'aide de l'option **Nombre de copies** sur le panneau de commande du périphérique.

### **Pour définir le nombre de copies à partir du panneau de commande du périphérique**

- **1.** Assurez-vous que le bac d'alimentation contient du papier.
- **2.** Placez l'original face vers le bas sur la vitre du scanner.
- **3.** Dans la zone Copie, appuyez plusieurs fois sur **Menu Copie** jusqu'à ce que **Nombre de copies** s'affiche.
- **4.** Appuyez sur **o**u utilisez le clavier numérique pour entrer le nombre de copies (sans dépasser le maximum).
	- taciale Si vous maintenez l'un des boutons flèche enfoncé, le nombre de copies augmente ou diminue par incréments de 5 pour faciliter la définition d'un nombre important de copies.
- **5.** Appuyez sur **COPIER, Noir** ou **COPIER, Couleur**.
- **Remarque** Les fonctions de copie peuvent également être réalisées à l'aide du logiciel Logiciel HP Photosmart (Windows) ou Studio HP Photosmart (Mac OS). Pour plus d'informations, reportez-vous à l'aide logicielle.

## **Définition du format de papier de copie**

Vous pouvez définir le format de papier sur le périphérique. Le format de papier sélectionné doit correspondre au papier chargé dans le bac d'alimentation.

<span id="page-44-0"></span>**Sélectionnez les réglages de format du papier au panneau de commande du périphérique**

- **1.** Dans la zone Copie, appuyez plusieurs fois sur **Menu Copie** jusqu'à ce que **Format papier copie** s'affiche.
- **2.** Appuyez sur jusqu'à ce que le format de papier souhaité apparaisse.
- **3.** Appuyez sur **COPIER, Noir** ou **COPIER, Couleur**.
- **Remarque** Les fonctions de copie peuvent également être réalisées à l'aide du logiciel Logiciel HP Photosmart (Windows) ou Studio HP Photosmart (Mac OS). Pour plus d'informations, reportez-vous à l'aide logicielle.

## **Définition du type de papier de copie**

Vous pouvez définir le type de papier sur le périphérique.

### **Pour définir le type de papier pour les copies à partir du panneau de commande du périphérique**

- **1.** Dans la zone Copie, appuyez plusieurs fois sur **Menu Copie** jusqu'à ce que **Type de papier** s'affiche.
- **2.** Appuyez sur jusqu'à ce que le type de papier souhaité s'affiche.
- **3.** Appuyez sur **COPIER, Noir** ou **COPIER, Couleur**.

Consultez le tableau suivant pour déterminer le paramètre à sélectionner en fonction du papier chargé dans le bac d'alimentation.

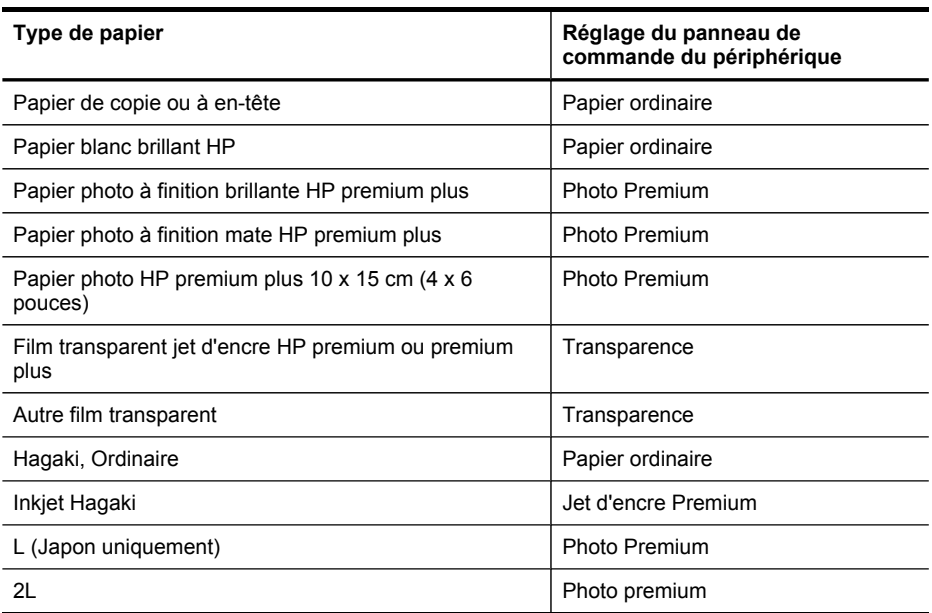

<span id="page-45-0"></span>**Remarque** Les fonctions de copie peuvent également être réalisées à l'aide du logiciel Logiciel HP Photosmart (Windows) ou Studio HP Photosmart (Mac OS). Pour plus d'informations, reportez-vous à l'aide logicielle.

### **Modification de la vitesse de copie ou de la qualité**

Le périphérique propose trois options qui affectent la vitesse et la qualité de la copie :

- L'option **Optimale** (3 étoiles) permet d'obtenir une copie de qualité optimale sur tous les types de papier et élimine l'effet de traîne se produisant parfois dans les zones unies. L'option **Optimale** copie plus lentement que les autres paramètres de qualité.
- L'option **Normale** (2 étoiles) permet de sortir une production de haute qualité et est le paramètre recommandé pour vos copies. L'option **Normale** copie plus vite que l'option **Optimale** et est le paramètre par défaut.
- Le paramètre **Rapide** (1 étoile) copie plus vite que le paramètre **Normale**. La qualité du texte est comparable à celle obtenue avec le paramètre **Normale** mais celle des graphiques peut être médiocre. Le paramètre **Rapide** utilise moins d'encre et accroît la durée de vie des cartouches d'impression.

### **Pour modifier la qualité de copie à partir du panneau de commande du périphérique**

- **1.** Assurez-vous que le bac d'alimentation contient du papier.
- **2.** Placez l'original face vers le bas sur la vitre.
- **3.** Dans la zone Copie, appuyez sur **Qualité** jusqu'à ce que le paramètre de qualité adéquat s'allume.
- **4.** Appuyez sur **COPIER, Noir** ou **COPIER, Couleur**.
- **Remarque** Les fonctions de copie peuvent également être réalisées à l'aide du logiciel Logiciel HP Photosmart (Windows) ou Studio HP Photosmart (Mac OS). Pour plus d'informations, reportez-vous à l'aide logicielle.

### **Redimensionnement d'un original pour le faire tenir sur du papier Lettre ou A4**

Si l'image ou le texte de votre document original remplit entièrement la feuille sans marges, l'option **Page entière** ou **Page entière 91%** vous permet de réduire l'original <span id="page-46-0"></span>afin d'éviter que le texte ou les images ne soient rognés involontairement sur les bords de la feuille.

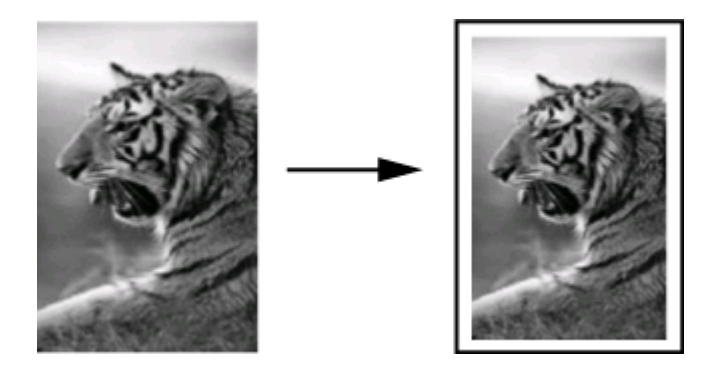

**Conseil** Vous pouvez aussi utiliser la fonction **Page entière** pour agrandir une petite photo à la taille de la zone imprimable d'une page. Pour réaliser cette opération sans changer les proportions de l'original ni couper les bords, il se peut que le périphérique laisse une marge non uniforme sur les bords du papier.

### **Pour redimensionner un document à partir du panneau de commande du périphérique**

- **1.** Assurez-vous que le bac d'alimentation contient du papier.
- **2.** Placez l'original face vers le bas sur la vitre du scanner.
- **3.** Dans la zone Copie, appuyez sur le bouton **Réduire/Agrandir**.
- **4.** Appuyez sur jusqu'à ce que l'option **Page entière 91%** s'affiche.
- **5.** Appuyez sur **COPIER, Noir** ou **COPIER, Couleur**.
- **Remarque** Copy functions can also be performed using the Logiciel HP Photosmart (Windows) or Studio HP Photosmart Software (Mac OS). Pour plus d'informations, reportez-vous à l'aide logicielle.

### **Copie d'un document au format Légal sur du papier au format Lettre**

Vous pouvez utiliser le paramètre **Légal > Ltr 72%** pour réduire une copie d'un document au format Légal au format Lettre.

**Remarque** Dans l'exemple, le pourcentage **Légal > Ltr 72%** peut ne pas correspondre à celui qui figure sur l'écran du panneau de commande.

<span id="page-47-0"></span>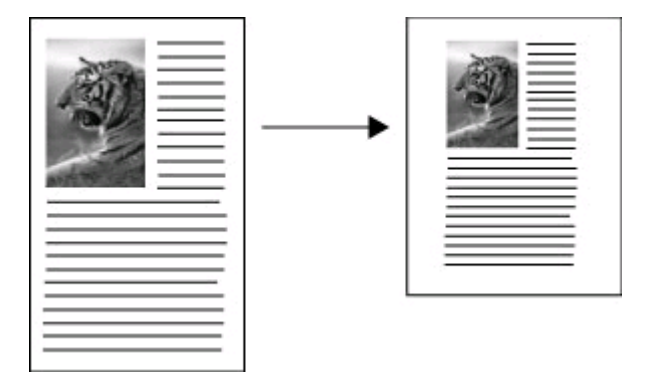

### **Pour copier un document au format Légal sur du papier au format Lettre**

- **1.** Assurez-vous que le bac d'alimentation contient du papier.
- **2.** Placez l'original face vers le bas sur la vitre du scanner.
- **3.** Dans la zone Copie, appuyez sur le bouton **Réduire/Agrandir**.
- **4.** Appuyez sur jusqu'à ce que l'option **Légal > Ltr 72%** s'affiche.
- **5.** Appuyez sur **COPIER, Noir** ou **COPIER, Couleur**.

## **Réglage du contraste de la copie**

L'option **Plus clair/Plus foncé** permet de régler le contraste des copies.

### **Pour régler le contraste des copies à partir du panneau de commande du périphérique**

- **1.** Assurez-vous que le bac d'alimentation contient du papier.
- **2.** Placez l'original face vers le bas sur la vitre du scanner.
- **3.** Dans la zone Copie, appuyez plusieurs fois sur **Menu Copie** jusqu'à ce que **Plus clair/Plus foncé** s'affiche.
- **4.** Effectuez l'une des opérations suivantes :
	- Appuyez sur pour rendre la copie plus foncée.
	- Appuyez sur **pour rendre la copie plus claire.**
- **5.** Appuyez sur **COPIER, Noir** ou **COPIER, Couleur**.
- **Remarque** Copy functions can also be performed using the Logiciel HP Photosmart (Windows) or Studio HP Photosmart Software (Mac OS). Pour plus d'informations, reportez-vous à l'aide logicielle.

## **Amélioration des zones floues de la copie**

La fonction **Améliorations** permet d'améliorer la qualité du texte en accentuant le bord des caractères noirs ou celle des photos en améliorant les couleurs claires qui risqueraient d'apparaître blanches.

<span id="page-48-0"></span>Le paramètre d'amélioration **Texte et Photo** est l'option par défaut. Utilisez le paramètre d'amélioration **Texte et Photo** pour rendre les contours des originaux plus nets.

### **Pour copier un document flou à partir du panneau de commande du périphérique**

- **1.** Assurez-vous que le bac d'alimentation contient du papier.
- **2.** Placez l'original face vers le bas sur la vitre du scanner.
- **3.** Dans la zone Copie, appuyez plusieurs fois sur **Menu Copie** jusqu'à ce que **Améliorations** s'affiche.
- **4.** Appuyez sur jusqu'à ce que le paramètre **Texte** s'affiche.
- **5.** Appuyez sur **COPIER, Noir** ou **COPIER, Couleur**.

Si l'un des cas suivants se produit, désactivez l'amélioration **Texte** en sélectionnant **Photo** ou **Aucun** :

- des points de couleur apparaissent autour du texte de vos copies,
- les caractères noirs de grande taille ne sont pas correctement rendus,
- les petits objets ou lignes en couleur présentent des parties noires,
- des bandes horizontales granuleuses ou blanches apparaissent dans les zones de gris clair à gris moyen.

# **Amélioration des zones claires de la copie**

Utilisez les améliorations **Photo** pour enrichir les couleurs claires qui risqueraient d'apparaître blanches. Vous pouvez aussi utiliser les améliorations **Photo** pour éliminer ou réduire l'un des problèmes suivants susceptibles de se produire lors d'une copie avec les améliorations **Texte** :

- des points de couleur apparaissent autour du texte de vos copies,
- les caractères noirs de grande taille ne sont pas correctement rendus,
- les petits objets ou lignes en couleur présentent des parties noires,
- des bandes horizontales granuleuses ou blanches apparaissent dans les zones de gris clair à gris moyen.

### **Pour copier une photo surexposée à partir du panneau de commande du périphérique**

- **1.** Assurez-vous que le bac d'alimentation contient du papier.
- **2.** Placez l'original face vers le bas sur la vitre du scanner.
- **3.** Dans la zone Copie, appuyez plusieurs fois sur **Menu Copie** jusqu'à ce que **Améliorations** s'affiche.
- **4.** Appuyez sur jusqu'à ce que le paramètre **Photo** s'affiche.
- **5.** Appuyez sur **COPIER, Couleur**.

# **Annulation d'une tâche de copie**

Pour arrêter la copie, appuyez sur **Annuler** sur le panneau de commande du périphérique.

# **5 Numérisation**

Vous pouvez numériser des originaux et les envoyer à diverses destinations, par exemple envoyer un dossier sur un réseau ou un programme sur un ordinateur. Vous pouvez utiliser le panneau de commande du périphérique, le logiciel de photo et d'imagerie HP et des programmes compatibles TWAIN ou WIA sur un ordinateur.

Les fonctions de numérisation ne sont disponibles qu'après l'installation du logiciel.

Cette section contient les rubriques suivantes :

- Numérisation d'un original
- [Utilisation](#page-50-0) de Webscan par le biais du serveur Web intégré
- [Numérisation](#page-51-0) à partir d'un programme compatible TWAIN ou WIA
- [Modification](#page-52-0) d'un original numérisé
- Modification des paramètres de [numérisation](#page-53-0)
- Annulation d'une tâche de [numérisation](#page-53-0)

### **Numérisation d'un original**

Vous pouvez lancer une numérisation à partir de l'ordinateur ou du panneau de commande du périphérique. Cette rubrique explique uniquement la marche à suivre à partir du panneau de commande du périphérique.

**Remarque** Vous pouvez également utiliser le Logiciel HP Photosmart pour numériser une image, notamment les images panoramiques. Ce logiciel vous permet de modifier une image numérisée et de créer des projets spéciaux à partir d'une image numérisée. Pour obtenir des informations sur les numérisations réalisées depuis l'ordinateur et sur la façon de régler, redimensionner, faire pivoter, recadrer et améliorer la netteté de vos numérisations, consultez l'Aide du logiciel HP Photosmart en ligne fournie avec le logiciel.

Pour pouvoir utiliser les fonctions de numérisation, le périphérique et l'ordinateur doivent être connectés et sous tension. Le logiciel de l'imprimante doit également être installé et en service sur l'ordinateur avant de procéder à une numérisation. Pour vérifier que le logiciel de l'imprimante fonctionne sur un ordinateur utilisant Windows, contrôlez la présence de l'icône de l'appareil dans la barre d'état du système située dans le coin inférieur droit de l'écran, près de l'horloge. Pour procéder à cette vérification sur un ordinateur utilisant le système d'exploitation Mac OS, ouvrez le Gestionnaire de périphériques HP, puis cliquez sur **Numériser image**. Si un scanner est disponible, il lance l'application HP ScanPro. Dans le cas contraire, un message apparaît indiquant que le système n'a pas trouvé de scanner.

**Remarque** Si l'icône du Moniteur d'imagerie numérique HP ne figure pas dans la barre d'état du système sous Windows, certaines fonctionnalités de numérisation du périphérique ne seront peut-être pas disponibles et le message d'erreur **Pas de connexion** risque de s'afficher. Pour remédier au problème, redémarrez votre ordinateur ou lancez le Logiciel HP Photosmart.

<span id="page-50-0"></span>Cette section contient les rubriques suivantes :

- Numérisation d'un original vers un programme sur un ordinateur (connexion directe)
- Numérisation d'un original vers un périphérique de stockage

### **Numérisation d'un original vers un programme sur un ordinateur (connexion directe)**

Procédez comme suit si votre appareil est directement connecté à un ordinateur au moyen d'un câble USB.

Une fois la numérisation terminée, le programme que vous avez sélectionné s'ouvre et affiche le document que vous avez numérisé.

### **Pour envoyer une numérisation vers un programme sur un ordinateur à partir du logiciel de photo et d'imagerie HP**

- **1.** Sur l'ordinateur, ouvrez le logiciel de photo et d'imagerie HP. Pour plus d'informations, reportez-vous à la section [Utilisation](#page-21-0) du logiciel de photo et [d'imagerie](#page-21-0) HP.
- **2.** Pour obtenir des instructions plus détaillées, reportez-vous à l'aide en ligne.

### **Pour envoyer une numérisation vers un programme sur un ordinateur à partir du panneau de commande du périphérique (connexion directe)**

- **1.** Chargez l'original sur la vitre du scanner. Pour plus d'informations, reportez-vous à la section [Chargement](#page-22-0) d'originaux.
- **2.** Appuyez sur le bouton **Menu Numérisation** ou **Numérisation vers**.
- **3.** Appuyez sur les touches fléchées pour sélectionner le programme à utiliser (par exemple le logiciel de photo et d'imagerie HP), puis appuyez sur **OK**.
- **4.** Appuyez sur **NUMERISER**.

### **Numérisation d'un original vers un périphérique de stockage**

Vous pouvez envoyer l'image numérisée au format JPEG vers la carte mémoire actuellement insérée.

### **Pour numériser vers un périphérique de mémoire**

- **1.** Chargez l'original, face à imprimer vers le bas, dans l'angle avant droit de la vitre ou dans le BAA.
- **2.** Insérez le périphérique de mémoire.
- **3.** Appuyez sur **Numérisation vers**.
- **4.** Appuyez sur les touches fléchées pour sélectionner **Périphérique mémoire**, puis appuyez sur **OK**.

L'appareil numérise l'image et l'enregistre sur la carte mémoire.

## **Utilisation de Webscan par le biais du serveur Web intégré**

La fonction Webscan du serveur Web intégré permet de numériser des photos et des documents à partir de l'appareil vers votre ordinateur à l'aide d'un navigateur Web.

<span id="page-51-0"></span>Cette fonction est disponible même si vous n'avez pas installé le logiciel de l'appareil sur l'ordinateur.

▲ Cliquez sur l'onglet **Informations**, cliquez sur **Webscan** dans le volet gauche, effectuez des sélections pour **Type d'image** et **Taille du document**, puis cliquez sur **Numériser** ou **Aperçu**.

Pour plus d'informations sur le serveur Web intégré, reportez-vous à la section [Serveur](#page-90-0) Web intégré.

# **Numérisation à partir d'un programme compatible TWAIN ou WIA**

Le périphérique est compatible TWAIN et WIA et fonctionne avec des programmes qui prennent en charge les périphériques de numérisation compatibles TWAIN et WIA. Lors de l'utilisation d'un programme compatible TWAIN ou WIA, vous pouvez accéder à la fonction de numérisation et numériser une image directement dans le programme.

TWAIN est pris en charge pour tous les systèmes d'exploitation Windows et Mac OS.

Pour les systèmes d'exploitation Windows, WIA est pris en charge uniquement pour les connexions directes sous Windows XP et Vista. WIA n'est pas pris en charge pour le système d'exploitation Mac OS.

Cette section contient les rubriques suivantes :

- Numériser à partir d'un programme compatible TWAIN
- Numériser à partir d'un programme compatible WIA

### **Numériser à partir d'un programme compatible TWAIN**

Généralement, un programme est compatible TWAIN s'il comporte une commande de type **Acquérir**, **Acquérir un fichier**, **Numériser**, **Importer un nouvel objet**, **Insérer à partir de** ou **Scanner**. En cas de doute sur la compatibilité du programme, ou si vous ne connaissez pas le nom de la commande, consultez l'aide ou la documentation du programme.

Commencez la numérisation dans le programme compatible TWAIN. Consultez l'aide du programme ou sa documentation pour obtenir des informations sur les commandes et leurs procédures d'utilisation.

### **Numériser à partir d'un programme compatible WIA**

Généralement, un programme logiciel est compatible WIA s'il comporte une commande du type **Image/Depuis scanner ou appareil photo** dans le menu **Insertion** ou **Fichier**. En cas de doute sur la compatibilité du programme, ou si vous ne connaissez pas le nom de la commande, consultez l'aide ou la documentation du programme.

Lancez la numérisation dans le programme compatible WIA. Consultez l'aide du programme ou sa documentation pour obtenir des informations sur les commandes et leurs procédures d'utilisation.

# <span id="page-52-0"></span>**Modification d'un original numérisé**

Vous pouvez modifier une image numérisée à l'aide du Logiciel HP Photosmart. Vous pouvez également modifier un document numérisé en utilisant le logiciel de reconnaissance optique de caractères (OCR).

Cette section contient les rubriques suivantes :

- Modification d'une photo ou d'une image numérisée
- Modification d'un document numérisé au moven d'un logiciel de reconnaissance optique des caractères (OCR)

### **Modification d'une photo ou d'une image numérisée**

Vous pouvez modifier une photo ou une image numérisée à l'aide du Logiciel HP Photosmart. Ce logiciel vous permet de régler la luminosité, le contraste, la saturation des couleurs, etc. Vous pouvez également faire pivoter l'image à l'aide du Logiciel HP Photosmart.

Pour plus d'informations, reportez-vous à l'Aide du logiciel HP Photosmart en ligne.

### **Modification d'un document numérisé au moyen d'un logiciel de reconnaissance optique des caractères (OCR)**

Vous pouvez utiliser le logiciel OCR pour importer du texte numérisé dans votre programme de traitement de texte préféré afin de le modifier. Cela vous permet de modifier des lettres, des extraits de journaux et de nombreux autres documents.

Vous pouvez spécifier le programme de traitement de texte à utiliser pour la modification. Si l'icône associée au traitement de texte est inactive ou ne s'affiche pas, il se peut que vous ne disposiez pas d'une telle application sur l'ordinateur ou que le logiciel du scanner n'ait pas réussi à la reconnaître à l'installation. Consultez l'aide en ligne du logiciel de photo et d'imagerie HP pour obtenir des informations sur la création d'un lien vers le programme de traitement de texte.

Le logiciel OCR ne prend pas en charge la numérisation du texte couleur. Le texte couleur est toujours converti en texte noir et blanc avant d'être envoyé au logiciel OCR. Par conséquent, tout le texte du document final est en noir et blanc, quelle que soit la couleur de l'original.

En raison de la complexité de certains programmes de traitement de texte et de leur interaction avec le périphérique, il est parfois préférable de numériser vers Wordpad (accessoire de Windows), puis de couper et coller le texte dans le programme de traitement de texte préféré.

# <span id="page-53-0"></span>**Modification des paramètres de numérisation**

**Pour modifier les paramètres de numérisation**

- **Gestionnaire de périphériques HP (Mac OS)** : Lancez le **Gestionnaire de périphériques HP**, cliquez sur **Informations et paramètres**, puis sélectionnez **Préférences de numérisation** dans la liste déroulante.
- **Windows** : Ouvrez le logiciel du périphérique, sélectionnez **Paramètres**, puis **Paramètres et préférences de numérisation**, puis sélectionnez une option disponible.

# **Annulation d'une tâche de numérisation**

PourAnnuler est une tâche de numérisation, appuyez sur **Annuler** sur le panneau de commande du périphérique.

# **6 Utilisation des périphériques de mémoire**

Le périphérique est livré avec un lecteur de cartes mémoire pouvant lire plusieurs types de cartes mémoire d'appareil photo numérique. Vous pouvez imprimer un index photos, qui présente des vues miniatures des photos stockées sur une carte mémoire.

Cette section contient les rubriques suivantes :

- Insertion d'une carte mémoire
- [Impression](#page-55-0) des photos DPOF
- [Visualisation](#page-56-0) de photos
- Impression d'un index photos à partir du panneau de commande du [périphérique](#page-56-0)
- [Enregistrement](#page-56-0) de photos sur votre ordinateur

### **Insertion d'une carte mémoire**

Si votre appareil photo numérique utilise une carte mémoire pour stocker des photos, vous pouvez insérer cette carte dans le périphérique afin d'imprimer ou d'enregistrer vos photos.

**Attention** N'essayez pas d'enlever la carte mémoire pendant que vous accédez aux données de cette carte, les fichiers qu'elle contient peuvent être endommagés. Vous pouvez retirer une carte en toute sécurité uniquement lorsque le voyant photo ne clignote plus. N'insérez qu'une seule carte mémoire à la fois, car en insérer plusieurs peut également endommager les fichiers de ces cartes.

Le périphérique prend en charge les cartes mémoire décrites ci-dessous. Chaque type de carte mémoire ne peut être inséré que dans le logement correspondant à cette carte.

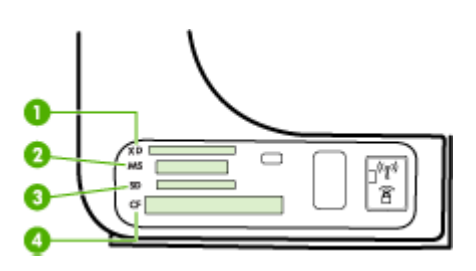

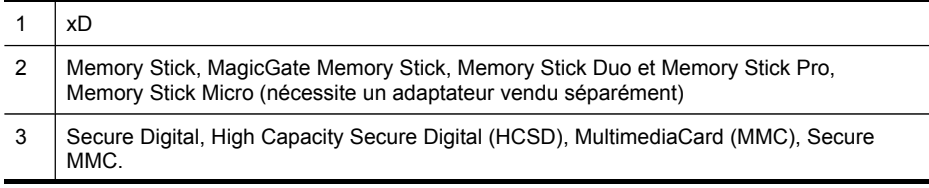

<span id="page-55-0"></span>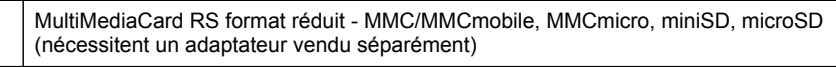

4 CompactFlash (Type I et II)

### **Pour insérer une carte mémoire :**

- **1.** Tournez la carte mémoire de sorte que l'étiquette soit orientée vers le haut, les contacts se trouvant face au périphérique.
- **2.** Insérez la carte mémoire dans le logement pour carte mémoire approprié.

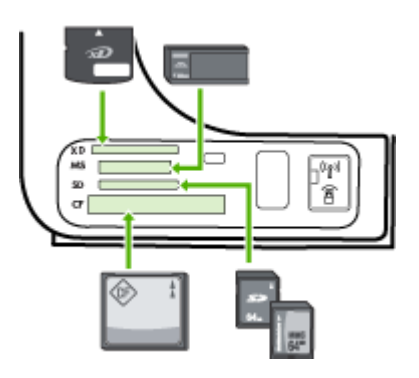

# **Impression des photos DPOF**

Les photos sélectionnées sur l'appareil photo sont celles que vous avez marquées comme étant à imprimer à l'aide de votre appareil photo numérique. Selon votre appareil photo, ce dernier pourrait identifier la mise en page, le nombre de copies, la rotation et d'autres paramètres d'impression.

Le périphérique prend en charge le format du fichier DPOF (Digital Print Order Format) 1.1. Ainsi, vous ne devez pas resélectionner les photos pour les imprimer.

Lorsque vous imprimez des photos sélectionnées sur un appareil photo, les paramètres d'impression du périphérique ne s'appliquent pas ; les paramètres DPOF pour la mise en page et le nombre de copies ont préséance sur ceux du périphérique.

**Remarque** Certains appareils photo numériques ne permettent pas de marquer les photos à imprimer. Reportez-vous à la documentation fournie avec votre appareil photo numérique pour savoir si votre appareil photo prend en charge le format DPOF 1.1

### <span id="page-56-0"></span>**Pour imprimer des photos sélectionnées sur l'appareil photo à l'aide du standard DPOF**

- **1.** Insérez la carte mémoire dans le logement approprié sur le périphérique.
- **2.** A l'invite, effectuez l'une des opérations suivantes :
	- Appuyez sur **OK** pour imprimer toutes les photos DPOF. Le périphérique imprime toutes les photos DPOF.
	- Appuyez sur les touches fléchées pour mettre en surbrillance **Non**, puis appuyez sur **OK**.

Ceci permet d'éviter d'utiliser l'impression de photos DPOF.

### **Visualisation de photos**

Vous pouvez visualiser des photos à l'aide du Logiciel HP Photosmart.

Cette section contient les rubriques suivantes :

• Visualisation de photos à l'aide de votre ordinateur

### **Visualisation de photos à l'aide de votre ordinateur**

Vous pouvez visualiser et modifier des photos à l'aide du Logiciel HP Photosmart fourni avec votre appareil.

Pour plus d'informations, reportez-vous à l'Aide du logiciel HP Photosmart en ligne.

# **Impression d'un index photos à partir du panneau de commande du périphérique**

**Remarque** À partir du périphérique, vous pouvez uniquement accéder à des fichiers d'images JPEG et TIFF. Pour imprimer d'autres types de fichiers, transférez les fichiers de la carte mémoire vers votre ordinateur et utilisez le Logiciel HP Photosmart.

### **Pour imprimer un index photos**

- **1.** Insérez une carte mémoire dans le logement de carte approprié sur le périphérique.
- **2.** Appuyez sur le bouton **Menu Photo**.
- **3.** Appuyez plusieurs fois sur la flèche de direction de droite pour sélectionner **Index photos**.
- **4.** Appuyez sur **OK**.

## **Enregistrement de photos sur votre ordinateur**

Après avoir pris des photos avec votre appareil photo numérique, vous pouvez les imprimer immédiatement ou les enregistrer sur votre ordinateur. Pour enregistrer les photos sur votre ordinateur, vous pouvez retirer la carte mémoire de l'appareil photo numérique et l'insérer dans le logement approprié du périphérique.

### **Pour enregistrer les photos**

- **Remarque** Suivez ces instructions uniquement lorsque vous utilisez une connexion réseau. Si vous utilisez une connexion USB, une boîte de dialogue apparaîtra automatiquement à l'écran lorsque vous insérez la carte mémoire dans le périphérique.
- **1.** Insérez une carte mémoire dans le logement de carte approprié sur le périphérique.
- **2.** Appuyez sur **Menu Photo**.
- **3.** Appuyez sur les touches fléchées et sélectionnez **Transférer photos**, puis appuyez sur **OK**.
- **4.** Appuyez sur les touches fléchées et sélectionnez **Oui**.
- **5.** Appuyez sur les touches fléchées et sélectionnez **Transfert vers ordinateur**, puis sélectionnez le nom de l'ordinateur.
- **6.** Suivez les instructions à l'écran pour enregistrer les photos sur l'ordinateur.

# **7 Télécopie**

Vous pouvez utiliser le périphérique pour envoyer et recevoir des télécopies, y compris des télécopies en couleur. Vous pouvez planifier l'envoi différé de télécopies et définir des numéros de numérotation rapide afin d'envoyer rapidement et facilement des télécopies à vos correspondants les plus fréquents. À partir du panneau de commande du périphérique, vous pouvez définir un certain nombre d'options de télécopie, telles que la résolution et la luminosité des télécopies que vous envoyez.

Si le périphérique est directement connecté à un ordinateur, vous pouvez utiliser le logiciel de photo et d'imagerie HP pour effectuer des procédures de télécopie non accessibles à partir du panneau de commande du périphérique. Pour plus d'informations, reportez-vous à la section Utilisation du logiciel de photo et [d'imagerie](#page-21-0) [HP.](#page-21-0)

**Remarque** Avant de commencer à utiliser le télécopieur, assurez-vous que vous avez correctement configuré le périphérique pour la télécopie. Vous pouvez l'avoir déjà fait lors de la configuration initiale, via le panneau de commande ou au moyen du logiciel fourni avec l'appareil. Vous pouvez vérifier si le télécopieur est configuré correctement en effectuant un test à partir du panneau de commande. Pour exécuter le test de télécopie, appuyez sur **Configurarion**, sélectionnez **Outils**, sélectionnez **Exécuter un test de télécopie**, puis appuyez sur **OK**.

Cette section contient les rubriques suivantes :

- Envoi d'une télécopie
- [Réception](#page-67-0) d'une télécopie
- [Modification](#page-77-0) des paramètres de télécopie
- [Télécopie](#page-81-0) sur Internet
- Test de la [configuration](#page-82-0) du télécopieur
- [Impression](#page-82-0) de rapports
- [Annulation](#page-85-0) d'une télécopie

# **Envoi d'une télécopie**

Vous pouvez envoyer une télécopie de plusieurs manières. Vous pouvez utiliser le panneau de commande pour envoyer une télécopie noir et blanc ou couleur. Vous pouvez également envoyer une télécopie en mode manuel à partir d'un téléphone connecté. Vous pouvez ainsi parler au destinataire avant d'envoyer la télécopie.

Cette section contient les rubriques suivantes :

- Envoi d'une [télécopie](#page-59-0) simple
- Envoi d'une télécopie en mode manuel à partir d'un [téléphone](#page-59-0)
- Envoi de télécopies à l'aide de la [numérotation](#page-60-0) supervisée
- Envoi d'une [télécopie](#page-61-0) depuis la mémoire
- [Programmation](#page-62-0) de l'envoi différé d'une télécopie
- Envoi d'un télécopie à plusieurs [destinataires](#page-62-0)
- Envoi d'une [télécopie](#page-64-0) couleur ou photo
- Modifier la résolution de télécopie et les [paramètres](#page-64-0) Plus clair/Plus foncé
- Envoi d'une télécopie en mode de [correction](#page-67-0) d'erreurs

### <span id="page-59-0"></span>**Envoi d'une télécopie simple**

Vous pouvez facilement envoyer une télécopie noir et blanc d'une ou plusieurs pages à partir du panneau de commande du périphérique.

- **Remarque** Si vous avez besoin d'une confirmation imprimée de l'envoi de vos télécopies, activez la confirmation de télécopie **avant** d'envoyer une télécopie.
- **Conseil** Vous pouvez également envoyer une télécopie en mode manuel à partir d'un téléphone ou à l'aide de la numérotation supervisée. Ces fonctions vous permettent de contrôler la vitesse de numérotation. Elles s'avèrent également utiles si vous souhaitez utiliser une carte téléphonique pour la facturation de l'appel et si vous devez effectuer certaines actions lors d'une tonalité donnée pendant la composition du numéro.

### **Pour envoyer une télécopie simple à partir du panneau de commande du périphérique**

- **1.** Chargez vos originaux. Pour plus d'informations, consultez la section [Chargement](#page-22-0) [d'originaux.](#page-22-0)
- **2.** Entrez le numéro de télécopieur à l'aide du clavier, appuyez sur **Numérotation** rapide ou sur l'un des boutons de numérotation rapide pour sélectionner une numérotation rapide ou appuyez sur **BIS/Pause** pour rappeler le dernier numéro composé.
	- to **Conseil** Pour ajouter une pause au numéro de télécopieur que vous entrez, appuyez sur **BIS/Pause** ou appuyez plusieurs fois sur le bouton **Symboles (\*)**, jusqu'à ce qu'un tiret (**-**) s'affiche sur l'écran.
- **3.** Appuyez sur **TELECOPIER, Noir**. **Si le périphérique détecte un original chargé dans le bac d'alimentation automatique**, il envoie le document au numéro que vous avez saisi.
	- **Conseil** Si le destinataire vous informe que la qualité de la télécopie envoyée n'est pas satisfaisante, essayez de modifier la résolution ou le contraste sur votre télécopieur.

### **Envoi d'une télécopie en mode manuel à partir d'un téléphone**

L'envoi manuel de télécopie permet de passer un appel téléphonique et de discuter avec le destinataire avant d'envoyer la télécopie. Ceci est très utile lorsque vous souhaitez informer le destinataire que vous allez lui envoyer une télécopie, et ce avant de l'envoyer. Lorsque vous envoyez une télécopie manuellement, vous pouvez entendre la tonalité, les invites téléphoniques et autres sons à travers le combiné de votre téléphone. Cela facilite l'utilisation d'une carte téléphonique pour envoyer une télécopie.

Selon la configuration du télécopieur du destinataire, celui-ci peut décrocher le téléphone ou laisser le télécopieur recevoir l'appel. Si une personne décroche le téléphone, vous pouvez lui parler avant d'envoyer la télécopie. Si le télécopieur reçoit <span id="page-60-0"></span>l'appel, vous pouvez envoyer la télécopie directement dès que vous entendez la tonalité de télécopie du télécopieur du destinataire.

### **Pour envoyer une télécopie manuellement depuis un téléphone**

- **1.** Chargez vos originaux. Pour plus d'informations, consultez la section [Chargement](#page-22-0) [d'originaux.](#page-22-0)
- **2.** Composez le numéro sur le clavier du téléphone connecté au périphérique.
	- **Remarque** N'utilisez pas le clavier du panneau de commande du périphérique lors d'un envoi manuel d'une télécopie. Vous devez utiliser le clavier du téléphone pour composer le numéro du destinataire.
- **3.** Si le destinataire répond au téléphone, vous pouvez lui parler avant d'envoyer votre télécopie.
	- **Remarque** Si le télécopieur reçoit l'appel, vous entendez la tonalité de télécopie émise par le télécopieur du destinataire. Passez à l'étape suivante pour transmettre la télécopie.
- **4.** Lorsque vous êtes prêt à envoyer la télécopie, appuyez sur **TELECOPIER, Noir** ou **TELECOPIER, Couleur**.
	- **Remarque** Si un message vous y invite, sélectionnez **Envoi de télécopie**, puis appuyez de nouveau sur **TELECOPIER, Noir** ou sur **TELECOPIER, Couleur**.

Si vous conversiez avec le destinataire avant l'envoi de la télécopie, informez-le qu'il est nécessaire d'appuyer sur la touche **Démarrer** du télécopieur après la tonalité.

La ligne vocale est coupée durant la transmission de la télécopie. Vous pouvez raccrocher le téléphone. Si vous souhaitez poursuivre votre conversation, restez en ligne jusqu'à la fin de la transmission de la télécopie.

### **Envoi de télécopies à l'aide de la numérotation supervisée**

La numérotation supervisée vous permet de composer un numéro sur le panneau de commande du périphérique comme vous le feriez sur un téléphone classique. Lorsque vous envoyez une télécopie à l'aide de la fonction de numérotation supervisée, vous pouvez entendre la tonalité, les invites téléphoniques et d'autres sons à travers les haut-parleurs du périphérique. Cette fonction vous permet de répondre aux invites durant la numérotation et de contrôler la vitesse de numérotation.

- **Conseil** Si vous ne saisissez pas le code PIN de la carte d'appel assez rapidement, le périphérique pourrait envoyer une tonalité de télécopie trop tôt et entraîner la non-reconnaissance du code PIN par le service des cartes téléphoniques. Si ce cas se présente, vous pouvez créer une entrée de numérotation rapide pour enregistrer le code PIN de votre carte d'appel.
- **Remarque** Assurez-vous que le volume est activé. Dans le cas contraire, vous n'entendrez pas de tonalité.

### <span id="page-61-0"></span>**Pour envoyer une télécopie à l'aide de la numérotation supervisée depuis le panneau de commande du périphérique**

- **1.** Chargez vos originaux. Pour plus d'informations, consultez la section [Chargement](#page-22-0) [d'originaux.](#page-22-0)
- **2.** Appuyez sur **TELECOPIER, Noir** ou **TELECOPIER, Couleur**. Si le périphérique détecte un original chargé dans le bac d'alimentation automatique, vous entendez une tonalité.
- **3.** Une fois que vous entendez la tonalité, entrez le numéro voulu à l'aide du clavier du panneau de commande du périphérique.
- **4.** Suivez les invites.
	- **Conseil** Si vous utilisez une carte téléphonique pour envoyer une télécopie et que la carte PIN est placée sous numérotation rapide, lorsque vous êtes invité à entrer la carte PIN, appuyez sur **Numérotation rapide** ou sur un bouton de numérotation rapide à une touche pour sélectionner l'entrée à numérotation rapide où vous avez placé la carte PIN.

Votre télécopie est envoyée lorsque le télécopieur destinataire répond.

### **Envoi d'une télécopie depuis la mémoire**

Vous pouvez numériser une télécopie noir et blanc, la stocker en mémoire et l'envoyer à partir de cette mémoire. Cette fonction est utile si le numéro de télécopieur que vous tentez d'appeler est occupé ou temporairement indisponible. Le périphérique numérise les originaux, les place en mémoire et les envoie lorsqu'il peut se connecter au télécopieur destinataire. Une fois que le périphérique a numérisé les pages et les a placées en mémoire, vous pouvez retirer les originaux du bac d'alimentation des documents.

**Remarque** Seules des télécopies en noir et blanc peuvent être envoyées à partir de la mémoire.

#### **Pour envoyer une télécopie depuis la mémoire**

- **1.** Chargez vos originaux. Pour plus d'informations, consultez la section [Chargement](#page-22-0) [d'originaux.](#page-22-0)
- **2.** Appuyez sur **Menu Télécopie** dans la zone Télécopieur. L'invite **Entrer numéro** s'affiche.
- **3.** Entrez le numéro de télécopieur à l'aide du clavier, appuyez sur **Numérotation** rapide ou sur l'un des boutons de numérotation rapide pour sélectionner une numérotation rapide ou appuyez sur **BIS/Pause** pour rappeler le dernier numéro composé.
- **4.** Dans la zone Télécopieur, appuyez plusieurs fois sur **Menu Télécopie** jusqu'à ce que **Comment envoyer des télécopies** s'affiche.
- **5.** Appuyez sur iusqu'à ce que **Numériser & Télécopie** s'affiche et appuyez ensuite sur **OK**.
- **6.** Appuyez sur **TELECOPIER, Noir**. Le périphérique numérise les originaux, les place en mémoire, puis envoie la télécopie lorsque le télécopieur destinataire est disponible.

### <span id="page-62-0"></span>**Programmation de l'envoi différé d'une télécopie**

Vous pouvez programmer l'envoi différé d'une télécopie en noir et blanc à un moment spécifié. Cela vous permet par exemple d'envoyer une télécopie noir et blanc tard le soir, lorsque les lignes téléphoniques ne sont pas trop saturées et que les prix sont réduits. Le périphérique envoie automatiquement votre télécopie à l'heure spécifiée.

Vous pouvez planifier l'envoi d'une seule télécopie à la fois. Vous pouvez toutefois continuer à envoyer des télécopies normalement lorsqu'une télécopie est planifiée.

**Remarque** Vous ne pouvez pas programmer l'envoi d'une photocopie couleur en raison des limites de la mémoire.

### **Pour programmer une télécopie à partir du panneau de commande du périphérique**

- **1.** Chargez vos originaux. Pour plus d'informations, consultez la section [Chargement](#page-22-0) [d'originaux.](#page-22-0)
- **2.** Dans la zone Télécopieur, appuyez plusieurs fois sur **Menu Télécopie** jusqu'à l'affichage de **Comment envoyer des télécopies**.
- **3.** Appuyez sur jusqu'à l'affichage de **Envoi différé** et appuyez ensuite sur **OK**.
- **4.** Entrez l'heure d'envoi à l'aide du clavier numérique, puis appuyez sur **OK**. Lorsque vous y êtes invité, appuyez sur **1** pour **Matin** ou sur **2** pour **Après-midi**.
- **5.** Entrez le numéro de télécopieur à l'aide du clavier, appuyez sur **Numérotation** rapide ou sur l'un des boutons de numérotation rapide pour sélectionner une numérotation rapide ou appuyez sur **BIS/Pause** pour rappeler le dernier numéro composé.
- **6.** Appuyez sur **TELECOPIER, Noir**. Le périphérique numérise toutes les pages et l'heure programmée s'affiche à l'écran. La télécopie est envoyée à l'heure spécifiée.

### **Pour annuler l'envoi différé d'une télécopie**

- **1.** Dans la zone Télécopieur, appuyez plusieurs fois sur **Menu Télécopie** jusqu'à ce que **Comment envoyer des télécopies** s'affiche.
- **2.** Appuyez sur jusqu'à ce que **Envoi différé** s'affiche et appuyez ensuite sur **OK**. Si une télécopie est déjà programmée, l'invite **Annuler** s'affiche sur l'écran.
- **3.** Appuyez sur **1** pour sélectionner **Oui**.

**Remarque** Vous pouvez également annuler la télécopie programmée en appuyant sur **Annuler** sur le panneau de commande du périphérique, lorsque l'heure programmée est visible sur l'écran du panneau de commande.

### **Envoi d'un télécopie à plusieurs destinataires**

Cette section contient les rubriques suivantes :

- Envoyer une télécopie à plusieurs [destinataires](#page-63-0) à partir du panneau de commande du [périphérique](#page-63-0)
- Envoi d'une télécopie à plusieurs [destinataires](#page-63-0) à partir du logiciel Studio HP [Photosmart \(Mac](#page-63-0) OS)

### <span id="page-63-0"></span>**Envoyer une télécopie à plusieurs destinataires à partir du panneau de commande du périphérique**

Vous pouvez envoyer une télécopie à plusieurs destinataires à la fois en regroupant les entrées de numérotation rapide individuelles dans des entrées de numérotation rapide de groupe.

### **Envoi d'une télécopie à plusieurs destinataires en utilisant le groupe de numérotation rapide**

- **1.** Chargez vos originaux. Pour plus d'informations, consultez la section [Chargement](#page-22-0) [d'originaux.](#page-22-0)
- **2.** Appuyez sur **Numérotation rapide** jusqu'à ce que l'entrée de numérotation rapide souhaitée apparaisse.
	- **Conseil** Vous pouvez également faire défiler les entrées de numérotation rapide en appuyant sur ou sur ou encore sélectionner une entrée de numérotation rapide en composant son code à l'aide du clavier du panneau de commande du périphérique.

### **3.** Appuyez sur **TELECOPIER, Noir**.

Si le périphérique détecte un original chargé dans le bac d'alimentation automatique, il envoie le document à chaque numéro du groupe de numérotation rapide.

**<sup>2</sup> Remarque** En raison de limites au niveau de la mémoire, vous ne pouvez utiliser les entrées de numérotation rapide de groupe que pour envoyer des télécopies en noir et blanc. Le périphérique numérise la télécopie en mémoire puis compose le premier numéro. Lorsqu'une connexion est établie, il envoie la télécopie et compose le numéro suivant. Si un numéro est occupé ou ne répond pas, le périphérique prend en compte les paramètres définis pour les options **Rappel si occupé** et **Rappel si pas de réponse**. S'il est impossible d'établir une connexion, le numéro suivant est composé et un rapport d'erreur est généré.

### **Envoi d'une télécopie à plusieurs destinataires à partir du logiciel Studio HP Photosmart (Mac OS)**

### **Envoi d'une télécopie à plusieurs destinataires à partir du logiciel**

- **1.** Chargez vos originaux. Pour plus d'informations, consultez la section [Chargement](#page-22-0) [d'originaux.](#page-22-0)
- **2.** Sélectionnez **HP Device Manager (Gestionnaire de périphériques HP)** à partir du **Dock**.

La fenêtre **Gestionnaire de périphériques HP** apparaît.

- **3.** Dans le menu contextuel **Périphériques**, sélectionnez l'appareil HP Tout-en-un et double-cliquez sur **Envoi de télécopie**. La boîte de dialogue **Impression** s'affiche.
- **4.** Dans le menu contextuel **Imprimante**, sélectionnez l'appareil HP Tout-en-un (Télécopie).
- **5.** Dans le menu contextuel, sélectionnez **Destinataires de la télécopie**.
- <span id="page-64-0"></span>**6.** Entrez les informations relatives au destinataire, puis cliquez sur **Ajouter aux destinataires**.
	- **Remarque** Vous pouvez également ajouter des destinataires depuis l'**Annuaire** ou le **Carnet d'adresses**. Pour sélectionner un destinataire dans le **Carnet d'adresses**, cliquez sur **Ouvrir le carnet d'adresses**, puis glissez et déposez le destinataire dans la zone **Destinataires de la télécopie**.
- **7.** Continuez à ajouter d'autres destinataires à la liste en cliquant sur **Ajouter aux destinataires** jusqu'à ce que tous les destinataires aient été ajoutés à la **Liste des destinataires**.
- **8.** Cliquez sur **Envoi immédiat**.

### **Envoi d'une télécopie couleur ou photo**

Vous pouvez aussi télécopier un original en couleur ou une photo à partir du périphérique. Si le périphérique détermine que le télécopieur du destinataire prend uniquement en charge les télécopies en noir et blanc, il envoie la télécopie en noir et blanc.

HP vous recommande de n'utiliser que des originaux en couleur lors de l'envoi de télécopies couleur.

**Pour envoyer une télécopie couleur ou photo à partir du panneau de commande du périphérique**

- **1.** Chargez vos originaux. Pour plus d'informations, consultez la section [Chargement](#page-22-0) [d'originaux.](#page-22-0)
- **2.** Appuyez sur **Menu Télécopie** dans la zone Télécopieur. L'invite **Entrer numéro** s'affiche.
- **3.** Entrez le numéro de télécopieur à l'aide du clavier, appuyez sur **Numérotation** rapide ou sur l'un des boutons de numérotation rapide pour sélectionner une numérotation rapide ou appuyez sur **BIS/Pause** pour rappeler le dernier numéro composé.

### **4.** Appuyez sur **TELECOPIER, Couleur**.

Si le périphérique détecte un original chargé dans le bac d'alimentation automatique, il envoie le document au numéro que vous avez saisi.

**Remarque** Si l'appareil HP Tout-en-Un détermine que le télécopieur du destinataire prend uniquement en charge les télécopies en noir et blanc, il envoie la télécopie en noir et blanc. Un message s'affiche après l'envoi de la télécopie pour indiquer que cette dernière a été envoyée en noir et blanc. Appuyez sur **OK** pour effacer le message.

### **Modifier la résolution de télécopie et les paramètres Plus clair/Plus foncé**

Vous pouvez modifier les paramètres de **Résolution** et de **Plus clair/Plus foncé** pour les documents que vous envoyez par télécopie.

**Remarque** Ces paramètres n'affectent pas les paramètres de copie. La résolution et la luminosité de la copie sont paramétrées indépendamment de celles de la télécopie. De même, les paramètres modifiés à partir du panneau de commande du périphérique n'affectent pas les télécopies que vous envoyez à partir de l'ordinateur.

Cette section contient les rubriques suivantes :

- Modification de la résolution de la télécopie
- Modifier le [paramètre](#page-66-0) Plus clair/Plus foncé
- Définition de nouveaux [paramètres](#page-66-0) par défaut

#### **Modification de la résolution de la télécopie**

Le paramètre **Résolution** affecte la vitesse et la qualité de la transmission des documents envoyés en noir et blanc. Si le télécopieur destinataire ne prend pas en charge la résolution que vous avez choisie, l'appareil HP Tout-en-un envoie des télécopies à la résolution maximale prise en charge par le télécopieur destinataire.

**Remarque** Vous ne pouvez modifier la résolution que pour les télécopies envoyées en noir et blanc. Le périphérique envoie toutes les télécopies en couleur avec la résolution **Elevée**.

Les paramètres de résolution suivants sont disponibles pour l'envoi de télécopies : **Elevée**, **Très élevée**, **Photo**, et **Par défaut**.

- **Elevée** : produit un texte de haute qualité convenant pour la télécopie de la plupart des documents. Il s'agit du réglage par défaut. Lors de l'envoi de télécopies couleur, le périphérique utilise toujours le paramètre **Elevée**.
- **Très élevée** : fournit une télécopie de qualité maximale lorsque vous télécopiez des documents comportant des détails très fins. Si vous choisissez **Très élevée**, sachez que le processus de télécopie est plus long et que seules les télécopies en noir et blanc peuvent être envoyées avec cette résolution. Si vous envoyez une télécopie couleur, la résolution **Elevée** est utilisée.
- **Photo** : fournit une télécopie de qualité maximale lors de l'envoi de photos en noir et blanc. Si vous choisissez l'option **Photo**, notez que le traitement de la télécopie est plus long. Lorsque vous télécopiez des photos en noir et blanc, HP vous recommande de choisir le paramètre **Photo**.
- **Par défaut** : offre la transmission de télécopie la plus rapide avec une qualité minimale.

Lorsque vous quittez le menu Télécopie, cette option reprend ses paramètres par défaut sauf si vous enregistrez vos modifications par défaut.

### **Pour modifier la résolution à partir du panneau de commande du périphérique**

- **1.** Chargez vos originaux. Pour plus d'informations, consultez la section [Chargement](#page-22-0) [d'originaux.](#page-22-0)
- **2.** Appuyez sur **Menu Télécopie** dans la zone Télécopieur. L'invite **Entrer numéro** s'affiche.
- <span id="page-66-0"></span>**3.** Entrez le numéro de télécopieur à l'aide du clavier, appuyez sur **Numérotation rapide** ou sur l'un des boutons de numérotation rapide pour sélectionner une numérotation rapide, ou appuyez sur **BIS/Pause** pour rappeler le dernier numéro composé.
- **4.** Dans la zone Télécopieur, appuyez plusieurs fois sur **Menu Télécopie** jusqu'à ce que **Résolution** s'affiche.
- **5.** Appuyez sur pour sélectionner un paramètre de résolution, puis sur OK.
- **6.** Appuyez sur **TELECOPIER, Noir**. Si le périphérique détecte un original chargé dans le bac d'alimentation automatique, il envoie le document au numéro que vous avez saisi.

### **Modifier le paramètre Plus clair/Plus foncé**

Vous pouvez modifier le contraste d'une télécopie afin de l'éclaircir ou de l'assombrir. Cette fonction est utile pour télécopier un document pâle, délavé ou manuscrit. Vous pouvez assombrir la télécopie en réglant le contraste.

**Remarque** Le paramètre **Plus clair/Plus foncé** s'applique uniquement aux télécopies en noir et blanc, et non aux télécopies couleur.

Lorsque vous quittez le menu Télécopie, cette option retourne au paramètre par défaut sauf si vous définissez vos modifications comme valeur par défaut.

#### **Pour modifier le paramètre Plus clair/Plus foncé à partir du panneau de commande du périphérique**

- **1.** Chargez vos originaux. Pour plus d'informations, consultez la section [Chargement](#page-22-0) [d'originaux.](#page-22-0)
- **2.** Dans la zone Télécopieur, appuyez sur **Menu Télécopie**. L'invite **Entrer numéro** s'affiche.
- **3.** Entrez le numéro de télécopieur à l'aide du clavier, appuyez sur **Numérotation** rapide ou sur l'un des boutons de numérotation rapide pour sélectionner une numérotation rapide, ou appuyez sur **BIS/Pause** pour rappeler le dernier numéro composé.
- **4.** Dans la zone Télécopieur, appuyez plusieurs fois sur **Menu Télécopie** jusqu'à ce que **Plus clair/Plus foncé** s'affiche.
- **5.** Appuyez sur **de pour éclaircir la télécopie ou sur le pour l'assombrir, puis appuyez** sur **OK**.

L'indicateur se déplace vers la gauche ou vers la droite lorsque vous appuyez sur un bouton fléché.

**6.** Appuyez sur **TELECOPIER, Noir**.

Si le périphérique détecte un original chargé dans le bac d'alimentation automatique, il envoie le document au numéro que vous avez saisi.

### **Définition de nouveaux paramètres par défaut**

Vous pouvez modifier la valeur par défaut des paramètres **Résolution** et **Plus clair/ Plus foncé** à l'aide du panneau de commande du périphérique.

### <span id="page-67-0"></span>**Pour définir des nouveaux paramètres par défaut à partir du panneau de commande du périphérique**

- **1.** Modifiez les paramètres **Résolution** et **Plus clair/Plus foncé**.
- **2.** Dans la zone Télécopieur, appuyez plusieurs fois sur **Menu Télécopie** jusqu'à l'affichage de **Nouveaux paramètres par défaut**.
- **3.** Appuyez sur jusqu'à l'affichage de **Oui** et appuyez ensuite sur **OK**.

### **Envoi d'une télécopie en mode de correction d'erreurs**

L'ECM (**Mode de correction des erreurs**) permet d'éviter une perte de données due à de mauvaises connexions téléphoniques grâce à la détection d'erreurs de transmission, suivie automatiquement par une demande de retransmission des parties erronées. Les frais téléphoniques ne sont pas affectés et peuvent même être réduits sur des lignes téléphoniques de bonne qualité. Sur des lignes téléphoniques de mauvaise qualité, l'ECM augmente la durée de transmission et, par conséquent, les frais de téléphone, mais il améliore nettement la fiabilité des données envoyées. Le paramètre par défaut est **Activé** Désactivez le mode ECM uniquement s'il entraîne une augmentation importante des frais de téléphone et si vous pouvez accepter une qualité inférieure afin de réduire ces frais.

Avant de désactiver le paramètre ECM, tenez compte de ce qui suit. Si vous désactivez l'ECM

- La qualité et la vitesse de transmission des télécopies que vous envoyez et recevez sont affectées.
- La **Vitesse de télécopie** est réglée automatiquement sur **Moyenne**.
- Vous ne pouvez plus envoyer ou recevoir de télécopies couleur.

### **Pour modifier le paramètre à partir du panneau de commande du périphérique du périphérique**

- **1.** Appuyez sur **Configurer**.
- **2.** Appuyez sur **5**, puis sur **6. Configuration avancée des télécopies** est sélectionné, puis **Mode de correction des erreurs** est sélectionné.
- **3.** Appuyez sur pour sélectionner **Activé** ou **Désactivé**.
- **4.** Appuyez sur **OK**.

### **Réception d'une télécopie**

Le périphérique peut recevoir des télécopies automatiquement ou manuellement. Si vous désactivez l'option **Réponse automatique**, vous devez recevoir les télécopies manuellement. Si vous activez l'option **Réponse automatique** (option par défaut), le périphérique répond automatiquement aux appels entrants et reçoit les télécopies après le nombre de sonneries spécifié par le paramètre **Nombre de sonneries avant prise de ligne** (l'option par défaut **Nombre de sonneries avant prise de ligne** est de cinq sonneries).

Si vous recevez une télécopie au format Légal et que le périphérique n'est pas configuré pour utiliser ce format, il réduit le format de la télécopie de façon à l'ajuster au format de papier chargé. Si vous avez désactivé la fonction **Réduction automatique**, le périphérique imprime la télécopie sur deux pages.

**Remarque** Si vous copiez un document lors de la réception d'une télécopie, la télécopie est stockée en mémoire en attendant la fin de la copie. Cela permet de réduire le nombre de pages de télécopie stockées en mémoire.

Cette section contient les rubriques suivantes :

- Réception d'une télécopie en mode manuel
- Réglage de la [sauvegarde](#page-69-0) des télécopies reçues
- [Réimpression](#page-70-0) des télécopies reçues en mémoire
- Invitation à recevoir une [télécopie](#page-71-0)
- Transfert de [télécopies](#page-71-0) vers un autre numéro
- Définition du format de papier pour les [télécopies](#page-72-0) reçues
- Définition de la réduction [automatique](#page-73-0) pour les télécopies reçues
- Blocage des numéros de [télécopieurs](#page-73-0) indésirables
- Recevoir des télécopies sur votre ordinateur [\(Télécopie](#page-75-0) vers PC)

### **Réception d'une télécopie en mode manuel**

Lorsque vous téléphonez, la personne à qui vous parlez peut vous envoyer une télécopie pendant que vous êtes en ligne. On appelle cela la télécopie manuelle. Suivez les instructions de cette rubrique pour recevoir une télécopie manuelle.

**Remarque** Vous pouvez décrocher le combiné pour parler, ou écouter les tonalités de télécopie.

Vous pouvez recevoir manuellement des télécopies à partir d'un téléphone lorsque celui-ci est :

- Directement relié au périphérique (sur le port 2-EXT)
- Installé sur la même ligne téléphonique, mais sans être directement connecté au périphérique.

### **Pour recevoir une télécopie manuellement**

- **1.** Vérifiez que le périphérique est sous tension et que du papier est chargé dans le bac d'entrée.
- **2.** Retirez les originaux du bac d'alimentation des documents.
	- *X* Remarque Le bac d'alimentation automatique doit être vide pour que vous puissiez recevoir une télécopie. Si le bac d'alimentation de document contient des documents, vous ne pourrez pas recevoir de télécopie.
- **3.** Réglez le paramètre **Nombre de sonneries avant prise de ligne** à une valeur élevée si vous souhaitez pouvoir répondre à l'appel entrant avant que le périphérique ne prenne l'appel. Ou désactivez le paramètre **Réponse automatique** afin que le périphérique ne réponde pas automatiquement aux appels entrants.
- <span id="page-69-0"></span>**4.** Si vous êtes au téléphone avec l'expéditeur, demandez-lui d'appuyer sur la touche **Démarrer** du télécopieur.
- **5.** Lorsque vous entendez les tonalités d'un télécopieur expéditeur, procédez comme suit :
	- **a**. Appuyez sur le bouton **TELECOPIER, Noir** ou **TELECOPIER, Couleur** du panneau de commande du périphérique.
	- **b**. Lorsqu'un message vous y invite, sélectionnez **Télécopie (réception)**.
	- **c**. Dès que l'appareil commence à recevoir la télécopie, vous pouvez raccrocher ou rester en ligne. La ligne téléphonique est silencieuse durant la transmission de la télécopie.

### **Réglage de la sauvegarde des télécopies reçues**

Selon vos préférences et vos exigences en matière de sécurité, vous pouvez paramétrer le périphérique afin qu'il enregistre toutes les télécopies reçues, uniquement les télécopies reçues pendant une condition d'erreur ou aucune des télécopies reçues.

Les modes **Réception sauvegarde télécopies** suivants sont disponibles :

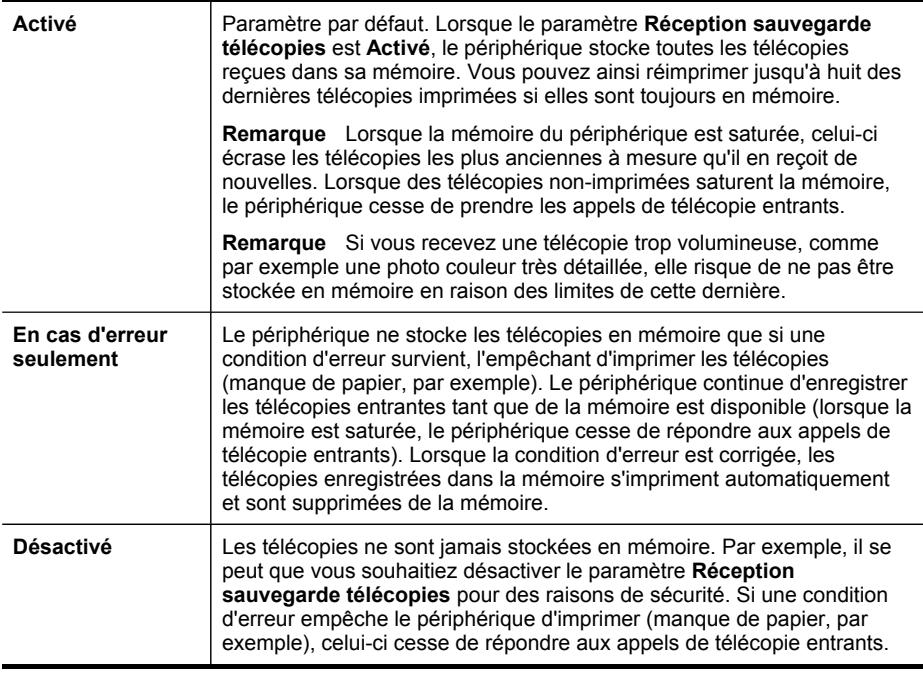

**Remarque** Si le paramètre **Réception sauvegarde télécopies** est activé et que vous mettez le périphérique hors tension, toutes les télécopies stockées en mémoire sont supprimées, y compris les télécopies non-imprimées reçues pendant que le périphérique connaissait une condition d'erreur. Il vous faudra alors contacter les expéditeurs des télécopies pour leur demander de les renvoyer. Pour obtenir la liste des télécopies reçues, imprimez le **Journal de télécopies**. Le **Journal de télécopies** n'est pas supprimé lorsque le périphérique est éteint.

<span id="page-70-0"></span>**Remarque** Si vous activez Télécopie vers PC, réglez Sauveg. réc. de télécopies sur Activer Si vous réglez Sauveg. réc. de télécopies sur En cas d'erreur seulement ou sur Désactiver, la sauvegarde de réception de télécopies tente d'enregistrer des télécopies couleur.

### **Pour définir la sauvegarde des télécopies reçues à partir du panneau de commande du périphérique**

- **1.** Appuyez sur **Configurer**.
- **2.** Sélectionnez **Paramètres avancés de télécopie**, puis sélectionnez **Réception de télécopie avec sauvegarde**.
- **3.** Appuyez sur la flèche de direction de droite pour sélectionner **Activé**, **En cas d'erreur seulement** ou **Désactivé**.
- **4.** Appuyez sur **OK**.

### **Réimpression des télécopies reçues en mémoire**

Si vous avez défini le mode **Réception sauvegarde télécopies** sur **Activé**, les télécopies reçues sont stockées en mémoire, que le périphérique présente ou non une condition d'erreur.

**Remarque** Une fois la mémoire saturée, les plus anciennes télécopies imprimées sont remplacées lors de la réception de nouvelles télécopies. Si aucune des télécopies sauvegardées n'est imprimée, le périphérique ne recevra plus aucune télécopie tant que vous n'imprimerez pas celles qui se trouvent en mémoire. Il se peut également que vous souhaitiez supprimer les télécopies en mémoire pour des raisons de sécurité ou de confidentialité.

Selon la taille des télécopies présentes dans la mémoire, vous pouvez réimprimer jusqu'à huit télécopies parmi celles qui ont été imprimées récemment, à condition qu'elles soient toujours dans la mémoire. Par exemple, il se peut que vous ayez besoin de réimprimer vos télécopies si vous avez égaré la copie de vos dernières impressions.

### **Pour réimprimer des télécopies en mémoire à partir du panneau de commande du périphérique**

- **1.** Assurez-vous que le bac d'alimentation contient du papier.
- **2.** Appuyez sur **Configurer**.
- **3.** Sélectionnez **Outils**, puis **Réimprimer télécopies en mémoire**. Les télécopies sont imprimées dans l'ordre inverse de la réception, c'est-à-dire, les plus récentes en premier lieu.
- **4.** Pour arrêter la réimpression des télécopies en mémoire, appuyez sur **Annuler**.

### **Pour supprimer toutes les télécopies en mémoire à partir du panneau de commande du périphérique**

▲ Appuyez sur le bouton **Alimentation** pour mettre le périphérique hors tension. Toutes les télécopies stockées en mémoire sont effacées lorsque vous mettez le périphérique hors tension.

### <span id="page-71-0"></span>**Invitation à recevoir une télécopie**

L'invitation à émettre permet à l'appareil HP Tout-en-un de demander à un autre télécopieur d'envoyer une télécopie placée dans sa file d'attente. Lorsque vous utilisez la fonction **Relevé pour réception**, l'appareil HP Tout-en-un appelle le télécopieur désigné et lui demande la télécopie. Ce télécopieur doit être configuré pour l'invitation à émettre et une télécopie doit y être prête pour l'envoi.

**Remarque** L'appareil HP Tout-en-un ne prend pas en charge les codes d'identification pour l'interrogation. Les codes d'identification pour l'interrogation sont une fonction de sécurité : ils exigent que le télécopieur du destinataire fournisse un code d'identification à l'appareil qu'ils interrogent afin de recevoir la télécopie. Assurez-vous qu'aucun code d'identification n'est configuré sur l'appareil que vous interrogez (ou que le code d'identification par défaut n'a pas changé), ou l'appareil HP Tout-en-un ne pourra pas recevoir la télécopie.

### **Pour configurer l'interrogation afin de recevoir une télécopie à partir du panneau de commande du périphérique**

- **1.** Dans la zone Télécopieur, appuyez plusieurs fois sur **Menu Télécopie** jusqu'à ce que **Comment envoyer des télécopies** s'affiche.
- **2.** Appuyez sur jusqu'à ce que **Relevé pour réception** s'affiche et appuyez ensuite sur **OK**.
- **3.** Entrez le numéro de l'autre télécopieur.
- **4.** Appuyez sur **TELECOPIER, Noir** ou **TELECOPIER, Couleur**.
	- **Remarque** Si vous appuyez sur **TELECOPIER, Couleur** alors que l'expéditeur a envoyé la télécopie en noir et blanc, le périphérique imprime la télécopie en noir et blanc.

### **Transfert de télécopies vers un autre numéro**

Vous pouvez configurer le périphérique pour que vos télécopies soient transmises vers un autre numéro de télécopieur. Une télécopie reçue en couleur est transmise en noir et blanc.

HP vous recommande de vérifier que le numéro vers lequel vous effectuez un transfert est une ligne de télécopie valide. Pour cela, envoyez une télécopie de test afin de vous assurer que le télécopieur peut recevoir vos télécopies.

#### **Pour retransmettre des télécopies à partir du panneau de commande du périphérique**

- **1.** Appuyez sur **Configurer**.
- **2.** Sélectionnez **Paramètres avancés de télécopie**, puis sélectionnez **Transfert de télécopie en noir et blanc uniquement**.
- **3.** Appuyez sur la flèche de direction de droite jusqu'à ce que **Activé-Transmission** ou **Activé - Imprimer et avancer** s'affiche, puis appuyez sur **OK**.
	- Choisissez **Activé-Transmission** si vous désirez transférer la télécopie vers un autre numéro sans imprimer de copie de sauvegarde sur le périphérique.
		- *X* Remarque Si le périphérique ne parvient pas à transférer la télécopie au télécopieur désigné (si, par exemple, celui-ci n'est pas sous tension), le périphérique imprime la télécopie. Si vous configurez le périphérique pour qu'il imprime des rapports d'erreur pour les télécopies reçues, il imprimera également un rapport d'erreur.
	- Choisissez **Activé Imprimer et avancer** pour imprimer une copie de sauvegarde des télécopies reçues lors du transfert de la télécopie vers un autre numéro.
- **4.** A l'invite, entrez le numéro du télécopieur auquel vous souhaitez retransmettre les télécopies envoyées.
- **5.** Lorsque vous y êtes invité, entrez une heure et une date de départ ainsi qu'une heure et une date d'arrêt.
- **6.** Appuyez sur **OK**.

**Transmission de télécopies** apparaît sur l'écran du panneau de commande. Si l'alimentation électrique du périphérique est coupée lors de la configuration du **Transmission de télécopies**, le périphérique sauvegarde le paramètre **Transmission de télécopies** ainsi que le numéro de téléphone. Lorsque l'alimentation est rétablie, le paramètre **Transmission de télécopies** est toujours **Activé**.

**Remarque** Vous pouvez annuler la retransmission d'une télécopie en appuyant sur **Annuler** sur le panneau de commande du périphérique lorsque le message **Transmission de télécopies** s'affiche sur l'écran, ou vous pouvez sélectionner **Désactivé** dans le menu **Transfert de télécopie en noir et blanc uniquement**.

# **Définition du format de papier pour les télécopies reçues**

Vous pouvez sélectionner le format de papier pour les télécopies reçues. Le format de papier sélectionné doit correspondre au papier chargé dans le bac d'alimentation. Les télécopies peuvent être imprimées sur du papier au format Lettre, A4 ou Légal uniquement.

**Remarque** Si un format de papier incorrect est chargé dans le bac d'alimentation lorsque vous recevez une télécopie, celle-ci ne s'imprime pas et un message d'erreur apparaît à l'écran. Chargez du papier Lettre, A4 ou Légal, puis appuyez sur **OK** pour imprimer la télécopie.

**Pour définir le format du papier des télécopies reçues à partir du panneau de commande du périphérique**

- **1.** Appuyez sur **Configurer**.
- **2.** Sélectionnez **Configuration de base des télécopies** puis **Format papier télécopieur**.
- **3.** Appuyez sur pour sélectionner une option, puis sur OK.

# **Définition de la réduction automatique pour les télécopies reçues**

Le paramètre **Réduction automatique** détermine le comportement de l'appareil HP tout-en-un lorsqu'il reçoit une télécopie trop grande pour le format de papier par défaut. Ce paramètre est activé par défaut. L'image de la télécopie entrante est donc réduite de façon à tenir sur une seule page, si possible. Si ce paramètre est désactivé, les informations qui ne tiennent pas sur la première page sont imprimées sur une deuxième page. L'option **Réduction automatique** est utile lorsque vous recevez une télécopie au format Legal et que du papier au format Letter est chargé dans le bac d'entrée.

# **Pour définir la réduction automatique à partir du panneau de commande du périphérique**

- **1.** Appuyez sur **Configurer**.
- **2.** Sélectionnez **Configuration avancée des télécopies** puis **Réduction automatique**.
- **3.** Appuyez sur pour sélectionner **Désactivé** ou **Activé**.
- **4.** Appuyez sur **OK**.

### **Blocage des numéros de télécopieurs indésirables**

Si vous souscrivez à un service d'identification de l'appelant par le biais de votre opérateur téléphonique, vous pouvez bloquer certains numéros de télécopie afin que le périphérique n'imprime plus les télécopies envoyées par les numéros en question. À la réception d'un appel de télécopie, le périphérique compare le numéro à la liste des numéros indésirables définis afin de déterminer si l'appel doit être bloqué. S'il s'agit d'un numéro indésirable, la télécopie n'est pas imprimée (le nombre maximal de numéros de télécopieur que vous pouvez bloquer varie en fonction des modèles).

**Remarque** Cette fonctionnalité n'est pas disponible dans tous les pays/toutes les régions. Si elle n'est pas disponible dans votre pays/région, l'option **Configuration de blocage indésirable du télécopieur** n'apparaît pas dans le menu **Configuration de base des télécopies**.

**Remarque** Si aucun numéro de téléphone n'est ajouté à la liste des ID d'appelant, il est supposé que l'utilisateur n'a pas souscrit au service d'identification d'appel auprès de son fournisseur téléphonique.

Cette section contient les rubriques suivantes :

- Définition du mode de télécopies [indésirables](#page-74-0)
- Ajout de numéros à la liste des télécopies [indésirables](#page-74-0)
- [Suppression](#page-75-0) de numéros de la liste des télécopies indésirables

# <span id="page-74-0"></span>**Définition du mode de télécopies indésirables**

Par défaut, le mode **Bloquer télécopies indésirables** est réglé sur **Activé** Si vous ne souscrivez pas à un service d'identification de l'appelant par le biais de votre opérateur téléphonique ou ne souhaitez pas utiliser ce paramètre, vous pouvez le désactiver.

### **Pour définir le mode de télécopies indésirables**

▲ Appuyez sur le bouton **Bloquer les télécopies indésirables**, sélectionnez l'option **Bloquer télécopies indésirables**, puis **Activé** ou **Désactivé**.

# **Ajout de numéros à la liste des télécopies indésirables**

Vous pouvez ajouter un numéro à la liste de numéros indésirables de deux manières. Vous pouvez sélectionner des numéros de votre historique d'appels ou entrer de nouveaux numéros. Les numéros de votre liste de numéros indésirables sont bloqués si le mode **Bloquer télécopies indésirables** est réglé sur **Activé**.

### **Pour sélectionner un numéro à partir de la liste des numéros d'appel**

- **1.** Appuyez sur **Configurer**.
- **2.** Appuyez sur **Conf. de base des télécopies**, puis sur **Configuration de blocage indésirable du télécopieur**.
- **3.** Appuyez sur **Ajouter numéro à la liste des indésirables**, puis appuyez sur **Sélectionner numéro**.
- **4.** Appuyez sur la flèche de direction de droite pour faire défiler tous les numéros depuis lesquels vous avez reçu des télécopies. Lorsque le numéro que vous souhaitez bloquer s'affiche, appuyez sur **OK** pour le sélectionner.
- **5.** Lorsque l'invite **Supprimer un autre ?** s'affiche, effectuez l'une des opérations suivantes :
	- **Si vous souhaitez ajouter un autre numéro à la liste des numéros de télécopieurs indésirables**, appuyez sur **Oui**, puis répétez l'étape 4 pour chacun des numéros que vous souhaitez bloquer.
	- **Si vous avez terminé**, appuyez sur **Non**.

### **Pour entrer manuellement un numéro à bloquer**

- **1.** Appuyez sur **Configurer**.
- **2.** Appuyez sur **Conf. de base des télécopies**, puis sur **Configuration de blocage indésirable du télécopieur**.
- **3.** Appuyez sur **Ajouter numéro à la liste des indésirables**, puis appuyez sur **Entrer numéro**.

<span id="page-75-0"></span>**4.** Utilisez le clavier pour saisir un numéro de télécopieur à bloquer, puis appuyez sur **OK**.

Vérifiez que vous avez entré le numéro de télécopieur comme il s'affiche à l'écran du panneau de commande et non le numéro de télécopieur qui s'affiche sur l'entête de télécopie de la télécopie reçue, ces numéros pouvant être différents.

- **5.** Lorsque l'invite **Entrer un autre ?** s'affiche, effectuez l'une des opérations suivantes :
	- **Si vous souhaitez ajouter un autre numéro à la liste des numéros de télécopieurs indésirables**, appuyez sur **Oui**, puis répétez l'étape 4 pour chacun des numéros que vous souhaitez bloquer.
	- **Si vous avez terminé**, appuyez sur **Non**.

# **Suppression de numéros de la liste des télécopies indésirables**

Si vous ne souhaitez plus bloquer un numéro de télécopieur, vous pouvez supprimer ce numéro de votre liste de numéros indésirables.

# **Pour supprimer des numéros de la liste des numéros indésirables**

- **1.** Appuyez sur **Configurer**.
- **2.** Appuyez sur **Conf. de base des télécopies**, puis sur **Configuration de blocage indésirable du télécopieur**.
- **3.** Appuyez sur **Enlever numéro de la liste des indésirables**.
- **4.** Appuyez sur la flèche de direction de droite pour faire défiler les numéros que vous avez bloqués. Lorsque le numéro que vous souhaitez supprimer s'affiche, appuyez sur **OK** pour le sélectionner.
- **5.** Lorsque l'invite **Supprimer un autre ?** s'affiche, effectuez l'une des opérations suivantes :
	- **Si vous souhaitez supprimer un autre numéro de la liste des numéros de télécopieurs indésirables**, appuyez sur **Oui**, puis répétez l'étape 4 pour chacun des numéros que vous souhaitez bloquer.
	- **Si vous avez terminé**, appuyez sur **Non**.

# **Recevoir des télécopies sur votre ordinateur (Télécopie vers PC)**

Utilisez la fonction Télécopie vers PC pour recevoir automatiquement des télécopies et les enregistrer directement sur votre ordinateur. La fonction Télécopie vers PC vous permet de stocker facilement des copies numériques de vos télécopies sans avoir à les imprimer sur papier. Les télécopies reçues sont enregistrées au format TIFF (Tagged Image File Format). Une fois la télécopie reçue, un message affiche un lien vers le dossier où la télécopie a été enregistrée.

Les fichiers sont nommés de la façon suivante : XXXX\_YYYYYYYY ZZZZZZ.tif, où X représente les informations de l'expéditeur, Y la date, et Z l'heure à laquelle la télécopie a été reçue.

**Remarque** La fonction Télécopie vers PC permet uniquement de recevoir des télécopies en noir et blanc. Les télécopies couleur sont imprimées au lieu d'être enregistrées sur l'ordinateur.

**Remarque** La fonction Télécopie vers PC est pris en charge uniquement sous Windows.

Cette section reprend les rubriques suivantes :

- Activer Télécopie vers PC
- Modifier les paramètres Télécopie vers PC

# **Activer Télécopie vers PC**

Utilisez l'Assistant de configuration Télécopie vers PC pour activer Télécopie vers PC. Vous pouvez lancer l'assistant de configuration Télécopie vers PC à partir du Centre de solutions.

**Remarque** Si vous activez Télécopie vers PC, vérifiez que Sauveg. réc. de télécopies est réglé sur Activer

Configuration minimale requise pour Télécopie vers PC :

- Le programme administrateur, l'ordinateur qui a activé la fonction Télécopie vers PC, doit toujours être sous tension. Un seul ordinateur peut agir comme ordinateur administrateur de la fonction Télécopie vers PC.
- L'ordinateur ou le serveur du dossier de destination, s'il est différent de l'ordinateur administrateur de la fonction Télécopie vers PC, doit toujours être sous tension. L'ordinateur de destination doit également être éveillé, car les télécopies ne pourront pas être enregistrées si l'ordinateur est en veille ou en veille prolongée.
- Le moniteur d'imagerie numérique HP de la barre d'état système de Windows doit toujours être activé.
- Du papier doit être chargé dans le bac d'entrée.

# **Pour démarrer l'Assistant de configuration Télécopie vers PC à partir du Centre de solutions**

- **1.** Ouvrez le Centre de solutions. Pour plus d'informations, reportez-vous à la section Utilisation du Centre de solutions HP [\(Windows\).](#page-20-0)
- **2.** Sélectionnez **Paramètres**, puis **Assistant de configuration Télécopie vers PC**.
- **3.** Suivez les instructions qui apparaissent à l'écran pour installer Télécopie vers PC.

### **Modifier les paramètres Télécopie vers PC**

Vous pouvez à tout moment mettre à jour les paramètres Télécopie vers PC sur votre ordinateur à partir de la page des paramètres de télécopie du Centre de solutions.

Vous pouvez désactiver la fonction Télécopie vers PC et désactiver l'impression de télécopies à partir du panneau de commande du périphérique.

# **Pour modifier les paramètres de Télécopie vers PC à partir du panneau de commande du périphérique**

- **1.** Appuyez sur le bouton **Configurer**, sélectionnez **Paramètres de télécopie de base**, puis **Télécopie vers PC**.
- **2.** Sélectionnez le réglage à modifier. Vous pouvez modifier les paramètres suivants :
	- **View PC hostname** (Afficher le nom d'hôte du PC) : Afficher le nom d'hôte de l'ordinateur configuré pour administrer Télécopie vers PC.
	- **Turn Off** (Désactiver) : Désactiver Télécopie vers PC.

**Remarque** Utilisez le Centre de solutions pour désactiver Télécopie vers PC

• **Disable Fax Print** (Désactiver l'impression de télécopie) : Choisissez cette option pour imprimer les télécopies à leur réception. Si vous désactivez l'impression, les télécopies couleur continueront à s'imprimer.

### **Pour modifier les paramètres de Télécopie vers PC à partir du Centre de solutions**

- **1.** Ouvrez le Centre de solutions. Pour plus d'informations, reportez-vous à la section Utilisation du Centre de solutions HP [\(Windows\).](#page-20-0)
- **2.** Sélectionnez **Paramètres**, puis **Paramètres téléc**.
- **3.** Sélectionnez l'onglet **Paramètres Télécopie vers PC**.
- **4.** Apportez les autres modifications souhaitées. Appuyez sur **OK**.

**Remarque** Les modifications effectuées remplaceront les paramètres d'origine.

# **Modification des paramètres de télécopie**

Après exécution des étapes du guide de démarrage fourni avec l'appareil, procédez comme suit pour modifier les paramètres initiaux ou pour configurer d'autres options pour la télécopie.

Cette section reprend les rubriques suivantes :

- Configuration de l'en-tête de télécopie
- [Définition](#page-78-0) du mode de réponse
- Définition du nombre de [sonneries](#page-78-0) avant réponse
- [Modification](#page-79-0) du type de sonnerie pour la sonnerie distincte
- Définition du mode de [correction](#page-79-0) d'erreur
- Sélection du type de [numérotation](#page-80-0)
- [Définition](#page-80-0) des options de rappel
- [Définition](#page-80-0) de la vitesse de télécopie

### **Configuration de l'en-tête de télécopie**

L'en-tête de télécopie imprime votre nom et votre numéro de télécopieur en haut de chaque télécopie que vous envoyez. HP recommande de définir l'en-tête de télécopie

<span id="page-78-0"></span>au moyen du logiciel que vous avez installé avec le périphérique. Vous pouvez également définir l'en-tête de télécopie à partir du panneau de commande du périphérique, comme décrit ici.

**Remarque** Dans certains pays/certaines régions, l'en-tête de télécopie est une obligation légale.

### **Pour définir ou changer l'en-tête de télécopie**

- **1.** Appuyez sur **Configurer**.
- **2.** Appuyez sur **Conf. de base des télécopies**, puis sur **En-tête de télécopie**.
- **3.** Saisissez votre nom ou le nom de votre entreprise avec le pavé numérique, puis appuyez sur **OK**.
- **4.** Saisissez votre numéro de télécopie au moyen du clavier numérique, puis appuyez sur **OK**.

### **Définition du mode de réponse**

Le mode de réponse détermine si le périphérique répond aux appels entrants.

- Activez le paramètre **Réponse automatique** si vous souhaitez que le périphérique réponde **automatiquement** aux télécopies. Le périphérique répond à tous les appels entrants et à toutes les télécopies.
- Désactivez le paramètre **Réponse automatique** si vous souhaitez recevoir des télécopies **en mode manuel**. Vous devez être présent pour répondre vous-même à l'appel de télécopie entrant ; dans le cas contraire, le périphérique ne reçoit pas les télécopies.

#### **Pour régler le mode de réponse sur manuel ou automatique au moyen du panneau de commande du périphérique**

▲ Appuyez sur **Réponse automatique** pour allumer ou éteindre le voyant, suivant votre configuration.

Lorsque le témoin **Réponse automatique** est allumé, le périphérique répond automatiquement aux appels. Lorsque le témoin est éteint, il ne répond pas aux appels.

# **Définition du nombre de sonneries avant réponse**

Si vous activez le paramètre **Réponse automatique**, vous pouvez spécifier le nombre de sonneries avant que le périphérique ne réponde automatiquement aux appels entrants.

Le paramètre **Nombre de sonneries avant prise de ligne** est important si un répondeur est installé sur la même ligne téléphonique que le périphérique car le répondeur doit décrocher le téléphone avant le périphérique. Le nombre de sonneries avant réponse du périphérique doit être supérieur à celui du répondeur.

Par exemple, réglez le répondeur sur un petit nombre de sonneries et le périphérique sur le nombre maximal de sonneries. Le nombre maximal de sonneries varie en fonction des pays et des régions. Avec cette configuration, le répondeur prend l'appel et le périphérique surveille la ligne. Si le périphérique détecte qu'il s'agit d'une

<span id="page-79-0"></span>télécopie, il la reçoit. S'il s'agit d'une communication vocale, le répondeur enregistre le message.

### **Pour définir le nombre de sonneries avant réponse sur le panneau de commande du périphérique**

- **1.** Appuyez sur **Configurer**.
- **2.** Appuyez sur **Conf. de base des télécopies**, puis sur **Sonneries avant réponse**.
- **3.** Entrez le nombre de sonneries approprié sur le clavier ou appuyez sur la flèche de direction de gauche ou de droite pour modifier le nombre de sonneries.
- **4.** Appuyez sur **OK** pour valider le paramètre.

# **Modification du type de sonnerie pour la sonnerie distincte**

De nombreux opérateurs téléphoniques proposent une fonction de sonnerie distincte permettant d'avoir plusieurs numéros de téléphone sur une même ligne téléphonique. Lorsque vous vous abonnez à ce service, chaque numéro est associé à une sonnerie différente. Vous pouvez configurer le périphérique pour qu'il réponde à une sonnerie spécifique.

Si vous connectez le périphérique à une ligne dotée d'une sonnerie distincte, demandez à votre opérateur téléphonique de définir une sonnerie pour les appels vocaux et une autre pour les télécopies. HP recommande de demander une sonnerie double ou triple pour les télécopies. Lorsque le périphérique détecte la sonnerie spécifiée, il prend la ligne et reçoit la télécopie.

Si vous ne disposez pas du service de sonnerie distincte, conservez l'option par défaut **Toutes sonneries**.

**Remarque** Le télécopieur HP ne peut pas recevoir de télécopie lorsque le combiné du téléphone principal est décroché.

# **Pour modifier le type de sonnerie en sonnerie distincte sur le panneau de commande du périphérique**

- **1.** Vérifiez que le périphérique est configuré pour répondre automatiquement aux appels de télécopie.
- **2.** Appuyez sur **Configurer**.
- **3.** Appuyez sur **Paramètres avancés de télécopie**, puis sur **Sonnerie différenciée**.
- **4.** Appuyez sur la flèche de direction de droite pour sélectionner une option, puis sur **OK**.

Quand le téléphone sonne et que la sonnerie est celle que vous avez attribuée à votre ligne de télécopie, l'appareil répond à l'appel et reçoit la télécopie.

# **Définition du mode de correction d'erreur**

En règle générale, le périphérique contrôle les signaux émis sur la ligne téléphonique au cours de l'envoi ou de la réception d'une télécopie. S'il détecte un signal erroné lors de la transmission et que le paramètre de correction des erreurs est activé, il peut demander qu'une partie de la télécopie soit renvoyée.

Ne désactivez la correction des erreurs que si l'envoi ou la réception des télécopies vous pose problème et que vous souhaitez passer outre aux erreurs de transmission. <span id="page-80-0"></span>La désactivation de ce paramètre peut être utile si vous tentez d'envoyer une télécopie à un(e) autre pays/région ou recevez une télécopie d'un(e) autre pays/région, ou si vous utilisez une connexion téléphonique par satellite.

# **Pour définir le mode de correction des erreurs**

▲ **Panneau de commande du périphérique** : Appuyez sur **Menu Télécopie**, ouvrez le menu **Paramètres avancés de télécopie**, puis utilisez l'option **Mode de correction d'erreur**.

# **Sélection du type de numérotation**

Utilisez cette procédure pour choisir la numérotation par tonalité ou par impulsions. La valeur par défaut est **Tonalité**. Ne modifiez ce réglage que si vous savez que votre ligne téléphonique ne peut pas utiliser la numérotation par tonalité.

#### **Pour définir le type de numérotation**

▲ **Panneau de commande du périphérique** : Appuyez sur **Configurer**, sur **Paramètres de télécopie de base**, puis utilisez l'option **Numérotation par tonalités ou impulsions**.

### **Définition des options de rappel**

Si le périphérique n'a pas pu envoyer une télécopie car le télécopieur de destination ne répondait pas ou était occupé, il essaye de rappeler le numéro en fonction des options Rappel automatique du numéro occupé et Rappel automatique en cas de nonréponse. Pour activer ou désactiver les options.

- **Rappel automatique du numéro occupé** : Si cette option est activée, le périphérique rappelle automatiquement s'il reçoit un signal d'occupation. La valeur par défaut de cette option est **ACTIVE**.
- **Rappel automatique en cas de non-réponse** : Si cette option est activée, l'appareil rappelle automatiquement si le télécopieur de destination ne répond pas. La valeur par défaut de cette option est **DESACTIVE**.

### **Pour définir les options de rappel automatique**

▲ **Panneau de commande du périphérique** : Appuyez sur **Configurer**, sur **Paramètres avancés de télécopie**, puis utilisez les options **Rappel automatique du numéro occupé** ou **Rappel automatique en cas de non-réponse**.

### **Définition de la vitesse de télécopie**

Vous pouvez définir la vitesse de télécopie utilisée entre le périphérique et les autres télécopieurs pour l'envoi et la réception de télécopies. La vitesse paramétrée par défaut est **Rapide**.

**Remarque** L'option de numérotation par impulsions n'est pas disponible dans certain(e)s pays/régions.

Si vous utilisez l'un des éléments suivants, il est conseillé de réduire la vitesse de télécopie :

- Un service téléphonique via Internet
- Un système PBX
- Un protocole FoIP (télécopie sur Internet)
- Service RNIS (réseau numérique à intégration de services)

Si vous rencontrez des problèmes d'envoi ou de réception de télécopies, essayez de définir la **Vitesse téléc.** à **Moyenne** ou **Lente**. Le tableau suivant fournit les paramètres de vitesse de télécopie disponibles.

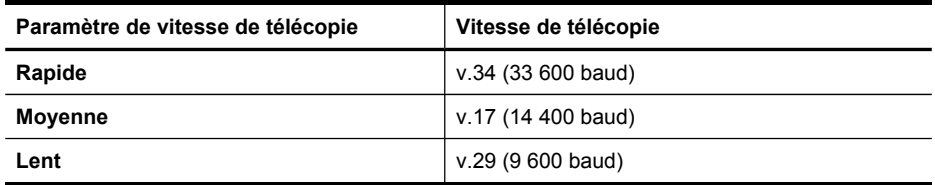

### **Pour configurer la vitesse de télécopie à partir du panneau de commande du périphérique.**

- **1.** Appuyez sur **Configurer**.
- **2.** Sélectionnez **Paramètres avancés de télécopie**, puis appuyez sur **Vitesse de télécopie**.
- **3.** Sélectionnez l'option au moyen des touches fléchées, puis appuyez sur **OK**.

# **Télécopie sur Internet**

Vous pouvez vous abonner à un service téléphonique à faible coût qui vous permet d'envoyer et de recevoir des télécopies sur votre périphérique via Internet. Cette méthode s'appelle FoIP (Fax over Internet Protocol). Vous utilisez probablement un service FoIP (fourni par votre opérateur téléphonique) si vous :

- composez un code d'accès spécial avec le numéro de télécopieur ou si vous
- disposez d'un convertisseur IP qui se connecte à Internet et fournit des ports téléphoniques analogiques pour la connexion du télécopieur.
- **Remarque** Vous ne pouvez envoyer et recevoir des télécopies qu'en connectant un câble téléphonique au port "1-LINE" du périphérique. En d'autres termes, vous devez établir votre connexion à Internet via un convertisseur (qui fournit des prises téléphoniques analogiques standard pour les connexions de télécopieur) ou par le biais de votre opérateur téléphonique.

Certains services de télécopie Internet risquent de ne pas fonctionner correctement lorsque la vitesse d'envoi et de réception des télécopies de l'appareil est élevée (33 600 bit/s). Si vous rencontrez des problèmes d'envoi et de réception des télécopies lorsque vous utilisez un service de télécopie sur Internet, réduisez la vitesse de télécopie. Pour cela, faites passer le paramètre **Vitesse téléc.** de **Elevé** (valeur par défaut) à **Moyen**. Pour plus d'informations sur la modification de ce paramètre, reportez-vous à la rubrique [Définition](#page-80-0) de la vitesse de télécopie.

Pour toute question relative à l'envoi de télécopies sur Internet, veuillez contacter le service d'assistance compétent.

# **Test de la configuration du télécopieur**

Vous pouvez tester la configuration du télécopieur pour vérifier l'état du périphérique et vous assurer qu'il est configuré correctement. Effectuez ce test après avoir configuré le périphérique pour la télécopie. Le test effectue les opérations suivantes :

- Teste le matériel du télécopieur
- Vérifie que le type de cordon téléphonique approprié est connecté au périphérique
- Vérifie que le cordon téléphonique est connecté au port approprié
- Recherche une tonalité
- Recherche une ligne téléphonique active
- Teste l'état de la connexion à la ligne téléphonique

Le périphérique imprime un rapport avec les résultats du test. Si le test échoue, examinez le rapport pour obtenir des informations sur la procédure à suivre pour corriger les problèmes et relancer le test.

# **Pour tester la configuration du télécopieur**

- **1.** Configurez l'appareil pour télécopier selon vos instructions spécifiques de configuration de domicile ou de lieu de travail.
- **2.** Avant de lancer le test, assurez-vous que les cartouches d'impression sont installées et que du papier plein format est chargé dans le bac d'entrée.
- **3.** Sur le panneau de commande, appuyez sur **Configurer**.
- **4.** Sélectionnez **Outils**, puis **Exéc. test tél**.

Le périphérique affiche l'état du test sur l'écran et imprime un rapport.

- **5.** Consultez le rapport.
	- Si le test est satisfaisant et que vous avez toujours des problèmes de télécopie, vérifiez que les paramètres du télécopieur indiqués dans le rapport sont corrects. Un paramètre de télécopie vide ou incorrect peut provoquer des problèmes de télécopie.
	- En cas d'échec du test, consultez le rapport pour obtenir des informations de résolution du problème.

# **Impression de rapports**

Vous pouvez configurer le périphérique pour qu'il imprime automatiquement des rapports d'erreur et de confirmation pour chaque télécopie envoyée ou reçue. Vous pouvez également imprimer manuellement des rapports système en fonction des besoins ; ces rapports fournissent des informations système utiles concernant le périphérique.

Par défaut, le périphérique est configuré pour imprimer un rapport uniquement en cas de problème lors de l'envoi ou de la réception d'une télécopie. Un message confirmant que la télécopie a été correctement envoyée s'affiche brièvement sur l'écran du panneau de commande après chaque transaction.

Cette section reprend les rubriques suivantes :

- Impression de rapports de confirmation de télécopie
- [Impression](#page-84-0) de rapports d'erreur de télécopie
- [Impression](#page-84-0) et affichage du journal de télécopies

# **Impression de rapports de confirmation de télécopie**

Si vous avez besoin d'une confirmation imprimée de l'envoi de vos télécopies, suivez les instructions ci-dessous pour activer la confirmation de télécopie **avant** d'envoyer une télécopie. Choisissez **Après l'envoi d'une télécopie** ou **Envoyer & Recevoir**.

Le paramètre de confirmation de télécopie par défaut est **Désactivé**. Cela signifie qu'un rapport de confirmation n'est pas imprimé pour chaque télécopie envoyée ou reçue. Un message de confirmation indiquant que l'envoi de la télécopie s'est effectué correctement apparaît brièvement sur l'écran après chaque opération.

#### **Pour activer la confirmation de télécopie**

- **1.** Appuyez sur **Configurer**.
- **2.** Appuyez sur **Imprimer rapport**, puis sur **Confirmation télécopie**.
- **3.** Appuyez sur la flèche de direction de droite pour sélectionner l'une des options suivantes, puis appuyez sur **OK**.

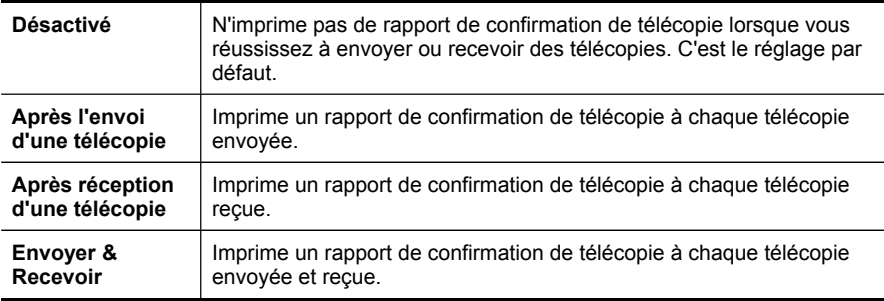

**Conseil** Si vous choisissez **Après l'envoi d'une télécopie** ou **Envoyer & Recevoir** et que vous numérisez la télécopie pour l'envoyer à partir de la mémoire, vous pouvez inclure une image de la première page de la télécopie sur le rapport **Confirmation d'envoi de télécopies**. Appuyez sur **Configurer**, appuyez sur **Confirmation télécopie**, puis de nouveau sur **Lors de l'envoi d'un fax**. Sélectionnez **Activé** dans le menu **Image sur rapport d'envoi de télécopies**.

# <span id="page-84-0"></span>**Impression de rapports d'erreur de télécopie**

Vous pouvez configurer le périphérique pour qu'il imprime automatiquement un rapport lorsqu'une erreur se produit pendant la transmission d'une télécopie.

# **Pour configurer le périphérique de sorte qu'il imprime des rapports d'erreur de télécopie**

- **1.** Appuyez sur **Configurer**.
- **2.** Appuyez sur **Imprimer rapport**, puis sur **Rapport d'erreur de télécopie**.
- **3.** Appuyez sur la flèche de direction de droite pour sélectionner l'une des options suivantes, puis appuyez sur **OK**.

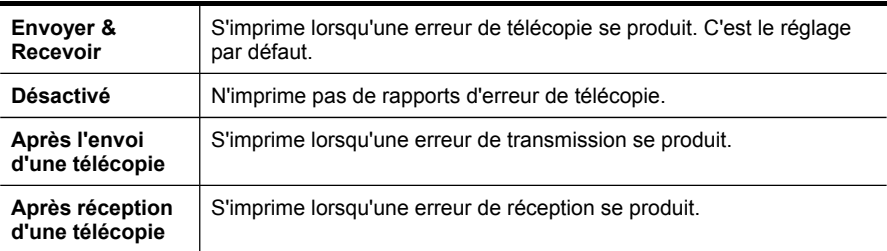

# **Impression et affichage du journal de télécopies**

Les journaux répertorie les télécopies qui ont été envoyées à partir du panneau de commande du périphérique et toutes les télécopies qui ont été reçues.

Vous pouvez imprimer un journal des télécopies qui ont été reçues et envoyées par le périphérique. Chaque entrée du journal contient les informations suivantes :

- Date et heure de transmission
- Type (réception ou envoi)
- Numéro de télécopie
- Durée
- Nombre de pages
- Résultat (état) de la transmission

#### **Pour afficher le journal de télécopies à partir du logiciel de photo et d'imagerie HP**

- **1.** Sur l'ordinateur, ouvrez le logiciel de photo et d'imagerie HP. Pour plus d'informations, reportez-vous à la section [Utilisation](#page-21-0) du logiciel de photo et [d'imagerie](#page-21-0) HP.
- **2.** Pour plus d'informations, reportez-vous à l'aide en ligne du logiciel de photo et d'imagerie HP.

Le journal répertorie les télécopies qui ont été envoyées à partir du panneau de commande du périphérique et du logiciel de photo et d'imagerie HP, ainsi que toutes les télécopies qui ont été reçues.

# **Pour imprimer le journal de télécopie à partir du panneau de commande du périphérique**

- **1.** Sur le panneau de commande du périphérique, appuyez sur **Configurer**.
- **2.** Appuyez sur la touche fléchée pour descendre et passer à **Imprimer rapport**, puis appuyez sur **OK**.
- **3.** Appuyez sur la touche fléchée pour descendre et passer à **Journal de télécopies**, puis appuyez sur **OK**.
- **4.** Appuyez de nouveau sur **OK** pour imprimer le journal.

# **Annulation d'une télécopie**

Vous pouvez annuler l'envoi ou la réception d'une télécopie à tout moment.

### **Pour annuler une télécopie**

▲ Appuyez sur **Annuler** sur le panneau de commande pour interrompre l'envoi ou la réception de la télécopie en cours. Si le périphérique n'arrête pas l'impression, appuyez à nouveau sur **Annuler**.

Le périphérique imprime toute page dont l'impression a commencé, puis annule le reste de la télécopie. Cette opération peut prendre quelques instants.

### **Pour annuler un numéro pendant la composition**

▲ Appuyez sur **Annuler** pour annuler le numéro que vous êtes en train de composer.

# **8 Configuration et gestion**

Cette section est destinée à l'administrateur ou à la personne responsable de la gestion du périphérique. Elle contient des informations sur les sujets suivants.

Cette section reprend les rubriques suivantes :

- Gestion du périphérique
- Utilisation des outils de gestion du [périphérique](#page-88-0)
- Description de la page de [diagnostics](#page-92-0) de l'autotest
- Description de la page de [configuration](#page-93-0) réseau
- [Configuration](#page-95-0) des options de réseau
- [Configuration](#page-98-0) de la télécopie pour le périphérique
- [Configuration](#page-124-0) du périphérique (Windows)
- [Configuration](#page-128-0) du périphérique (Mac OS)
- Configuration du périphérique pour une [communication](#page-130-0) sans fil
- [Désinstallation](#page-136-0) et réinstallation du logiciel

# **Gestion du périphérique**

Les outils utilisés couramment pour gérer le périphérique sont répertoriés ci-dessous. Pour plus d'informations sur l'accès à ces outils et leur utilisation, reportez-vous à la section Utilisation des outils de gestion du [périphérique](#page-88-0).

**Remarque** Les procédures spécifiques peuvent inclure d'autres méthodes.

### **Windows**

- Panneau de commande du périphérique
- Pilote d'impression
- Boîte à outils

### **Mac OS**

- Panneau de commande du périphérique
- Utilitaire d'imprimante HP

Cette section contient les rubriques suivantes :

- Surveiller le [périphérique](#page-87-0)
- Gérer le [périphérique](#page-87-0)

# <span id="page-87-0"></span>**Surveiller le périphérique**

Cette section propose des instructions liées à la surveillance du périphérique.

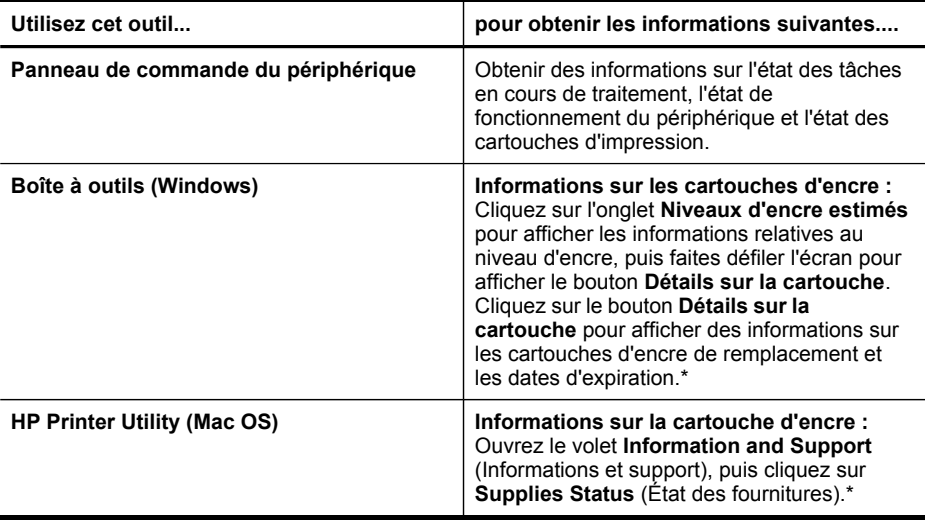

\* Les avertissements et indicateurs de niveau d'encre fournissent des estimations uniquement à des fins de planification. Lorsqu'un message s'affiche sur l'écran pour vous avertir que le niveau d'encre est bas, assurez-vous que vous disposez d'une cartouche de remplacement pour éviter d'éventuels retards d'impression. Remplacez les cartouches d'impression uniquement lorsque la qualité d'impression n'est pas satisfaisante.

# **Gérer le périphérique**

Cette section propose des informations sur la gestion du périphérique et la modification des paramètres.

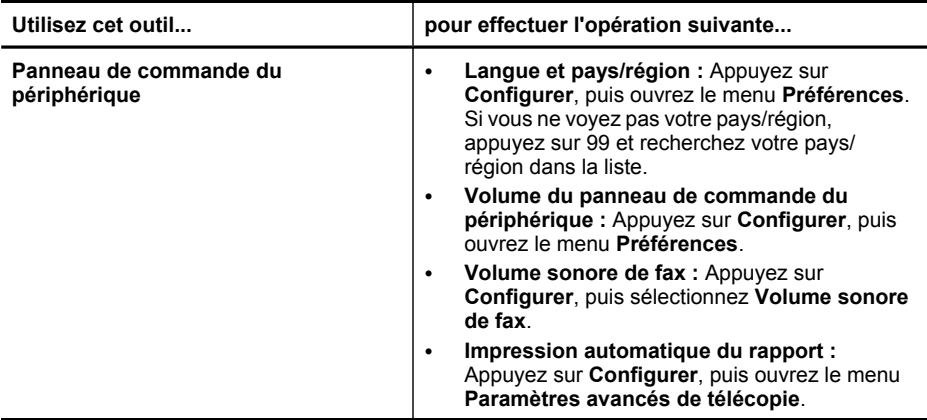

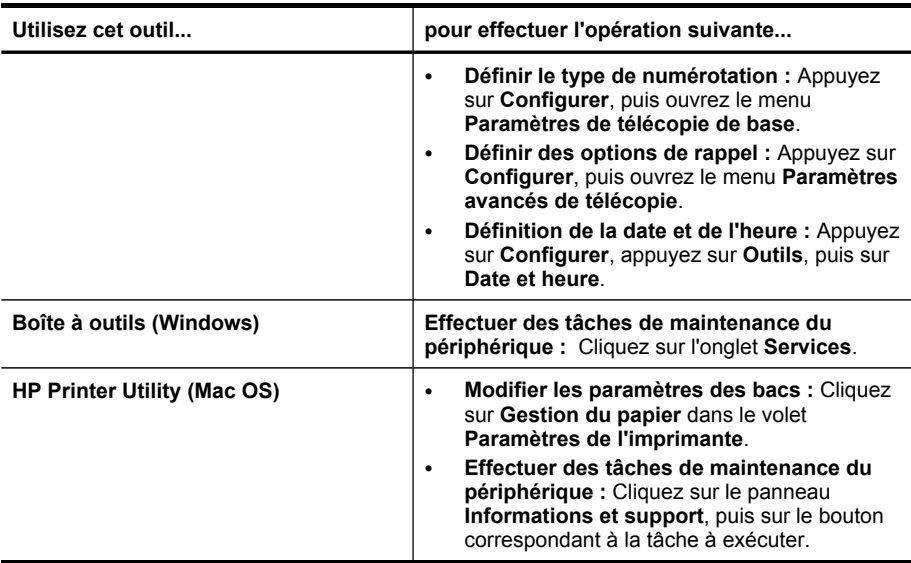

# **Utilisation des outils de gestion du périphérique**

Cette section contient les rubriques suivantes :

- Boîte à outils (Windows)
- [Serveur](#page-90-0) Web intégré
- HP [Printer](#page-91-0) Utility (Mac OS)

# **Boîte à outils (Windows)**

<span id="page-88-0"></span>(suite)

La Boîte à outils fournit des informations sur la maintenance du périphérique.

**Remarque** Vous pouvez installer la Boîte à outils à partir du CD de démarrage en sélectionnant l'option d'installation complète, à condition que l'ordinateur remplisse les conditions système requises.

Cette section contient les rubriques suivantes :

- Ouvrir la Boîte à outils
- [Onglets](#page-89-0) de la Boîte à outils

### **Ouvrir la Boîte à outils**

- Dans le Centre de solution HP, cliquez sur **Paramètres**, placez votre curseur sur **Paramètres d'impression**, puis cliquez sur **Boîte à outils de l'imprimante**.
- Cliquez avec le bouton droit sur HP Digital Imaging Monitor dans la barre des tâches, pointez sur **Nom du modèle d'imprimante**, puis cliquez sur **Afficher boîte à outils imprimante**.

# <span id="page-89-0"></span>**Onglets de la Boîte à outils**

La Boîte à outils contient les onglets suivants.

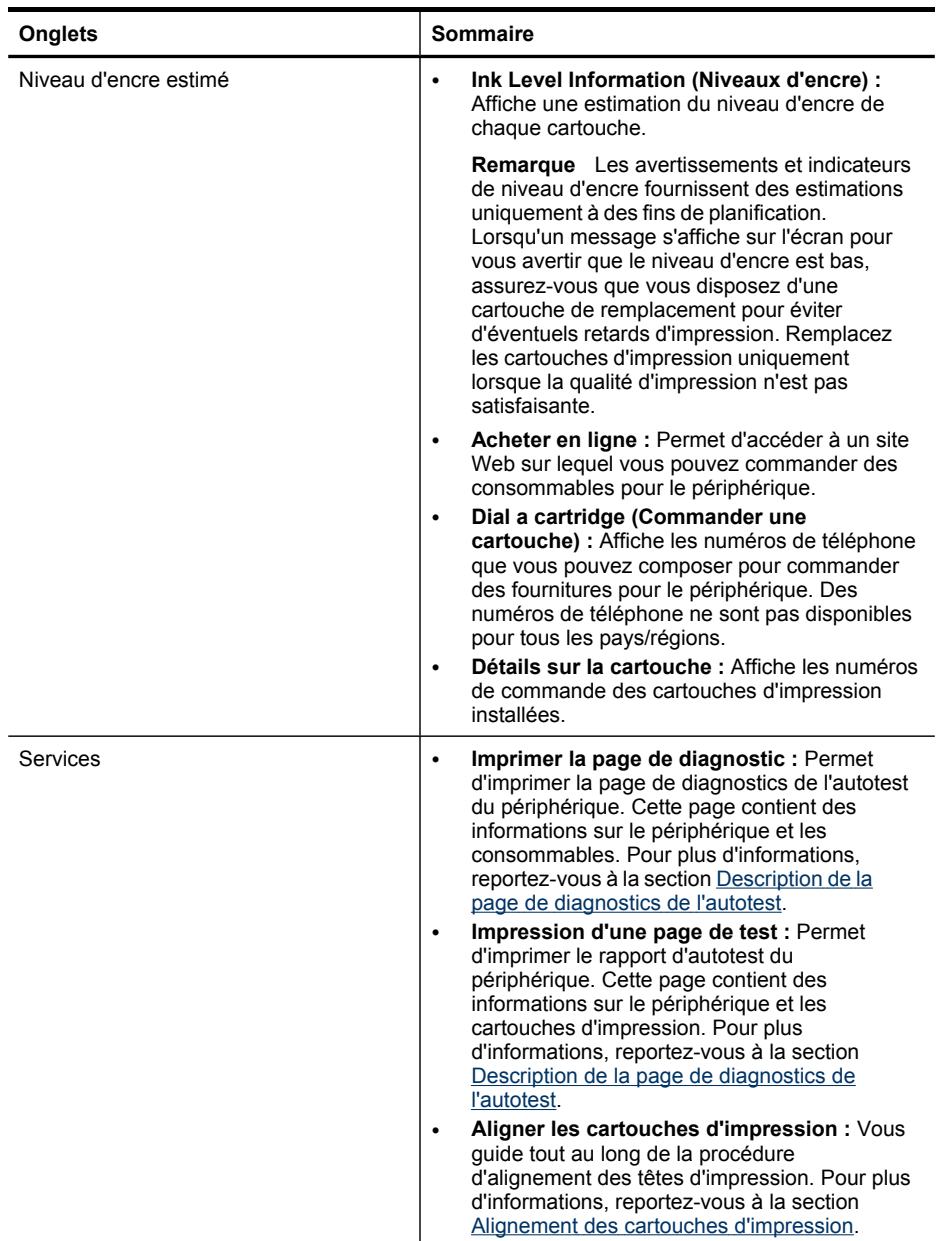

<span id="page-90-0"></span>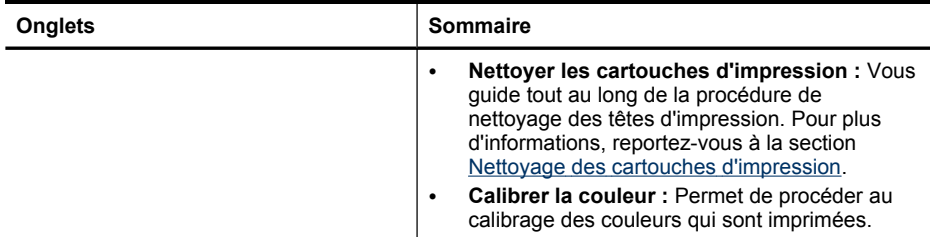

# **Serveur Web intégré**

Si le périphérique est connecté à un réseau, vous pouvez utiliser son serveur Web intégré pour consulter des informations d'état, modifier des paramètres et le gérer à partir de votre ordinateur.

**Remarque** Pour consulter la liste des conditions système requises pour le serveur Web intégré, reportez-vous à la section [Caractéristiques](#page-211-0) du serveur Web [intégré](#page-211-0).

L'accès à certains paramètres peut être subordonné à la saisie d'un mot de passe.

Vous pouvez ouvrir et utiliser le serveur Web intégré sans être connecté à Internet ; cependant, certaines fonctions ne seront pas disponibles.

Cette section contient les rubriques suivantes :

vue d'y accéder rapidement à l'avenir.

- Ouverture du serveur Web intégré
- Pages du [serveur](#page-91-0) Web intégré

### **Ouverture du serveur Web intégré**

Vous pouvez ouvrir le serveur Web intégré à l'aide de l'une de ces méthodes :

- **Remarque** Pour ouvrir le serveur Web intégré à partir du pilote d'imprimante (Windows), ou de HP Printer Utility (Mac OS), le périphérique doit être connecté à un réseau et disposer d'une adresse IP.
- **Navigateur Web :** Saisissez l'adresse IP affectée au périphérique dans le champ d'adresse d'un navigateur Web pris en charge par votre ordinateur. Par exemple, si l'adresse IP est 123.123.123.123, entrez l'adresse suivante dans le navigateur Web : http://123.123.123.123 L'adresse IP du périphérique est indiquée dans la page de diagnostics de l'autotest. Pour plus d'informations, reportez-vous à la section [Description](#page-93-0) de la page de [configuration](#page-93-0) réseau. Après avoir ouvert le serveur Web intégré, vous pouvez lui affecter un signet en
- **HP Printer Utility (Mac OS) :** Dans le volet **Paramètres de l'imprimante**, cliquez sur **Autres paramètres**, puis sur le bouton **Accès au serveur Web intégré**.

# <span id="page-91-0"></span>**Pages du serveur Web intégré**

Le serveur Web intégré contient des pages que vous pouvez utiliser pour consulter des informations sur le produit et modifier des paramètres du périphérique. Ces pages renferment également des liens vers d'autres services électroniques.

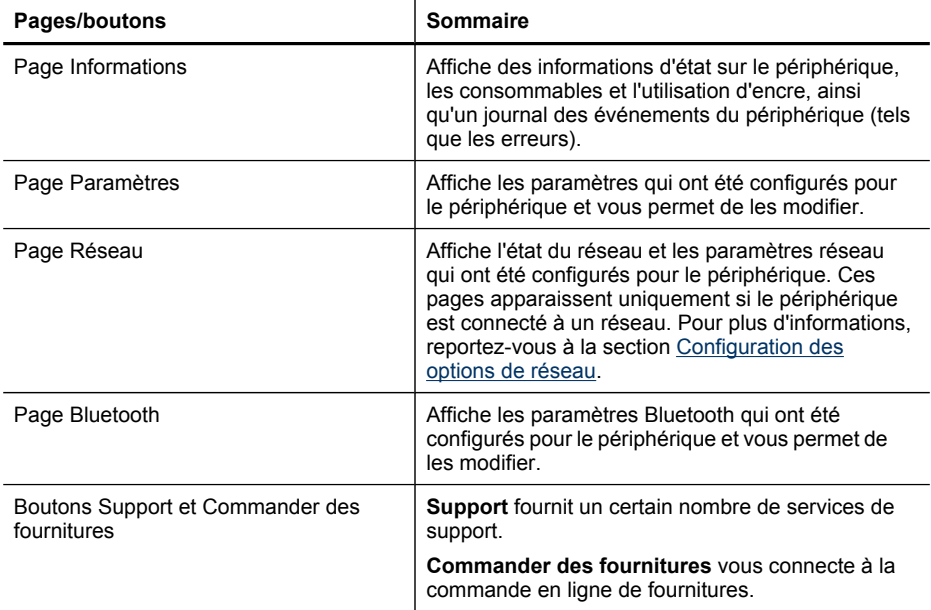

# **HP Printer Utility (Mac OS)**

L'utilitaire de l'imprimante HP contient des outils permettant de configurer les paramètres d'impression, d'étalonner le périphérique, de commander des fournitures en ligne ou encore de rechercher des informations d'assistance technique sur le site Web.

Cette section contient les rubriques suivantes :

- Ouvrez l'utilitaire de l'imprimante HP
- Volets de HP [Printer](#page-92-0) Utility

### **Ouvrez l'utilitaire de l'imprimante HP**

### **Pour ouvrir l'utilitaire de l'imprimante HP à partir du Bureau**

- **1.** Depuis le **Finder**, sélectionnez **Computer** dans le menu **Go**.
- **2.** Sélectionnez **Applications**, puis cliquez deux fois sur **Utilitaires**.
- **3.** Cliquez deux fois sur **Utilitaire de configuration de l'imprimante**.
- **4.** Sélectionnez le périphérique, puis cliquez sur **Utilitaire**.
- **5.** Sélectionnez le périphérique HP, puis cliquez sur **Lancer utilitaire**.

<span id="page-92-0"></span>**Pour ouvrir le logiciel HP Printer Utility à partir du Gestionnaire de périphériques HP**

- **1.** Cliquez sur **Gestionnaire de périphériques HP** dans le Dock.
- **2.** Sélectionnez **Entretien de l'imprimante** dans le menu Informations et paramètres.
- **3.** Sélectionnez le périphérique HP, puis cliquez sur **Lancer utilitaire**.

# **Volets de HP Printer Utility**

### **Panneau Information and Support (Informations et support)**

- **Etat des fournitures :** Affiche des informations sur les cartouches d'impression actuellement installées.
- **Fournir des informations :** Affiche les options de remplacement des cartouches d'impression.
- **Informations sur le périphérique :** Affiche le modèle du périphérique et le numéro de série. Cette page contient des informations sur le périphérique et les consommables.
- **Nettoyage :** Vous guide tout au long de la procédure de nettoyage des cartouches d'impression.
- **Alignement :** Vous guide tout au long de la procédure d'alignement des cartouches d'impression.
- **Assistance HP :** Cette option permet d'accéder au site Web HP sur lequel vous pourrez trouver une assistance pour le périphérique, enregistrer celui-ci ou encore obtenir les informations relatives au renvoi et au recyclage de fournitures d'impression usagées.

# **Description de la page de diagnostics de l'autotest**

Utilisez la page de diagnostics de l'autotest pour :

- Afficher des informations actualisées sur le périphérique et l'état de la cartouche d'impression.
- Faciliter le dépannage des incidents

La page de diagnostics de l'autotest contient également un journal des événements récents.

<span id="page-93-0"></span>Si vous devez appeler HP, il est souvent utile d'imprimer au préalable la page de diagnostics de l'autotest.

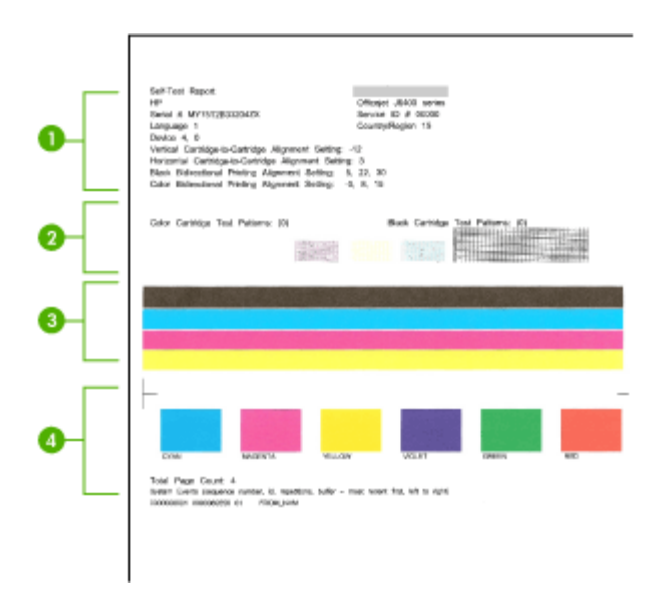

- **1. Informations sur l'imprimante :** Affiche des informations sur le périphérique (par exemple, le numéro de produit, le numéro de modèle, le numéro de série et le numéro de version du microprogramme) et le nombre de pages imprimées à partir du bac.
- **2. Motif de test des buses :** Les lignes absentes indiquent des problèmes au niveau des cartouches d'impression. Essayez de nettoyer les cartouches, ou de remplacer les cartouches.
- **3. Barres de couleur et cadres :** Des barres de couleur ou des cadres inégaux, ternies ou pâles indique un faible niveau d'autre. Vérifiez les niveaux d'encre.
- **4. Journal des événements :** Affiche un journal des événements récents.

### **Pour imprimer la page de diagnostics de l'autotest**

- **Panneau de commandes du périphérique :** Appuyez sur **Configurer**, sélectionnez **Imprimer rapport**, sélectionnez **Rapport d'auto-test**, puis appuyez sur **OK**.
- **Boîte à outils (Windows) :** Cliquez sur l'onglet **Services**, puis sur **Imprimer une page de test**.
- **HP Printer Utility (Mac OS) :** Cliquez sur **Informations sur le périphérique** dans le panneau **Informations et support**, puis cliquez sur **Imprimer la page de configuration**.

# **Description de la page de configuration réseau**

Si le périphérique est connecté au réseau, vous pouvez imprimer une page de configuration réseau pour voir les paramètres réseau du périphérique. Vous pouvez utiliser la page de configuration réseau pour résoudre les problèmes de connectivité. Si vous devez appeler HP, il est souvent utile d'imprimer au préalable la page de configuration.

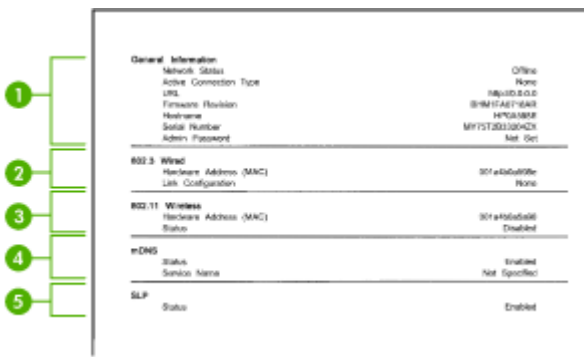

# **Page Configuration du réseau**

- **1. Informations générales :** Affiche des informations sur l'état actuel et le type de connexion du réseau, ainsi que d'autres informations, telles que l'adresse URL du serveur Web intégré.
- **2. 802.3 câblé :** Affiche des informations sur la connexion réseau câblée active, par exemple l'adresse IP, le masque de sous-réseau, la passerelle par défaut, ainsi que l'adresse matérielle du périphérique.
- **3. 802.11 sans fil :** Affiche des informations sur la connexion réseau sans fil active, telles que l'adresse IP, le mode de communication, le nom du réseau, le type d'authentification et la force du signal.
- **4. mDNS :** Affiche des informations sur la connexion mDNS (Multicast Domain Name System) active. En règle générale, les services mDNS sont utilisés sur des réseaux de petite taille pour la résolution de noms et d'adresses IP (via le port UDP 5353) qui n'utilisent pas de serveur DNS conventionnel.
- **5. SLP :** Affiche des informations sur la connexion Service Location Protocol (SLP) actuelle. SLP est utilisé par les applications de gestion de réseau pour gérer les périphériques. Le périphérique prend en charge le protocole SNMPv1 sur les réseaux IP.

# **Pour imprimer la page de configuration réseau à partir du panneau de commande du périphérique**

- Si le périphérique comporte un affichage sur deux lignes : Appuyez sur le bouton **Configurer**, sélectionnez **Installation du réseau**, sélectionnez **Imprimer les paramètres du réseau**, puis appuyez sur **OK**.
- Si le périphérique comporte un affichage couleur : Appuyez sur le bouton **Configurer**, sélectionnez **Réseau**, sélectionnez **Afficher les paramètres réseau**, sélectionnez **Imprimer la page de configuration réseau**, puis appuyez sur **OK**.

Cette section contient les rubriques suivantes :

• [Définition](#page-95-0) de plage de canaux

# <span id="page-95-0"></span>**Définition de plage de canaux**

Le tableau suivant répertorie les définitions de plage de canaux sans fil 802.11.

Le premier chiffre correspond au numéro Locale

**Locale 0:** Canaux 1-11:

- Haute capacité 802.11b
- Basse capacité 802.11g

**Locale 1:** Canaux 1-13:

- Haute capacité 802.11b
- Basse capacité 802.11g

**Locale 2:** Canaux 1-14:

- Haute capacité 802.11b
- Basse capacité 802.11g

**Remarque** 802.11g n'est pas autorisé sur le canal 14.

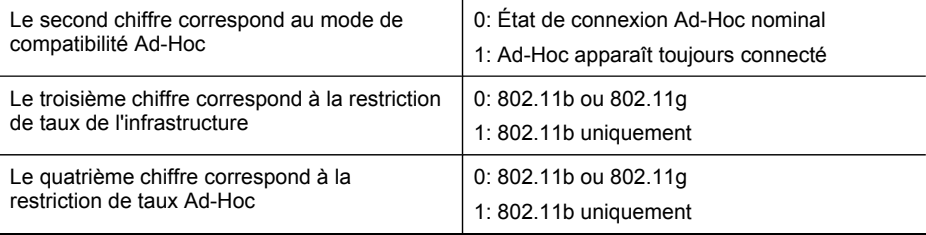

# **Configuration des options de réseau**

Vous pouvez gérer les paramètres réseau du périphérique via le panneau de commande du périphérique comme décrit dans la section suivante. Pour obtenir des paramètres plus avancés, vous pouvez utiliser le serveur Web intégré, un outil de configuration et d'état auquel vous accédez à partir de votre navigateur Web à l'aide d'une connexion réseau existante avec le périphérique. Pour plus d'informations, reportez-vous à la section [Serveur](#page-90-0) Web intégré.

Cette section contient les rubriques suivantes :

- Modification des paramètres réseau de base
- [Modification](#page-96-0) des paramètres réseau avancés

#### **Modification des paramètres réseau de base**

Le panneau de commande du périphérique vous permet de configurer et de gérer une connexion sans fil et d'effectuer un certain nombre de tâches de gestion du réseau. Parmi ces tâches, on peut citer la visualisation des paramètres réseau, la restauration des valeurs par défaut du réseau, l'activation et la désactivation du point d'accès sans fil, ainsi que la modification des paramètres réseau.

<span id="page-96-0"></span>Cette section contient les rubriques suivantes :

- Utilisation de l'assistant de configuration sans fil
- Affichage et impression des paramètres réseau
- Activation et désactivation du point d'accès sans fil

### **Utilisation de l'assistant de configuration sans fil**

L'Assistant de configuration sans fil vous offre un moyen simple de configurer et de gérer une connexion sans fil vers votre périphérique. Pour plus d'informations sur la définition d'une connexion sans fil et sur l'assistant de configuration sans fil, consultez la section Configuration du périphérique pour une [communication](#page-130-0) sans fil.

### **Affichage et impression des paramètres réseau**

Vous pouvez afficher un résumé des paramètres réseau sur le panneau de commande du périphérique ou imprimer une page de configuration réseau plus détaillée. La page de configuration réseau répertorie l'ensemble des paramètres réseau importants tels que l'adresse IP, la vitesse de la liaison, le DNS et le mDNS. Pour obtenir des informations sur la modification de ce paramètre, reportez-vous à la section Description de la page de [configuration](#page-93-0) réseau.

- **1.** Appuyez sur le bouton **Configurer**.
- **2.** Appuyer sur les touches fléchées jusqu'à ce que **Réseau** soit mis en surbrillance, puis appuyez sur **OK**.
- **3.** Procédez de l'une des manières suivantes :
	- Pour afficher les paramètres du réseau câblé (Ethernet), appuyez sur **Afficher les paramètres réseau**, puis sur **Afficher résumé câblé**.
	- Pour afficher les paramètres du réseau sans fil, appuyez sur **Afficher les paramètres réseau**, puis sur **Afficher résumé sans fil**.
	- Pour imprimer la page de configuration réseau, appuyez sur **Afficher les paramètres réseau**, puis sur **Imprimer page de configuration du réseau**.

### **Activation et désactivation du point d'accès sans fil**

Par défaut, le point d'accès sans fil est activé, comme l'indique le voyant bleu à l'avant du périphérique. Pour rester connecté au réseau sans fil, vous devez laisser le point d'accès activé. Toutefois, si votre périphérique est connecté à un réseau ou que vous disposez d'une connexion USB, le point d'accès n'est pas utilisé. Dans ce cas, vous pouvez désactiver le point d'accès.

- **1.** Appuyez sur le bouton **Configurer**.
- **2.** Appuyer sur les touches fléchées jusqu'à ce que **Réseau** soit mis en surbrillance, puis appuyez sur **OK**.
- **3.** Sélectionnez **Radio sans fil**, puis **Oui** pour activer le point d'accès ; vous pouvez également sélectionner **Non** pour désactiver le point d'accès.

### **Modification des paramètres réseau avancés**

Les paramètres réseau avancés sont fournis pour votre convenance. Toutefois, si vous n'êtes pas un utilisateur expérimenté, il est déconseillé de modifier ces

paramètres. Les paramètres avancés comprennent **Définir vitesse liaison**, **Paramètres IP** et **Sécurité de la carte mémoire**.

Cette section contient les rubriques suivantes :

- Réglage de la vitesse de liaison
- Modification des paramètres IP
- Pour changer les paramètres IP

#### **Réglage de la vitesse de liaison**

Vous pouvez modifier la vitesse de transmission des données sur le réseau. Le paramètre par défaut est **Automatique**.

- **1.** Appuyez sur le bouton **Configurer**.
- **2.** Appuyez sur les touches fléchées jusqu'à ce que **Réseau** soit mis en surbrillance, puis appuyez sur **OK**.
- **3.** Sélectionnez **Configuration avancée**, puis **Vitesse de liaison**.
- **4.** Appuyez sur le numéro en regard de la vitesse de liaison correspondant à votre matériel réseau :
	- **1. Automatique**
	- **2. 10-Full**
	- **3. 10-Half**
	- **4. 100-Full**
	- **5. 100-Half**

#### **Modification des paramètres IP**

- Écran couleur : Pour afficher l'adresse IP du périphérique à partir du panneau de commande du périphérique, appuyez sur le bouton **Configurer**, sélectionnez **Réseau**, sélectionnez **Afficher les paramètres réseau**, puis sélectionnez **Afficher résumé câblé** ou **Afficher résumé sans fil**.
- Affichage à deux lignes : Pour voir l'adresse IP du périphérique, vous devez imprimer la page de configuration réseau. Pour plus d'informations, reportez-vous à la section Description de la page de [configuration](#page-93-0) réseau.

#### **Pour changer les paramètres IP**

Le paramètre IP par défaut pour les paramètres IP est **Automatique** ; il définit automatiquement les paramètres IP. Toutefois, si vous êtes un utilisateur expérimenté, vous pouvez modifier manuellement l'adresse IP, le masque de sous-réseau ou la passerelle par défaut.

- **Attention** Soyez prudent lorsque vous attribuez manuellement une adresse IP. Si vous saisissez une adresse IP incorrecte pendant l'installation, les composants de votre réseau ne pourront pas se connecter au périphérique.
- **1.** Appuyez sur le bouton **Configurer**.
- **2.** Appuyer sur les touches fléchées jusqu'à ce que **Réseau** soit mis en surbrillance, puis appuyez sur **OK**.
- **3.** Sélectionnez **Configuration avancée**, **Paramètres IP**, puis **Paramètres IP manuels**.
- <span id="page-98-0"></span>**4.** Appuyez sur le numéro en regard du paramètre IP :
	- **1. Adresse IP**
	- **2. Masque sous-réseau**
	- **3. Passerelle par déf.**
- **5.** Entrez vos modifications et appuyez sur **OK**.

# **Configuration de la télécopie pour le périphérique**

Après avoir effectué toutes les étapes énoncées dans le Guide de démarrage, suivez les instructions de cette section pour procéder à la configuration de votre télécopieur. Conservez précieusement le guide de démarrage en vue d'une utilisation ultérieure.

Dans cette section, vous apprendrez à configurer le périphérique pour que la télécopie fonctionne correctement avec l'équipement et les services dont vous disposez peutêtre déjà sur la même ligne téléphonique que celle utilisée par le périphérique.

**Conseil** Vous pouvez également utiliser l'Assistant de configuration du télécopieur (Windows) ou l'Utilitaire de configuration HP du télécopieur (Mac OS) pour configurer rapidement certains paramètres de télécopie importants, tels que le mode de réponse et les informations d'en-tête de la télécopie. Vous pouvez accéder à l'Assistant de configuration du télécopieur (Windows) ou à l'Utilitaire de configuration du télécopieur HP (Mac OS) via le logiciel que vous avez installé avec le périphérique. Après avoir exécuté l'Assistant de configuration du télécopieur (Windows) ou l'Utilitaire de configuration du télécopieur HP (Mac OS), suivez les procédures décrites dans cette section pour achever la configuration de votre télécopieur.

Cette section contient les rubriques suivantes :

- Configuration de la télécopie (systèmes téléphoniques en parallèle)
- [Configuration](#page-123-0) pour une télécopie de type série

### **Configuration de la télécopie (systèmes téléphoniques en parallèle)**

Avant de configurer le périphérique pour la télécopie, indiquez le système téléphonique utilisé dans votre pays/région. Les instructions relatives à la

configuration de votre périphérique pour la télécopie diffèrent selon que vous disposez d'un système téléphonique en parallèle ou en série.

- Si votre pays/région n'apparaît pas dans le tableau ci-après, vous disposez probablement d'un système téléphonique en série. Dans un système téléphonique série, le type de connecteur présent sur vos équipements téléphoniques partagés (modems, téléphones et répondeurs) ne permet pas une connexion physique au port « 2-EXT » du périphérique. Tous les équipements doivent par conséquent être reliés à la prise téléphonique murale.
	- **Remarque** Dans certain(e)s pays/régions utilisant les systèmes téléphoniques série, le cordon téléphonique fourni avec le périphérique peut comporter une prise murale supplémentaire. Ceci vous permet de connecter d'autres périphériques de télécommunications à la prise murale sur laquelle vous branchez le périphérique.
- Si votre pays/région figure dans le tableau ci-dessous, vous disposez probablement d'un système téléphonique en parallèle. Dans ce cas, vous pouvez connecter l'équipement téléphonique partagé à la ligne téléphonique via le port « 2- EXT » à l'arrière du périphérique.
	- **Remarque** Si vous disposez d'un système téléphonique en parallèle, HP recommande d'utiliser le cordon téléphonique à 2 fils fourni avec le périphérique pour connecter ce dernier à la prise téléphonique murale.

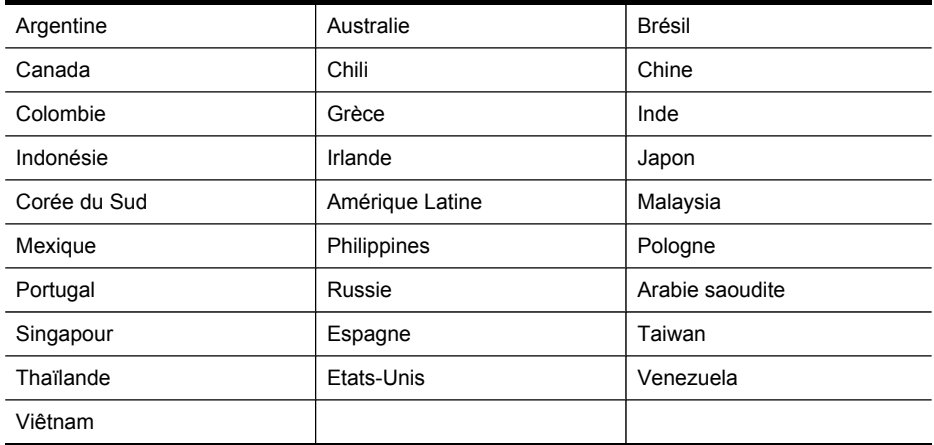

# **Tableau 8-1 Pays/régions équipés d'un système téléphonique parallèle**

Si vous ignorez le type de système téléphonique dont vous disposez (en parallèle ou en série), contactez votre opérateur téléphonique.

Cette section contient les rubriques suivantes :

- Choix de la [configuration](#page-100-0) du télécopieur appropriée pour la maison ou le bureau
- Sélection de votre [configuration](#page-101-0) de télécopie
- Cas A : Ligne de [télécopie](#page-103-0) distincte (aucun appel vocal reçu)
- Cas B : [Configuration](#page-104-0) du périphérique avec DSL
- <span id="page-100-0"></span>• Cas C : [Configuration](#page-105-0) du périphérique avec un système téléphonique PBX ou une ligne [RNIS](#page-105-0)
- Cas D : [Télécopieur](#page-106-0) avec service de sonnerie différenciée sur la même ligne
- Cas E : Ligne [voix/télécopie](#page-107-0) partagée
- Cas F : Ligne [voix/télécopie](#page-108-0) partagée avec une messagerie vocale
- Cas G : Ligne de télécopie partagée avec un modem [d'ordinateur](#page-109-0) (aucun appel [vocal](#page-109-0) reçu)
- Cas H : Ligne [voix/télécopie](#page-112-0) partagée avec un modem d'ordinateur
- Cas I : Ligne [voix/télécopie](#page-116-0) partagée avec un répondeur
- Cas J : Ligne [voix/télécopie](#page-117-0) partagée avec un modem et un répondeur
- Cas K : Ligne [voix/télécopie](#page-121-0) partagée avec un modem et une messagerie vocale

# **Choix de la configuration du télécopieur appropriée pour la maison ou le bureau**

Pour utiliser votre système de télécopie correctement, vous devez savoir quels types d'équipements et de services partagent éventuellement la même ligne téléphonique que le périphérique. C'est là un point important car vous devrez peut-être connecter certains de vos équipements de bureau existants directement sur le périphérique. Il vous faudra peut-être également modifier certains des paramètres du télécopieur avant d'être en mesure d'envoyer des télécopies.

Pour déterminer la meilleure manière de configurer le périphérique à la maison ou au bureau, lisez d'abord les questions de cette section et enregistrez vos réponses. Ensuite, reportez-vous au tableau de la section suivante et choisissez le cas de configuration recommandé en fonction de vos réponses.

Veillez à répondre dans l'ordre aux questions suivantes.

**1.** Votre opérateur téléphonique vous fournit-il une ligne DSL (Digital Subscriber Line) ? (DSL est également appelé ADSL dans certains pays/régions). Si vous avez répondu Oui, passez directement à Cas B : [Configuration](#page-104-0) du [périphérique](#page-104-0) avec DSL. Vous n'avez pas besoin de répondre aux questions suivantes.

Si votre réponse est Non, passez à la question suivante.

**2.** Utilisez-vous un système téléphonique avec autocommutateur (PBX) ou un système RNIS (réseau numérique à intégration de services) ? Si vous avez répondu Oui, passez directement à Cas C : [Configuration](#page-105-0) du périphérique avec un système [téléphonique](#page-105-0) PBX ou une ligne RNIS. Vous n'avez pas besoin de répondre aux questions suivantes. Si votre réponse est Non, passez à la question suivante.

<span id="page-101-0"></span>**3.** Etes-vous abonné à un service de sonnerie distincte auprès de votre opérateur téléphonique qui offre plusieurs numéros de téléphone avec différentes sonneries ? Si vous avez répondu Oui, passez directement à Cas D : [Télécopieur](#page-106-0) avec service de sonnerie [différenciée](#page-106-0) sur la même ligne. Vous n'avez pas besoin de répondre aux questions suivantes.

Si votre réponse est Non, passez à la question suivante.

Avez-vous un doute quant à la présence d'une sonnerie distincte ? De nombreux opérateurs téléphoniques proposent une fonction de sonnerie distincte permettant d'avoir plusieurs numéros de téléphone sur une même ligne téléphonique. Lorsque vous vous abonnez à ce service, chaque numéro de téléphone est associé à une sonnerie différente. Par exemple, vous pouvez avoir des sonneries simple, double et triple pour les numéros différents. Vous pourriez affecter un numéro à sonnerie simple pour les appels vocaux et un autre numéro à double sonnerie pour vos appels de télécopie. Cela vous permet de différencier les appels vocaux et de télécopie lorsque le téléphone sonne.

- **4.** Recevez-vous des appels vocaux sur le même numéro de téléphone que celui que vous utiliserez pour vos appels de télécopie sur le périphérique ? Passez à la question suivante.
- **5.** Un modem d'ordinateur est-il installé sur la même ligne téléphonique que le périphérique ?

Avez-vous un doute quant à la présence d'un modem d'ordinateur sur votre système ? Si vous répondez Oui à l'une des questions suivantes, vous utilisez un modem d'ordinateur :

- Envoyez-vous et recevez-vous directement des télécopies depuis vos applications logicielles via une ligne commutée ?
- Envoyez-vous et recevez-vous les messages électroniques sur votre ordinateur à l'aide d'une connexion par ligne commutée ?
- Avez-vous accès à Internet à partir de votre ordinateur via une connexion par ligne commutée ?

Passez à la question suivante.

**6.** Disposez-vous d'un répondeur réceptionnant les appels vocaux sur le même numéro de téléphone que celui que vous utiliserez pour vos appels de télécopie sur le périphérique ?

Passez à la question suivante.

**7.** Avez-vous souscrit un service de messagerie vocale auprès de votre opérateur téléphonique sur le même numéro de téléphone que celui que vous utiliserez pour vos appels de télécopie sur le périphérique ?

Après avoir répondu à ces questions, passez à la section suivante pour sélectionner votre configuration de télécopie.

### **Sélection de votre configuration de télécopie**

À présent que vous avez répondu à toutes les questions sur les équipements et services qui partagent la ligne téléphonique avec le périphérique, vous êtes en mesure de choisir la configuration la mieux adaptée à votre environnement domestique ou professionnel.

Dans la première colonne du tableau suivant, sélectionnez la combinaison d'équipements et de services correspondant à votre environnement (domicile ou bureau). Recherchez ensuite la configuration appropriée dans la deuxième ou la troisième colonne en fonction de votre système téléphonique. Des instructions détaillées sont fournies pour chaque configuration décrite dans les sections suivantes.

Si vous avez répondu à toutes les questions de la section précédente et que vous ne possédez aucun des équipements ou services décrits, choisissez Aucun dans la première colonne du tableau.

**Remarque** Si aucune configuration décrite dans cette section ne correspond à celle de votre maison ou de votre bureau, configurez votre périphérique comme vous le feriez pour un téléphone analogique normal. Veillez à utiliser le cordon téléphonique fourni avec votre périphérique pour connecter l'une des extrémités à votre prise téléphonique murale et l'autre au port 1-LINE situé à l'arrière du périphérique. Si vous utilisez un autre cordon, il se peut que vous rencontriez des problèmes lors de l'envoi ou la réception de télécopies.

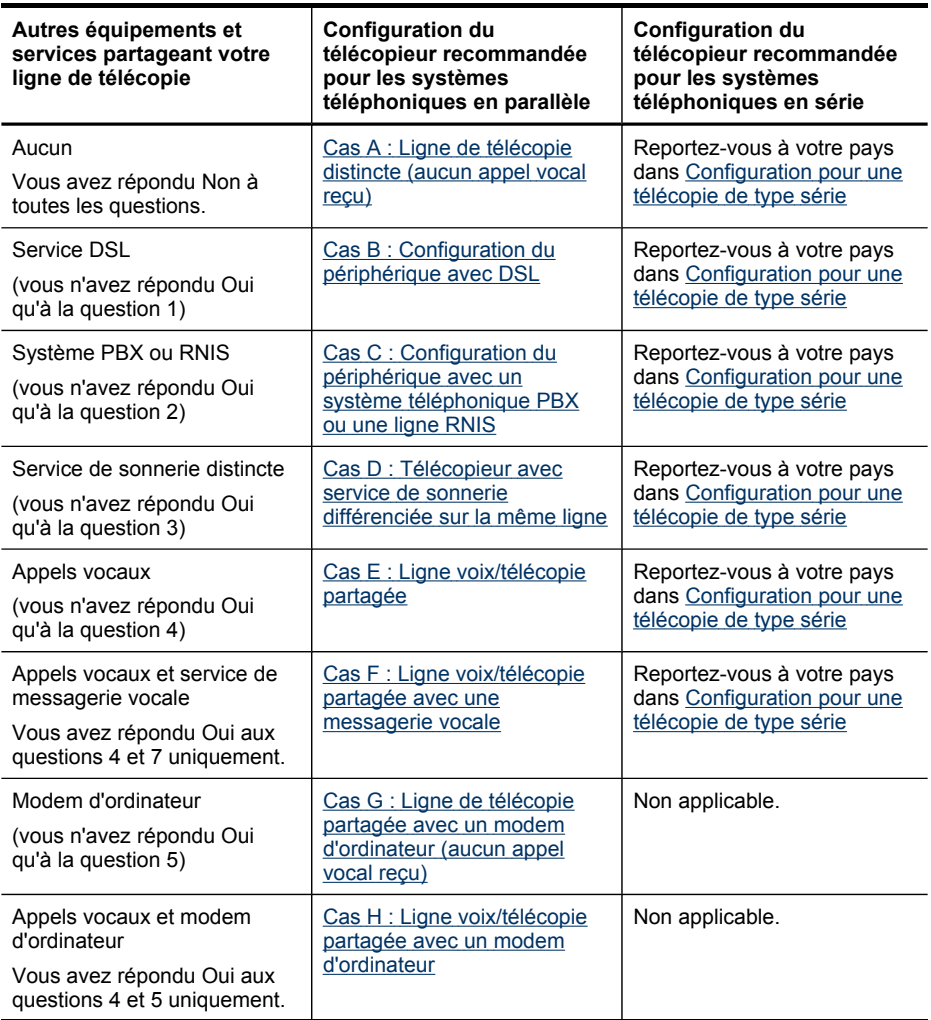

### <span id="page-103-0"></span>Chapitre 8

#### (suite)

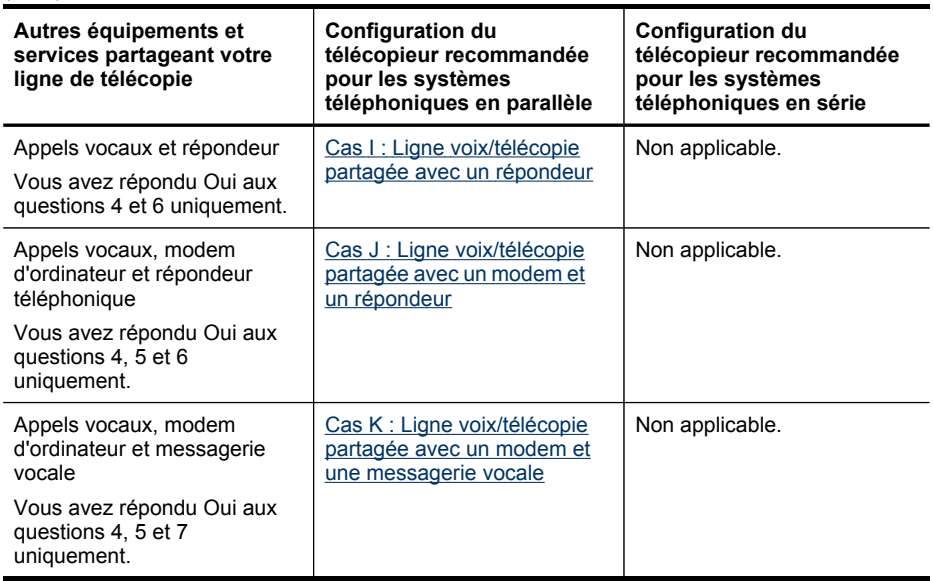

# **Cas A : Ligne de télécopie distincte (aucun appel vocal reçu)**

Si vous disposez d'une ligne téléphonique distincte sur laquelle vous ne recevez aucun appel vocal et si vous ne connectez aucun autre équipement à cette ligne, configurez le périphérique comme décrit dans cette section.

### **Figure 8-1 Vue arrière du périphérique**

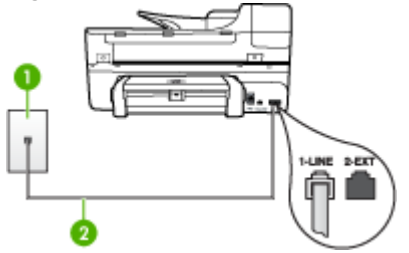

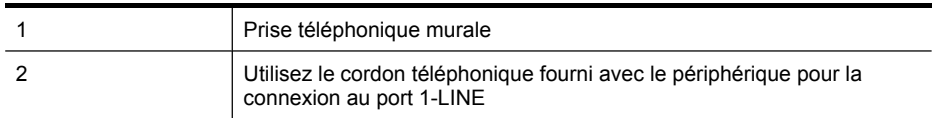

# <span id="page-104-0"></span>**Pour configurer le périphérique avec une ligne de télécopie distincte**

- **1.** Utilisez le cordon téléphonique fourni avec le périphérique : branchez l'une des extrémités sur la prise téléphonique murale et l'autre sur le port 1-LINE situé à l'arrière du périphérique.
	- **Remarque** Si vous n'utilisez pas le cordon fourni pour la connexion entre la prise téléphonique murale et le périphérique, vous ne pourrez peut-être pas envoyer de télécopies. Ce cordon spécial est différent des autres cordons téléphoniques que vous possédez éventuellement chez vous ou au bureau.
- **2.** Activez le paramètre **Réponse automatique**.
- **3.** (Facultatif) Réglez le paramètre **Nombre de sonneries avant prise de ligne** sur la plus petite valeur (deux sonneries).
- **4.** Exécutez un test de télécopie.

Quand le téléphone sonnera, le périphérique répondra automatiquement après le nombre de sonneries que vous avez défini dans le paramètre **Nombre de sonneries avant prise de ligne**. Il envoie ensuite une tonalité de réception de télécopie au télécopieur d'origine et commence à recevoir la télécopie.

# **Cas B : Configuration du périphérique avec DSL**

Si votre opérateur téléphonique vous fournit une ligne DSL, et si vous ne connectez aucun équipement au périphérique, suivez les instructions de cette rubrique pour connecter un filtre DSL entre la prise téléphonique murale et le périphérique. Le filtre DSL neutralise le signal numérique qui peut perturber le périphérique, permettant ainsi au périphérique de communiquer correctement avec votre ligne téléphonique (DSL est également appelé ADSL dans certains pays/régions).

**Remarque** Si vous utilisez une ligne DSL et que vous omettez de connecter le filtre DSL, vous ne serez pas en mesure d'envoyer ni de recevoir de télécopies avec le périphérique.

# **Figure 8-2 Vue arrière du périphérique**

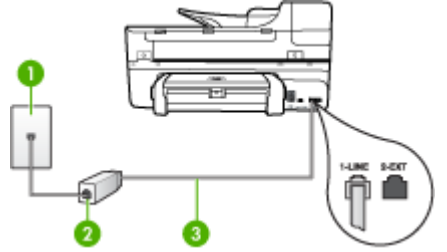

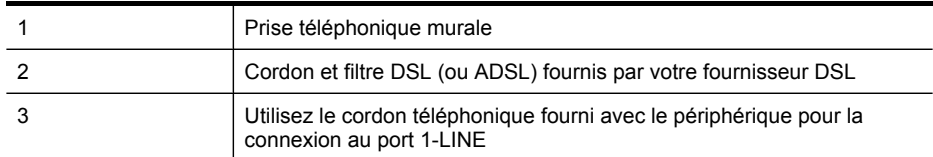

# <span id="page-105-0"></span>**Pour configurer le périphérique avec une ligne DSL**

- **1.** Obtenez un filtre DSL auprès de votre fournisseur DSL.
- **2.** Utilisez le cordon téléphonique fourni avec le périphérique : connectez une extrémité au port ouvert sur le filtre DSL, l'autre au port 1-LINE situé à l'arrière du périphérique.
	- **Remarque** Si vous n'utilisez pas le cordon fourni pour la connexion entre le filtre DSL et le périphérique, vous ne pourrez peut-être pas envoyer de télécopies. Ce cordon spécial est différent des autres cordons téléphoniques que vous possédez éventuellement chez vous ou au bureau.

Un seul cordon téléphonique étant fourni, vous devrez éventuellement vous procurer d'autres cordons téléphoniques pour cette configuration.

- **3.** Branchez un cordon téléphonique supplémentaire du filtre DSL à la prise téléphonique murale.
- **4.** Exécutez un test de télécopie.

### **Cas C : Configuration du périphérique avec un système téléphonique PBX ou une ligne RNIS**

Si vous utilisez un système téléphonique PBX ou un adaptateur de terminal/ convertisseur RNIS, assurez-vous d'effectuer les opérations suivantes :

- Si vous utilisez un PBX ou un convertisseur/adaptateur de terminal RNIS, connectez le périphérique au port désigné pour l'utilisation d'un télécopieur et d'un téléphone. Si possible, vérifiez également que l'adaptateur de terminal est défini sur le type de commutateur approprié pour votre pays/région.
	- **Remarque** Certains systèmes RNIS vous permettent de configurer des ports pour des équipements téléphoniques spécifiques. Par exemple, vous pouvez affecter un port au téléphone et à la télécopie Groupe 3 et un autre port à d'autres fonctions. En cas de difficulté lors d'une connexion au port de télécopie/téléphone du convertisseur RNIS, essayez d'utiliser le port à usages multiples ; il pourrait se nommer « multi-combi » ou porter un nom similaire.
- Si vous utilisez un autocommutateur, désactivez la tonalité d'appel en attente.
	- **Remarque** De nombreux autocommutateurs numériques comportent une tonalité d'appel en attente qui est activée par défaut. Or, cette fonction perturbera vos transmissions par télécopie et vous ne pourrez pas envoyer ni recevoir de télécopies à l'aide du périphérique. Reportez-vous à la documentation fournie avec votre autocommutateur pour obtenir des instructions sur la façon de désactiver le signal d'appel en attente.
- Si vous utilisez un système téléphonique PBX, composez le numéro de ligne extérieure avant de composer le numéro du télécopieur.
- Veillez à utiliser le cordon fourni pour raccorder le périphérique à la prise téléphonique murale. Si vous ne le faites pas, la télécopie risque de ne pas fonctionner. Ce cordon spécial est différent des autres cordons téléphoniques que vous possédez éventuellement chez vous ou au bureau. Si le cordon téléphonique fourni est trop court, vous pouvez acheter un coupleur dans votre magasin d'articles électroniques et prolonger ainsi le cordon.

# <span id="page-106-0"></span>**Cas D : Télécopieur avec service de sonnerie différenciée sur la même ligne**

Si vous êtes abonné à un service de sonnerie différenciée (fourni par votre opérateur téléphonique) permettant d'avoir plusieurs numéros de téléphone sur une même ligne téléphonique, chaque numéro étant associé à une sonnerie différente, configurez le périphérique comme décrit dans cette section.

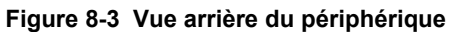

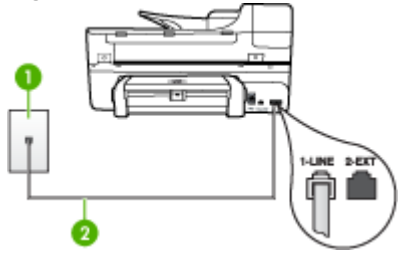

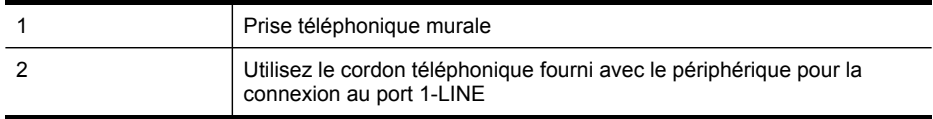

### **Pour configurer le périphérique avec un service de sonnerie différenciée, procédez comme suit**

- **1.** Utilisez le cordon téléphonique fourni avec le périphérique : branchez l'une des extrémités sur la prise téléphonique murale et l'autre sur le port 1-LINE situé à l'arrière du périphérique.
	- **Remarque** Si vous n'utilisez pas le cordon fourni pour la connexion entre la prise téléphonique murale et le périphérique, vous ne pourrez peut-être pas envoyer de télécopies. Ce cordon spécial est différent des autres cordons téléphoniques que vous possédez éventuellement chez vous ou au bureau.
- **2.** Activez le paramètre **Réponse automatique**.
- **3.** Modifiez le paramètre **Sonneries distinctes** conformément au paramètre attribué à votre numéro de télécopieur par l'opérateur téléphonique.
	- **<sup>2</sup> Remarque** Par défaut, le périphérique est configuré pour répondre à toutes les sonneries. Si vous ne définissez pas le paramètre **Sonneries distinctes** en fonction du mode de sonnerie associé à votre numéro de télécopieur par votre opérateur téléphonique, il se peut que le périphérique réponde à la fois aux appels vocaux et aux appels de télécopie ou qu'il ne réponde pas du tout.
- **4.** (Facultatif) Réglez le paramètre **Nombre de sonneries avant prise de ligne** sur la plus petite valeur (deux sonneries).
- **5.** Exécutez un test de télécopie.

Le périphérique répond automatiquement aux appels entrants sonnant de la manière sélectionnée (paramètre **Sonneries distinctes**) après le nombre de sonneries que vous avez défini (paramètre **Nombre de sonneries avant prise de ligne**). Il envoie

<span id="page-107-0"></span>ensuite une tonalité de réception de télécopie au télécopieur d'origine et commence à recevoir la télécopie.

### **Cas E : Ligne voix/télécopie partagée**

Si vous recevez à la fois des appels vocaux et de télécopie au même numéro de téléphone et si vous ne disposez d'aucun autre équipement de bureau (ou messagerie vocale) sur cette ligne téléphonique, configurez le périphérique comme décrit dans cette section.

### **Figure 8-4 Vue arrière du périphérique**

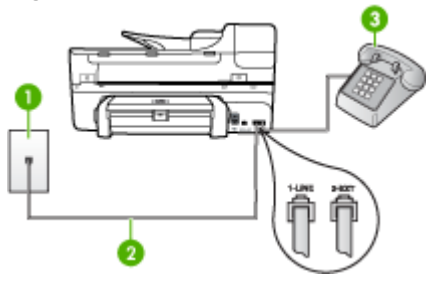

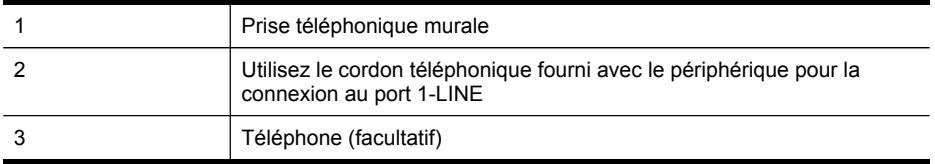

### **Pour configurer le périphérique avec une ligne vocale/télécopie partagée**

- **1.** Utilisez le cordon téléphonique fourni avec le périphérique : branchez l'une des extrémités sur la prise téléphonique murale et l'autre sur le port 1-LINE situé à l'arrière du périphérique.
	- **Remarque** Si vous n'utilisez pas le cordon fourni pour la connexion entre la prise téléphonique murale et le périphérique, vous ne pourrez peut-être pas envoyer de télécopies. Ce cordon spécial est différent des autres cordons téléphoniques que vous possédez éventuellement chez vous ou au bureau.
- **2.** Procédez de l'une des manières suivantes :
	- Si vous disposez d'un système téléphonique en parallèle, ôtez la prise blanche du port 2-EXT à l'arrière du périphérique, puis branchez un téléphone sur ce port.
	- Si vous utilisez un système téléphonique en série, vous pouvez connecter directement le téléphone au câble du périphérique auquel est rattachée une prise murale.
- **3.** À présent, vous devez décider comment votre périphérique répond aux appels, automatiquement ou manuellement :
	- Si vous configurez le périphérique pour qu'il réponde **automatiquement** aux appels, il prendra tous les appels entrants et recevra les télécopies. Dans ce cas, le périphérique ne pourra pas faire la distinction entre les appels de télécopie et les appels vocaux ; si vous pensez qu'il s'agit d'un appel vocal, vous devez y répondre avant que le périphérique ne prenne l'appel. Pour paramétrer le périphérique afin qu'il réponde automatiquement aux appels, activez le paramètre **Réponse automatique**.
	- Si vous configurez le périphérique pour qu'il réponde **manuellement** aux télécopies, vous devez prendre les appels entrants en personne ; sinon, le périphérique ne peut pas recevoir de télécopies. Pour paramétrer le périphérique afin de répondre aux appels manuellement, désactivez le paramètre **Réponse automatique**.
- **4.** Exécutez un test de télécopie.

Si vous décrochez le téléphone avant le périphérique et que vous entendez les tonalités d'un télécopieur en mode d'émission, vous devez répondre manuellement à l'appel de télécopie.

## **Cas F : Ligne voix/télécopie partagée avec une messagerie vocale**

Si vous recevez à la fois des appels vocaux et des appels de télécopie au même numéro de téléphone et si vous êtes également abonné à un service de messagerie vocale offert par votre opérateur téléphonique, configurez le périphérique comme décrit dans cette section.

**Remarque** Vous ne pouvez pas recevoir de télécopies automatiquement si un service de messagerie vocale est actif sur le même numéro de téléphone que celui utilisé pour les appels de télécopie. Cela signifie que vous devez pouvoir répondre personnellement aux appels entrants de télécopie. Si vous souhaitez plutôt recevoir les télécopies automatiquement, contactez votre opérateur téléphonique pour vous abonner à un service de sonnerie différenciée ou pour obtenir une ligne téléphonique distincte pour la télécopie.

## **Figure 8-5 Vue arrière du périphérique**

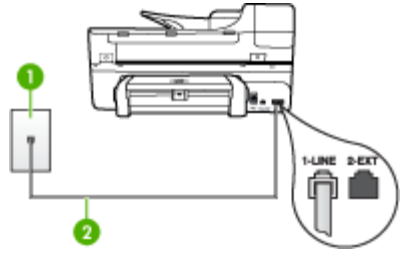

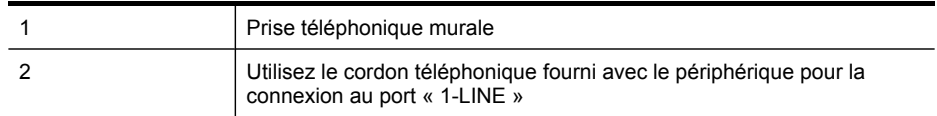

## **Configuration du périphérique avec une messagerie vocale**

- **1.** Utilisez le cordon téléphonique fourni avec le périphérique : branchez l'une des extrémités sur la prise téléphonique murale et l'autre sur le port 1-LINE situé à l'arrière du périphérique.
	- **Remarque** Si vous n'utilisez pas le cordon fourni pour la connexion entre la prise téléphonique murale et le périphérique, vous ne pourrez peut-être pas envoyer de télécopies. Ce cordon spécial est différent des autres cordons téléphoniques que vous possédez éventuellement chez vous ou au bureau.
- **2.** Désactivez le paramètre **Réponse automatique**.
- **3.** Exécutez un test de télécopie.

Vous devez prendre en personne les appels de télécopie entrants, sinon le périphérique ne peut pas recevoir de télécopies. Vous devez déclencher la télécopie manuelle avant que le répondeur vocal ne décroche la ligne.

## **Cas G : Ligne de télécopie partagée avec un modem d'ordinateur (aucun appel vocal reçu)**

Si vous disposez d'une ligne de télécopie sur laquelle vous ne recevez pas d'appels vocaux et si vous avez connecté un modem d'ordinateur sur cette ligne, configurez votre périphérique comme décrit dans cette section.

- **Remarque** Si vous possédez un modem d'ordinateur d'accès distant, ce dernier partage la ligne téléphonique avec le périphérique. Vous ne pourrez pas utiliser le modem et le périphérique simultanément. Par exemple, vous ne pouvez pas utiliser le périphérique pour une télécopie si vous êtes déjà en train d'utiliser le modem pour envoyer un courrier électronique ou accéder à Internet.
- Configurer le périphérique avec un modem d'ordinateur d'accès distant
- Configurer le [périphérique](#page-111-0) avec un modem d'ordinateur DSL/ADSL

## **Configurer le périphérique avec un modem d'ordinateur d'accès distant**

Si vous utilisez la même ligne téléphonique pour l'envoi de télécopies et pour un modem d'ordinateur d'accès distant, suivez ces instructions pour configurer le périphérique.

## **Figure 8-6 Vue arrière du périphérique**

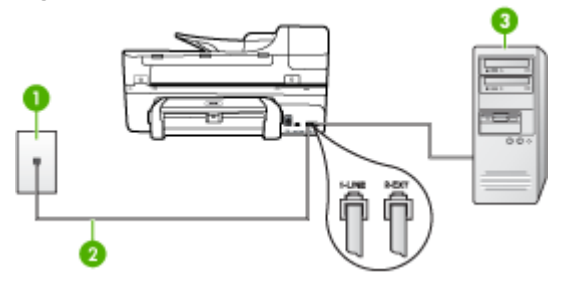

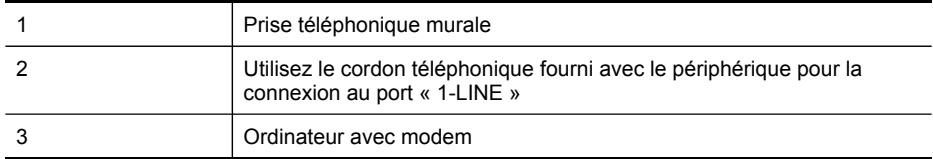

## **Pour configurer le périphérique avec un modem d'ordinateur**

- **1.** Ôtez la prise blanche du port 2-EXT à l'arrière de votre périphérique.
- **2.** Localisez le cordon téléphonique qui relie l'arrière de votre ordinateur (votre modem) à une prise murale. Débranchez le cordon de la prise téléphonique murale et branchez-le sur le port 2-EXT à l'arrière de votre périphérique.
- **3.** Utilisez le cordon téléphonique fourni avec le périphérique : branchez l'une des extrémités sur la prise téléphonique murale et l'autre sur le port 1-LINE situé à l'arrière du périphérique.
	- **Remarque** Si vous n'utilisez pas le cordon fourni pour la connexion entre la prise téléphonique murale et le périphérique, vous ne pourrez peut-être pas envoyer de télécopies. Ce cordon spécial est différent des autres cordons téléphoniques que vous possédez éventuellement chez vous ou au bureau.
- **4.** Si le logiciel du modem de votre ordinateur est défini pour recevoir des télécopies automatiquement, désactivez ce paramètre.
	- **Remarque** Si vous ne désactivez pas l'option de réception automatique de télécopies du logiciel de votre modem, le périphérique ne pourra pas recevoir de télécopies.
- **5.** Activez le paramètre **Réponse automatique**.
- **6.** (Facultatif) Réglez le paramètre **Nombre de sonneries avant prise de ligne** sur la plus petite valeur (deux sonneries).
- **7.** Exécutez un test de télécopie.

Quand le téléphone sonne, le périphérique répond automatiquement après le nombre de sonneries défini dans le paramètre **Nombre de sonneries avant prise de ligne**. Il envoie ensuite une tonalité de réception de télécopie au télécopieur d'origine et commence à recevoir la télécopie.

## <span id="page-111-0"></span>**Configurer le périphérique avec un modem d'ordinateur DSL/ADSL**

Si vous possédez une ligne DSL et utilisez cette ligne téléphonique pour envoyer des télécopies, suivez ces instructions pour configurer votre télécopieur.

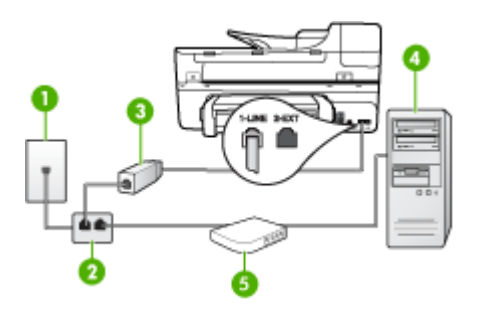

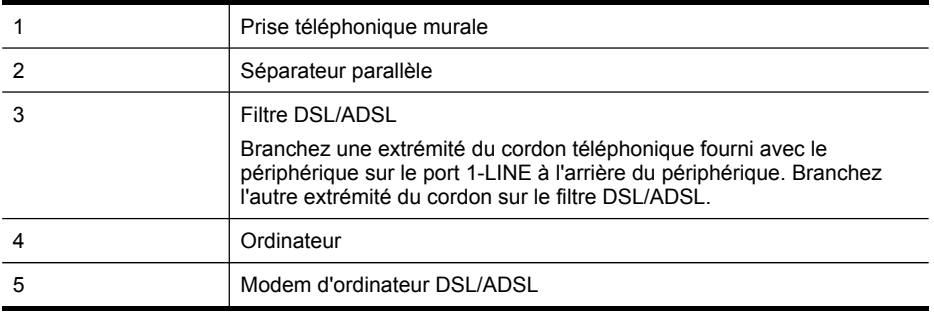

**Remarque** Vous devrez vous procurer un séparateur parallèle. Un séparateur parallèle dispose d'un port RJ-11 à l'avant et de deux ports RJ-11 à l'arrière. N'utilisez pas un séparateur téléphonique à 2 lignes, un séparateur en série ou un séparateur parallèle qui dispose de deux ports RJ-11 à l'avant et d'une prise à l'arrière.

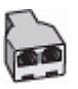

## **Pour configurer le périphérique avec un modem d'ordinateur DSL/ADSL**

- **1.** Obtenez un filtre DSL auprès de votre fournisseur DSL.
- **2.** Utilisez le cordon téléphonique fourni avec le périphérique : branchez l'une des extrémités au filtre DSL et l'autre au port 1-LINE situé à l'arrière du périphérique.
	- **Remarque** Si vous n'utilisez pas le cordon fourni pour la connexion entre le ⊯ filtre DSL et l'arrière du périphérique, vous ne pourrez peut-être pas envoyer de télécopies. Ce cordon spécial est différent des autres cordons téléphoniques que vous possédez éventuellement chez vous ou au bureau.
- **3.** Connectez le filtre DSL au séparateur parallèle.
- **4.** Connectez le modem DSL au séparateur parallèle.
- **5.** Connectez le séparateur parallèle à la prise murale.
- **6.** Exécutez un test de télécopie.

Quand le téléphone sonne, le périphérique répond automatiquement après le nombre de sonneries défini dans le paramètre **Nombre de sonneries avant prise de ligne**. Il envoie ensuite une tonalité de réception de télécopie au télécopieur d'origine et commence à recevoir la télécopie.

## **Cas H : Ligne voix/télécopie partagée avec un modem d'ordinateur**

Si vous recevez à la fois des appels vocaux et des appels de télécopie au même numéro de téléphone et que vous avec connecté un modem sur cette ligne téléphonique, configurez le périphérique comme décrit dans cette section.

- **Remarque** Votre modem d'ordinateur partageant la ligne téléphonique avec le périphérique, vous ne pourrez pas utiliser simultanément le modem et le périphérique. Par exemple, vous ne pouvez pas utiliser le périphérique pour la télécopie si vous êtes déjà en train d'utiliser le modem d'ordinateur pour envoyer un courrier électronique ou accéder à Internet.
- Ligne voix/télécopie partagée avec un modem d'accès distant d'ordinateur
- Ligne [voix/télécopie](#page-114-0) partagée avec un modem d'ordinateur DSL/ADSL

## **Ligne voix/télécopie partagée avec un modem d'accès distant d'ordinateur**

Si vous utilisez votre ligne téléphonique pour la télécopie et les appels téléphoniques, procédez comme suit pour configurer votre télécopieur.

Vous pouvez configurer le périphérique de deux manières différentes avec votre ordinateur, selon le nombre de ports téléphoniques dont dispose ce dernier. Avant de commencer, vérifiez si votre ordinateur dispose d'un ou de deux ports téléphoniques :

• Si votre ordinateur ne dispose que d'un port téléphonique, vous devrez faire l'acquisition d'un séparateur parallèle (ou coupleur), comme indiqué ci-dessous. Un séparateur parallèle dispose d'un port RJ-11 à l'avant et de deux ports RJ-11 à l'arrière. N'utilisez pas un séparateur téléphonique à 2 lignes, un séparateur série ou un séparateur parallèle qui dispose de deux ports RJ-11 à l'avant et d'une prise à l'arrière.

## **Figure 8-7 Exemple de séparateur parallèle**

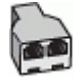

• Si votre ordinateur est équipé d'un port téléphonique, configurez le périphérique comme décrit ci-dessous.

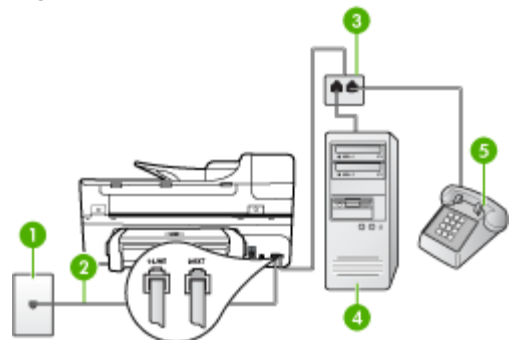

## **Figure 8-8 Vue arrière du périphérique**

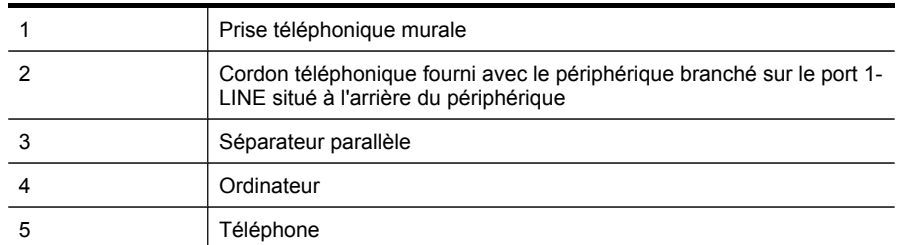

## **Pour configurer le périphérique sur la même ligne téléphonique qu'un ordinateur doté d'un port téléphonique**

- **1.** Ôtez la prise blanche du port 2-EXT à l'arrière de votre périphérique.
- **2.** Localisez le cordon téléphonique qui relie l'arrière de votre ordinateur (votre modem) à une prise murale. Débranchez le cordon de la prise téléphonique murale et branchez-le dans le séparateur parallèle.
- **3.** Branchez un cordon téléphonique entre le séparateur parallèle et le port 2-EXT à l'arrière du périphérique.
- **4.** Connectez un téléphone au séparateur parallèle.
- **5.** Utilisez le cordon téléphonique fourni avec le périphérique : branchez l'une des extrémités sur la prise téléphonique murale et l'autre sur le port 1-LINE situé à l'arrière du périphérique.
	- **Remarque** Si vous n'utilisez pas le cordon fourni pour la connexion entre la prise téléphonique murale et le périphérique, vous ne pourrez peut-être pas envoyer de télécopies. Ce cordon spécial est différent des autres cordons téléphoniques que vous possédez éventuellement chez vous ou au bureau.
- <span id="page-114-0"></span>**6.** Si le logiciel du modem de votre ordinateur est défini pour recevoir des télécopies automatiquement, désactivez ce paramètre.
	- **Remarque** Si vous ne désactivez pas l'option de réception automatique de télécopies du logiciel de votre modem, le périphérique HP ne pourra pas recevoir de télécopies.
- **7.** À présent, vous devez décider comment votre périphérique répond aux appels, automatiquement ou manuellement :
	- Si vous configurez le périphérique pour qu'il réponde **automatiquement** aux appels, il prendra tous les appels entrants et recevra les télécopies. Dans ce cas, le périphérique ne pourra pas faire la distinction entre les appels de télécopie et les appels vocaux ; si vous pensez qu'il s'agit d'un appel vocal, vous devez y répondre avant que le périphérique ne prenne l'appel. Pour paramétrer le périphérique afin qu'il réponde automatiquement aux appels, activez le paramètre **Réponse automatique**.
	- Si vous configurez le périphérique pour qu'il réponde **manuellement** aux télécopies, vous devez prendre les appels entrants en personne ; sinon, le périphérique ne peut pas recevoir de télécopies. Pour paramétrer le périphérique afin de répondre aux appels manuellement, désactivez le paramètre **Réponse automatique**.
- **8.** Exécutez un test de télécopie.
- **Remarque** Si l'ordinateur comporte deux ports téléphoniques à l'arrière, vous n'avez pas besoin d'utiliser un séparateur parallèle. Vous pouvez connecter le téléphone sur le port « OUT » du modem d'accès distant d'ordinateur.

Si vous décrochez le téléphone avant le périphérique et que vous entendez les tonalités d'un télécopieur en mode d'émission, vous devez répondre manuellement à l'appel de télécopie.

Si vous utilisez la ligne téléphonique pour la voix, la télécopie et un modem d'accès distant d'ordinateur, procédez comme suit pour configurer votre télécopieur.

## **Ligne voix/télécopie partagée avec un modem d'ordinateur DSL/ADSL**

Suivez ces instructions si votre ordinateur utilise un modem DSL/ADSL

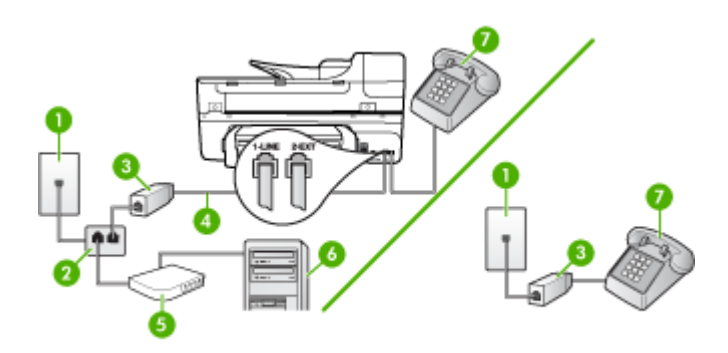

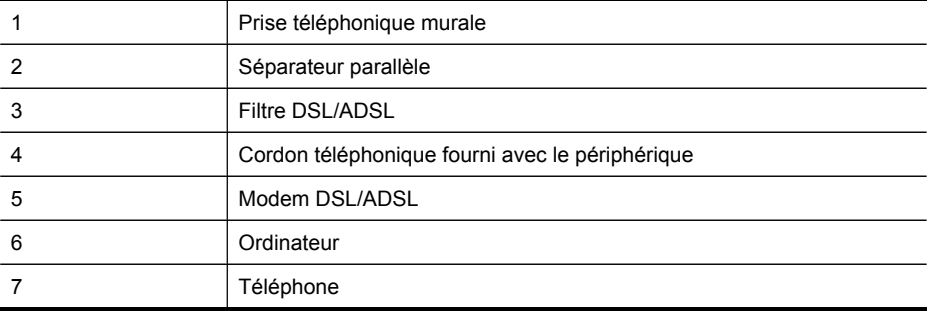

**Remarque** Vous devrez vous procurer un séparateur parallèle. Un séparateur parallèle dispose d'un port RJ-11 à l'avant et de deux ports RJ-11 à l'arrière. N'utilisez pas un séparateur téléphonique à 2 lignes, un séparateur en série ou un séparateur parallèle qui dispose de deux ports RJ-11 à l'avant et d'une prise à l'arrière.

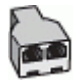

## **Pour configurer le périphérique avec un modem d'ordinateur DSL/ADSL**

- **1.** Obtention d'un filtre DSL auprès de votre fournisseur DSL.
	- **<sup>2</sup> Remarque** Les téléphones utilisés ailleurs dans la maison ou le bureau et partageant le même numéro de téléphone avec le service DSL doivent être connectés à des filtres DSL supplémentaires, sinon vous subirez des interférences lors des appels vocaux.
- **2.** Utilisez le cordon téléphonique fourni avec les appareils : connectez l'une des extrémités au filtre DSL et l'autre au port 1-LINE situé à l'arrière du périphérique.
	- **Remarque** Si vous n'utilisez pas le cordon fourni pour la connexion entre le filtre DSL et le périphérique, vous ne pourrez peut-être pas envoyer de télécopies. Ce cordon spécial est différent des autres cordons téléphoniques que vous possédez éventuellement chez vous ou au bureau.
- **3.** Si vous disposez d'un système téléphonique en parallèle, ôtez la prise blanche du port 2-EXT à l'arrière du périphérique, puis branchez un téléphone sur ce port.
- **4.** Connectez le filtre DSL au séparateur parallèle.
- **5.** Connectez le modem DSL au séparateur parallèle.
- **6.** Connectez le séparateur parallèle à la prise murale.
- **7.** Exécutez un test de télécopie.

Quand le téléphone sonne, le périphérique répond automatiquement après le nombre de sonneries défini dans le paramètre **Nombre de sonneries avant prise de ligne**. Il envoie ensuite une tonalité de réception de télécopie au télécopieur d'origine et commence à recevoir la télécopie.

## **Cas I : Ligne voix/télécopie partagée avec un répondeur**

Si vous recevez à la fois des appels vocaux et des appels de télécopie au même numéro de téléphone et si vous disposez également d'un répondeur qui répond aux appels vocaux à ce numéro de téléphone, configurez le périphérique comme décrit dans cette section.

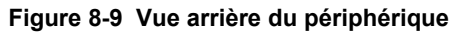

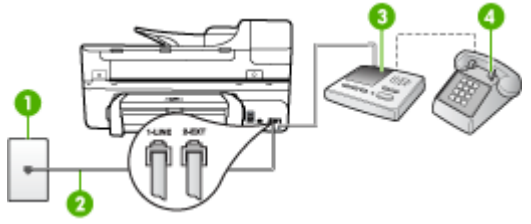

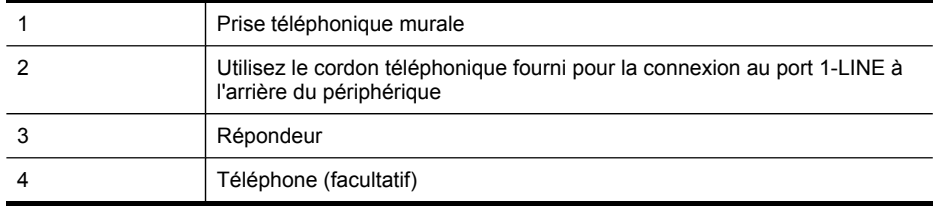

## **Pour configurer le périphérique avec une ligne vocale et de télécopie partagée et un répondeur**

- **1.** Ôtez la prise blanche du port 2-EXT à l'arrière de votre périphérique.
- **2.** Débranchez votre répondeur de la prise téléphonique murale et connectez-le au port 2-EXT situé à l'arrière du périphérique.
	- **Remarque** Si vous ne connectez pas directement votre répondeur au périphérique, il se peut que des tonalités propres à un télécopieur en train d'émettre s'enregistrent sur votre répondeur et il est fort probable alors que vous ne puissiez pas recevoir de télécopies avec le périphérique.
- **3.** Utilisez le cordon téléphonique fourni avec le périphérique : branchez l'une des extrémités sur la prise téléphonique murale et l'autre sur le port 1-LINE situé à l'arrière du périphérique.
	- **Remarque** Si vous n'utilisez pas le cordon fourni pour la connexion entre la prise téléphonique murale et le périphérique, vous ne pourrez peut-être pas envoyer de télécopies. Ce cordon spécial est différent des autres cordons téléphoniques que vous possédez éventuellement chez vous ou au bureau.
- **4.** Si votre répondeur ne possède pas de téléphone intégré, vous souhaiterez peutêtre, pour plus de commodité, connecter un téléphone à l'arrière de votre répondeur au port « OUT ». Cette opération est facultative.
	- **Remarque** Si votre répondeur ne permet pas de connecter un téléphone externe, utilisez un séparateur parallèle (également appelé coupleur) pour connecter le répondeur et le téléphone au périphérique. Vous pouvez utiliser des cordons téléphoniques standard pour ces branchements.
- **5.** Activez le paramètre **Réponse automatique**.
- **6.** Paramétrez le répondeur pour qu'il se déclenche après seulement quelques sonneries.
- **7.** Définissez le paramètre **Nombre de sonneries avant prise de ligne** du périphérique au nombre maximal de sonneries pris en charge par le périphérique. Le nombre maximal de sonneries varie en fonction des pays et des régions.
- **8.** Exécutez un test de télécopie.

Lorsque le téléphone sonne, votre répondeur répond après le nombre de sonneries défini et lit le message d'accueil enregistré. Le périphérique surveille l'appel au cours de cette période, à l'écoute d'éventuelles tonalités de télécopie. Si des tonalités de télécopie entrantes sont détectées, le périphérique émet des tonalités de réception de télécopie et réceptionne la télécopie. Si aucune tonalité de télécopie n'est détectée, le périphérique arrête la surveillance de la ligne et votre répondeur peut enregistrer un message vocal.

## **Cas J : Ligne voix/télécopie partagée avec un modem et un répondeur**

Si vous recevez à la fois des appels vocaux et des appels de télécopie au même numéro de téléphone et si vous utilisez également un modem et un répondeur connectés à cette ligne téléphonique, configurez votre périphérique HP comme décrit dans cette rubrique.

- **Remarque** Votre modem d'ordinateur et le périphérique HP partageant la même ligne téléphonique, vous ne pouvez pas les utiliser simultanément. Par exemple, vous ne pouvez pas utiliser le périphérique HP pour une télécopie alors que vous êtes déjà en train d'utiliser le modem pour envoyer un courrier électronique ou accéder à Internet.
- Ligne vocale et de télécopie partagée avec un modem et un répondeur
- Ligne [voix/télécopie](#page-120-0) partagée avec un modem d'ordinateur DSL/ADSL et un [répondeur](#page-120-0)

### **Ligne vocale et de télécopie partagée avec un modem et un répondeur**

Vous pouvez configurer le périphérique HP de deux manières différentes avec votre ordinateur, selon le nombre de ports téléphoniques dont dispose ce dernier. Avant de commencer, vérifiez que votre ordinateur dispose d'un ou de deux ports téléphoniques :

• Si votre ordinateur dispose d'un seul port téléphonique, vous devrez acheter un séparateur parallèle, comme illustré ci-dessous. (Un séparateur parallèle possède un port RJ-11 à l'avant et deux ports RJ-11 à l'arrière. N'utilisez pas un séparateur téléphonique à 2 lignes, un séparateur en série ou un séparateur parallèle qui dispose de deux ports RJ-11 à l'avant et d'une prise à l'arrière).

## **Figure 8-10 Exemple de séparateur parallèle**

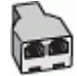

• Si votre ordinateur est équipé d'un port téléphonique, configurez le périhpérique HP comme décrit ci-dessous.

## **Figure 8-11 Vue arrière du périphérique**

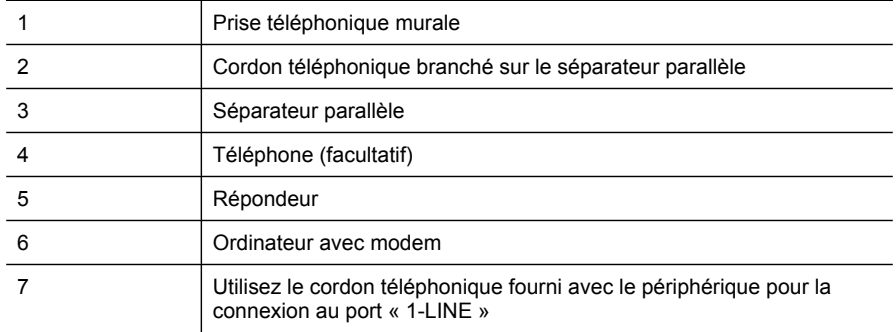

## **Pour configurer le périphérique sur la même ligne téléphonique qu'un ordinateur doté d'un port téléphonique**

- **1.** Otez la prise blanche du port 2-EXT à l'arrière du périphérique HP.
- **2.** Localisez le cordon téléphonique qui relie l'arrière de votre ordinateur (votre modem) à une prise murale. Débranchez le cordon de la prise téléphonique murale et branchez-le sur le port 2-EXT à l'arrière de votre périphérique.
- **3.** Débranchez votre répondeur de la prise téléphonique murale et connectez-le au port 2-EXT situé à l'arrière du périphérique.
	- **Remarque** Si vous ne connectez pas directement votre répondeur au périphérique, il se peut que des tonalités propres à un télécopieur en train d'émettre s'enregistrent sur votre répondeur et que vous ne puissiez pas recevoir de télécopies avec le périphérique.
- **4.** Utilisez le cordon téléphonique fourni avec le périphérique HP : connectez l'une des extrémités à la prise téléphonique murale et l'autre au port 1-LINE situé à l'arrière du périphérique HP.
	- **Remarque** Si vous n'utilisez pas le cordon fourni pour la connexion entre la prise téléphonique murale et le périphérique, vous ne pourrez peut-être pas envoyer de télécopies. Ce cordon spécial est différent des autres cordons téléphoniques que vous possédez éventuellement chez vous ou au bureau.
- **5.** Si votre répondeur ne possède pas de téléphone intégré, vous souhaiterez peutêtre, pour plus de commodité, connecter un téléphone à l'arrière de votre répondeur au port « OUT ». Cette opération est facultative.
	- **Remarque** Si votre répondeur ne permet pas de connecter un téléphone externe, utilisez un séparateur parallèle (également appelé coupleur) pour connecter le répondeur et le téléphone au périphérique. Vous pouvez utiliser des cordons téléphoniques standard pour ces branchements.
- **6.** Si le logiciel du modem de votre ordinateur est défini pour recevoir des télécopies automatiquement, désactivez ce paramètre.
	- **Remarque** Si vous ne désactivez pas l'option de réception automatique de télécopies du logiciel de votre modem, le périphérique ne pourra pas recevoir de télécopies.
- **7.** Activez le paramètre **Réponse automatique**.
- **8.** Paramétrez le répondeur pour qu'il se déclenche après seulement quelques sonneries.
- **9.** Changez le paramètre **Nombre de sonneries avant prise de ligne** du périphérique HP pour que le nombre maximal de sonneries prévues par le périphérique HP soit défini (le nombre maximal de sonneries varie selon le pays/la région).
- **10.** Exécutez un test de télécopie.
	- **Remarque** Si vous utilisez un ordinateur doté de deux ports téléphoniques, vous n'avez pas besoin d'un séparateur parallèle. Vous pouvez connecter le répondeur au port « OUT » à l'arrière de l'ordinateur.

Lorsque le téléphone sonne, votre répondeur répond après le nombre de sonneries défini et lit le message d'accueil enregistré. Le périphérique surveille l'appel au cours de cette période, à l'écoute d'éventuelles tonalités de télécopie. Si des tonalités de télécopie entrantes sont détectées, le périphérique émet des tonalités de réception de télécopie et réceptionne la télécopie. Si aucune tonalité de télécopie n'est détectée, le périphérique arrête la surveillance de la ligne et votre répondeur peut enregistrer un message vocal.

<span id="page-120-0"></span>**Ligne voix/télécopie partagée avec un modem d'ordinateur DSL/ADSL et un répondeur**

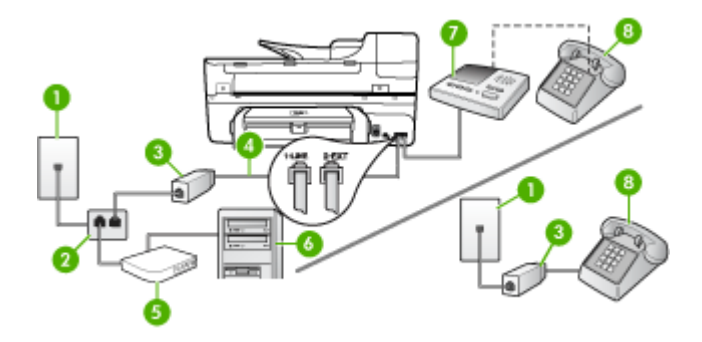

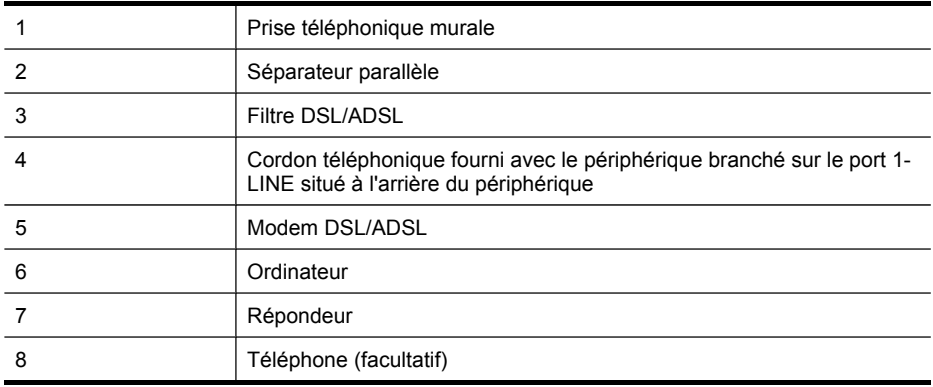

**Remarque** Vous devrez vous procurer un séparateur parallèle. Un séparateur parallèle dispose d'un port RJ-11 à l'avant et de deux ports RJ-11 à l'arrière. N'utilisez pas un séparateur téléphonique à 2 lignes, un séparateur en série ou un séparateur parallèle qui dispose de deux ports RJ-11 à l'avant et d'une prise à l'arrière.

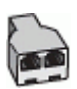

## **Pour configurer le périphérique avec un modem d'ordinateur DSL/ADSL**

- **1.** Procurez-vous un filtre DSL/ADSL auprès de votre fournisseur DSL/ADSL.
	- **Remarque** Les téléphones utilisés ailleurs dans la maison ou le bureau et partageant le même numéro de téléphone avec le service DSL/ADSL doivent être connectés à des filtres DSL/ADSL supplémentaires, sinon vous subirez des interférences lors d'appels vocaux.
- **2.** Utilisez le cordon téléphonique fourni avec le périphérique : branchez l'une des extrémités sur le filtre DSL/ADSL et l'autre sur le port 1-LINE situé à l'arrière du périphérique.
	- **Remarque** Si vous n'utilisez pas le cordon fourni pour la connexion entre le filtre DSL/ADSL et le périphérique, vous ne pourrez peut-être pas envoyer de télécopies. Ce cordon spécial est différent des autres cordons téléphoniques que vous possédez éventuellement chez vous ou au bureau.
- **3.** Connectez le filtre DSL/ADSL au séparateur.
- **4.** Débranchez le répondeur de la prise téléphonique murale et connectez-le au port 2-EXT situé à l'arrière du périphérique.
	- **Remarque** Si vous ne connectez pas directement votre répondeur au périphérique, il se peut que des tonalités propres à un télécopieur en train d'émettre s'enregistrent sur votre répondeur et il est fort probable alors que vous ne puissiez pas recevoir de télécopies avec le périphérique.
- **5.** Connectez le modem DSL au séparateur parallèle.
- **6.** Connectez le séparateur parallèle à la prise murale.
- **7.** Paramétrez le répondeur pour qu'il se déclenche après seulement quelques sonneries.
- **8.** Pour le paramètre **Nombre de sonneries avant prise de ligne** du périphérique, choisissez le nombre maximal de sonneries pris en charge par le périphérique.

**Remarque** Le nombre maximal de sonneries varie en fonction du pays/région. ⊯

**9.** Exécutez un test de télécopie.

Lorsque le téléphone sonne, le répondeur répond après le nombre de sonneries défini et lit l'annonce enregistrée. Le périphérique surveille l'appel au cours de cette période, à l'écoute d'éventuelles tonalités de télécopie. Si des tonalités de télécopie entrantes sont détectées, le périphérique émet des tonalités de réception de télécopie et réceptionne la télécopie. Si aucune tonalité de télécopie n'est détectée, le périphérique arrête la surveillance de la ligne et votre répondeur peut enregistrer un message vocal.

Si vous utilisez la même ligne téléphonique pour la voix, la télécopie et un modem d'ordinateur DSL, procédez comme suit pour configurer votre télécopieur.

## **Cas K : Ligne voix/télécopie partagée avec un modem et une messagerie vocale**

Si vous recevez à la fois des appels vocaux et des appels de télécopie au même numéro de téléphone, que vous utilisez un modem sur la même ligne téléphonique et

que vous êtes abonné à un service de messagerie vocale fourni par votre opérateur téléphonique, configurez le périphérique comme décrit dans cette section.

**Remarque** Vous ne pouvez pas recevoir de télécopies automatiquement si un service de messagerie vocale est actif sur le même numéro de téléphone que celui utilisé pour les appels de télécopie. Cela signifie que vous devez pouvoir répondre personnellement aux appels entrants de télécopie. Si vous souhaitez plutôt recevoir les télécopies automatiquement, contactez votre opérateur téléphonique pour vous abonner à un service de sonnerie différenciée ou pour obtenir une ligne téléphonique distincte pour la télécopie.

Votre modem d'ordinateur partageant la ligne téléphonique avec le périphérique, vous ne pourrez pas utiliser simultanément le modem et le périphérique. Par exemple, vous ne pouvez pas utiliser le périphérique pour une télécopie si vous êtes déjà en train d'utiliser le modem pour envoyer un courrier électronique ou accéder à Internet.

Vous pouvez configurer le périphérique de deux manières différentes avec votre ordinateur, selon le nombre de ports téléphoniques dont dispose ce dernier. Avant de commencer, vérifiez si votre ordinateur dispose d'un ou de deux ports téléphoniques :

• Si votre ordinateur ne dispose que d'un port téléphonique, vous devrez faire l'acquisition d'un séparateur parallèle (ou coupleur), comme indiqué ci-dessous. Un séparateur parallèle dispose d'un port RJ-11 à l'avant et de deux ports RJ-11 à l'arrière. N'utilisez pas un séparateur téléphonique à 2 lignes, un séparateur série ou un séparateur parallèle qui dispose de deux ports RJ-11 à l'avant et d'une prise à l'arrière.

## **Figure 8-12 Exemple de séparateur parallèle**

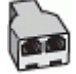

• Si votre ordinateur est équipé de deux ports téléphoniques, configurez le périphérique comme décrit ci-dessous.

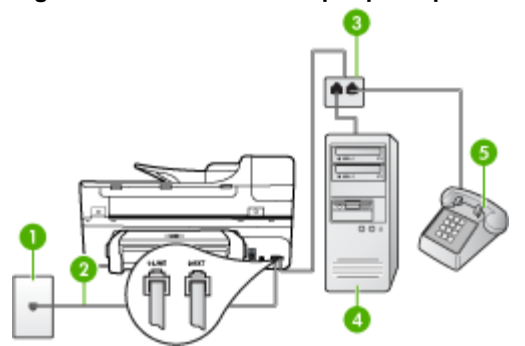

## **Figure 8-13 Vue arrière du périphérique**

### Chapitre 8

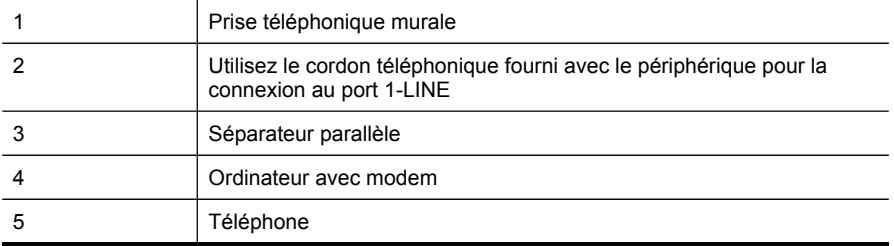

## **Pour configurer le périphérique sur la même ligne téléphonique qu'un ordinateur avec deux ports téléphoniques**

- **1.** Ôtez la prise blanche du port 2-EXT à l'arrière de votre périphérique.
- **2.** Localisez le cordon téléphonique qui relie l'arrière de votre ordinateur (votre modem) à une prise murale. Débranchez le cordon de la prise téléphonique murale et branchez-le sur le port 2-EXT à l'arrière de votre périphérique.
- **3.** Connectez un téléphone au port « OUT » (sortie) situé à l'arrière de votre modem.
- **4.** Utilisez le cordon téléphonique fourni avec le périphérique : branchez l'une des extrémités sur la prise téléphonique murale et l'autre sur le port 1-LINE situé à l'arrière du périphérique.
	- **Remarque** Si vous n'utilisez pas le cordon fourni pour la connexion entre la prise téléphonique murale et le périphérique, vous ne pourrez peut-être pas envoyer de télécopies. Ce cordon spécial est différent des autres cordons téléphoniques que vous possédez éventuellement chez vous ou au bureau.
- **5.** Si le logiciel du modem de votre ordinateur est défini pour recevoir des télécopies automatiquement, désactivez ce paramètre.
	- **Remarque** Si vous ne désactivez pas l'option de réception automatique de télécopies du logiciel de votre modem, le périphérique ne pourra pas recevoir de télécopies.
- **6.** Désactivez le paramètre **Réponse automatique**.
- **7.** Exécutez un test de télécopie.

Vous devez répondre en personne les aux appels de télécopie entrants, sinon le périphérique ne peut pas recevoir de télécopies.

## **Configuration pour une télécopie de type série**

Pour plus d'informations sur la configuration du périphérique pour la télécopie utilisant un système téléphonique de type série, reportez-vous au site Web de configuration de télécopie de votre pays/région.

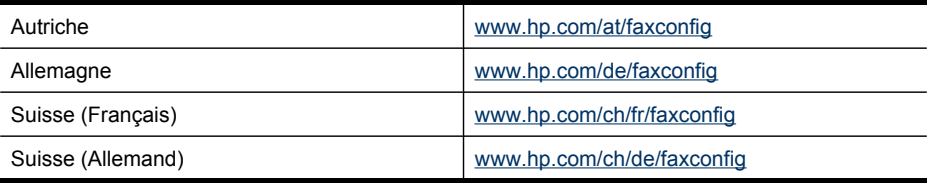

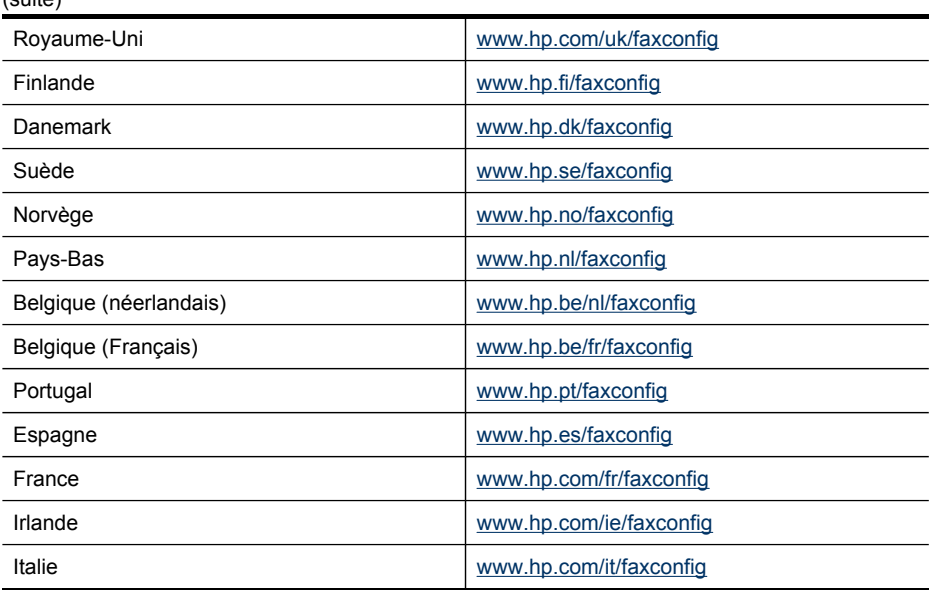

## **Configuration du périphérique (Windows)**

**Remarque** Pour exécuter le programme d'installation, Microsoft Internet Explorer 6.0 ou une version supérieure doit être installé sur l'ordinateur.

Vous devez en outre disposer de privilèges d'administrateur pour pouvoir installer un pilote d'imprimante sous Windows 2000, Windows XP ou Windows Vista.

Lors de la configuration du périphérique, HP recommande de connecter le périphérique après avoir installé le logiciel car le programme d'installation est conçu pour rendre l'installation aussi simple que possible. Cependant, si vous avez d'abord connecté le câble, reportez-vous à la section Connecter le [périphérique](#page-125-0) avant [d'installer](#page-125-0) le logiciel.

Cette section contient les rubriques suivantes :

- Connexion directe
- [Connexion](#page-127-0) réseau

## **Connexion directe**

 $(1, 1, 1, 1)$ 

Vous pouvez connecter le périphérique à l'ordinateur à l'aide d'un câble USB.

**Remarque** Si vous installez le logiciel du périphérique et connectez le périphérique à un ordinateur fonctionnant sous Windows, vous pouvez relier d'autres périphériques au même ordinateur à l'aide de câbles USB sans devoir réinstaller le logiciel.

Lors de la configuration du périphérique, HP vous recommande de connecter le périphérique après avoir installé le logiciel car le programme d'installation est conçu pour rendre l'installation aussi simple que possible. Cependant, si vous avez d'abord <span id="page-125-0"></span>connecté le câble, reportez-vous à la section Connecter le périphérique avant d'installer le logiciel.

Cette section contient les rubriques suivantes :

- Installer le logiciel avant la connexion du périphérique (recommandé)
- Connecter le périphérique avant d'installer le logiciel
- Partager le [périphérique](#page-126-0) sur un réseau localement partagé

## **Installer le logiciel avant la connexion du périphérique (recommandé)**

## **Pour installer le logiciel**

- **1.** Refermez toute application en cours d'exécution.
- **2.** Introduisez le CD d'installation (Starter CD) dans le lecteur de CD-ROM. Le menu du CD s'ouvre automatiquement. Si le menu du CD ne démarre pas automatiquement, double-cliquez sur l'icône d'installation sur le CD-ROM de démarrage.
- **3.** Dans le menu du CD, cliquez sur **Installer**, puis suivez les instructions à l'écran.
- **4.** Lorsque vous y êtes invité, mettez le périphérique sous tension et connectez-le à l'ordinateur à l'aide d'un câble USB. L'Assistant **Nouveau matériel détecté** apparaît et l'icône du périphérique est créée dans le dossier Imprimantes.
- **Remarque** Vous pourrez brancher le câble USB ultérieurement, au moment d'utiliser le périphérique.

Vous pouvez également partager le périphérique avec d'autres ordinateurs via une mise en réseau simple connue sous le nom de partage sur réseau local. Pour plus d'informations, reportez-vous à la section Partager le [périphérique](#page-126-0) sur un réseau [localement](#page-126-0) partagé.

## **Connecter le périphérique avant d'installer le logiciel**

Si vous avez connecté le périphérique à l'ordinateur avant d'installer le logiciel de l'imprimante, l'assistan **Nouveau matériel détecté** apparaît à l'écran.

**Remarque** Si vous avez mis le périphérique sous tension, ne l'éteignez pas et ne débranchez pas le câble du périphérique tant que le programme d'installation est en cours d'exécution. Sinon, ce dernier sera interrompu.

### **Pour connecter le périphérique**

- **1.** Dans la boîte de dialogue **Nouveau matériel détecté** qui affiche des méthodes pour localiser le pilote d'imprimante, sélectionnez l'option Avancé, puis cliquez sur **Suivant**.
	- **Remarque** Ne laissez pas l'Assistant **Nouveau matériel détecté** effectuer une recherche automatique du pilote.
- **2.** Cochez la case permettant d'indiquer l'emplacement du pilote et assurez-vous que les autres cases à cocher sont désactivées.
- **3.** Introduisez le CD de démarrage dans le lecteur de CD-ROM. Si le menu du CD s'affiche, fermez-le.
- <span id="page-126-0"></span>**4.** Cliquez sur Parcourir pour accéder au répertoire racine du CD de démarrage (D, par exemple), puis cliquez sur **OK**.
- **5.** Cliquez sur **Suivant** et suivez les instructions qui apparaissent à l'écran.
- **6.** Cliquez sur **Terminer** pour fermer l'Assistant **Nouveau matériel détecté**. L'assistant lance automatiquement le programme d'installation (cela peut prendre un certain temps).
- **7.** Terminez la procédure d'installation.
- **Remarque** Vous pouvez également partager le périphérique avec d'autres ordinateurs via une mise en réseau simple connue sous le nom de partage sur réseau local. Pour plus d'informations, reportez-vous à la section Partager le périphérique sur un réseau localement partagé.

## **Partager le périphérique sur un réseau localement partagé**

Dans le cas d'un réseau partagé localement, le périphérique est branché directement au connecteur USB d'un ordinateur déterminé (appelé serveur), pour être partagé par d'autres ordinateurs (clients).

**Remarque** Si vous partagez un périphérique connecté directement, utilisez comme serveur l'ordinateur équipé du système d'exploitation le plus récent. Par exemple, si vous disposez d'un ordinateur fonctionnant sous Windows XP et d'un autre avec une version antérieure de Windows, utilisez celui qui est équipé de Windows XP comme serveur.

N'utilisez cette configuration que pour les petits groupes ou si l'utilisation est faible. L'ordinateur connecté est ralenti lorsque plusieurs utilisateurs impriment sur le périphérique.

Seule la fonction d'impression est partagée. Les fonctions de numérisation et de copie ne sont pas partagées.

## **Pour partager le périphérique**

**1.** Cliquez sur **Démarrer**, pointez sur **Paramètres**, puis cliquez sur **Imprimantes** ou **Imprimantes et télécopieurs**.

-Ou-

Cliquez sur **Démarrer**, sur **Panneau de configuration**, puis double-cliquez sur **Imprimantes**.

- **2.** Cliquez sur l'icône du périphérique avec le bouton droit de la souris, cliquez sur **Propriétés**, puis sur l'onglet **Partage**.
- **3.** Cliquez sur l'option de partage du périphérique et attribuez un nom partagé au périphérique.
- **4.** Pour partager le périphérique avec des ordinateurs clients utilisant d'autres versions de Windows, cliquez sur **Pilotes supplémentaires** pour installer ces pilotes à l'intention des utilisateurs. Le CD de démarrage doit se trouver dans le lecteur de CD-ROM.

## <span id="page-127-0"></span>**Connexion réseau**

Si le périphérique est doté d'une fonctionnalité réseau, il peut être partagé dans un environnement réseau en étant directement relié au réseau. Ce type de connexion permet de gérer le périphérique à l'aide du serveur Web intégré à partir de n'importe quel ordinateur du réseau.

**Remarque** Pour exécuter le programme d'installation, Microsoft Internet Explorer 6.0 ou une version supérieure doit être installé sur l'ordinateur.

Choisissez l'option d'installation correspondant au type de réseau utilisé :

- **Réseau client/serveur :** Si votre réseau dispose d'un ordinateur agissant en tant que serveur d'impression dédié, installez le logiciel du périphérique sur ce serveur, puis sur les ordinateurs clients. Pour plus d'informations, reportez-vous aux sections Pour [installer](#page-128-0) le périphérique sur un réseau et Pour installer le logiciel du [périphérique](#page-128-0) sur des ordinateurs clients. Cette méthode ne permet pas de partager toute la fonctionnalité du périphérique. Les ordinateurs clients peuvent uniquement imprimer sur le périphérique.
- **Réseau poste à poste :** Si vous utilisez un réseau poste à poste (réseau sans serveur d'impression dédié), installez le logiciel sur les ordinateurs qui utiliseront le périphérique. Pour plus d'informations, reportez-vous à la section Pour installer le périphérique sur un réseau.

Vous pouvez, en outre, connecter une imprimante réseau sur les deux types de réseaux à l'aide de l'Assistant **Ajout d'imprimante** de Windows. Pour plus d'informations, reportez-vous à la section Pour installer le pilote [d'imprimante](#page-128-0) à l'aide de l'assistant Ajout [d'imprimante.](#page-128-0)

Cette section contient les rubriques suivantes :

- Pour installer le périphérique sur un réseau
- Pour installer le logiciel du [périphérique](#page-128-0) sur des ordinateurs clients
- Pour installer le pilote d'imprimante à l'aide de l'assistant Ajout [d'imprimante](#page-128-0)

### **Pour installer le périphérique sur un réseau**

Exécutez la procédure suivante pour installer le logiciel du périphérique dans les scénarios de mise en réseau suivants :

Vous utilisez un réseau poste à poste (réseau sans serveur d'impression dédié)

- **1.** Retirez le cache de protection du port réseau du périphérique et connectez le périphérique au réseau.
- **2.** Introduisez le CD de démarrage dans le lecteur de CD-ROM. Le menu du CD démarre automatiquement. Dans le cas contraire, accédez au lecteur de CD-ROM de l'ordinateur et double-cliquez sur **Setup.exe**.
- **3.** Dans le menu du CD, cliquez sur **Installer**, puis suivez les instructions à l'écran.
- **4.** Sur l'écran **Type de connexion**, sélectionnez **Réseau câblé/Sans fil** et cliquez sur **Suivant**.
- **5.** Suivez les instructions qui apparaissent à l'écran pour terminer l'installation.

<span id="page-128-0"></span>**Remarque** Pour partager le périphérique avec des ordinateurs clients Windows, reportez-vous aux sections Pour installer le logiciel du périphérique sur des ordinateurs clients et Partager le [périphérique](#page-126-0) sur un réseau localement partagé.

## **Pour installer le logiciel du périphérique sur des ordinateurs clients**

Une fois les pilotes d'imprimante installés sur l'ordinateur utilisé comme serveur d'impression, la fonctionnalité d'impression peut être partagée. Les utilisateurs Windows individuels qui souhaitent utiliser l'imprimante réseau doivent installer le logiciel sur leur ordinateur (client).

L'ordinateur client peut être relié au périphérique comme suit :

- Dans le dossier Imprimantes, double-cliquez sur l'icône **Ajouter une imprimante**, puis suivez les instructions d'installation en réseau. Pour plus d'informations, reportez-vous à la section Pour installer le pilote d'imprimante à l'aide de l'assistant Ajout d'imprimante.
- Parcourez le réseau pour trouver le périphérique et faites-le glisser dans votre dossier Imprimantes.
- Ajoutez le périphérique et installez le logiciel à partir du fichier INF sur le réseau. Les fichiers INF sont enregistrés sur le CD de démarrage dans le répertoire racine du CD.

## **Pour installer le pilote d'imprimante à l'aide de l'assistant Ajout d'imprimante**

**1.** Cliquez sur **Démarrer**, **Panneau de configuration**, **Imprimantes** ou **Imprimantes et télécopieurs**.

-OU-

Cliquez sur **Démarrer**, sur **Panneau de configuration**, puis double-cliquez sur **Imprimantes**.

- **2.** Double-cliquez sur **Ajouter une imprimante**, puis cliquez sur **Suivant**.
- **3.** Sélectionnez **Imprimante réseau** ou **Serveur d'imprimante réseau**.
- **4.** Cliquez sur **Suivant.**
- **5.** Procédez de l'une des manières suivantes :

Tapez le chemin d'accès réseau ou le nom de la file d'attente du périphérique partagé, puis cliquez sur **Suivant**. Cliquez sur **Disquette fournie** lorsque le programme vous demande de choisir un modèle de périphérique. Cliquez sur **Suivant**, puis recherchez le périphérique dans la liste des périphériques partagés.

**6.** Cliquez sur **Suivant** et suivez les instructions qui apparaissent à l'écran pour terminer l'installation.

## **Configuration du périphérique (Mac OS)**

Vous pouvez utiliser le périphérique avec un ordinateur Macintosh unique à l'aide d'un câble USB ou le partager entre plusieurs utilisateurs sur un réseau.

Cette section contient les rubriques suivantes :

- [Installation](#page-129-0) du logiciel pour une connexion en réseau ou une connexion directe
- Partager le [périphérique](#page-129-0) sur un réseau local

## <span id="page-129-0"></span>**Installation du logiciel pour une connexion en réseau ou une connexion directe**

## **Pour installer le logiciel pour une connexion directe**

- **1.** Connectez le périphérique à l'ordinateur à l'aide d'un câble USB.
- **2.** Introduisez le CD de démarrage dans le lecteur de CD-ROM. Double-cliquez sur l'icône du CD sur le Bureau, puis sur l'icône d'installation. Vous pouvez également rechercher le dossier Installer sur le CD de démarrage.
- **3.** Cliquez sur **Installer le pilote** et suivez les instructions à l'écran.
- **4.** Si nécessaire, partagez le périphérique avec d'autres utilisateurs d'ordinateurs Macintosh.
	- **Connexion directe :** Partagez le périphérique avec d'autres utilisateurs d'ordinateurs Macintosh. Pour plus d'informations, reportez-vous à la section Partager le périphérique sur un réseau local.
	- **Connexion en réseau :** Les utilisateurs Macintosh individuels qui souhaitent utiliser le périphérique en réseau doivent installer le logiciel du périphérique sur leur ordinateur.

## **Pour installer le logiciel pour une connexion réseau**

- **1.** Retirez le cache de protection du port réseau du périphérique et connectez le périphérique au réseau.
- **2.** Introduisez le CD de démarrage dans le lecteur de CD-ROM. Le menu du CD démarre automatiquement. Si le menu du CD ne démarre pas automatiquement, double-cliquez sur l'icône du CD sur le Bureau.
- **3.** Dans le menu du CD, cliquez sur **Installer**, puis suivez les instructions à l'écran.
- **4.** Sur l'écran **Type de connexion**, sélectionnez **Réseau câblé/Sans fil** et cliquez sur **Suivant**.
- **5.** Suivez les instructions qui apparaissent à l'écran pour terminer l'installation.

## **Partager le périphérique sur un réseau local**

Lorsque vous connectez le périphérique directement, vous pouvez le partager avec d'autres ordinateurs à l'aide d'une forme simple de mise en réseau connue sous le nom de partage d'imprimantes. N'utilisez ce partage d'imprimante que pour de petits groupes de travail ou si l'imprimante fait l'objet d'un usage réduit. L'ordinateur connecté est ralenti lorsque plusieurs utilisateurs impriment sur le périphérique.

Les exigences de base pour le partage dans un environnement Mac OS sont les suivantes :

- Les ordinateurs Macintosh doivent utiliser le protocole TCP/IP pour communiquer sur le réseau et disposer d'adresses IP. (AppleTalk n'est pas pris en charge.)
- Le périphérique partagé doit être connecté à un port USB intégré de l'ordinateur hôte Macintosh.
- Le pilote ou le PDD du périphérique doit avoir été installé sur l'ordinateur Macintosh hôte et l'ordinateur Macintosh client qui utilisent le périphérique partagé. (Vous pouvez exécuter le programme d'installation pour installer le logiciel de partage du périphérique et les fichiers d'aide associés.)

Pour plus d'informations sur le partage d'un périphérique USB, reportez-vous aux informations d'assistance disponibles sur le site Web d'Apple [\(www.apple.com\)](http://www.apple.com) ou dans l'aide Mac de l'ordinateur.

**Remarque** Le partage d'imprimantes est pris en charge par le système Mac OS v10.3 et supérieure.

## **Pour partager le périphérique entre des ordinateurs équipés de Mac OS**

- **1.** Activez le partage d'imprimante sur les ordinateurs Macintosh (hôte et clients) connectés à l'imprimante. Selon la version du système d'exploitation utilisé, effectuez l'une des interventions suivantes :
	- **Mac OS 10.3** : Ouvrez **Préférences système**, cliquez sur **Imprimantes et fax** et cochez la case en regard de **Partager mes imprimantes avec d'autres ordinateurs**.
	- **Mac OS 10.4** : Ouvrez **Préférences système**, cliquez sur **Imprimantes et fax**, cliquez sur l'onglet **Partage**, activez la case en regard de **Partager ces imprimantes avec d'autres ordinateurs**, puis sélectionnez l'imprimante à partager.
- **2.** Pour imprimer à partir des autres ordinateurs Macintosh (les clients) sur le réseau, procédez comme suit :
	- **a**. Cliquez sur **Fichier**, puis sélectionnez **Format d'impression** dans le document à imprimer.
	- **b**. Dans le menu déroulant en regard de **Format pour**, sélectionnez **Imprimantes partagées**, puis sélectionnez le périphérique.
	- **c**. Sélectionnez la **Taille du papier**, puis cliquez sur **OK**.
	- **d**. Dans le document, cliquez sur **Fichier**, puis sélectionnez **Imprimer**.
	- **e**. Dans le menu déroulant en regard de **Imprimante**, sélectionnez **Imprimantes partagées**, puis sélectionnez votre périphérique.
	- **f**. Effectuez d'autres réglages, si nécessaire, puis cliquez sur **Imprimer**.

## **Configuration du périphérique pour une communication sans fil**

Vous pouvez configurer la fonction de communication sans fil du périphérique en utilisant l'une des méthodes ci-dessous :

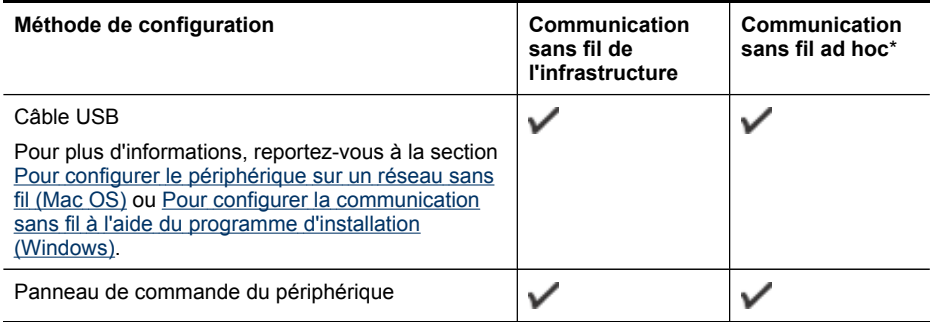

\* Un réseau ad hoc peut être configuré à l'aide de l'utilitaire de connexion sans fil sur le CD de démarrage.

**Remarque** En cas de problème, reportez-vous à la section [Résolution](#page-190-0) des [problèmes](#page-190-0) sans fil.

Pour utiliser le périphérique avec une connexion sans fil, vous devez exécuter le programme d'installation au moins une fois à partir du CD de démarrage et créer une connexion sans fil.

Vérifiez que le périphérique n'est pas connecté au réseau à l'aide d'un câble réseau.

Le périphérique émetteur doit disposer de capacités 802.11 intégrées ou être équipé d'une carte sans fil 802.11.

Le périphérique et les ordinateurs qui l'utilisent doivent se trouver sur le même sous-réseau.

Avant d'installer le logiciel du périphérique, il se peut que vous souhaitiez connaître les paramètres de votre réseau. Vous pouvez obtenir ces informations auprès de vos administrateurs système ou en procédant comme suit

- Recherchez le nom du réseau (SSID) et le mode de communication (infrastructure ou ad hoc) dans l'utilitaire de configuration du point d'accès sans fil (WAP) ou la carte réseau de l'ordinateur.
- Identifiez le type de chiffrement utilisé par le réseau (tel que Wired Equivalent Privacy (WEP).
- Munissez-vous du mot de passe sécurisé ou de la clé de chiffrement du périphérique sans fil.

Cette section contient les rubriques suivantes :

- Description des paramètres de réseau sans fil 802.11
- Pour configurer la [communication](#page-133-0) sans fil à l'aide du panneau de commande du périphérique avec l'assistant de [configuration](#page-133-0) sans fil
- Pour configurer la [communication](#page-133-0) sans fil à l'aide du programme d'installation [\(Windows\)](#page-133-0)
- Pour configurer le [périphérique](#page-134-0) sur un réseau sans fil (Mac OS)
- Pour désactiver la [communication](#page-134-0) sans fil
- Quelques conseils pour réduire les [interférences](#page-135-0) sur un réseau sans fil
- [Recommandations](#page-135-0) concernant la sécurité du réseau sans fil

## **Description des paramètres de réseau sans fil 802.11**

## **Nom du réseau (SSID)**

Par défaut, le périphérique recherche le nom de réseau sans fil ou SSID (Service Set Identifier) intitulé « hpsetup ». Il se peut que votre réseau ait un SSID différent.

## **Mode de communication**

Deux options sont disponibles pour le mode de communication :

• **Ad hoc :** Lorsque le périphérique est configuré en mode de communication ad hoc, il communique directement avec d'autres périphériques sans fil, sans passer par un point d'accès sans fil (WAP).

Sur un réseau ad hoc, tous les périphériques doivent :

- être compatibles 802.11,
- être définis sur le mode de communication ad hoc,
- avoir le même nom de réseau SSID,
- se trouver sur le même sous-réseau et sur le même canal,
- avoir les mêmes paramètres de sécurité 802.11.
- **Infrastructure (recommandé) :** Lorsque le périphérique est configuré en mode de communication infrastructure, il communique avec d'autres périphériques du réseau, qu'ils soient câblés ou sans fil, par le biais d'un point d'accès sans fil (WAP). Ces points d'accès font généralement office de routeurs ou de passerelles sur les petits réseaux.

## **Paramètres de sécurité**

**Remarque** Pour les paramètres disponibles pour le périphérique, consultez la section Description de la page de [configuration](#page-93-0) réseau.

Pour plus d'informations sur la sécurité du réseau sans fil, consultez le site web [www.weca.net/opensection/pdf/whitepaper\\_wi-fi\\_security4-29-03.pdf](http://www.weca.net/opensection/pdf/whitepaper_wi-fi_security4-29-03.pdf).

• **Authentification réseau :** Par défaut, en usine, le périphérique est paramétré sur « Ouvert » et ne nécessite pas de sécurité pour les autorisations ou le codage. Les autres valeurs possibles sont « Ouvert puis partagé », « Partagé » et « WPA-PSK » (Wi-Fi® Protected Access Pre-Shared Key).

WPA augmente le niveau de protection et de contrôle d'accès radio des données sur les réseaux Wi-Fi existants et futurs. Il résoud toutes les défaillances WEP connues, le système de sécurité natif du 802.11 standard.

WPA2 est le nom du système de sécurité WPA de seconde génération. Il offre aux utilisateurs Wi-Fi professionnels et grand public la garantie que seules les personnes autorisées pourront accéder à leurs réseaux sans fil.

- **Chiffrement des données :**
	- Le mécanisme de sécurité WEP (Wired Equivalent Privacy) consiste à chiffrer les données envoyées, par ondes radio, entre deux périphériques sans fil. Les périphériques d'un réseau compatible WEP utilisent des clés WEP pour coder les données. Si votre réseau utilise la technologie WEP, vous devez connaître la (les) clé(s) WEP qu'il utilise.
	- WPA utilise le protocole TKIP (Temporal Key Integrity Protocol) pour le chiffrement et l'autentification 802.1X avec l'un des types de protocles EAP (Extensible Authentication Protocol) standards disponibles actuellement.
	- WPA2 propose un nouveau système de codage, AES (Advanced Encryption Standard). AES est défini en mode CCM et prend en charge IBSS (Independent Basic Service Set ) pour assurer la sécurité entre les stations de travail client fonctionnant en mode ad hoc.

## <span id="page-133-0"></span>**Pour configurer la communication sans fil à l'aide du panneau de commande du périphérique avec l'assistant de configuration sans fil**

L'Assistant de configuration sans fil vous offre un moyen simple de configurer et de gérer une connexion sans fil vers votre périphérique.

- **Remarque** Pour utiliser cette méthode, vous devez disposer d'un réseau sans fil en service.
- **1.** Configurez le matériel du périphérique (reportez-vous au guide de démarrage ou au poster de configuration accompagnant le périphérique).
- **2.** Sur le panneau de commande du périphérique, appuyez sur le bouton **Configurer**.
- **3.** Appuyez sur une touche fléchée pour passer à **Réseau**, puis appuyez sur **OK**.
- **4.** Appuyez sur une touche fléchée pour passer à **Assistant**, puis appuyez sur **OK**.
- **5.** Suivez les instructions qui apparaissent à l'écran pour terminer l'installation.

## **Pour configurer la communication sans fil à l'aide du programme d'installation (Windows)**

Pour cette méthode, vous devez disposer d'un réseau en service.

- **1.** Configurez le matériel du périphérique (consultez la carte d'installation).
- **2.** Retirez le cache de protection du port réseau du périphérique.
- **3.** Fermez toute application en cours d'exécution sur votre ordinateur.
- **4.** Introduisez le CD de démarrage dans le lecteur de CD-ROM. Le menu du CD démarre automatiquement. Si le menu du CD ne démarre pas automatiquement, double-cliquez sur l'icône d'installation sur le CD de démarrage.
- **5.** Dans le menu du CD, cliquez sur **Installer**, puis suivez les instructions à l'écran.
- **6.** Sur l'écran **Type de connexion**, sélectionnez **Sans fil** et cliquez sur **Suivant**.
	- **Remarque** Si le périphérique est introuvable, vous pouvez utiliser temporairement un câble réseau pour communiquer avec le périphérique et configurer ses paramètres sans fil.

## **Pour connecter temporairement le périphérique au réseau de votre ordinateur si vous ne pouvez pas établir une communication sans fil, procédez comme suit.**

- **a**. Connectez temporairement le périphérique au réseau à l'aide d'un câble USB.
- **b**. Suivez les instructions affichées et débranchez le câble lorsqu'un message vous y invite.
- **7.** Dans l'écran **Sélectionner un nom de réseau (SSID)**, cliquez sur **Sélectionner un nom de réseau sans fil détecté (SSID)** pour sélectionner le réseau sans fil, ou cliquez sur **Spécifier un réseau sans fil** pour entrer un nouveau nom de réseau.
- <span id="page-134-0"></span>**8.** Si vous choisissez d'entrer un nouveau nom de réseau, saisissez-le dans le panneau de commande du périphérique, puis appuyez sur **Terminé**.
	- **Remarque** Si le SSID que vous avez saisi est introuvable, un message vous demande de fournir des informations de sécurité. Si le réseau n'utilise pas le codage, le programme de configuration tente de vérifier le SSID avant de poursuivre.
- **9.** Si le périphérique ne peut pas se connecter au nom de réseau, fournissez la clé WEP appropriée ou la phrase de passe WPA appropriée sur le clavier lorsqu'un message vous y invite, puis appuyez sur **Terminé**.

*X* Remarque Veillez à débrancher le câble USB lorsque vous avez terminé.

## **Pour configurer le périphérique sur un réseau sans fil (Mac OS)**

- **1.** Configurez le matériel du périphérique (consultez la carte d'installation).
- **2.** Assurez-vous que l'ordinateur est équipé d'une carte AirPort.
- **3.** Fermez toute application en cours d'exécution sur votre ordinateur.
- **4.** Ouvrez l'**Assistant de configuration AirPort** (AirPort Setup Assistant) à partir du menu Utilitaires. Pour plus d'informations sur la configuration sur des réseaux sans fil, consultez la documentation d'AirPort.
- **5.** Pour les réseaux ad hoc, cliquez sur l'icône **AirPort** dans la barre de menu et sélectionnez « hpsetup » sous **Réseaux ordinateur vers ordinateur**. Pour les réseaux sans fil, cliquez sur l'icône **AirPort**, puis cliquez sur **Autre** pour joindre le réseau.
- **6.** Introduisez le CD de démarrage dans le lecteur de CD-ROM. Le menu du CD démarre automatiquement. Si le menu du CD ne démarre pas automatiquement, double-cliquez sur l'icône d'installation sur le CD de démarrage.
- **7.** Dans le menu du CD, cliquez sur **Installer le logiciel**, puis suivez les instructions à l'écran.
- **8.** Dans l'écran **Type de connexion**, sélectionnez l'option de réseau sans fil, puis cliquez sur **Terminé**.
- **9.** Suivez les instructions à l'écran de l'**Utilitaire de configuration réseau de l'imprimante** qui s'exécute automatiquement pour installer le pilote de l'imprimante.

## **Pour désactiver la communication sans fil**

- **Panneau de commandes du périphérique :** Appuyez sur **Configurer**, sélectionnez **Menu Réseau**, **Radio sans fil**, puis **On** (activé) ou **Off** (désactivé).
- Appuyez sur le bouton sans fil à l'avant de l'imprimante.

## <span id="page-135-0"></span>**Quelques conseils pour réduire les interférences sur un réseau sans fil**

Les conseils suivants aident à réduire les risques d'interférences dans un réseau sans fil :

- Tenez les périphériques sans fil éloignés d'objets métalliques de grande taille (meubles-classeurs, par exemple) et d'autres périphériques électromagnétiques (micro-ondes, téléphones sans fil, etc.), car ces objets peuvent envoyer des signaux radio.
- Tenez les périphériques sans fil éloignés des éléments de maçonnerie et autres constructions dans la mesure où ceux-ci risquent d'absorber les ondes radio et de diminuer la force du signal.
- Dans le cas d'un réseau en mode infrastructure, positionnez le WAP en position centrale, dans la ligne de mire des périphériques sans fil du réseau.
- Placez tous les périphériques sans fil du réseau à portée les uns des autres.

## **Recommandations concernant la sécurité du réseau sans fil**

Cette section contient les rubriques suivantes :

- Pour ajouter des adresses matérielles à un WAP
- Autres consignes

## **Pour ajouter des adresses matérielles à un WAP**

Le filtrage MAC est une fonction de sécurité via laquelle un point d'accès sans fil (WAP) est configuré dans une liste d'adresses MAC (appelées également « adresses matérielles ») de périphériques autorisés à accéder au réseau via le WAP.

Si le point d'accès sans fil (WAP) ne connaît pas l'adresse matérielle d'un périphérique qui tente d'accéder au réseau, il lui refuse l'accès.

Si le point d'accès sans fil filtre les adresses MAC, l'adresse MAC du périphérique doit être ajoutée à la liste des adresses MAC acceptées du point d'accès.

- **1.** Imprimez la page de configuration réseau. Pour plus d'informations sur la page de configuration réseau, reportez-vous à la section [Description](#page-93-0) de la page de [configuration](#page-93-0) réseau.
- **2.** Ouvrez l'utilitaire de configuration du point d'accès sans fil, puis ajoutez l'adresse matérielle du périphérique à la liste des adresses MAC acceptées.

## **Autres consignes**

Pour préserver la sécurité du réseau sans fil, veuillez suivre les recommandations cidessous :

- Utilisez un mot de passe contenant au moins 20 caractères choisis au hasard. Un mot de passe WPA peut contenir jusqu'à 63 caractères.
- Lorsque vous créez un mot de passe, évitez d'utiliser des expressions ou des noms communs, des suites de caractères évidentes (une suite de 1, par exemple) ou encore des informations personnelles. Utilisez toujours des chaînes de caractères aléatoires, composées de lettres minuscules et majuscules, de chiffres et, si cela est autorisé, de caractères spéciaux, comme des signes de ponctuation.
- Changez régulièrement de mot de passe.
- Modifiez le mot de passe par défaut fourni par le fabricant pour accéder au point d'accès ou au routeur sans fil en tant qu'administrateur. Certains routeurs vous autorisent également à modifier le nom de l'administrateur.
- Placez le point d'accès ou le routeur au centre d'une pièce et non à proximité d'une fenêtre.
- Si cela s'avère possible, désactivez la fonction d'administration sur le réseau sans fil. Dans ce cas, vous devrez établir une connexion Ethernet au routeur pour modifier la configuration.
- Si cela s'avère possible, désactivez la fonction d'administration via Internet de votre routeur. Vous pouvez utiliser le Bureau à distance pour établir une connexion cryptée à un ordinateur situé derrière votre routeur et modifier la configuration à partir de l'ordinateur local auquel vous accédez via Internet.
- Pour éviter toute connexion accidentelle à un réseau sans fil tiers, désactivez la fonction de connexion automatique à des réseaux non favoris. Elle est désactivée par défaut dans Windows XP.

## **Désinstallation et réinstallation du logiciel**

Si l'installation est incomplète ou que vous avez branché le câble USB sur l'ordinateur avant d'y être invité par l'écran d'installation du logiciel, il peut être nécessaire de désinstaller puis de réinstaller le logiciel. Ne supprimez pas simplement les fichiers de l'application du périphérique de votre ordinateur. Assurez-vous de les désinstaller à l'aide de l'utilitaire prévu à cet effet, lequel est fourni lors de l'installation du logiciel associé au périphérique.

Il y a trois méthodes pour désinstaller le logiciel sur un ordinateur sous Windows, et une seule méthode sur un ordinateur Macintosh.

## **Pour procéder à une désinstallation à partir d'un ordinateur Windows, méthode 1**

- **1.** Déconnectez le périphérique de l'ordinateur. Ne connectez pas le périphérique à l'ordinateur avant d'avoir réinstallé le logiciel.
- **2.** Appuyez sur le bouton **Alimentation** pour mettre le périphérique hors tension.
- **3.** Dans la barre des tâches de Windows, cliquez sur **Démarrer**, **Programmes** ou **Tous les programmes**, **HP**, sélectionnez **Officejet série J6400**, puis cliquez sur **Désinstaller**.
- **4.** Suivez les instructions à l'écran.
- **5.** Si vous êtes invité à supprimer les fichiers partagés, répondez **Non**. Si vous les supprimez, d'autres programmes utilisant ces fichiers risquent ne pas fonctionner correctement.
- **6.** Redémarrez l'ordinateur.
- **7.** Pour réinstaller le logiciel, insérez le CD de démarrage du périphérique dans le lecteur CD-ROM de l'ordinateur, suivez les instructions affichées et consultez également la section Installer le logiciel avant la connexion du [périphérique](#page-125-0) [\(recommandé\).](#page-125-0)
- **8.** Lorsque le logiciel est installé, connectez le périphérique à l'ordinateur.
- **9.** Appuyez sur le bouton **Alimentation** pour mettre le périphérique sous tension. Une fois le périphérique connecté et sous tension, l'exécution de tous les événements Plug and Play peut prendre quelques minutes.
- **10.** Suivez les instructions à l'écran.

Une fois l'installation du logiciel terminée, l'icône **HP Digital Imaging Monitor** apparaît dans la barre d'état système de Windows.

## **Désinstallation sur un ordinateur Windows - Méthode 2**

- **Remarque** Utilisez cette méthode si l'option **Désinstaller** ne figure pas dans le menu Démarrer de Windows.
- **1.** Dans la barre des tâches de Windows, cliquez sur **Démarrer**, **Paramètres**, **Panneau de configuration**, puis cliquez sur **Ajout/Suppression de programmes**. -Ou-

Cliquez sur **Démarrer**, sur **Panneau de configuration**, puis double-cliquez sur **Programmes et fonctionnalités**.

**2.** Sélectionnez **HP Officejet Pro All-in-One Series**, puis cliquez sur **Modifier/ Supprimer** ou **Désinstaller/Modifier**.

Suivez les instructions à l'écran.

- **3.** Déconnectez le périphérique de l'ordinateur.
- **4.** Redémarrez l'ordinateur.
	- **Remarque** Il est important de déconnecter le périphérique avant de redémarrer l'ordinateur. Ne connectez pas le périphérique à l'ordinateur avant d'avoir réinstallé le logiciel.
- **5.** Insérez le CD-ROM de démarrage du périphérique dans le lecteur de CD-ROM de votre ordinateur, puis lancez le programme d'installation.
- **6.** Suivez les instructions affichées et consultez également [Installer](#page-125-0) le logiciel avant la connexion du périphérique [\(recommandé\).](#page-125-0)

## **Désinstallation sur un ordinateur Windows - Méthode 3**

- **Remarque** Utilisez cette méthode si l'option **Désinstaller** ne figure pas dans le menu Démarrer de Windows.
- **1.** Insérez le CD-ROM de démarrage du périphérique dans le lecteur de CD-ROM de votre ordinateur, puis lancez le programme d'installation.
- **2.** Déconnectez le périphérique de l'ordinateur.
- **3.** Sélectionnez **Désinstaller** et suivez les instructions qui s'affichent à l'écran.
- **4.** Redémarrez l'ordinateur.
	- **Remarque** Il est important de déconnecter le périphérique avant de redémarrer l'ordinateur. Ne connectez pas le périphérique à l'ordinateur avant d'avoir réinstallé le logiciel.
- **5.** Démarrez de nouveau le programme d'installation du périphérique.
- **6.** Sélectionnez **Installer**.
- **7.** Suivez les instructions affichées et consultez également [Installer](#page-125-0) le logiciel avant la connexion du périphérique [\(recommandé\).](#page-125-0)

## **Pour procéder à une désinstallation à partir d'un ordinateur Macintosh**

- **1.** Lancez **Gestionnaire de périphériques HP**.
- **2.** Cliquez sur **Informations et paramètres**.
- **3.** Sélectionnez **Désinstaller le logiciel AiO HP** dans le menu déroulant. Suivez les instructions à l'écran.
- **4.** Une fois que le logiciel est désinstallé, redémarrez l'ordinateur.
- **5.** Pour réinstaller le logiciel, insérez le CD-ROM de démarrage du périphérique dans le lecteur de CD-ROM de l'ordinateur.
- **6.** Dans le bureau, ouvrez le CD-ROM et cliquez deux fois sur **Programme d'installation HP Tout-en-un**.
- **7.** Suivez les instructions affichées et consultez également [Installation](#page-129-0) du logiciel pour une connexion en réseau ou une [connexion](#page-129-0) directe.

# **9 Maintenance et dépannage**

Cette section contient les rubriques suivantes :

- Utilisation des cartouches d'impression
- Nettoyage du [périphérique](#page-150-0)
- Conseils et ressources de [dépannage](#page-154-0)
- Résolution des problèmes [d'impression](#page-155-0)
- [Impression](#page-159-0) de mauvaise qualité et résultats inattendus
- Résolution des problèmes [d'alimentation](#page-164-0) papier
- [Résolution](#page-166-0) des problèmes de copie
- Résolution des problèmes de [numérisation](#page-169-0)
- [Résolution](#page-173-0) des problèmes de télécopie
- [Résolution](#page-188-0) des problèmes réseau
- [Résolution](#page-190-0) des problèmes sans fil
- [Résolution](#page-191-0) des problèmes de photos (carte mémoire)
- Dépannage des problèmes [d'installation](#page-193-0)
- [Élimination](#page-194-0) des bourrages

## **Utilisation des cartouches d'impression**

Cette section contient les rubriques suivantes :

- Cartouches d'impression prises en charge
- [Manipulation](#page-140-0) des cartouches d'impression
- [Remplacement](#page-140-0) des cartouches d'impression
- Alignement des cartouches [d'impression](#page-144-0)
- Nettoyage des cartouches [d'impression](#page-145-0)
- Nettoyage des contacts des cartouches [d'impression](#page-146-0)
- [Nettoyage](#page-148-0) de la zone des buses d'encre
- Stockage des fournitures [d'impression](#page-149-0)

## **Cartouches d'impression prises en charge**

La disponibilité des cartouches d'impression varie par pays/région. Les cartouches d'impression peuvent se décliner en plusieurs tailles.

Le numéro de la cartouche d'impression peut se trouver aux endroits suivants :

- Sur l'étiquette de la cartouche d'impression que vous remplacez.
- **Windows** : Dans la **Boîte à outils**, si vous disposez d'une communication bidirectionnelle, cliquez sur l'onglet **Niveaux d'encre estimés**, faites défiler l'écran pour atteindre le bouton **Détails sur la cartouche**, puis cliquez sur **Détails sur la cartouche**.
- **Mac OS** : Dans **HP Printer Utility**, cliquez sur **Fournir des informations** dans le volet **Informations et support**, puis cliquez sur **Informations sur fournitures au détail**.

## <span id="page-140-0"></span>**Manipulation des cartouches d'impression**

Avant de remplacer ou de nettoyer une cartouche d'impression, vous devez connaître le nom des différentes pièces et savoir comment les manipuler.

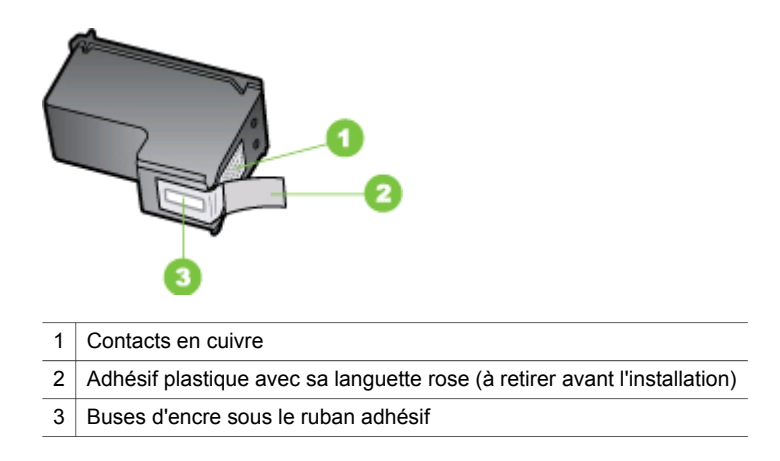

Tenez les cartouches d'impression par les parties en plastique noir, logo vers le haut. Ne touchez ni les contacts en cuivre, ni les buses d'encre.

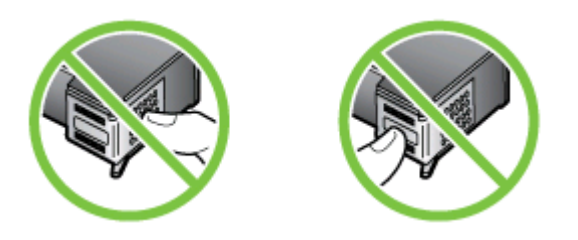

**Remarque** Manipulez prudemment les cartouches d'impression. Laisser tomber ou secouer des cartouches peut entraîner des problèmes d'impression temporaires, voire des dommages permanents.

## **Remplacement des cartouches d'impression**

Suivez ces instructions lorsque le niveau d'encre est bas.

**Remarque** Lorsque le niveau d'encre d'une cartouche d'impression est bas, un message s'affiche à l'écran. Vous pouvez également vérifier les niveaux d'encre par l'intermédiaire de la boîte à outils (Windows) ou de l'utilitaire de l'imprimante HP (Mac OS).

**Remarque** L'encre des cartouches est utilisée dans le processus d'impression de différentes manières, notamment dans le processus d'initialisation, qui prépare l'appareil et les cartouches pour l'impression. En outre, il reste de l'encre dans la cartouche après son utilisation. Pour plus d'informations, consultez le site [www.hp.com/go/inkusage](http://www.hp.com/go/inkusage).

Les avertissements et indicateurs de niveau d'encre fournissent des estimations uniquement à des fins de planification. Lorsqu'un message s'affiche sur l'écran pour vous avertir que le niveau d'encre est bas, assurez-vous que vous disposez d'une cartouche de remplacement pour éviter d'éventuels retards d'impression. Remplacez les cartouches d'impression uniquement lorsque la qualité d'impression n'est pas satisfaisante.

Pour commander des cartouches d'impression pour le périphérique, visitez le site [www.hpshopping.com](http://www.hpshopping.com). Si le système vous y invite, choisissez votre pays/région, suivez les invites pour sélectionner votre produit, puis cliquez sur l'un des liens d'achat de la page.

## **Pour remplacer les cartouches d'impression**

- **1.** Vérifiez que le périphérique est sous tension.
	- **Attention** Si le périphérique est hors tension lorsque vous ouvrez le capot d'accès aux cartouches d'impression pour changer les cartouches, le périphérique ne les libère pas. Vous risquez d'endommager le périphérique si les cartouches ne sont pas verrouillées en toute sécurité lorsque vous tentez de les retirer.
- **2.** Ouvrez le capot d'accès aux cartouches d'impression. Le chariot d'impression se trouve à l'extrémité droite du périphérique.

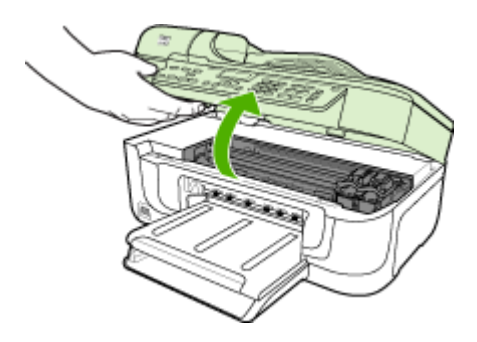

**3.** Attendez que le chariot soit bien arrêté et silencieux, puis appuyez doucement sur une cartouche d'impression pour la libérer. Si vous remplacez la cartouche couleur, retirez la cartouche située dans le logement de gauche.

Si vous remplacez une cartouche noire, photo ou grise, retirez la cartouche située dans le logement de droite.

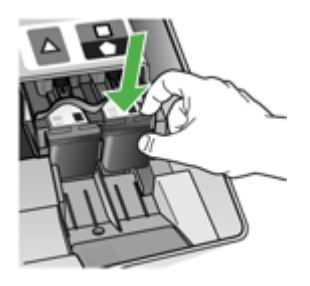

- **4.** Tirez la cartouche d'impression vers vous afin de l'extraire de son logement.
- **5.** Si vous retirez la cartouche d'impression noire pour installer la cartouche photo ou grise, placez la cartouche noire dans l'étui de protection ou dans une pochette en plastique hermétiquement fermée.
- **6.** Retirez la nouvelle cartouche d'impression de son emballage en prenant garde de ne toucher que le plastique noir et retirez délicatement l'adhésif plastique en tirant sur la languette rose.

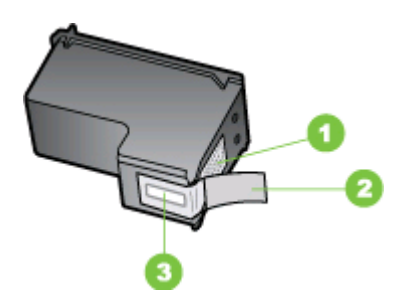

- 1 Contacts en cuivre
- 2 Adhésif plastique avec sa languette rose (à retirer avant l'installation)
- 3 Buses d'encre sous le ruban adhésif
- A Attention Ne touchez ni les contacts en cuivre ni les buses d'encre. Ne remplacez pas la bande de protection des cartouches d'impression. Ceci peut entraîner des obstructions, empêcher l'encre de couler et compromettre les connexions électriques.

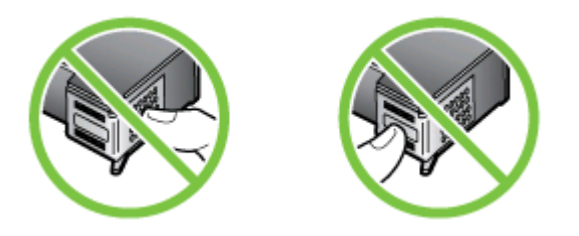

**7.** Maintenez la nouvelle cartouche d'impression avec le logo HP orienté vers le haut et insérez-la dans le logement pour cartouche vide. Vérifiez que toutes les cartouches d'impression sont solidement enclenchées.

Si vous installez la cartouche d'impression couleur, faites-la glisser dans l'emplacement de gauche.

Si vous installez une cartouche noire, photo ou grise, faites-la glisser dans l'emplacement de droite.

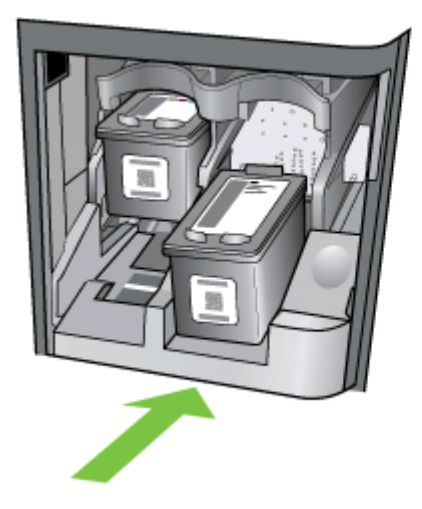

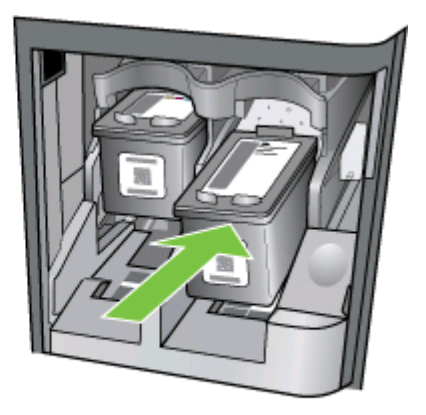

- **8.** Fermez le capot d'accès aux cartouches d'impression. Si vous avez installé une nouvelle cartouche d'impression, le périphérique imprime une page d'alignement des cartouches d'impression.
- **9.** À l'invite, vérifiez que vous avez bien chargé du papier blanc ordinaire dans le bac d'alimentation, puis appuyez sur **OK**.
- **10.** Le périphérique imprime une page de test, aligne la tête d'impression et étalonne l'imprimante. Recyclez ou jetez cette page.

Un message de réussite ou d'échec s'affiche.

- **Remarque** Si le bac d'alimentation contient du papier couleur, l'alignement de l'imprimante échoue. Chargez du papier blanc ordinaire vierge dans le bac d'alimentation, puis lancez à nouveau l'alignement.
- **11.** Appuyez sur **OK** pour continuer.
# <span id="page-144-0"></span>**Alignement des cartouches d'impression**

Chaque fois que vous installez ou remplacez une cartouche, l'appareil Tout-en-un HP vous invite à aligner les cartouches d'impression. Vous pouvez également le faire sur votre ordinateur à tout moment depuis le panneau de commande du périphérique ou le logiciel installé avec le périphérique. L'alignement des cartouches d'impression garantit une sortie de haute qualité.

**Remarque** Si vous retirez et réinstallez la même cartouche, le périphérique ne vous proposera pas d'aligner les cartouches d'impression. Il retient les valeurs d'alignement de cette cartouche d'impression. Vous n'avez donc pas à réaligner les cartouches.

## **Pour aligner les cartouches d'impression à partir du panneau de commande du périphérique lorsque vous y êtes invité**

- **1.** Vérifiez que vous avez bien chargé du papier blanc ordinaire vierge de format A4 ou Lettre dans le bac d'alimentation, puis appuyez sur **OK**.
- **2.** Le périphérique imprime une page de test et effectue l'étalonnage de l'imprimante. Recyclez ou jetez cette page.
	- **Remarque** Si le bac d'alimentation contient du papier couleur, l'alignement échoue. Chargez du papier blanc ordinaire vierge dans le bac d'alimentation, puis relancez l'alignement.

Si l'alignement échoue à nouveau, il se peut qu'un détecteur ne fonctionne plus ou que la cartouche d'impression soit défectueuse. Contactez le centre d'assistance HP. Accédez au site [www.hp.com/support](http://www.hp.com/support). Si vous y êtes invité, sélectionnez votre pays/région, puis cliquez sur **Contacter HP** pour savoir comment contacter l'assistance technique.

## **Pour aligner les cartouches à partir du panneau de commande du périphérique à tout autre moment**

- **1.** Chargez du papier blanc ordinaire vierge de format Lettre, Légal ou A4 dans le bac d'alimentation.
- **2.** Appuyez sur **Configurer**.
- **3.** Sélectionnez **Outils** puis **Aligner cartouche d'impression**.
- **4.** Le périphérique imprime une page de test et effectue l'étalonnage de l'imprimante. Recyclez ou jetez cette page.

# <span id="page-145-0"></span>**Pour aligner des cartouches d'impression à partir du Logiciel HP Photosmart (Windows)**

- **1.** Chargez du papier blanc ordinaire vierge de format Lettre, Légal ou A4 dans le bac d'alimentation.
- **2.** Dans le Centre de solution HP, cliquez sur **Paramètres**, placez votre curseur sur **Paramètres d'impression**, puis cliquez sur **Boîte à outils de l'imprimante**.
	- **Remarque** Vous pouvez également ouvrir la **Boîte à outils de l'imprimante** depuis la boîte de dialogue **Propriétés d'impression**. Dans la boîte de dialogue **Propriétés d'impression**, cliquez sur l'onglet **Services**, puis sur l'onglet **Effectuer la maintenance de ce périphérique**.
	- La **Boîte à outils de l'imprimante** apparaît.
- **3.** Cliquez sur l'onglet **Services du périphérique**.
- **4.** Cliquez sur **Aligner les cartouches d'impression**. Le périphérique imprime une page de test et effectue l'étalonnage de l'imprimante. Recyclez ou jetez cette page.

## **Pour aligner des cartouches d'impression à partir du logiciel Studio HP Photosmart (Mac OS)**

- **1.** Chargez du papier blanc ordinaire vierge de format Letter, Legal ou A4 dans le bac d'alimentation.
- **2. Utilitaire de l'imprimante HP (Mac OS) :** Ouvrez l'utilitaire de l'imprimante HP. Pour de plus amples renseignements, voir HP [Printer](#page-91-0) Utility (Mac OS). Cliquez sur **Aligner** et suivez les instructions à l'écran.

# **Nettoyage des cartouches d'impression**

Utilisez cette fonction lorsque vous constatez la présence de stries ou de lignes blanches sur les zones colorées, ou lorsqu'une couleur est brouillée. Ne nettoyez pas les cartouches si cela n'est pas nécessaire car ceci est un gaspillage d'encre et réduit la durée de vie des buses d'encre.

## **Pour nettoyer les cartouches d'impression à partir du panneau de commande du périphérique**

- **1.** Chargez du papier blanc ordinaire vierge de format Lettre, Légal ou A4 dans le bac d'alimentation.
- **2.** Appuyez sur **Configurer**.
- **3.** Appuyez sur **6**, puis sur **1**. **Outils** est sélectionné, puis **Nettoyer cartouche d'impression** est sélectionné. Le périphérique imprime une page que vous pouvez recycler ou jeter. Si la qualité de copie ou d'impression semble toujours médiocre après le nettoyage, essayez de nettoyer les contacts avant de remplacer la cartouche concernée.

## **Pour nettoyer les cartouches d'impression à partir du Logiciel HP Photosmart**

- **1.** Chargez du papier blanc ordinaire vierge de format Lettre, Légal ou A4 dans le bac d'alimentation.
- **2.** Dans le Centre de solution HP, cliquez sur **Paramètres**, placez votre curseur sur **Paramètres d'impression**, puis cliquez sur **Boîte à outils de l'imprimante**.
	- **Remarque** Vous pouvez également ouvrir la **Boîte à outils de l'imprimante** depuis la boîte de dialogue **Propriétés d'impression**. Dans la boîte de dialogue **Propriétés d'impression**, cliquez sur l'onglet **Services**, puis sur l'onglet **Effectuer la maintenance de ce périphérique**.

## La **Boîte à outils de l'imprimante** apparaît.

- **3.** Cliquez sur l'onglet **Services du périphérique**.
- **4.** Cliquez sur **Nettoyer les cartouches d'impression**.
- **5.** Suivez les instructions jusqu'à obtention d'une qualité satisfaisante, puis cliquez sur **Terminer**.

Si la qualité de copie ou d'impression semble toujours médiocre après le nettoyage, essayez de nettoyer les contacts avant de remplacer la cartouche concernée.

## **Utilitaire de l'imprimante HP (Mac OS)**

- **1.** Ouvrez l'utilitaire de l'imprimante HP. Pour de plus amples renseignements, voir HP [Printer](#page-91-0) Utility (Mac OS).
- **2.** Cliquez sur **Nettoyer** et suivez les instructions à l'écran.

# **Nettoyage des contacts des cartouches d'impression**

Nettoyez les contacts des cartouches d'impression uniquement si des messages s'affichent à plusieurs reprises sur l'écran pour vous inviter à vérifier une cartouche alors que vous venez de nettoyer ou d'aligner les cartouches.

Avant de nettoyer les contacts, retirez la cartouche et vérifiez que les contacts sont libres de toute obstruction, puis réinstallez la cartouche. Si les messages continuent de s'afficher, nettoyez les contacts.

Assurez-vous de disposer des éléments suivants :

- Des tampons de caoutchouc mousse secs, un chiffon non pelucheux ou tout matériau qui ne se déchire pas et ne dépose pas de fibres.
	- the **Conseil** Les filtres à café, non pelucheux, conviennent parfaitement au nettoyage des cartouches d'impression.
- De l'eau distillée, filtrée ou en bouteille (l'eau du robinet peut contenir des éléments contaminateurs susceptibles d'endommager les cartouches d'impression).
	- **Attention** N'utilisez **jamais** de nettoyants à platine ou d'alcool pour nettoyer les contacts des cartouches d'impression. Cela risquerait d'endommager la cartouche d'impression ou l'appareil HP Tout-en-un.

## **Pour nettoyer les contacts des cartouches d'impression**

**1.** Mettez le périphérique sous tension et ouvrez la trappe d'accès aux cartouches d'impression.

Le chariot d'impression se déplace vers l'extrémité droite du périphérique.

- **2.** Attendez que le chariot soit bien arrêté et silencieux, puis débranchez le cordon d'alimentation à l'arrière du périphérique.
	- **Remarque** Suivant la durée de déconnexion de l'appareil HP tout-en-un, il se peut que la date et l'heure soient effacées. Vous devrez peut-être réinitialiser la date et l'heure ultérieurement, lorsque vous rebrancherez le cordon d'alimentation.
- **3.** Appuyez sur la cartouche d'impression pour la libérer, puis tirez-la vers vous pour la dégager de son logement.
- **4.** Vérifiez l'état des contacts de la cartouche d'impression pour éliminer toute trace d'encre ou de débris.
- **5.** Imbibez d'eau distillée un tampon de caoutchouc mousse propre ou un tissu non pelucheux et essorez-le.
- **6.** Tenez la cartouche par les côtés.
- **7.** Nettoyez uniquement les contacts en cuivre. Laissez sécher les cartouches d'encre pendant une dizaine de minutes.

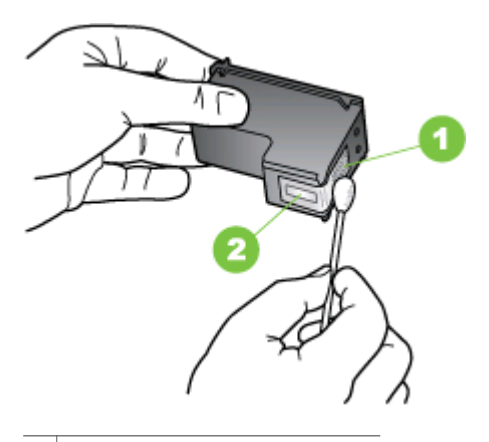

- 1 Contacts en cuivre
- 2 Buses d'encre (ne pas nettoyer)
- **8.** Remettez la cartouche d'impression dans son logement. Enfoncez la cartouche jusqu'à ce qu'elle s'enclenche.
- **9.** Si nécessaire, répétez cette opération pour l'autre cartouche d'impression.
- **10.** Fermez doucement le capot d'accès aux cartouches d'impression et rebranchez le cordon d'alimentation à l'arrière du périphérique.

# **Nettoyage de la zone des buses d'encre**

Si le périphérique est utilisé dans un environnement poussiéreux, des résidus peuvent s'accumuler à l'intérieur. Il peut s'agir de poussière, de cheveux, de fibres de tapis ou de vêtement. Lorsque des résidus s'accumulent sur les cartouches d'impression, des stries et des traînées peuvent apparaître sur les pages imprimées. Les stries peuvent être corrigées en nettoyant la zone des buses d'encre, comme indiqué ici.

**Remarque** Nettoyez la zone autour des buses d'encre uniquement si vous voyez toujours des stries ou des traînées sur les pages imprimées après avoir nettoyé les cartouches d'impression à partir du panneau de commande du périphérique ou du logiciel installé avec l'appareil Tout-en-un HP.

Assurez-vous de disposer des éléments suivants :

- Des tampons de caoutchouc mousse secs, un chiffon non pelucheux ou tout matériau qui ne se déchire pas et ne dépose pas de fibres.
	- the **Conseil** Les filtres à café, non pelucheux, conviennent parfaitement au nettoyage des cartouches d'impression.
- De l'eau distillée, filtrée ou en bouteille (l'eau du robinet peut contenir des éléments contaminateurs susceptibles d'endommager les cartouches d'impression).
	- A Attention Ne touchez ni les contacts en cuivre, ni les buses d'encre. Cela pourrait affecter la diffusion de l'encre et les contacts électriques.

#### **Pour nettoyer la zone des buses d'encre**

**1.** Mettez le périphérique sous tension et ouvrez la trappe d'accès aux cartouches d'impression.

Le chariot d'impression se déplace vers l'extrémité droite du périphérique.

- **2.** Attendez que le chariot soit bien arrêté et silencieux, puis débranchez le cordon d'alimentation à l'arrière du périphérique.
	- **Remarque** Suivant la durée de déconnexion de l'appareil HP tout-en-un, il se peut que la date et l'heure soient effacées. Vous devrez peut-être réinitialiser la date et l'heure ultérieurement, lorsque vous rebrancherez le cordon d'alimentation.
- **3.** Appuyez sur la cartouche d'impression pour la libérer, puis tirez-la vers vous pour la dégager de son logement.
	- **Remarque** Ne retirez pas les deux cartouches d'impression en même temps. Vous devez retirer et nettoyer les cartouches l'une après l'autre. Ne laissez pas une cartouche d'impression hors du périphérique plus de 30 minutes.
- **4.** Placez la cartouche d'impression sur une feuille de papier, les buses d'encre vers le haut.
- **5.** Humidifiez légèrement d'eau distillée un tampon de caoutchouc mousse propre.

**6.** A l'aide du tampon, nettoyez la face et les bords autour de la buse d'encre, comme indiqué ci-dessous.

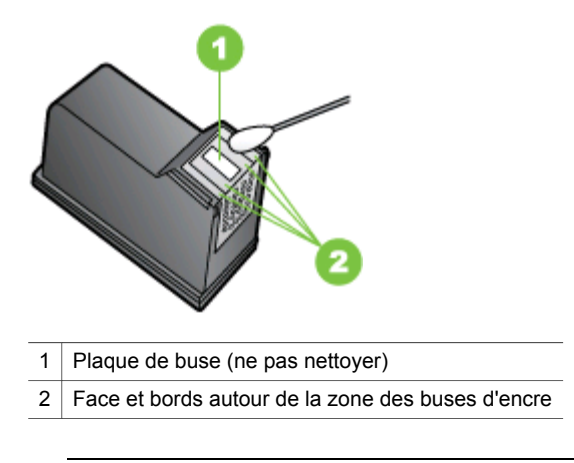

**Attention** Ne nettoyez **pas** la plaque de la buse.

- **7.** Remettez la cartouche d'impression dans son logement. Enfoncez la cartouche jusqu'à ce qu'elle s'enclenche.
- **8.** Si nécessaire, répétez cette opération pour l'autre cartouche d'impression.
- **9.** Fermez doucement le capot d'accès aux cartouches d'impression et rebranchez le cordon d'alimentation à l'arrière du périphérique.

# **Stockage des fournitures d'impression**

L'étui de protection de cartouche d'impression est conçu pour protéger une cartouche d'impression et empêcher l'encre de sécher lorsqu'elle n'est pas utilisée. Lorsque vous retirez une cartouche d'impression du périphérique avec l'intention de la réutiliser ultérieurement, rangez-la dans l'étui de protection de cartouche d'impression. Par exemple, rangez la cartouche d'impression noire dans un étui de protection de cartouche d'impression si vous la retirez afin d'imprimer des photos haute qualité avec les cartouches d'impression photo et trichromiques.

**Remarque** Si vous n'avez pas d'étui de protection de cartouche d'impression, vous pouvez en commander un auprès du support HP. Pour plus d'informations, reportez-vous à la section [Assistance](#page-198-0) technique et garantie. Vous pouvez également utiliser un contenant étanche, par exemple un tube en plastique. Vérifiez que les buses ne touchent rien lorsque vous rangez les cartouches d'impression.

## <span id="page-150-0"></span>**Pour insérer une cartouche dans son étui de protection**

▲ Faites glisser la cartouche légèrement en biais dans l'étui de protection jusqu'à ce qu'elle se mette bien en place avec un déclic.

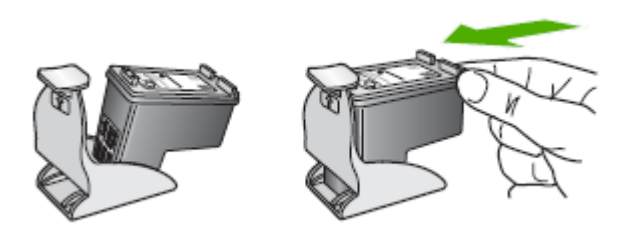

## **Pour retirer la cartouche d'impression de son étui de protection**

▲ Appuyez en haut de l'étui de protection pour libérer la cartouche, puis retirez-la soigneusement.

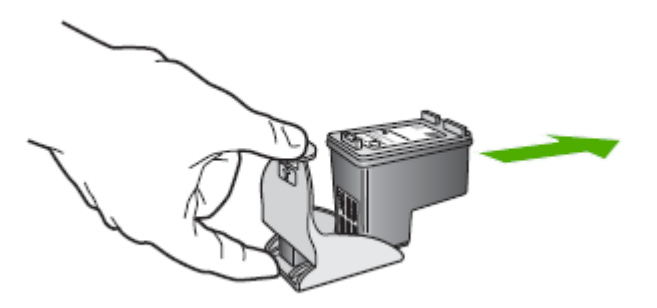

# **Nettoyage du périphérique**

Cette section fournit des instructions permettant de maintenir le périphérique dans un état de fonctionnement optimal. Effectuez ces procédures d'entretien aussi souvent que nécessaire.

La présence de poussière ou de saletés sur la vitre du scanner, le fond blanc du capot du scanner, ou le cadre du scanner peut diminuer les performances, altérer la qualité des numérisations et compromettre la précision des fonctions spéciales, telles que l'ajustement des copies à un certain format de page.

Cette section contient les rubriques suivantes :

- [Nettoyage](#page-151-0) de la vitre du scanner
- [Nettoyage](#page-151-0) de l'extérieur
- Nettoyage du bac [d'alimentation](#page-151-0) automatique (BAA)

# <span id="page-151-0"></span>**Nettoyage de la vitre du scanner**

## **Pour nettoyer la vitre**

- **1.** Mettez le périphérique hors tension
- **2.** Soulevez le couvercle du scanner.
- **3.** Nettoyez la vitre au moyen d'un chiffon doux non pelucheux sur lequel a été vaporisé un produit doux de nettoyage de vitres. Essuyez délicatement la vitre avec un chiffon sec et non pelucheux.

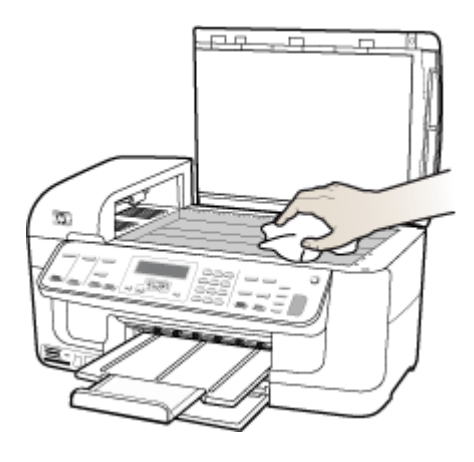

**Attention** Utilisez uniquement un produit de nettoyage de vitres pour nettoyer la vitre. Éviter les produits de nettoyage qui contienne des abrasifs, de l'acétone, du benzène et du tétrachlorure de carbone, car ils peuvent endommager la vitre. Éviter l'alcool isopropylique pouvant laisser des traînées sur la vitre.

**Attention** Évitez de vaporiser le produit de nettoyage directement sur la vitre. Si une trop grande quantité de produit de nettoyage est appliquée, ce dernier pourrait s'infiltrer sous la vitre et endommager le scanner.

**4.** Abaissez le couvercle du scanner, et mettez le périphérique sous tension.

## **Nettoyage de l'extérieur**

**Remarque** Avant de nettoyer le périphérique, coupez l'alimentation et débranchez le cordon d'alimentation de la prise électrique.

Utilisez un chiffon doux, humecté et non pelucheux pour enlever la poussière, les traînées et les taches sur le boîtier. L'extérieur du périphérique ne nécessite aucun nettoyage. Évitez de répandre du liquide à l'intérieur du périphérique ou sur le panneau de commande.

# **Nettoyage du bac d'alimentation automatique (BAA)**

Si le bac d'alimentation automatique charge plusieurs pages ou ne charge pas le papier ordinaire, vous pouvez nettoyer les rouleaux et le coussinet de séparation. Soulevez le capot du bac d'alimentation automatique pour accéder au bloc d'entraînement à l'intérieur du bac d'alimentation automatique, nettoyez les rouleaux ou le coussinet de séparation, puis fermez le capot.

# **Pour nettoyer les rouleaux ou le tampon de séparation, procédez comme suit :**

- **1.** Retirez tous les originaux du bac d'alimentation automatique.
- **2.** Soulevez le capot du bac d'alimentation automatique (1). Vous pouvez désormais accéder facilement aux rouleaux (2) et au coussinet de séparation (3) comme illustré ci-dessous.

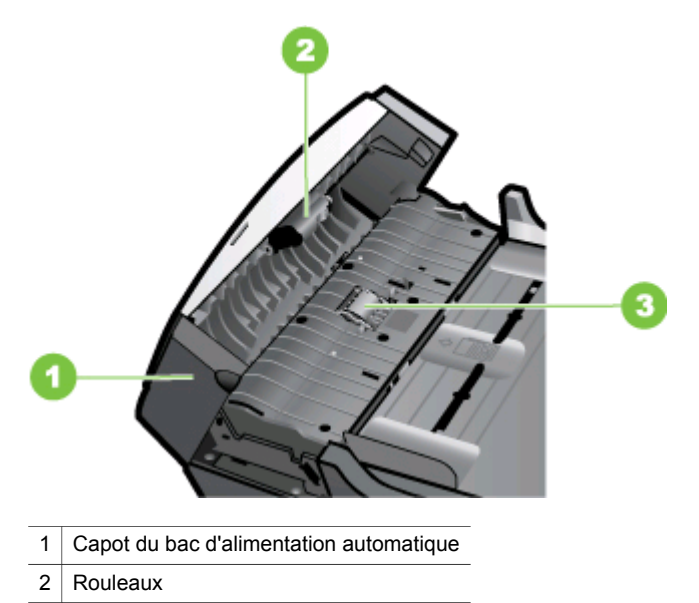

- 3 Tampon de séparation
- **3.** Imprégnez légèrement d'eau distillée un chiffon doux et non pelucheux, puis essorez l'excédent de liquide éventuel.
- **4.** Utilisez le chiffon humide pour nettoyer les éventuels résidus restés sur les rouleaux ou sur le tampon de séparation.

**Remarque** Si les résidus ne disparaissent pas à l'eau distillée, essayez d'utiliser de l'alcool isopropylique.

**5.** Fermez le capot du bac d'alimentation automatique.

## **Nettoyage de la bande de verre située à l'intérieur du bac d'alimentation automatique**

- **1.** Mettez l'appareil Tout-en-un HP hors tension, puis débranchez le cordon d'alimentation.
	- **Remarque** En fonction de la durée de déconnexion de l'appareil Tout-en-un HP, la date et l'heure peuvent être effacées. Vous devrez peut-être réinitialiser la date et l'heure ultérieurement, lorsque vous rebrancherez le cordon d'alimentation.
- **2.** Soulevez le capot, comme si vous placiez un original sur la vitre.

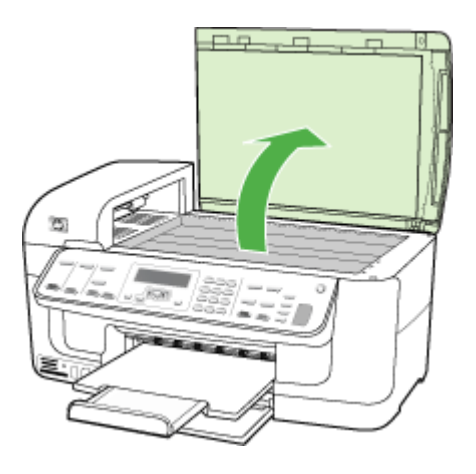

**3.** Soulevez le capot du bac d'alimentation automatique.

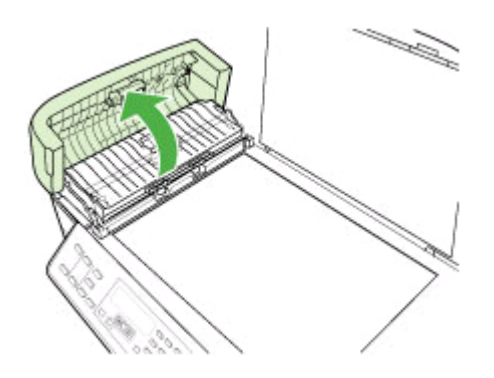

<span id="page-154-0"></span>**4.** Soulevez le mécanisme du bac d'alimentation automatique.

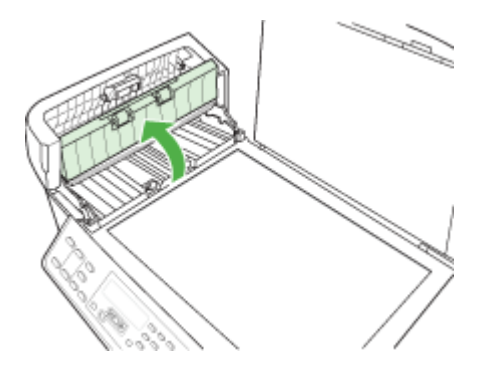

Une bande de verre se trouve en dessous du bac d'alimentation automatique.

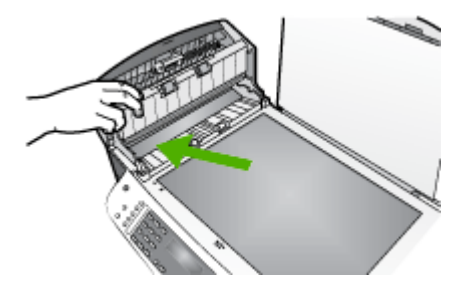

- **5.** Nettoyez la bande de verre avec un tissu doux ou une éponge légèrement humidifiée avec un nettoyeur de verre non abrasif.
	- **Attention** N'utilisez pas de liquide abrasif, d'acétone, de benzène ou de tétrachlorure de carbone sur la vitre : ces produits risquent de l'endommager. Evitez de verser ou de vaporiser du liquide directement sur la vitre. Le liquide pourrait s'infiltrer sous la vitre et endommager le périphérique.
- **6.** Rabaissez le mécanisme du bac d'alimentation automatique, puis fermez son capot.
- **7.** Fermez le capot.
- **8.** Branchez le cordon d'alimentation, puis allumez l'appareil Tout-en-un HP.

# **Conseils et ressources de dépannage**

Effectuez ces opérations lorsque vous essayez de résoudre un problème d'impression.

- En cas de bourrage de papier, reportez-vous à la section [Élimination](#page-194-0) des bourrages.
- En cas de problèmes d'alimentation du papier, tels que des problèmes de décalage ou de prise du papier, reportez-vous à la section [Résolution](#page-164-0) des problèmes [d'alimentation](#page-164-0) papier.
- Le voyant d'alimentation est allumé et ne clignote pas. Lors de la mise sous tension initiale, l'initialisation du périphérique dure environ 12 minutes après l'installation des cartouches d'impression.
- Le cordon d'alimentation et les autres câbles fonctionnent et sont bien connectés au périphérique. Assurez-vous que le périphérique est correctement branché sur une prise secteur (CA) opérationnelle et qu'elle est sous tension. Pour les conditions de tension, consultez la section [Caractéristiques](#page-213-0) électriques.
- Les supports sont correctement chargés dans le bac et ne forment pas de bourrage dans le périphérique.
- Toutes les bandes adhésives et matériaux d'emballage ont été enlevés.
- Le périphérique est configuré en tant qu'imprimante actuelle ou par défaut. Sous Windows, configurez-le en tant qu'imprimante par défaut dans le dossier Imprimantes. Pour Mac OS, choisissez-le comme unité par défaut dans l'utilitaire de configuration de l'imprimante. Reportez-vous à la documentation de votre ordinateur pour plus d'informations.
- **Suspendre l'impression** n'est pas sélectionné si vous utilisez un ordinateur fonctionnant sous Windows.
- Vous n'utilisez pas trop de programmes lorsque vous effectuez une tâche. Fermez les programmes que vous n'utilisez pas ou redémarrez l'ordinateur avant d'essayer à nouveau de lancer la tâche.

## **Rubriques de dépannage**

- Résolution des problèmes d'impression
- [Impression](#page-159-0) de mauvaise qualité et résultats inattendus
- Résolution des problèmes [d'alimentation](#page-164-0) papier
- [Résolution](#page-166-0) des problèmes de copie
- Résolution des problèmes de [numérisation](#page-169-0)
- [Résolution](#page-173-0) des problèmes de télécopie
- [Résolution](#page-188-0) des problèmes réseau
- [Résolution](#page-190-0) des problèmes sans fil
- [Résolution](#page-191-0) des problèmes de photos (carte mémoire)
- Dépannage des problèmes [d'installation](#page-193-0)

# **Résolution des problèmes d'impression**

Cette section contient les rubriques suivantes :

- Le [périphérique](#page-156-0) s'arrête de façon inattendue
- Un message d'erreur apparaît sur l'écran du panneau de [commande](#page-156-0)
- Le [périphérique](#page-156-0) ne répond pas (rien ne s'imprime)
- [L'impression](#page-157-0) s'effectue très lentement
- [Impression](#page-157-0) d'une page vierge ou impression partielle
- Quelque chose manque sur la page ou est [incorrect](#page-157-0)
- La disposition des [graphiques](#page-158-0) ou du texte sur la page est incorrecte
- Le [périphérique](#page-159-0) imprime la moitié d'une page, puis éjecte le papier

# <span id="page-156-0"></span>**Le périphérique s'arrête de façon inattendue**

#### **Vérification de l'alimentation et des connexions**

Assurez-vous que le périphérique est correctement branché sur une prise secteur (CA) opérationnelle. Pour les conditions de tension, consultez la section [Caractéristiques](#page-213-0) électriques.

## **Un message d'erreur apparaît sur l'écran du panneau de commande**

#### **Une erreur irrécupérable s'est produite**

Débranchez tous les câbles (cordon d'alimentation, câble USB, etc.), attendez environ 20 secondes, puis rebranchez-les. Si le problème persiste, rendez-vous sur le site Web HP [\(www.hp.com/support](http://www.hp.com/support)) afin de consulter les dernières informations de dépannage ou de télécharger les correctifs et mises à jour du produit.

## **Le périphérique ne répond pas (rien ne s'imprime)**

#### **Des travaux sont bloqués dans la file d'attente d'impression**

Ouvrez la file d'attente d'impression, annulez tous les documents et redémarrez l'ordinateur. Une fois le redémarrage de l'ordinateur effectué, tentez de lancer l'impression. Pour plus d'informations, reportez-vous à l'aide du système d'exploitation.

#### **Vérification de l'installation du périphérique**

Pour plus d'informations, reportez-vous à la section Conseils et [ressources](#page-154-0) de [dépannage](#page-154-0).

#### **Vérification de l'installation du logiciel du périphérique**

Si le périphérique est mis hors tension pendant l'impression, un message d'alerte apparaît sur l'écran de l'ordinateur. Si ce n'est pas le cas, il se peut que le logiciel du périphérique ne soit pas installé correctement. Pour résoudre ce problème, désinstallez complètement le logiciel du périphérique, puis réinstallez-le. Pour plus d'informations, reportez-vous à la section [Désinstallation](#page-136-0) et réinstallation du logiciel.

#### **Vérification des branchements**

- Assurez-vous que les deux extrémités du câble réseau/USB sont bien branchées.
- Si le périphérique est relié à un réseau, vérifiez les points suivants :
	- Vérifiez le voyant de liaison à l'arrière du périphérique.
	- Assurez-vous de ne pas utiliser un câble téléphonique pour connecter le périphérique.

#### **Vérification d'un logiciel de pare-feu personnel installé sur l'ordinateur**

Le pare-feu personnel est un programme de sécurité qui protège l'ordinateur de toute intrusion. Il peut toutefois entraver la communication entre l'ordinateur et le périphérique. En cas de problème de communication avec le périphérique, essayez de désactiver le pare-feu temporairement. Si le problème persiste, c'est que le pare-feu n'est pas à l'origine du problème de communication. Réactivez-le.

# <span id="page-157-0"></span>**L'impression s'effectue très lentement**

#### **Vérification de la configuration et des ressources du système**

Vérifiez que la configuration de l'ordinateur correspond au moins au minimum recommandé pour le périphérique. Pour plus d'informations, reportez-vous à la section [Configuration](#page-210-0) système requise.

#### **Vérification des paramètres du logiciel du périphérique**

La vitesse d'impression est plus lente lorsque le mode **Optimale** ou **ppp maximal** est sélectionné comme qualité d'impression. Pour accélérer la vitesse d'impression, sélectionnez d'autres paramètres d'impression dans le pilote du périphérique. Pour plus d'informations, reportez-vous à la section Modification des paramètres [d'impression.](#page-38-0)

## **Impression d'une page vierge ou impression partielle**

#### **Nettoyage de la cartouche d'impression**

Exécutez la procédure de nettoyage de cartouche. Pour de plus amples renseignements, voir Nettoyage des cartouches [d'impression.](#page-145-0)

#### **Vérification des paramètres du support**

- Dans le pilote de l'imprimante, prenez soin de sélectionner les paramètres de qualité d'impression adaptés au support chargé dans les bacs.
- Vérifiez que les paramètres de page du pilote d'imprimante correspondent au format de page du support chargé dans le bac.

#### **Plusieurs pages sont collectées en même temps**

Pour plus d'informations sur les incidents liés à l'alimentation en papier, voir Résolution des problèmes [d'alimentation](#page-164-0) papier.

#### **Le fichier contient une page blanche**

Vérifiez que le fichier ne contient aucune page blanche.

## **Quelque chose manque sur la page ou est incorrect**

#### **Vérification des cartouches d'impression**

Assurez-vous que les cartouches d'impression correctes sont installées et que l'encre n'est pas épuisée. Pour plus d'informations, reportez-vous aux sections [Gestion](#page-86-0) du [périphérique](#page-86-0) et Cartouches [d'impression](#page-139-0) prises en charge.

#### **Vérification du réglage des marges**

Vérifiez que les marges définies pour le document ne débordent pas de la zone imprimable du périphérique. Pour plus d'informations, reportez-vous à la section Réglage des marges [minimales](#page-30-0).

## <span id="page-158-0"></span>**Vérification des paramètres de couleur**

Vérifiez que **Imprimer en niveaux de gris** n'est pas sélectionné dans le pilote d'impression.

#### **Vérification de l'emplacement du périphérique et de la longueur du câble USB**

Des champs électromagnétiques élevés (tels que ceux générés par des câbles USB) peuvent parfois déformer légèrement les pages imprimées. Éloignez le périphérique de la source des champs électromagnétiques. Il est en outre recommandé d'utiliser un câble USB de moins de 3 mètres de long afin de réduire les effets de ces champs.

## **La disposition des graphiques ou du texte sur la page est incorrecte**

## **Vérification du chargement du support**

Vérifiez que les guides de largeur et de longueur des supports sont bien en contact avec les bords de la pile de supports, et que le bac n'est pas surchargé. Pour plus d'informations, reportez-vous à la section [Chargement](#page-30-0) des supports.

#### **Vérification du format du support**

- Le contenu d'une page risque d'être coupé si le format du document est supérieur au support utilisé.
- Vérifiez que le format de support sélectionné dans le pilote de l'imprimante correspond au format du support chargé dans le bac.

#### **Vérification du réglage des marges**

Si une partie du texte ou des graphiques est tronquée au niveau des bords de la page, vérifiez que les valeurs définies pour les marges ne sont pas supérieures à la zone imprimable du périphérique. Pour plus d'informations, reportez-vous à la section Réglage des marges [minimales](#page-30-0).

## **Vérification de l'orientation de la page**

Assurez-vous que le format du support et l'orientation de la page sélectionnés dans l'application correspondent aux paramètres du pilote de l'imprimante. Pour plus d'informations, reportez-vous à la section Modification des paramètres [d'impression.](#page-38-0)

#### **Vérification de l'emplacement du périphérique et de la longueur du câble USB**

Des champs électromagnétiques élevés (tels que ceux générés par des câbles USB) peuvent parfois déformer légèrement les pages imprimées. Éloignez le périphérique de la source des champs électromagnétiques. Il est en outre recommandé d'utiliser un câble USB de moins de 3 mètres de long afin de réduire les effets de ces champs.

Si aucune de ces solutions ne fonctionne, le problème peut être dû à l'incapacité de l'application à interpréter correctement les paramètres d'impression. Reportez-vous aux notes de version pour prendre connaissance des conflits de logiciel connus ou à la documentation de l'application. Vous pouvez également contacter le fabricant du logiciel pour obtenir une aide spécifique.

# <span id="page-159-0"></span>**Le périphérique imprime la moitié d'une page, puis éjecte le papier**

### **Vérification des cartouches d'impression**

Assurez-vous que les cartouches d'impression appropriées sont installées et que leur niveau d'encre n'est pas très bas. Pour plus d'informations, reportez-vous aux sections Gestion du [périphérique](#page-86-0) et Utilisation des cartouches [d'impression](#page-139-0). HP ne peut garantir la qualité des cartouches d'impression non HP.

# **Impression de mauvaise qualité et résultats inattendus**

Cette section contient les rubriques suivantes :

- Problèmes courants entraînant une mauvaise qualité d'impression
- Impression de caractères [incohérents](#page-160-0)
- L'encre fait des [traînées](#page-161-0)
- [L'impression](#page-161-0) des caractères du texte ou des éléments graphiques est incomplète
- Les [documents](#page-162-0) imprimés sont pâles ou leurs couleurs sont ternes
- Les couleurs sont [imprimées](#page-162-0) en noir et blanc
- Les couleurs imprimées sont [incorrectes](#page-162-0)
- Les [documents](#page-163-0) présentent des bavures de couleurs
- Les couleurs ne sont pas alignées [correctement](#page-163-0)
- Des lignes ou des points ne [figurent](#page-164-0) pas dans le texte ou l'image

# **Problèmes courants entraînant une mauvaise qualité d'impression**

# **Vérification des cartouches d'impression**

Assurez-vous que les cartouches d'impression appropriées sont installées et que leur niveau d'encre n'est pas très bas. Pour plus d'informations, reportez-vous aux sections Gestion du [périphérique](#page-86-0) et Utilisation des cartouches [d'impression](#page-139-0). HP ne peut garantir la qualité des cartouches d'impression non HP.

# **Vérification de la qualité du papier**

Le papier ne doit pas être trop humide ni trop rugueux. Vérifiez que le support utilisé répond aux spécifications de HP, puis essayez de reprendre l'impression. Pour plus d'informations, reportez-vous à la section Sélection des supports [d'impression](#page-24-0).

# **Vérification du type de support chargé dans l'imprimante**

Assurez-vous que le bac prend en charge le type de support chargé. Pour plus d'informations, reportez-vous à la section [Spécifications](#page-26-0) des supports pris en charge.

# **Vérification de l'emplacement du périphérique et de la longueur du câble USB**

Des champs électromagnétiques élevés (tels que ceux générés par des câbles USB) peuvent parfois déformer légèrement les pages imprimées. Éloignez le périphérique de la source des champs électromagnétiques. Il est en outre recommandé d'utiliser un câble USB de moins de 3 mètres de long afin de réduire les effets de ces champs.

#### <span id="page-160-0"></span>**Alignement des cartouches d'impression**

Alignez les cartouches d'impression. Pour plus d'informations, voir [Alignement](#page-144-0) des cartouches [d'impression](#page-144-0).

## **Nettoyage de la cartouche d'impression**

Les cartouches d'impression doivent peut-être être nettoyées. Pour plus d'informations, reportez-vous à la section Nettoyage des cartouches [d'impression.](#page-145-0)

## **Impression de caractères incohérents**

Lorsque l'impression d'une tâche est interrompue, il arrive que le périphérique ne puisse pas reconnaître la suite de la tâche.

Annulez la tâche et attendez que le périphérique soit à nouveau prêt. Si le périphérique ne revient pas à l'état Prêt, annulez toutes les tâches et attendez à nouveau. Lorsque le périphérique est prêt, relancez la tâche. Si l'ordinateur vous invite à réessayer d'imprimer la tâche, cliquez sur **Annuler**.

#### **Vérification des branchements**

Si le périphérique et l'ordinateur sont reliés par un câble USB, le problème peut être dû à un mauvais branchement du câble.

Vérifiez que les deux extrémités du câble sont bien branchées. Si le problème persiste, éteignez le périphérique, débranchez le câble du périphérique, rallumez le périphérique sans brancher le câble et supprimez toutes les tâches en attente dans la file d'impression. Lorsque le voyant d'alimentation est allumé et ne clignote plus, rebranchez le câble.

## **Vérification du fichier du document**

Le fichier qui contient le document est peut-être endommagé. Si vous pouvez imprimer d'autres documents à partir de la même application, essayez d'imprimer une copie de sauvegarde du document, si vous en avez une.

#### **Alignement des cartouches d'impression**

Alignez les cartouches d'impression. Pour plus d'informations, voir [Alignement](#page-144-0) des cartouches [d'impression](#page-144-0).

# <span id="page-161-0"></span>**L'encre fait des traînées**

## **Vérification des paramètres d'impression**

- Lorsque vous imprimez des documents qui utilisent beaucoup d'encre, laissez-les sécher plus longtemps avant de les manipuler. Cette instruction s'applique particulièrement aux transparents. Dans le pilote de l'imprimante, sélectionnez la qualité d'impression **Optimale**, augmentez le temps de séchage et diminuez la saturation d'encre à l'aide du volume d'encre disponible dans les fonctions avancées (Windows) ou dans les fonctions d'encre (Mac OS). Notez toutefois que la réduction de la saturation de l'encre peut donner à vos documents un aspect délavé.
- Les documents couleur qui ont des couleurs riches et mélangées peuvent présenter des taches s'ils sont imprimés en mode **Supérieur**. Essayez d'utiliser un autre mode d'impression, tel que **Normale**, pour réduire la quantité d'encre ou d'utiliser du papier HP Premium, spécialement conçu pour l'impression de documents aux couleurs vives. Pour plus d'informations, reportez-vous à la section Modification des paramètres [d'impression](#page-38-0).

## **Vérification du type de support**

Certains types de supports acceptent mal l'encre. Pour ces types de supports, l'encre sèche plus lentement et des bavures peuvent se produire. Pour plus d'informations, reportez-vous à la section Sélection des supports [d'impression.](#page-24-0)

#### **Vérification des cartouches d'impression**

Assurez-vous que les cartouches d'impression appropriées sont installées et que leur niveau d'encre n'est pas très bas. Pour plus d'informations, reportez-vous aux sections Gestion du [périphérique](#page-86-0) et Utilisation des cartouches [d'impression](#page-139-0). HP ne peut garantir la qualité des cartouches d'impression non HP.

## **Nettoyage de la cartouche d'impression**

Les cartouches d'impression doivent peut-être être nettoyées. Pour plus d'informations, reportez-vous à la section Nettoyage des cartouches [d'impression.](#page-145-0)

# **L'impression des caractères du texte ou des éléments graphiques est incomplète**

## **Vérification du type de support**

Certains types de supports ne sont pas conçus pour être utilisés avec le périphérique. Pour plus d'informations, reportez-vous à la section Sélection des supports [d'impression.](#page-24-0)

#### **Vérification des cartouches d'impression**

Assurez-vous que le niveau d'encre des cartouches n'est pas faible. Pour plus d'informations, reportez-vous à la section Utilisation des cartouches [d'impression.](#page-139-0) HP ne peut garantir la qualité des cartouches d'impression non HP.

#### <span id="page-162-0"></span>**Nettoyage de la cartouche d'impression**

Les cartouches d'impression doivent peut-être être nettoyées. Pour plus d'informations, reportez-vous à la section Nettoyage des cartouches [d'impression.](#page-145-0)

## **Les documents imprimés sont pâles ou leurs couleurs sont ternes**

## **Vérification du mode d'impression**

Les modes **Brouillon** ou **Rapide** du pilote de l'imprimante vous permettent d'imprimer plus rapidement et conviennent parfaitement à l'impression de brouillons. Pour obtenir de meilleurs résultats, sélectionnez **Normale** ou **Optimale**. Pour plus d'informations, reportez-vous à la section Modification des paramètres [d'impression.](#page-38-0)

## **Vérification du paramétrage du type de papier**

En cas d'impression sur des transparents ou d'autres supports spéciaux, sélectionnez le type de support correspondant dans le pilote du périphérique. Pour plus d'informations, reportez-vous à la section [Impression](#page-32-0) sur des supports spéciaux et à format [personnalisé](#page-32-0).

#### **Nettoyage de la cartouche d'impression**

Les cartouches d'impression doivent peut-être être nettoyées. Pour plus d'informations, reportez-vous à la section Nettoyage des cartouches [d'impression.](#page-145-0)

#### **Vérification des cartouches d'impression**

Assurez-vous que les cartouches d'impression appropriées sont installées et que leur niveau d'encre n'est pas très bas. Pour plus d'informations, reportez-vous aux sections Gestion du [périphérique](#page-86-0) et Utilisation des cartouches [d'impression](#page-139-0). HP ne peut garantir la qualité des cartouches d'impression non HP.

## **Les couleurs sont imprimées en noir et blanc**

#### **Vérification des paramètres d'impression**

Assurez-vous que l'option **Imprimer en niveaux de gris** n'est pas sélectionnée dans le pilote d'imprimante. Pour plus d'informations sur la modification de ce paramètre, reportez-vous à la rubrique Modification des paramètres [d'impression](#page-38-0).

## **Les couleurs imprimées sont incorrectes**

#### **Vérification des paramètres d'impression**

Assurez-vous que l'option **Imprimer en niveaux de gris** n'est pas sélectionnée dans le pilote d'imprimante. Pour plus d'informations sur la modification de ce paramètre, reportez-vous à la rubrique Modification des paramètres [d'impression](#page-38-0).

## <span id="page-163-0"></span>**Vérification des cartouches d'impression**

Assurez-vous que les cartouches d'impression appropriées sont installées et que leur niveau d'encre n'est pas très bas. Pour plus d'informations, reportez-vous aux sections Gestion du [périphérique](#page-86-0) et Utilisation des cartouches [d'impression](#page-139-0). HP ne peut garantir la qualité des cartouches d'impression non HP.

#### **Nettoyage de la cartouche d'impression**

Les cartouches d'impression doivent peut-être être nettoyées. Pour plus d'informations, reportez-vous à la section Nettoyage des cartouches [d'impression.](#page-145-0)

## **Les documents présentent des bavures de couleurs**

#### **Vérification des cartouches d'impression**

Assurez-vous que les cartouches d'impression appropriées sont installées et que leur niveau d'encre n'est pas très bas. Pour plus d'informations, reportez-vous aux sections Gestion du [périphérique](#page-86-0) et Utilisation des cartouches [d'impression](#page-139-0). HP ne peut garantir la qualité des cartouches d'impression non HP.

#### **Vérification des paramètres d'impression**

Assurez-vous que l'option **Imprimer en niveaux de gris** n'est pas sélectionnée dans le pilote d'imprimante. Pour plus d'informations sur la modification de ce paramètre, reportez-vous à la rubrique Modification des paramètres [d'impression](#page-38-0).

## **Vérification du type de support**

Certains types de supports acceptent mal l'encre. Pour ces types de supports, l'encre sèche plus lentement et des bavures peuvent se produire. Pour plus d'informations, reportez-vous à la section Sélection des supports [d'impression.](#page-24-0)

## **Les couleurs ne sont pas alignées correctement**

#### **Vérification des cartouches d'impression**

Assurez-vous que les cartouches d'impression appropriées sont installées et que leur niveau d'encre n'est pas très bas. Pour plus d'informations, reportez-vous aux sections Gestion du [périphérique](#page-86-0) et Utilisation des cartouches [d'impression](#page-139-0). HP ne peut garantir la qualité des cartouches d'impression non HP.

#### **Vérification du placement des images**

Utilisez le zoom ou la fonctionnalité d'aperçu avant impression de votre application pour vérifier les intervalles dans le placement des images sur la page.

#### **Alignement des cartouches d'impression**

Alignez les cartouches d'impression. Pour plus d'informations, voir [Alignement](#page-144-0) des cartouches [d'impression](#page-144-0).

# <span id="page-164-0"></span>**Des lignes ou des points ne figurent pas dans le texte ou l'image**

#### **Vérification des cartouches d'impression**

Assurez-vous que le niveau d'encre des cartouches n'est pas faible. Pour plus d'informations, reportez-vous à la section Utilisation des cartouches [d'impression.](#page-139-0) HP ne peut garantir la qualité des cartouches d'impression non HP.

# **Résolution des problèmes d'alimentation papier**

**Le support d'impression n'est pas pris en charge par l'imprimante ou le bac** Utilisez uniquement des supports pris en charge par le périphérique et le bac utilisés. Pour plus d'informations, reportez-vous à la section [Spécifications](#page-26-0) des supports pris en [charge](#page-26-0).

#### **Le support n'est pas prélevé du bac**

- Assurez-vous que le support est chargé dans le bac. Pour plus d'informations, reportez-vous à la section [Chargement](#page-30-0) des supports. Déramez la pile de support avant de la charger.
- Vérifiez que les guides papier sont placés correctement face aux marques de format du support que vous chargez. Vérifiez également que les guides sont en contact avec la pile de supports, mais sans être appuyés contre elle.
- Assurez-vous que le support introduit dans le bac n'est pas ondulé. Remettez le papier à plat en le courbant dans la direction opposée à l'ondulation.
- Lorsque vous utilisez un support fin spécial, vérifiez que le bac est entièrement chargé. Si vous utilisez un support spécial uniquement disponible en petites quantités, essayez de placer le support spécial au-dessus de l'autre papier de même format pour aider à remplir le bac. Certains supports s'alimentent plus facilement lorsque le bac est plein.
- Si vous utilisez du papier spécial épais (papier pour brochure, par exemple), chargez le support pour que la pile fasse entre 1/4 et 3/4 de la hauteur du bac. Pour que la hauteur de la pile soit comprise dans cette fourchette, placez, si nécessaire, le support sur un autre type de papier du même format .

## **Le support ne sort pas correctement**

• Vérifiez que la rallonge du bac de sortie est tirée vers l'extérieur. Sinon, les pages risquent de tomber en sortant du périphérique.

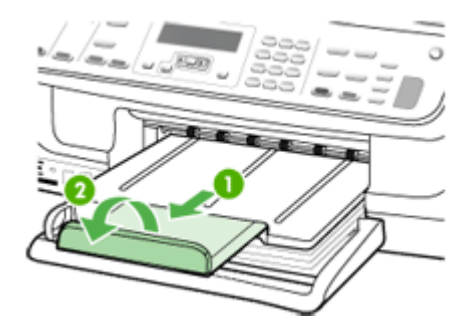

• Retirez les supports en excès du bac de sortie. Le nombre de feuilles que le bac peut contenir est limité.

#### **Les pages sortent de travers**

- Assurez-vous que le support chargé dans les bacs est aligné par rapport aux guides. Si nécessaire, sortez les bacs du périphérique et rechargez correctement le support en vous assurant que les guides papier sont bien alignés.
- Assurez-vous que l'accessoire recto verso est correctement installé.
- Chargez le support dans le périphérique seulement lorsqu'il n'imprime pas.

#### **L'imprimante prend plusieurs pages à la fois**

- Déramez la pile de support avant de la charger.
- Vérifiez que les guides papier sont placés correctement face aux marques de format du support que vous chargez. Vérifiez également que les guides sont en contact avec la pile de supports, mais sans être appuyés contre elle.
- Vérifiez que le bac n'est pas trop plein.
- Lorsque vous utilisez un support fin spécial, vérifiez que le bac est entièrement chargé. Si vous utilisez un support spécial uniquement disponible en petites quantités, essayez de placer le support spécial au-dessus de l'autre papier de même format pour aider à remplir le bac. Certains supports s'alimentent plus facilement lorsque le bac est plein.
- Si vous utilisez du papier spécial épais (papier pour brochure, par exemple), chargez le support pour que la pile fasse entre 1/4 et 3/4 de la hauteur du bac. Pour que la hauteur de la pile soit comprise dans cette fourchette, placez, si nécessaire, le support sur un autre type de papier du même format .
- Utilisez des supports HP pour obtenir une qualité d'impression optimale.

# <span id="page-166-0"></span>**Résolution des problèmes de copie**

Si les rubriques suivantes ne vous aident pas à résoudre le problème, consultez la section [Assistance](#page-198-0) technique et garantie pour obtenir des informations sur le support technique HP.

- Aucune copie n'est sortie
- Les copies sont vierges
- [Documents](#page-167-0) absents ou fades
- La taille est [réduite](#page-167-0)
- La qualité de la copie est [médiocre](#page-167-0)
- Des [défauts](#page-168-0) de copie sont visibles
- Le [périphérique](#page-169-0) imprime la moitié d'une page, puis éjecte le papier
- Des messages d'erreur [apparaissent](#page-169-0)

## **Aucune copie n'est sortie**

• **Vérification de l'alimentation**

Vérifiez que le cordon d'alimentation est correctement connecté et que le périphérique est sous tension.

- **Vérification de l'état du périphérique**
	- Le périphérique pourrait être occupé par une autre tâche. Contrôlez l'écran du panneau de commande pour obtenir des informations sur l'état des tâches. Attendez la fin de la tâche en cours.
	- Le périphérique pourrait présenter un bourrage. Vérifiez l'absence de bourrages. Reportez-vous à la section [Élimination](#page-194-0) des bourrages.

## • **Vérification des bacs**

Vérifiez que le support d'impression est chargé. Pour plus d'informations, reportezvous à la section [Chargement](#page-30-0) des supports.

# **Les copies sont vierges**

## • **Vérification du support**

Le support d'impression n'est peut-être pas conforme aux spécifications de Hewlett-Packard (par exemple trop humide ou trop rugueux). Pour plus d'informations, reportez-vous à la section Sélection des supports [d'impression](#page-24-0).

## • **Vérification des paramètres**

La valeur de contraste est probablement trop claire. Utilisez le bouton **Copie** sur le panneau de commande pour créer des copies plus sombres.

## • **Vérification des bacs**

Si vous copiez à partir du BAA, vérifiez que les originaux ont été chargés correctement. Pour plus d'informations, reportez-vous à la section [Chargement](#page-23-0) d'un original dans le bac [d'alimentation](#page-23-0) automatique (BAA).

# <span id="page-167-0"></span>**Documents absents ou fades**

## • **Vérification du support**

Le support d'impression n'est peut-être pas conforme aux spécifications de Hewlett-Packard (par exemple trop humide ou trop rugueux). Pour plus d'informations, reportez-vous à la section Sélection des supports [d'impression](#page-24-0).

## • **Vérification des paramètres**

Le réglage de qualité **Rapide** (qui produit des copies de qualité brouillon) pourrait être responsable de la production de documents manquants ou fades. Modifiez le paramètre sur **Normale** ou **Optimale**.

## • **Vérification de l'original**

- La fidélité de la copie dépend de la qualité et de la taille de l'original. Utilisez le menu **Copie** pour ajuster la luminosité de la copie. Si l'original est trop clair, il se peut que la copie ne puisse pas compenser, même si vous réglez le contraste en conséquence.
- Il arrive que les images sur un fond en couleur ne ressortent pas ou que le fond apparaisse dans une nuance différente.

# **La taille est réduite**

- Il se peut que la fonction réduction/agrandissement ou une autre fonction de copie ait été utilisée à partir du panneau de commande du périphérique pour réduire l'image numérisée. Vérifiez les paramètres de la tâche des copies pour vous assurer qu'ils définissent une taille normale.
- Les paramètres du logiciel de photo et d'imagerie HP peuvent être réglés de manière à réduire la taille de l'image numérisée. Modifiez les paramètres, si nécessaire. Pour plus d'informations, reportez-vous à l'aide en ligne du logiciel de photo et d'imagerie HP.

## **La qualité de la copie est médiocre**

## • **Mesures pour améliorer la qualité de la copie**

- Utilisez des originaux de qualité.
- Chargez correctement les supports d'impression. Si le support n'est pas correctement chargé, il peut se mettre de travers, ce qui donne des images floues. Pour plus d'informations, reportez-vous à la section [Sélection](#page-24-0) des supports [d'impression.](#page-24-0)
- Utilisez ou fabriquez un support de feuille pour protéger les originaux.
- **Vérification du périphérique**
	- Le couvercle du scanner pourrait ne pas être fermé correctement.
	- La vitre du scanner ou le fond blanc du couvercle ont peut-être besoin d'être nettoyés. Pour plus d'informations, reportez-vous à la section [Nettoyage](#page-150-0) du [périphérique](#page-150-0).
	- Le nettoyage du bac d'alimentation automatique est peut-être nécessaire. Reportez-vous à la section Nettoyage du [périphérique](#page-150-0) pour plus d'informations.

# <span id="page-168-0"></span>**Des défauts de copie sont visibles**

## • **Bandes blanches ou claires verticales**

Le support d'impression n'est peut-être pas conforme aux spécifications de Hewlett-Packard (par exemple trop humide ou trop rugueux). Pour plus d'informations, reportez-vous à la section Sélection des supports [d'impression](#page-24-0).

## • **Trop clair ou trop sombre**

Essayez de régler le contraste et les paramètres de qualité de copie.

## • **Lignes indésirables**

La vitre du scanner, le fond blanc du couvercle ou le cadre du scanner ont peutêtre besoin d'être nettoyés. Pour plus d'informations, reportez-vous à la section Nettoyage du [périphérique](#page-150-0).

## • **Points noirs ou stries**

Il y a peut-être de l'encre, de la colle, du correcteur liquide ou une autre substance indésirable sur la vitre du scanner ou le fond blanc du couvercle. Essayez de nettoyer le périphérique. Pour plus d'informations, reportez-vous à la section Nettoyage du [périphérique](#page-150-0).

## • **Copie imprimée de travers ou mal alignée**

- Vérifiez que le bac d'entrée du BAA n'est pas trop plein.
- Vérifiez que les guides de largeur du BAA sont bien poussés contre les côtés du support.

#### • **Texte illisible**

- Essayez de régler le contraste et les paramètres de qualité de copie.
- Le paramètre d'amélioration par défaut ne convient peut-être pas à la tâche. Vérifiez le paramètre et modifiez-le pour améliorer le texte ou les photographies, si nécessaire. Pour plus d'informations, reportez-vous à la section [Modification](#page-43-0) des paramètres de copie.

## • **Mauvaise impression du texte ou des graphiques**

Essayez de régler le contraste et les paramètres de qualité de copie.

## • **Les polices noires de grande taille semblent irrégulières (non lisses)**

Le paramètre d'amélioration par défaut ne convient peut-être pas à la tâche. Vérifiez le paramètre et modifiez-le pour améliorer le texte ou les photographies, si nécessaire. Pour plus d'informations, reportez-vous à la section [Modification](#page-43-0) des [paramètres](#page-43-0) de copie.

## • **Bandes horizontales granuleuses ou blanches dans les zones allant du gris clair au gris moyen**

Le paramètre d'amélioration par défaut ne convient peut-être pas à la tâche. Vérifiez le paramètre et modifiez-le pour améliorer le texte ou les photographies, si nécessaire. Pour plus d'informations, reportez-vous à la section [Modification](#page-43-0) des [paramètres](#page-43-0) de copie.

# <span id="page-169-0"></span>**Le périphérique imprime la moitié d'une page, puis éjecte le papier**

## **Vérification des cartouches d'impression**

Assurez-vous que les cartouches d'impression appropriées sont installées et que leur niveau d'encre n'est pas très bas. Pour plus d'informations, reportez-vous aux sections Gestion du [périphérique](#page-86-0) et Utilisation des cartouches [d'impression](#page-139-0).

HP ne peut garantir la qualité des cartouches d'impression non HP.

## **Des messages d'erreur apparaissent**

#### **« Rechargez le document puis rechargez la tâche »**

Appuyez sur le bouton **OK**, puis rechargez les autres documents (jusqu'à 20 pages) dans le BAA. Pour plus d'informations, voir [Chargement](#page-22-0) d'originaux.

# **Résolution des problèmes de numérisation**

Si les rubriques suivantes ne vous aident pas à résoudre le problème, consultez la section [Assistance](#page-198-0) technique et garantie pour obtenir des informations sur le support technique HP.

- **Remarque** Si vous lancez la numérisation à partir d'un ordinateur, consultez l'aide du logiciel pour obtenir des informations concernant le dépannage.
- Le scanner n'a rien fait
- La [numérisation](#page-170-0) est lente
- Une partie du document n'a pas été [numérisée](#page-170-0) ou il y manque du texte
- Le texte ne peut pas être [modifié](#page-171-0)
- Des messages d'erreur [apparaissent](#page-171-0)
- La qualité de l'image [numérisée](#page-172-0) est médiocre
- Des défauts de [numérisation](#page-173-0) sont visibles

# **Le scanner n'a rien fait**

#### • **Vérification de l'original**

Assurez-vous que l'original est placé correctement sur la vitre du scanner. Pour plus d'informations, reportez-vous à la section [Chargement](#page-22-0) d'un original sur la vitre du [scanner.](#page-22-0)

## • **Vérification du périphérique**

Il se peut que le périphérique quitte le mode d'économie d'énergie après une période d'inactivité, ce qui retarde légèrement le traitement. Attendez que le périphérique atteigne l'état **PRÊT**.

# <span id="page-170-0"></span>**La numérisation est lente**

## • **Vérification des paramètres**

- Si la résolution est trop élevée, la numérisation prend plus de temps et produit des fichiers plus volumineux. Pour obtenir de bons résultats lors de la numérisation ou de la copie, évitez d'utiliser une résolution supérieure à celle requise. Vous pouvez diminuer la résolution pour accélérer la numérisation.
- Si vous importez une image par le biais de TWAIN, vous pouvez modifier les paramètres de manière à numériser l'original en noir et blanc. Consultez l'aide en ligne du programme TWAIN pour plus d'informations.

## • **Vérification de l'état du périphérique**

Dans ce cas, la numérisation démarre une fois la tâche de numérisation ou de copie terminée. Sachez aussi que puisque les processus d'impression et de numérisation partagent la mémoire, la tâche de numérisation risque d'être plus lente.

# **Une partie du document n'a pas été numérisée ou il y manque du texte**

# • **Vérification de l'original**

- Vérifiez que vous avez correctement chargé l'original. Pour plus d'informations, reportez-vous à la section [Chargement](#page-22-0) d'originaux.
- Si vous avez numérisé le document à partir du BAA, essayez de numériser le document directement à partir de la vitre du scanner. Pour plus d'informations, reportez-vous à la section [Chargement](#page-22-0) d'un original sur la vitre du scanner.
- Il arrive que les images sur fond en couleur ne ressortent pas bien. Essayez de régler les paramètres avant de numériser ou d'améliorer l'image après l'avoir numérisée.

## • **Vérification des paramètres**

- Vérifiez que le format du support d'entrée est suffisamment large pour l'original à numériser.
- Si vous utilisez le logiciel de photo et d'imagerie HP, les paramètres par défaut de ce logiciel pourraient prévoir l'exécution automatique d'une tâche autre que celle que vous tenter d'exécuter. Consultez l'aide en ligne du logiciel de photo et d'imagerie HP pour obtenir des instructions sur les modifications des propriétés.

# <span id="page-171-0"></span>**Le texte ne peut pas être modifié**

## • **Vérification des paramètres**

- Vérifiez que le logiciel de reconnaissance de caractères (OCR) est configuré pour éditer du texte.
- Lors de la numérisation de l'original, vérifiez que vous avez sélectionné un type de document qui crée du texte modifiable. Si le texte est reconnu comme un graphique, il n'est pas converti en texte.
- Votre programme OCR est peut-être relié à un programme de traitement de texte qui n'exécute pas de tâches OCR. Consultez l'aide du logiciel du produit pour obtenir plus d'informations sur la liaison de programmes.

## • **Vérification de l'original**

- Pour la reconnaissance optique de caractères, l'original doit être chargé dans le BAA, le haut du document en premier lieu et la face imprimée orientée vers le haut. Vérifiez que vous avez correctement chargé l'original. Pour plus d'informations, reportez-vous à la section [Chargement](#page-22-0) d'originaux.
- Le programme OCR a peut-être des difficultés à reconnaître du texte dense. Par exemple, si dans le texte traité par le programme OCR des caractères manquent ou sont combinés, la combinaison « rn » peut ressortir en « m ».
- Le niveau de précision du programme OCR dépend de la qualité d'image, de la taille et de la structure de l'original et de la qualité de la numérisation ellemême. Vérifiez que l'original présente une bonne qualité d'image.
- Il arrive que les images sur fond en couleur ne ressortent pas bien. Essayez de régler les paramètres avant de numériser ou d'améliorer l'image après l'avoir numérisée. Si vous exécutez une opération OCR sur un original, le texte couleur de l'original ne peut pas être numérisé correctement, ou peut n'être simplement pas reconnu.

# **Des messages d'erreur apparaissent**

- **« Impossible d'activer la source TWAIN » ou « Une erreur s'est produite lors de la capture de l'image »**
	- Si vous procédez à l'acquisition d'une image depuis un autre périphérique, comme un appareil photo numérique ou un autre scanner, vérifiez que cet autre périphérique est compatible avec TWAIN. Les périphériques qui ne sont pas compatibles avec TWAIN ne fonctionnent pas avec le logiciel du périphérique.
	- Vérifiez que vous avez branché le câble USB du périphérique sur le port qui convient à l'arrière de l'ordinateur.
	- Assurez-vous que la source TWAIN correcte a été sélectionnée. Dans le logiciel, vérifiez la source TWAIN en sélectionnant **Sélectionner le scanner** dans le menu **Fichier**.

## • **« Rechargez le document et relancez la tâche »**

Appuyez sur le bouton **OK**, puis rechargez les autres documents (jusqu'à 50 pages) dans le BAA. Pour plus d'informations, reportez-vous à la section [Chargement](#page-22-0) d'originaux.

# <span id="page-172-0"></span>**La qualité de l'image numérisée est médiocre**

## **L'original est-il une photo ou une image de seconde génération**

Les photographies réimprimées, comme celles des journaux ou des magazines, sont imprimées en utilisant de minuscules points d'encre qui « interprètent » la photographie originale plutôt qu'ils ne la rendent, ce qui compromet la qualité. Souvent, les points d'encre forment des motifs indésirables pouvant être détectés lors de la numérisation ou de l'impression de l'image, ou lorsque l'image apparaît à l'écran. Si les suggestions suivantes ne vous permettent pas de résoudre le problème, nous vous conseillons d'utiliser un original de meilleure qualité.

- Essayez de supprimer ces motifs en réduisant la taille de l'image après la numérisation.
- Imprimez l'image numérisée pour voir si la qualité est meilleure.
- Vérifiez que les paramètres de résolution et de couleur sont adaptés au type de tâche de numérisation effectuée.
- Pour obtenir de meilleurs résultats, utilisez le scanner à plat pour la numérisation à la place du BAA.

## **Du texte ou des images au verso d'un original recto verso apparaissent dans la numérisation**

Les originaux recto verso peuvent laisser transparaître du texte ou des images du verso sur la numérisation s'ils sont imprimés sur un support trop mince ou trop transparent.

#### **L'image est de travers**

L'original n'a probablement pas été chargé correctement. Veillez à utiliser les guides support lorsque vous chargez les originaux dans le BAA. Pour plus d'informations, reportez-vous à la section [Chargement](#page-22-0) d'originaux.

## **La qualité de l'image est meilleure lors d'une impression**

L'image affichée à l'écran ne traduit pas toujours avec précision la qualité de la numérisation.

- Essayez de régler les paramètres sur le moniteur de manière à afficher davantage de couleurs (ou de niveaux de gris). Sur les ordinateurs Windows, ce réglage s'effectue normalement en ouvrant **Affichage** dans le Panneau de configuration de Windows.
- Essayez de régler les paramètres de résolution ou de couleur.

# **L'image numérisée comporte des taches, stries, lignes blanches verticales ou autres défauts**

- Si la vitre du scanner est sale, l'image produite ne sera pas d'une netteté optimale. Pour obtenir des instructions de nettoyage, reportez-vous à la section [Nettoyage](#page-150-0) du [périphérique.](#page-150-0)
- Il se peut que les défauts présents sur l'original ne proviennent pas du processus de numérisation.

## **Les graphiques semblent différents de l'original**

Les paramètres des graphiques ne sont peut-être pas adaptés au type de numérisation que vous exécutez. Essayez de modifier ces paramètres.

## **Mesures pour améliorer la qualité de la numérisation**

- Utilisez la vitre pour numériser au lieu du BAA.
- Utilisez des originaux de haute qualité.
- <span id="page-173-0"></span>◦ Placez correctement les supports d'impression. Si le support n'est pas correctement placé sur la vitre du scanner, il pourrait se mettre de travers, ce qui produit des images floues. Pour plus d'informations, reportez-vous à la section [Chargement](#page-22-0) d'originaux.
- Réglez les paramètres du logiciel en fonction de l'utilisation finale que vous comptez faire de la page numérisée.
- Utilisez ou fabriquez un support de feuille pour protéger les originaux.
- Nettoyez la vitre du scanner. Pour plus d'informations, reportez-vous à la section [Nettoyage](#page-151-0) de la vitre du scanner.

## **Des défauts de numérisation sont visibles**

## • **Pages vierges**

Vérifiez que le document original est correctement placé. Placez le document original face imprimée vers le bas sur le scanner à plat, le coin supérieur gauche du document positionné dans l'angle inférieur droit de la vitre du scanner.

#### • **Trop clair ou trop sombre**

- Essayez de régler les paramètres. Utilisez des paramètres de résolution et de couleur appropriés.
- L'image originale est peut-êtretrop claire ou trop sombre ou est peut-être imprimée sur du papier couleur.

#### • **Lignes indésirables**

Il y a peut-être de l'encre, de la colle, du correcteur liquide ou une autre substance indésirable sur la vitre du scanner. Essayez de nettoyer la vitre du scanner. Pour plus d'informations, reportez-vous à la section Nettoyage du [périphérique.](#page-150-0)

## • **Points noirs ou stries**

- Il y a peut-être de l'encre, de la colle, du correcteur liquide ou une autre substance indésirable sur la vitre du scanner, la vitre du scanner est peut-être sale ou rayée, ou le fond blanc du couvercle du scanner est peut-être encrassé. Essayez de nettoyer la vitre du scanner et le fond blanc du capot. Pour plus d'informations, reportez-vous à la section [Nettoyage](#page-150-0) du [périphérique](#page-150-0). Si le nettoyage ne corrige pas le problème, la vitre du scanner ou le fond blanc du couvercle doivent peut-être être remplacés.
- Il se peut que les défauts présents sur l'original ne proviennent pas du processus de numérisation.

## • **Texte illisible**

Essayez de régler les paramètres. Vérifiez que les paramètres de résolution et de couleur sont corrects.

## • **La taille est réduite**

Les paramètres du logiciel HP peuvent être réglés de manière à réduire la taille de l'image numérisée. Reportez-vous à l'aide du logiciel du produit pour plus d'informations sur la modification des paramètres.

# **Résolution des problèmes de télécopie**

Cette rubrique contient des informations sur la résolution des problèmes de télécopie pour le périphérique. Si le périphérique n'est pas configuré correctement pour la

télécopie, vous risquez de rencontrer des problèmes lors de l'envoi ou de la réception de télécopies.

Si vous rencontrez des problèmes de télécopie, vous pouvez imprimer un rapport de test de télécopie afin de vérifier l'état du périphérique. Ce test échoue si le périphérique n'est pas correctement configuré pour la télécopie. Effectuez ce test après avoir configuré le périphérique pour la télécopie. Pour plus d'informations, reportez-vous à la section Test de la [configuration](#page-82-0) du télécopieur.

Si le test échoue, examinez le rapport pour obtenir des informations sur la procédure à suivre pour corriger les problèmes. Pour plus d'informations, reportez-vous à la section Le test de télécopie a échoué.

- Le test de télécopie a échoué
- L'écran indique toujours que le combiné est [décroché](#page-180-0)
- Le [périphérique](#page-180-0) ne parvient pas à envoyer et à recevoir des télécopies
- Le [périphérique](#page-183-0) rencontre des difficultés lors de l'envoi d'une télécopie en mode [manuel](#page-183-0)
- Le [périphérique](#page-184-0) ne peut pas envoyer de télécopies mais peut en recevoir
- Le [périphérique](#page-186-0) ne peut pas envoyer de télécopies mais peut en recevoir
- Des tonalités de télécopie sont enregistrées sur mon répondeur [téléphonique](#page-187-0)
- Le cordon téléphonique fourni avec mon périphérique n'est pas [suffisamment](#page-187-0) long
- [L'ordinateur](#page-188-0) ne peut pas recevoir de télécopie (Télécopie vers PC)

## **Le test de télécopie a échoué**

Si vous avez effectué un test de télécopie et qu'il a échoué, examinez le rapport pour obtenir des informations sur l'erreur. Pour obtenir des informations plus détaillées, vérifiez le rapport pour voir quelle partie du test a échoué, puis naviguez jusqu'à la rubrique appropriée de la présente section où des solutions vous sont proposées.

Cette section contient les rubriques suivantes :

- Le « Test du [télécopieur »](#page-175-0) a échoué
- Le test [« Télécopieur](#page-175-0) relié à une prise téléphonique murale » a échoué
- Le test « Cordon [téléphonique](#page-176-0) relié au port requis du télécopieur » a échoué.
- Le test « Utilisation du type de cordon [téléphonique](#page-177-0) approprié avec le télécopieur » a [échoué](#page-177-0)
- Le test [« Détection](#page-178-0) de la tonalité » a échoué
- Le test « État de la ligne de [télécopie »](#page-179-0) a échoué

## <span id="page-175-0"></span>**Le « Test du télécopieur » a échoué**

## **Solution:**

- Mettez le périphérique hors tension à l'aide du bouton **Alimentation** du panneau de commande du périphérique, puis débranchez le cordon d'alimentation à l'arrière du périphérique. Patientez quelques secondes, puis rebranchez le cordon d'alimentation et mettez le périphérique sous tension. Effectuez de nouveau le test. Si le test échoue toujours, consultez à nouveau les informations de dépannage de cette section.
- Essayez d'envoyer ou de recevoir une télécopie de test. Si vous envoyez ou recevez une télécopie sans problème, alors il n'y a aucun problème.
- Si vous exécutez le test à partir de l'**Assistant de configuration du télécopieur** (Windows) ou de l'**Utilitaire de configuration du télécopieur HP** (Mac OS), assurez-vous que le périphérique n'est pas en train d'effectuer une autre tâche, par exemple recevoir une télécopie ou effectuer une copie. Vérifiez si un message s'affiche sur l'écran indiquant que le périphérique est occupé. Si tel est le cas, attendez que la tâche en cours soit terminée et que le périphérique soit en veille pour exécuter le test.
- Vérifiez que vous utilisez le cordon téléphonique fourni avec le périphérique. Si vous n'utilisez pas le cordon téléphonique fourni pour établir la connexion entre la prise téléphonique murale et le périphérique, vous ne pourrez peut-être pas envoyer ou recevoir de télécopies. Après avoir branché le cordon téléphonique fourni avec le périphérique, réexécutez le test du télécopieur.
- Si vous utilisez un séparateur voix-données, il peut être à l'origine des problèmes de télécopie. Un séparateur est un connecteur à deux cordons qui se branche sur une prise téléphonique murale. Ôtez le séparateur et essayez de connecter le périphérique directement sur la prise téléphonique murale.

Après avoir résolu les problèmes rencontrés, réexécutez le test du télécopieur afin de vous assurer qu'il réussit et que le périphérique est prêt pour la télécopie. Si le **Test matériel du télécopieur** échoue à nouveau et que vous rencontrez des problèmes de télécopie, contactez l'assistance HP. Visitez le site [www.hp.com/](http://www.hp.com/support) [support](http://www.hp.com/support). Si vous y êtes invité, sélectionnez votre pays/région, puis cliquez sur **Contacter HP** pour savoir comment contacter l'assistance technique.

## **Le test « Télécopieur relié à une prise téléphonique murale » a échoué**

#### **Solution:**

- Vérifiez la connexion entre la prise téléphonique murale et le périphérique afin de vous assurer que le cordon téléphonique est correctement branché.
- Vérifiez que vous utilisez le cordon téléphonique fourni avec le périphérique. Si vous n'utilisez pas le cordon téléphonique fourni pour établir la connexion entre la prise téléphonique murale et le périphérique, vous ne pourrez peut-être pas envoyer ou recevoir de télécopies. Après avoir branché le cordon téléphonique fourni avec le périphérique, réexécutez le test du télécopieur.
- <span id="page-176-0"></span>• Vérifiez que le périphérique est correctement branché sur la prise téléphonique murale. Utilisez le cordon téléphonique fourni avec le périphérique : branchez l'une des extrémités sur la prise téléphonique murale et l'autre sur le port 1- LINE situé à l'arrière du périphérique. Pour plus d'informations sur la configuration du périphérique pour la télécopie, reportez-vous à la section [Configuration](#page-98-0) de la télécopie pour le périphérique.
- Si vous utilisez un séparateur voix-données, il peut être à l'origine des problèmes de télécopie. Un séparateur est un connecteur à deux cordons qui se branche sur une prise téléphonique murale. Ôtez le séparateur et essayez de connecter le périphérique directement sur la prise téléphonique murale.
- Branchez un téléphone et un cordon téléphonique opérationnels sur la prise téléphonique murale utilisée pour le périphérique et vérifiez la présence d'une tonalité. S'il n'y a pas de tonalité, contactez votre opérateur téléphonique et demandez-lui de vérifier la ligne.
- Essayez d'envoyer ou de recevoir une télécopie de test. Si vous envoyez ou recevez une télécopie sans problème, alors il n'y a aucun problème.

Après avoir résolu les problèmes rencontrés, réexécutez le test du télécopieur afin de vous assurer qu'il réussit et que le périphérique est prêt pour la télécopie.

## **Le test « Cordon téléphonique relié au port requis du télécopieur » a échoué.**

**Solution:** Branchez le cordon téléphonique sur le port approprié.

- **1.** Utilisez le cordon téléphonique fourni avec le périphérique : branchez l'une des extrémités sur la prise téléphonique murale et l'autre sur le port 1-LINE situé à l'arrière du périphérique.
	- **Remarque** Si vous utilisez le port 2-EXT pour la connexion à la prise téléphonique murale, vous ne pourrez sans doute ni envoyer ni recevoir de télécopies. Il convient de n'utiliser le port 2-EXT que pour connecter d'autres équipements, tels qu'un répondeur téléphonique.

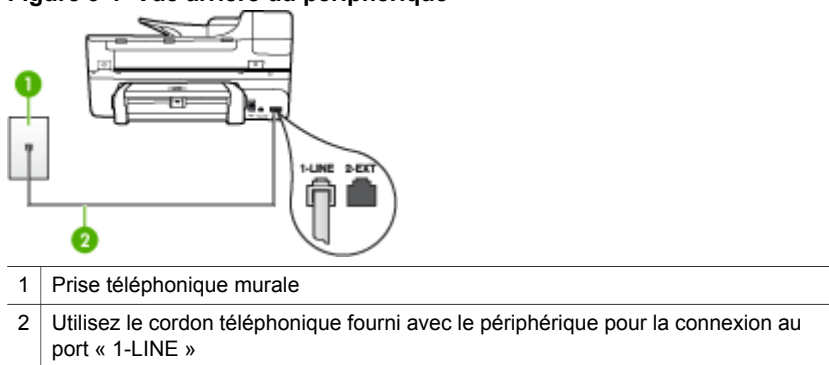

#### **Figure 9-1 Vue arrière du périphérique**

- <span id="page-177-0"></span>**2.** Après avoir branché le cordon téléphonique sur le port 1-LINE, réexécutez le test du télécopieur afin de vous assurer qu'il réussit et que le périphérique est prêt pour la télécopie.
- **3.** Essayez d'envoyer ou de recevoir une télécopie de test.
- Vérifiez que vous utilisez le cordon téléphonique fourni avec le périphérique. Si vous n'utilisez pas le cordon téléphonique fourni pour établir la connexion entre la prise téléphonique murale et le périphérique, vous ne pourrez peut-être pas envoyer ou recevoir de télécopies. Après avoir branché le cordon téléphonique fourni avec le périphérique, réexécutez le test du télécopieur.
- Si vous utilisez un séparateur voix-données, il peut être à l'origine des problèmes de télécopie. Un séparateur est un connecteur à deux cordons qui se branche sur une prise téléphonique murale. Ôtez le séparateur et essayez de connecter le périphérique directement sur la prise téléphonique murale.

## **Le test « Utilisation du type de cordon téléphonique approprié avec le télécopieur » a échoué**

#### **Solution:**

• Vérifiez que vous utilisez le cordon téléphonique fourni avec le périphérique pour la connexion à la prise téléphonique murale. L'une des extrémités du cordon téléphonique doit être branchée sur le port 1-LINE à l'arrière du périphérique ; l'autre sur la prise téléphonique murale, comme illustré cidessous.

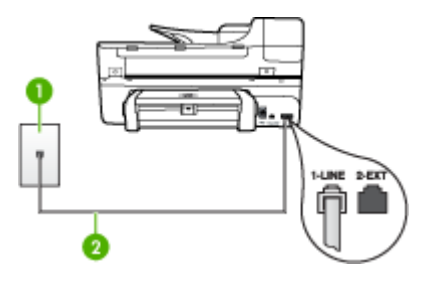

- 1 Prise téléphonique murale
- 2 Utilisez le cordon téléphonique fourni avec le périphérique pour la connexion au port « 1-LINE »

Si le cordon téléphonique fourni avec le périphérique n'est pas assez long, vous pouvez utiliser un coupleur pour le prolonger. Vous trouverez des coupleurs dans les magasins d'électronique qui proposent des accessoires de téléphonie. Vous avez également besoin d'un autre cordon téléphonique. Il peut s'agir d'un cordon téléphonique standard que vous possédez éventuellement chez vous ou à votre bureau.

• Vérifiez la connexion entre la prise téléphonique murale et le périphérique afin de vous assurer que le cordon téléphonique est correctement branché.

- <span id="page-178-0"></span>• Vérifiez que vous utilisez le cordon téléphonique fourni avec le périphérique. Si vous n'utilisez pas le cordon téléphonique fourni pour établir la connexion entre la prise téléphonique murale et le périphérique, vous ne pourrez peut-être pas envoyer ou recevoir de télécopies. Après avoir branché le cordon téléphonique fourni avec le périphérique, réexécutez le test du télécopieur.
- Si vous utilisez un séparateur voix-données, il peut être à l'origine des problèmes de télécopie. Un séparateur est un connecteur à deux cordons qui se branche sur une prise téléphonique murale. Ôtez le séparateur et essayez de connecter le périphérique directement sur la prise téléphonique murale.

#### **Le test « Détection de la tonalité » a échoué**

#### **Solution:**

- Un autre équipement utilisant la même ligne téléphonique que le périphérique peut être à l'origine de l'échec du test. Pour savoir si un autre dispositif est à l'origine du problème, déconnectez tous les dispositifs branchés à la même ligne téléphonique et renouvelez le test. Si le **Test de détection de la tonalité** réussit sans autre équipement, cela signifie qu'un ou plusieurs éléments de cet équipement sont à l'origine des problèmes ; rajoutez-les un à un en faisant le test à chaque fois, jusqu'à ce que l'élément à l'origine du problème soit identifié.
- Branchez un téléphone et un cordon téléphonique opérationnels sur la prise téléphonique murale utilisée pour le périphérique et vérifiez la présence d'une tonalité. S'il n'y a pas de tonalité, contactez votre opérateur téléphonique et demandez-lui de vérifier la ligne.
- Vérifiez que le périphérique est correctement branché sur la prise téléphonique murale. Utilisez le cordon téléphonique fourni avec le périphérique : branchez l'une des extrémités sur la prise téléphonique murale et l'autre sur le port 1- LINE situé à l'arrière du périphérique.
- Si vous utilisez un séparateur voix-données, il peut être à l'origine des problèmes de télécopie. Un séparateur est un connecteur à deux cordons qui se branche sur une prise téléphonique murale. Ôtez le séparateur et essayez de connecter le périphérique directement sur la prise téléphonique murale.
- Si votre système téléphonique n'utilise pas une tonalité standard, ce qui est le cas de certains systèmes PABX, cela peut provoquer l'échec du test. Cela ne perturbera pas l'envoi ni la réception de télécopies. Essayez d'envoyer ou de recevoir une télécopie de test.
- Vérifiez que le paramètre de pays/région est correctement configuré pour votre pays/région. Si ce paramètre de pays/région n'est pas défini ou que son réglage est incorrect, le test peut échouer et vous risquez d'avoir du mal à envoyer et à recevoir des télécopies.
- <span id="page-179-0"></span>• Vous devez connecter le périphérique à une ligne téléphonique analogique, sinon vous ne pouvez ni envoyer ni recevoir de télécopies. Pour vérifier si votre ligne téléphonique est numérique, branchez un téléphone analogique classique sur la ligne et vérifiez la présence d'une tonalité. Si la tonalité n'est pas normale, votre ligne téléphonique est probablement configurée pour les téléphones numériques. Connectez le périphérique à une ligne téléphonique analogique et essayez d'envoyer ou de recevoir une télécopie.
- Vérifiez que vous utilisez le cordon téléphonique fourni avec le périphérique. Si vous n'utilisez pas le cordon téléphonique fourni pour établir la connexion entre la prise téléphonique murale et le périphérique, vous ne pourrez peut-être pas envoyer ou recevoir de télécopies. Après avoir branché le cordon téléphonique fourni avec le périphérique, réexécutez le test du télécopieur.

Après avoir résolu les problèmes rencontrés, réexécutez le test du télécopieur afin de vous assurer qu'il réussit et que le périphérique est prêt pour la télécopie. Si le test **Détection de la tonalité** échoue à nouveau, contactez votre opérateur téléphonique et demandez-lui de vérifier la ligne.

## **Le test « État de la ligne de télécopie » a échoué**

#### **Solution:**

- Vous devez connecter le périphérique à une ligne téléphonique analogique, sinon vous ne pouvez ni envoyer ni recevoir de télécopies. Pour vérifier si votre ligne téléphonique est numérique, branchez un téléphone analogique classique sur la ligne et vérifiez la présence d'une tonalité. Si la tonalité n'est pas normale, votre ligne téléphonique est probablement configurée pour les téléphones numériques. Connectez le périphérique à une ligne téléphonique analogique et essayez d'envoyer ou de recevoir une télécopie.
- Vérifiez la connexion entre la prise téléphonique murale et le périphérique afin de vous assurer que le cordon téléphonique est correctement branché.
- Vérifiez que le périphérique est correctement branché sur la prise téléphonique murale. Utilisez le cordon téléphonique fourni avec le périphérique : branchez l'une des extrémités sur la prise téléphonique murale et l'autre sur le port 1- LINE situé à l'arrière du périphérique.
- Un autre équipement utilisant la même ligne téléphonique que le périphérique peut être à l'origine de l'échec du test. Pour savoir si un autre dispositif est à l'origine du problème, déconnectez tous les dispositifs branchés à la même ligne téléphonique et renouvelez le test.
	- Si le **Test de condition de la ligne de télécopie** réussit sans autre équipement, cela signifie qu'un ou plusieurs éléments de cet équipement sont à l'origine des problèmes ; rajoutez-les un à un en faisant le test à chaque fois, jusqu'à ce que l'élément à l'origine du problème soit identifié.
	- Si le **Test de condition de la ligne de télécopie** échoue sans les autres appareils, connectez le périphérique à une ligne téléphonique en état de fonctionnement et continuez à lire les informations de dépannage figurant dans cette section.
- Si vous utilisez un séparateur voix-données, il peut être à l'origine des problèmes de télécopie. Un séparateur est un connecteur à deux cordons qui se branche sur une prise téléphonique murale. Ôtez le séparateur et essayez de connecter le périphérique directement sur la prise téléphonique murale.
- Vérifiez que vous utilisez le cordon téléphonique fourni avec le périphérique. Si vous n'utilisez pas le cordon téléphonique fourni pour établir la connexion entre la prise téléphonique murale et le périphérique, vous ne pourrez peut-être pas envoyer ou recevoir de télécopies. Après avoir branché le cordon téléphonique fourni avec le périphérique, réexécutez le test du télécopieur.

Après avoir résolu les problèmes rencontrés, réexécutez le test du télécopieur afin de vous assurer qu'il réussit et que le périphérique est prêt pour la télécopie. Si le test **État de la ligne de télécopie** échoue à nouveau et que vous rencontrez des problèmes de télécopie, contactez votre opérateur téléphonique et demandez-lui de vérifier la ligne téléphonique.

#### **L'écran indique toujours que le combiné est décroché**

**Solution:** Vous utilisez le mauvais type de cordon. Vérifiez que vous utilisez le cordon téléphonique fourni avec le périphérique pour établir la connexion avec la ligne téléphonique. Si le cordon téléphonique fourni avec le périphérique n'est pas assez long, vous pouvez utiliser un coupleur pour le prolonger. Vous trouverez des coupleurs dans les magasins d'électronique qui proposent des accessoires de téléphonie. Vous avez également besoin d'un autre cordon téléphonique. Il peut s'agir d'un cordon téléphonique standard que vous possédez éventuellement chez vous ou à votre bureau.

**Solution:** Un autre équipement utilise la même ligne téléphonique que le périphérique en ce moment. Vérifiez que les téléphones secondaires (téléphones sur la même ligne téléphonique mais non connectés au périphérique) ou d'autres équipements ne sont pas utilisés ou décrochés. Par exemple, vous ne pouvez pas utiliser la fonction de télécopie du périphérique si un poste téléphonique est décroché ou si vous vous servez du modem de l'ordinateur pour accéder à Internet ou utiliser votre messagerie électronique.

#### **Le périphérique ne parvient pas à envoyer et à recevoir des télécopies**

**Solution:** Assurez-vous que le périphérique est sous tension. Regardez l'écran du périphérique. S'il n'affiche rien et que le voyant **Alimentation** n'est pas allumé, le périphérique est hors tension. Assurez-vous que le cordon d'alimentation est bien branché sur le périphérique et sur une prise de courant. Appuyez sur le bouton **Alimentation** pour mettre le périphérique sous tension.

Une fois le périphérique mis sous tension, HP recommande d'attendre cinq minutes avant de procéder à l'envoi ou à la réception d'une télécopie. Le périphérique ne peut envoyer ou recevoir de télécopies pendant sa phase d'initialisation après la mise sous tension.

## **Solution:**

• Vérifiez que vous utilisez le cordon téléphonique fourni avec le périphérique pour la connexion à la prise téléphonique murale. L'une des extrémités du cordon téléphonique doit être branchée sur le port 1-LINE à l'arrière du périphérique, l'autre sur la prise téléphonique murale, comme illustré cidessous.

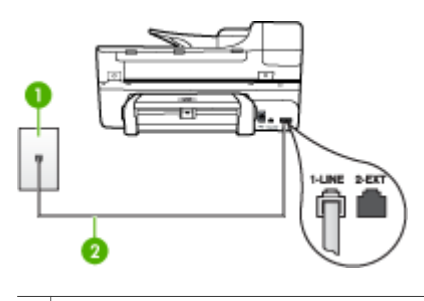

- 1 Prise téléphonique murale
- 2 Utilisez le cordon téléphonique fourni avec le périphérique pour la connexion au port « 1-LINE »

Si le cordon téléphonique fourni avec le périphérique n'est pas assez long, vous pouvez utiliser un coupleur pour le prolonger. Vous trouverez des coupleurs dans les magasins d'électronique qui proposent des accessoires de téléphonie. Vous avez également besoin d'un autre cordon téléphonique. Il peut s'agir d'un cordon téléphonique standard que vous possédez éventuellement chez vous ou à votre bureau.

- Branchez un téléphone et un cordon téléphonique opérationnels sur la prise téléphonique murale utilisée pour le périphérique et vérifiez la présence d'une tonalité. Si vous n'entendez pas de tonalité, contactez votre opérateur téléphonique.
- Un autre équipement utilise peut-être actuellement la même ligne téléphonique que le périphérique. Par exemple, vous ne pouvez pas utiliser la fonction de télécopie du périphérique si un poste téléphonique est décroché ou si vous vous servez du modem de l'ordinateur pour accéder à Internet ou utiliser votre messagerie électronique.
- Vérifiez si un autre processus est à l'origine de l'erreur. Recherchez sur l'écran du panneau de commande ou sur l'ordinateur un message d'erreur donnant des informations sur le problème et sa résolution. Si une erreur s'est produite, le périphérique ne peut ni envoyer ni recevoir de télécopie tant qu'elle n'est pas corrigée.
- La ligne téléphonique peut être perturbée par des interférences. Les lignes téléphoniques de mauvaise qualité acoustique (bruit) risquent de causer des problèmes de télécopie. Contrôlez la qualité acoustique de la ligne téléphonique en branchant un téléphone sur la prise murale et en écoutant les éventuels bruits de fond. Si vous entendez un bruit de fond, désactivez le **Mode de correction des erreurs** (MCE) et réessayez d'envoyer la télécopie. Pour plus d'informations sur la modification du mode de correction d'erreurs (MCE), reportez-vous à l'aide en ligne. Si le problème persiste, contactez votre opérateur téléphonique.
- Si vous utilisez un service DSL sur la même ligne, assurez-vous d'être connecté à un filtre DSL. Dans le cas contraire, vous ne pourrez pas utiliser le télécopieur correctement. Pour plus d'informations, reportez-vous à la section Cas B : [Configuration](#page-104-0) du périphérique avec DSL.
- Vérifiez que le périphérique n'est pas connecté à une prise téléphonique murale configurée pour les téléphones numériques. Pour vérifier si votre ligne téléphonique est numérique, branchez un téléphone analogique classique sur la ligne et vérifiez la présence d'une tonalité. Si la tonalité n'est pas normale, votre ligne téléphonique est probablement configurée pour les téléphones numériques.
- Si vous utilisez un adaptateur pour terminal/convertisseur pour autocommutateur privé (PABX) ou réseau numérique à intégration de services (RNIS), vérifiez que le périphérique est connecté au port approprié et que l'adaptateur du terminal est défini sur le type approprié de commutateur pour votre pays/région, si possible. Pour plus d'informations, reportez-vous à la section Cas C : [Configuration](#page-105-0) du périphérique avec un système téléphonique PBX ou une ligne [RNIS.](#page-105-0)
- Si le périphérique et un service DSL partagent la même ligne téléphonique, le modem DSL n'est peut-être pas relié correctement à la terre. Si le modem DSL n'est pas correctement relié à la terre, il peut provoquer des interférences sur la ligne téléphonique. Les lignes téléphoniques de mauvaise qualité acoustique (bruit) risquent de causer des problèmes de télécopie. Vous pouvez vérifier la qualité acoustique de la ligne téléphonique en branchant un téléphone sur la prise téléphonique murale et en écoutant les éventuels bruits de fond. Si vous entendez un bruit, éteignez votre modem DSL et supprimez toute alimentation pendant au moins 15 minutes. Remettez le modem DSL en marche et écoutez de nouveau la tonalité.
	- **Remarque** Vous risquez d'entendre à nouveau du bruit sur la ligne téléphonique. Si le périphérique interrompt l'envoi et la réception de télécopies, recommencez cette procédure.

Si le bruit subsiste sur la ligne, contactez votre opérateur téléphonique. Pour de plus amples informations sur la façon d'éteindre votre modem DSL, contactez l'assistance de votre fournisseur d'accès DSL.

• Si vous utilisez un séparateur voix-données, il peut être à l'origine des problèmes de télécopie. Un séparateur est un connecteur à deux cordons qui se branche sur une prise téléphonique murale. Ôtez le séparateur et essayez de connecter le périphérique directement sur la prise téléphonique murale.

## **Le périphérique rencontre des difficultés lors de l'envoi d'une télécopie en mode manuel**

## **Solution:**

- **Remarque** Cette solution n'est valable que dans les pays et régions dans lesquels un cordon à 2 fils est fourni avec le périphérique, notamment : Argentine, Australie, Brésil, Canada, Chili, Chine, Colombie, Grèce, Inde, Indonésie, Irlande, Japon, Corée, Amérique latine, Malaisie, Mexique, Philippines, Pologne, Portugal, Russie, Arabie Saoudite, Singapour, Espagne, Taïwan, Thaïlande, États-Unis, Venezuela et Vietnam.
- Vérifiez que le téléphone que vous utilisez pour appeler le télécopieur est directement connecté au périphérique. Pour envoyer une télécopie manuelle, le téléphone doit être connecté directement au port 2-EXT du périphérique, comme illustré ci-dessous.

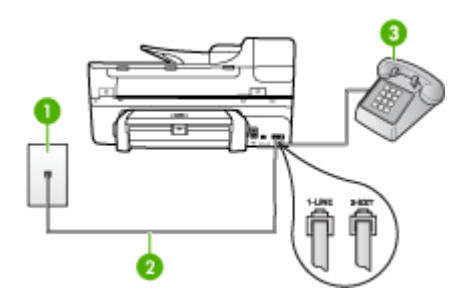

- 1 Prise téléphonique murale
- 2 Utilisez le cordon téléphonique fourni avec le périphérique pour la connexion au port « 1-LINE »
- 3 Téléphone
- Si vous envoyez une télécopie en mode manuel à partir du téléphone connecté directement au périphérique, vous devez utiliser le clavier numérique du téléphone. Vous ne pouvez pas utiliser le clavier du panneau de commande du périphérique.
	- **Remarque** Si vous utilisez un système téléphonique série, connectez directement le téléphone au câble du périphérique auquel est rattaché une prise murale.

### **Le périphérique ne peut pas envoyer de télécopies mais peut en recevoir**

## **Solution:**

- Si vous n'utilisez pas de service de sonnerie différenciée, assurez-vous que la fonction **Sonneries distinctes** du périphérique est réglée sur **Toutes sonneries**. Pour plus d'informations, reportez-vous à la section [Modification](#page-79-0) du type de [sonnerie](#page-79-0) pour la sonnerie distincte.
- Si **Réponse automatique** est réglé sur **Désactivé**, vous devrez recevoir les télécopies manuellement ; dans le cas contraire, le périphérique ne recevra pas la télécopie. Pour plus d'informations sur la réception manuelle de télécopies, reportez-vous à la section [Réception](#page-68-0) d'une télécopie en mode [manuel.](#page-68-0)
- Si la même ligne téléphonique vous sert pour votre service de messagerie vocale et pour vos appels de télécopie, vous devez choisir de recevoir vos télécopies manuellement et non automatiquement. En d'autres termes, vous devez pouvoir répondre en personne aux appels de télécopie entrants. Pour obtenir des informations sur la configuration à choisir pour le périphérique dans le cadre de l'utilisation d'une messagerie vocale, reportez-vous à la rubrique Cas F : Ligne [voix/télécopie](#page-108-0) partagée avec une messagerie vocale. Pour plus d'informations sur la réception manuelle de télécopies, reportez-vous à la section [Réception](#page-68-0) d'une télécopie en mode manuel.
- Si un modem d'ordinateur partage la ligne téléphonique du périphérique, assurez-vous que le logiciel qui accompagne le modem n'est pas configuré pour recevoir automatiquement les télécopies. Les modems configurés pour recevoir automatiquement des télécopies reçoivent les télécopies entrantes sur la ligne téléphonique, empêchant ainsi le périphérique de les recevoir.
- Si un répondeur est connecté sur la même ligne téléphonique que le périphérique, vous pourriez rencontrer l'un des problèmes suivants :
	- Votre répondeur n'est peut-être pas configuré correctement avec le périphérique.
	- Il se peut que votre message sortant soit trop long ou trop bruyant pour que le périphérique puisse détecter les tonalités de télécopie, ce qui peut provoquer la déconnexion du télécopieur expéditeur.
	- Il se peut que la plage de silence suivant le message sortant sur votre répondeur soit trop courte pour permettre au périphérique de détecter les tonalités de télécopie. Ce problème affecte principalement les répondeurs téléphoniques numériques.

Les actions suivantes peuvent contribuer à résoudre ces problèmes :

- Lorsqu'un répondeur téléphonique est installé sur la même ligne que celle utilisée pour les télécopies, essayez de connecter le répondeur directement au périphérique, comme décrit dans la section Cas I : [Ligne](#page-116-0) [voix/télécopie](#page-116-0) partagée avec un répondeur.
- Assurez-vous que le périphérique est configuré pour la réception automatique des télécopies. Pour obtenir des informations sur la configuration de la réception automatique des télécopies sur le périphérique, reportez-vous à la section [Réception](#page-67-0) d'une télécopie.
- Vérifiez que l'option **Nombre de sonneries avant prise de ligne** est définie sur un nombre supérieur au nombre de sonneries du répondeur. Pour plus d'informations, reportez-vous à la section [Définition](#page-78-0) du nombre de [sonneries](#page-78-0) avant réponse.
- Déconnectez le répondeur et essayez de recevoir une télécopie. Si la télécopie fonctionne correctement lorsque le répondeur est déconnecté, ce dernier peut être la cause du problème.
- Reconnectez le répondeur et réenregistrez votre annonce. L'annonce doit être d'une durée approximative de 10 secondes. Parlez lentement et doucement lorsque vous enregistrez l'annonce. Laissez un silence d'au moins 5 secondes à la fin du message vocal. Il ne doit pas y avoir de bruits de fond lors de l'enregistrement de ce silence. Essayez à nouveau de recevoir une télécopie.
	- **Remarque** Certains répondeurs numériques peuvent ne pas prendre en compte le silence enregistré à la fin du message sortant. Écoutez votre message sortant.
- Si le périphérique partage la ligne téléphonique avec d'autres types d'équipement téléphonique, tels qu'un répondeur, un modem d'ordinateur ou une boîte de commutation à plusieurs ports, le niveau du signal de télécopie peut être réduit. Le niveau du signal peut également être réduit si vous utilisez un séparateur de ligne téléphonique ou si vous branchez des câbles supplémentaires pour rallonger le câble téléphonique. Un signal réduit peut provoquer des problèmes de réception de télécopie. Pour vérifier si c'est le cas, débranchez tout équipement de la prise téléphonique murale à l'exception du périphérique et essayez de recevoir une télécopie. Si vous pouvez recevoir des télécopies sans l'autre équipement,
	- cela signifie qu'un ou plusieurs éléments de cet équipement sont à l'origine des problèmes ; rajoutez-les un à un en recevant une télécopie à chaque fois, jusqu'à ce que l'élément à l'origine du problème soit identifié.
- Si vous disposez d'un type de sonnerie particulier pour votre numéro de télécopieur/téléphone (service de sonnerie différenciée fourni par votre opérateur téléphonique), assurez-vous que la fonction **Sonneries distinctes** du périphérique a été configurée de façon appropriée. Pour plus d'informations, reportez-vous à la section [Modification](#page-79-0) du type de sonnerie pour la [sonnerie](#page-79-0) distincte.

#### **Le périphérique ne peut pas envoyer de télécopies mais peut en recevoir**

#### **Solution:**

Le périphérique numérote trop vite ou trop tôt. Vous devrez éventuellement insérer des pauses dans la séquence de numéros. Par exemple, si vous devez accéder à une ligne extérieure avant de composer le numéro de téléphone, insérez une pause après le numéro d'accès. Si le numéro est 95555555, et que le 9 permet d'accéder à la ligne extérieure, vous pouvez insérer des pauses comme suit : 9-555-5555. Pour insérer une pause dans le numéro de télécopieur au cours de la numérotation, appuyez sur **BIS/Pause** ou sur la touche **Espace (#)** à plusieurs reprises jusqu'à ce qu'un tiret (**-**) s'affiche sur l'écran.

Vous pouvez également envoyer la télécopie via la fonction de numérotation supervisée. Ainsi, vous pourrez écouter la ligne téléphonique au cours de la numérotation. Vous pouvez définir la vitesse de numérotation et répondre aux messages au cours de la numérotation. Pour plus d'informations, reportezvous à la section Envoi de télécopies à l'aide de la [numérotation](#page-60-0) supervisée.

• Le numéro que vous avez saisi lors de l'envoi de la télécopie n'est pas au format adéquat ou des problèmes sont survenus sur le télécopieur destinataire. Pour le déterminer, essayez d'appeler ce numéro de télécopie depuis un téléphone et vérifiez si vous entendez une tonalité de télécopie. Si vous n'entendez pas de tonalité de télécopie, le télécopieur destinataire est peut-être éteint ou déconnecté. Il se peut également qu'un service de messagerie vocale interfère avec la ligne téléphonique du destinataire. Vous pouvez également demander au destinataire de vérifier que son télécopieur fonctionne correctement.

## **Des tonalités de télécopie sont enregistrées sur mon répondeur téléphonique**

#### **Solution:**

- Lorsqu'un répondeur téléphonique est installé sur la même ligne que celle utilisée pour les télécopies, essayez de connecter le répondeur directement au périphérique, comme décrit dans la section Cas I : Ligne [voix/télécopie](#page-116-0) partagée avec un [répondeur](#page-116-0). Si vous ne suivez pas ces recommandations, il se peut que des tonalités de télécopie soient enregistrées sur votre répondeur téléphonique.
- Assurez-vous que le périphérique est configuré pour recevoir les télécopies automatiquement et que le paramètre **Nombre de sonneries avant prise de ligne** est correct. Le nombre de sonneries avant réponse du périphérique doit être supérieur à celui du répondeur. Si le nombre de sonneries avant réponse est le même pour le répondeur et pour le périphérique, les deux appareils répondent aux appels et des tonalités de télécopie sont enregistrées sur le répondeur.
- Définissez un nombre de sonneries inférieur pour le répondeur et le nombre de sonneries maximal prévu pour le périphérique. Le nombre maximal de sonneries varie en fonction des pays et des régions. Avec cette configuration, le répondeur prend l'appel et le périphérique surveille la ligne. Si le périphérique détecte qu'il s'agit d'une télécopie, il la reçoit. S'il s'agit d'une communication vocale, le répondeur enregistre le message. Pour plus d'informations, reportez-vous à la section Définition du nombre de [sonneries](#page-78-0) avant [réponse](#page-78-0).

## **Le cordon téléphonique fourni avec mon périphérique n'est pas suffisamment long**

**Solution:** Si le cordon téléphonique fourni avec le périphérique n'est pas assez long, vous pouvez utiliser un coupleur pour le prolonger. Vous trouverez des coupleurs dans les magasins d'électronique qui proposent des accessoires de téléphonie. Vous avez également besoin d'un autre cordon téléphonique. Il peut s'agir d'un cordon téléphonique standard que vous possédez éventuellement chez vous ou à votre bureau.

the **Conseil** Si le périphérique a été livré avec un cordon téléphonique à 2 fils, vous pouvez l'utiliser avec un cordon à 4 fils pour le prolonger. Pour obtenir des informations sur l'utilisation de l'adaptateur pour cordon téléphonique à 2 fils, reportez-vous à la documentation qui l'accompagne.

### **Rallonge de votre cordon téléphonique**

- **1.** Utilisez le cordon téléphonique fourni avec le périphérique : connectez l'une des extrémités au coupleur et l'autre au port 1-LINE situé à l'arrière du périphérique.
- **2.** Connectez l'autre cordon téléphonique au port ouvert du coupleur et à la prise téléphonique murale.

### **L'ordinateur ne peut pas recevoir de télécopie (Télécopie vers PC)**

**Cause:** Le moniteur d'imagerie numérique HP est désactivé.

**Solution:** Vérifiez la barre de tâches et assurez-vous que le moniteur d'imagerie numérique HP est désactivé à tout moment.

**Cause:** L'ordinateur sélectionné pour recevoir des télécopies est hors tension.

**Solution:** Vérifiez que l'ordinateur sélectionné pour recevoir des télécopies est toujours maintenu sous tension.

**Cause:** Différents ordinateurs sont configurés pour recevoir des télécopies et l'un d'eux peut être hors tension.

**Solution:** Si l'ordinateur recevant des télécopies est différent de celui utilisé pour la configuration, les deux ordinateurs doivent être toujours maintenus sous tension.

**Cause:** Il n'y a pas de papier dans le bac d'alimentation.

**Solution:** Chargez du papier dans le bac d'alimentation.

**Cause:** La mémoire interne est saturée.

**Solution:** Libérez la mémoire interne en effaçant le journal de télécopies et la mémoire.

**Cause:** La fonction Télécopie vers PC n'est pas activée ou l'ordinateur n'est pas configuré pour recevoir des télécopies.

**Solution:** Activez la fonction Télécopie vers PC et assurez-vous que l'ordinateur est configuré pour recevoir des télécopies.

**Cause:** Le moniteur d'imagerie numérique HP ne fonctionne pas correctement.

**Solution:** Redémarrez le moniteur d'imagerie numérique HP ou redémarrez l'ordinateur.

# **Résolution des problèmes réseau**

**<sup>2</sup> Remarque** Après avoir résolu l'un des problèmes répertoriés ci-dessous, exécutez à nouveau le programme d'installation.

#### **Résolution des problèmes réseau**

- Si vous ne parvenez pas à installer le logiciel du périphérique, procédez aux vérifications suivantes :
	- Tous les câbles sont bien branchés sur l'ordinateur et sur le périphérique.
	- Le réseau est opérationnel et le concentrateur réseau est sous tension.
- Toutes les applications, notamment les programmes antivirus, les programmes de protection contre les logiciels espions, et les pare-feu sont fermés ou désactivés pour les ordinateurs fonctionnant sous Windows.
- Assurez-vous que le périphérique est installé sur le même sous-réseau que les ordinateurs qui l'utiliseront.
- Si le programme d'installation ne peut pas découvrir le périphérique, imprimez la page de configuration réseau, puis entrez l'adresse IP manuellement dans le programme d'installation. Pour plus d'informations, reportez-vous à la section Description de la page de [configuration](#page-93-0) réseau.
- Si vous utilisez un ordinateur fonctionnant sous Windows, assurez-vous que les ports réseau créés dans le pilote du périphérique correspondent à l'adresse IP du périphérique :
	- Imprimez la page de configuration réseau du périphérique.
	- Cliquez sur **Démarrer**, **Panneau de configuration**, **Imprimantes** ou **Imprimantes et télécopieurs**.

-OU-

- Click **Start**, click **Control Panel**, and then double-click **Printers**.
- Cliquez sur l'icône du périphérique avec le bouton droit de la souris, cliquez sur **Propriétés**, puis sur l'onglet **Ports**.
- Sélectionnez le port TCP/IP du périphérique, puis cliquez sur **Configurer le port**.
- Assurez-vous que l'adresse IP affichée dans la boîte de dialogue correspond à celle figurant sur la page de configuration du réseau. Si les adresses IP sont différentes, modifiez celle qui est indiquée dans la boîte de dialogue afin qu'elle correspond à l'adresse figurant sur la page de configuration réseau.
- Cliquez deux fois sur **OK** pour enregistrer les paramètres et fermer les boîtes de dialogue.

#### **Problèmes lors d'une connexion à un réseau câblé**

- Si le voyant de liaison du connecteur réseau ne s'allume pas, assurez-vous que toutes les conditions exposées dans la section « Résolution des problèmes réseau » sont réunies.
- Bien qu'il soit déconseillé d'attribuer une adresse IP statique à l'imprimante, cette opération peut vous permettre de résoudre certains problèmes d'installation (un conflit avec un pare-feu personnel, par exemple).

# **Résolution des problèmes sans fil**

Si le périphérique n'arrive pas à communiquer avec le réseau une fois la configuration sans fil terminée et le logiciel installé, exécutez une ou plusieurs des procédures suivantes.

## **Vérification des paramètres de communication sans fil**

- Vérifiez que la carte réseau sans fil de l'ordinateur est configurée sur le profil sans fil approprié. Un profil sans fil est un ensemble de paramètres réseau propres à un réseau donné. Une carte sans fil unique peut avoir plusieurs profils sans fil (par exemple, un pour un réseau privé et l'autre pour un réseau de bureau). Ouvrez l'utilitaire de configuration de la carte réseau installée sur l'ordinateur et vérifiez que le profil sélectionné est celui du réseau du périphérique.
- Assurez-vous que les paramètres réseau du périphérique correspondent à ceux de votre réseau. Exécutez l'une des opérations suivantes pour rechercher les paramètres de votre réseau :
	- **Mode de communication infrastructure** : Ouvrez l'utilitaire de configuration du point d'accès sans fil (WAP).
	- **Modes de communication ad hoc** : Ouvrez l'utilitaire de configuration de la carte réseau installée sur l'ordinateur.
- Comparez les paramètres du réseau à ceux de la page de configuration réseau du périphérique, et notez les éventuelles différences. Pour plus d'informations, reportez-vous à la section Description de la page de [configuration](#page-93-0) réseau. Plusieurs problèmes peuvent se présenter :
	- Le WAP filtre les adresses matérielles (adresses MAC).
	- Un des paramètres suivants du périphérique est incorrect : mode de communication, nom du réseau (SSID), canal (réseaux ad hoc uniquement), type d'authentification, cryptage.
	- Imprimez un document. Si le document ne s'imprime toujours pas, réinitialisez les paramètres réseau du périphérique et réinstallez le logiciel du périphérique.

Si les paramètres du réseau sans fil sont corrects, il se peut que l'ordinateur soit associé à un autre réseau sans fil. Assurez-vous que l'ordinateur et le périphérique sont associés au même réseau sans fil.

Pour ce faire, chaque utilisateur peut vérifier les paramètres réseau sans fil définis sur son ordinateur. Assurez-vous également que les ordinateurs ont accès au réseau sans fil.

Si les paramètres réseau sans fil du périphérique sont incorrects, procédez comme suit pour les corriger :

- **1.** Connectez le périphérique au réseau ou à l'ordinateur avec un câble réseau.
- **2.** Ouvrez le serveur Web intégré du périphérique.
- **3.** Cliquez sur l'onglet **Réseau**, puis sur **Sans fil (802.11)** dans le panneau de gauche.
- **4.** Utilisez l'assistant Configuration sans fil de l'onglet Configuration sans fil pour modifier les paramètres du périphérique en fonction de ceux du réseau.
- **5.** Fermez le serveur Web intégré du périphérique, puis débranchez le câble réseau du périphérique.
- **6.** Désinstallez complètement le logiciel du périphérique, puis réinstallez-le.

## **Ajout d'adresses matérielles à un point d'accès sans fil (WAP)**

Le filtrage MAC est une fonction de sécurité via laquelle un point d'accès sans fil (WAP) est configuré dans une liste d'adresses MAC (appelées également « adresses matérielles ») de périphériques autorisés à accéder au réseau via le WAP. Si le point d'accès sans fil (WAP) ne connaît pas l'adresse matérielle d'un périphérique qui tente d'accéder au réseau, il lui refuse l'accès. Si le point d'accès sans fil filtre les adresses MAC, l'adresse MAC du périphérique doit être ajoutée à la liste des adresses MAC acceptées du point d'accès.

- Imprimez la page de configuration réseau. Pour plus d'informations, reportez-vous à la section Description de la page de [configuration](#page-93-0) réseau.
- Ouvrez l'utilitaire de configuration du point d'accès sans fil, puis ajoutez l'adresse matérielle de l'imprimante à la liste des adresses MAC acceptées.

### **Réinitialisez les paramètres de configuration du réseau**

Si le périphérique ne peut toujours pas communiquer avec le réseau, réinitialisez les paramètres réseau du périphérique.

- Appuyez sur **Configurer**. Appuyez sur une touche fléchée pour passer à **Réseau**, puis appuyez sur **OK**.
- Appuyez sur une touche fléchée pour passer à **Rétablissement des paramètres réseau par défaut**, puis appuyez sur **OK**.
- Imprimez la page de configuration réseau et vérifiez que les paramètres réseau ont été réinitialisés. Pour plus d'informations, reportez-vous à la section Description de la page de [configuration](#page-93-0) réseau.

Par défaut, le nom de réseau (SSID) est « hpsetup » et le mode de communication est défini sur « ad hoc ».

# **Résolution des problèmes de photos (carte mémoire)**

Si les rubriques suivantes ne vous aident pas à résoudre le problème, consultez la section [Assistance](#page-198-0) technique et garantie pour obtenir des informations sur le support technique HP.

- **Remarque** Si vous lancez une opération avec la carte mémoire à partir d'un ordinateur, consultez l'aide du logiciel pour obtenir des informations de dépannage.
- Le [périphérique](#page-192-0) ne peut pas lire la carte mémoire
- Le [périphérique](#page-192-0) ne peut pas lire les photos sur la carte mémoire
- Le [périphérique](#page-192-0) imprime la moitié d'une page, puis éjecte le papier

## <span id="page-192-0"></span>**Le périphérique ne peut pas lire la carte mémoire**

### • **Vérification de la carte mémoire**

- Assurez-vous que la carte mémoire est d'un type pris en charge. Pour Compact Flash II - mémoire à semi-conducteurs seulement. Pour plus d'informations, reportez-vous à la section Insertion d'une carte [mémoire](#page-54-0).
- Certaines cartes mémoire comportent un commutateur contrôlant leur mode d'utilisation. Vérifiez que ce commutateur est positionné de manière à permettre la lecture de la carte mémoire.
- Inspectez les extrémités de la carte mémoire pour vérifier l'absence de saleté ou de corps étranger pouvant créer une obstruction ou un contact métallique. Nettoyez les contacts avec un chiffon non pelucheux et une petite quantité d'alcool isopropylique.
- Vérifiez le bon fonctionnement de la carte mémoire en la testant sur d'autres périphériques.

### • **Vérification du logement de la carte mémoire**

- Vérifiez que la carte mémoire est insérée à fond dans le logement approprié. Pour plus d'informations, reportez-vous à la section [Insertion](#page-54-0) d'une carte [mémoire](#page-54-0).
- Retirez la carte mémoire (lorsque le témoin ne clignote pas) et éclairez le logement vide au moyen d'une lampe de poche. Vérifiez qu'aucune broche intérieure n'est pliée. Lorsque l'ordinateur est hors tension, vous pouvez redresser des broches légèrement pliées à l'aide de la pointe fine d'un stylo à bille. Si une broche a été pliée et vient en contact avec une autre broche, remplacez le lecteur de cartes mémoire ou faites réparer le périphérique. Pour plus d'informations, reportez-vous à la section [Assistance](#page-198-0) technique et garantie.
- Veillez à ce qu'une seule carte mémoire soit insérée à la fois dans les logements. Un message d'erreur devrait apparaître sur l'écran du panneau de commande si plusieurs cartes sont insérées.

## **Le périphérique ne peut pas lire les photos sur la carte mémoire**

### **Vérification de la carte mémoire**

La carte mémoire est peut-être endommagée.

## **Le périphérique imprime la moitié d'une page, puis éjecte le papier**

### **Vérification des cartouches d'impression**

Assurez-vous que les cartouches d'impression appropriées sont installées et que leur niveau d'encre n'est pas très bas. Pour plus d'informations, reportez-vous aux sections Gestion du [périphérique](#page-86-0) et Utilisation des cartouches [d'impression](#page-139-0). HP ne peut garantir la qualité des cartouches d'impression non HP.

# **Dépannage des problèmes d'installation**

Si les rubriques suivantes ne vous aident pas à résoudre le problème, consultez la section [Assistance](#page-198-0) technique et garantie pour obtenir des informations sur le support technique HP.

- Suggestions pour l'installation du matériel
- [Suggestions](#page-194-0) pour l'installation du logiciel

## **Suggestions pour l'installation du matériel**

### **Vérification du périphérique**

- Assurez-vous que le ruban adhésif et les éléments d'emballage ont été retirés de l'extérieur et de l'intérieur du périphérique.
- Vérifiez que le périphérique contient du papier.
- Vérifiez qu'aucun voyant n'est allumé ou ne clignote, à l'exception de Prêt, qui doit être allumé. Si le voyant d'avertissement clignote, vérifiez les messages sur le panneau de commande du périphérique.

### **Vérification des connexions matérielles**

- Vérifiez que les cordons et les câbles utilisés sont en bon état.
- Vérifiez que le cordon d'alimentation est correctement branché sur le périphérique et sur une prise de courant en service.
- Vérifiez que le cordon téléphonique est branché sur le port 1-LINE.

### **Vérification des cartouches d'impression**

- Lorsque vous installez une nouvelle cartouche d'impression, le périphérique aligne les cartouches d'impression automatiquement. Si l'alignement échoue, vérifiez que les cartouches sont correctement installées, et démarrez l'alignement de la cartouche d'impression. Pour plus d'informations, reportez-vous à la section Alignement des cartouches [d'impression.](#page-144-0)
- Assurez-vous que tous les loquets et capots sont bien fermés.

### **Vérification de l'ordinateur**

- Vérifiez que l'ordinateur exécute l'un des systèmes d'exploitation pris en charge.
- Vérifiez que l'ordinateur est doté de la configuration système minimale.

### **Procédez aux vérifications suivantes sur le périphérique**

- Le voyant d'alimentation est allumé et ne clignote pas. À la mise sous tension initiale du périphérique, son préchauffage dure environ 45 secondes.
- Le périphérique est dans l'état Prêt, et aucun autre voyant n'est allumé ou clignote sur le panneau de commande du périphérique. Si des voyants sont allumés ou clignotent, reportez-vous au message affiché sur le panneau de commande du périphérique.
- Vérifiez que le cordon d'alimentation et les autres câbles fonctionnent et sont bien branchés sur le périphérique.
- <span id="page-194-0"></span>• Tous les éléments et rubans d'emballage ont été enlevés de l'imprimante.
- L'unité d'impression recto verso est bien en place.
- Du papier est correctement chargé dans le bac et il n'est pas coincé dans le périphérique.
- Tous les loquets et capots sont fermés.

## **Suggestions pour l'installation du logiciel**

#### **Vérification des étapes préalables à l'installation**

- Veillez à utiliser le CD de démarrage qui contient le logiciel d'installation adapté à votre système d'exploitation.
- Avant d'installer le logiciel, vérifiez que tous les autres programmes sont fermés.
- Si l'ordinateur ne reconnaît pas le chemin d'accès que vous avez indiqué pour le lecteur de CD-ROM, vérifiez que vous avez spécifié la lettre d'unité correcte.
- Si votre ordinateur n'arrive pas à lire le CD de démarrage placé dans le lecteur de CD-ROM, vérifiez si le CD n'est pas endommagé. Vous pouvez télécharger le pilote du périphérique sur le site Web HP [\(www.hp.com/support](http://www.hp.com/support)).

### **Vérifiez les points suivants ou procédez comme suit**

- Vérifiez que l'ordinateur respecte la configuration minimale requise.
- Avant de procéder à l'installation de logiciels sur un ordinateur Windows, assurezvous que tous les autres programmes sont fermés.
- Si l'ordinateur ne reconnaît pas le chemin d'accès que vous avez indiqué pour le lecteur de CD-ROM, vérifiez que vous avez spécifié la lettre d'unité correcte.
- Si votre ordinateur n'arrive pas à lire le CD de démarrage placé dans le lecteur de CD-ROM, vérifiez si le CD n'est pas endommagé. Vous pouvez télécharger le pilote du périphérique sur le site Web HP [\(www.hp.com/support](http://www.hp.com/support)).
- Dans le Gestionnaire de périphériques de Windows, vérifiez que les pilotes USB n'ont pas été désactivés.
- Si vous utilisez un ordinateur fonctionnant sous Windows et si ce dernier ne parvient pas à détecter le périphérique, exécutez l'utilitaire de désinstallation (util \ccc\uninstall.bat sur le CD de démarrage) pour effectuer une désinstallation complète du pilote du périphérique. Redémarrez l'ordinateur et réinstallez le pilote du périphérique.

### **Vérification de l'ordinateur**

- Vérifiez que l'ordinateur exécute l'un des systèmes d'exploitation pris en charge.
- Vérifiez que l'ordinateur est doté de la configuration système minimale.

# **Élimination des bourrages**

Pendant une tâche, il se produit parfois un bourrage du support. Essayez les mesures suivantes pour tenter d'éliminer le bourrage.

- Vérifiez que le papier utilisé est conforme aux spécifications. Pour plus d'informations, reportez-vous à la section Sélection des supports [d'impression](#page-24-0).
- Vérifiez que le papier utilisé n'est pas froissé, plié ou détérioré.
- Vérifiez que le périphérique est propre. Pour plus d'informations, reportez-vous à la section Nettoyage du [périphérique.](#page-150-0)
- Vérifiez que les bacs sont correctement chargés et ne sont pas trop pleins. Pour plus d'informations, reportez-vous à la section [Chargement](#page-30-0) des supports.

Cette section contient les rubriques suivantes :

- Elimination de bourrages papier
- [Prévention](#page-196-0) des bourrages papier

#### **Elimination de bourrages papier**

Si le papier a été chargé dans le bac d'alimentation, il faut peut-être enlever le bourrage papier du module d'impression recto verso.

Le papier peut également se bloquer dans le bac d'alimentation automatique. Plusieurs raisons peuvent en être à l'origine :

- Vous placez trop de papier dans le bac d'alimentation automatique. Pour plus d'informations sur le nombre maximal de feuille que le bac d'alimentation automatique peut contenir, reportez-vous à la section [Chargement](#page-22-0) d'originaux.
- Vous utilisez du papier trop épais ou trop fin pour le périphérique.
- Vous essayez d'ajouter du papier dans le bac d'alimentation alors que le périphérique en extrait des pages.

#### **Pour éliminer un bourrage papier du module d'impression recto verso**

- **1.** Retirez le module d'impression recto-verso.
	- **Attention** Vous risquez d'endommager le mécanisme d'impression si vous tentez d'éliminer un bourrage papier par l'avant du périphérique. Dégagez toujours les bourrages papier en passant par le module d'impression recto verso.

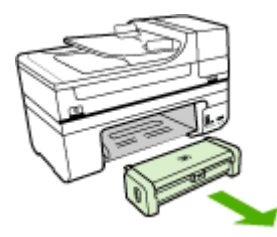

- **2.** Tirez avec précaution sur le papier pour le dégager des rouleaux.
	- **Attention** Si le papier se déchire lorsque vous l'enlevez des rouleaux, assurez-vous qu'il ne reste pas de morceaux de papier dans les rouleaux et les roues du périphérique. Si vous ne retirez pas tous les morceaux de papier du périphérique, d'autres bourrages papier risquent de se produire.
- **3.** Replacez le module d'impression recto-verso. Poussez-la doucement vers l'avant jusqu'à ce qu'elle s'enclenche.
- **4.** Appuyez sur **OK** pour continuer le travail en cours.

## <span id="page-196-0"></span>**Pour éliminer un bourrage papier à partir du bac d'alimentation automatique**

**1.** Soulevez le capot du bac d'alimentation automatique.

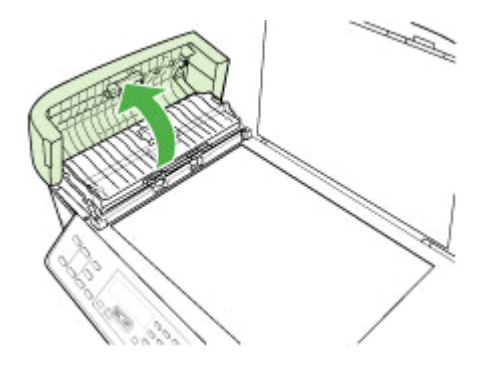

- **2.** Tirez avec précaution sur le papier pour le dégager des rouleaux.
	- **Attention** Si le papier se déchire lorsque vous l'enlevez des rouleaux, assurez-vous qu'il ne reste pas de morceaux de papier dans les rouleaux et les roues du périphérique. Si vous ne retirez pas tous les morceaux de papier du périphérique, d'autres bourrages papier risquent de se produire.
- **3.** Fermez le capot du bac d'alimentation automatique.

## **Prévention des bourrages papier**

Pour éviter les bourrages papier, respectez les principes suivants :

- Retirez fréquemment le papier imprimé du bac de sortie.
- Evitez que le support ne se froisse ou n'ondule en le stockant à plat dans un sachet étanche.
- Assurez-vous que le papier chargé dans le bac d'alimentation repose à plat et que les bords ne sont pas cornés ou déchirés.
- Ne mélangez pas des papiers de types et de formats différents dans le bac d'alimentation ; chargez un seul type et un seul format de papier à la fois.
- Ajustez le guide de largeur du bac d'alimentation pour qu'il se cale contre le papier chargé. Assurez-vous que le guide de largeur ne courbe pas le papier chargé dans le bac d'alimentation.
- Ne poussez pas le papier trop loin dans le bac d'alimentation.
- Utilisez les types de papier recommandés pour le périphérique. Pour plus d'informations, reportez-vous à la section [Spécifications](#page-26-0) des supports pris en charge.
- Ne laissez pas vos originaux sur la vitre. Si vous chargez un original dans le bac d'alimentation automatique quand il y a déjà un original sur la vitre, vous risquez de provoquer un bourrage dans le bac d'alimentation.

# **A Fournitures et accessoires HP**

Cette section propose des informations sur les fournitures et accessoires HP pour le périphérique. Ces informations étant susceptibles d'être modifiées, consultez le site Web HP [\(www.hpshopping.com](http://www.hpshopping.com)) pour obtenir les dernières mises à jour. Vous pouvez également effectuer des achats sur le site Web.

Cette section contient les rubriques suivantes :

- Commande en ligne de fournitures d'impression
- **Fournitures**

# **Commande en ligne de fournitures d'impression**

Outre le site Web HP, vous pouvez commander des fournitures d'impression au moyen des outils suivants :

- **Boîte à outils (Windows) :** Dans l'onglet **Niveau d'encre estimé**, cliquez sur **Acheter en ligne**.
- **HP Printer Utility (Mac OS) :** Cliquez sur **Etat des fournitures** dans le volet **Information et support**, cliquez sur le menu déroulant **Acheter des fournitures HP**, puis choisissez **En ligne**.

## **Fournitures**

Cette section contient les rubriques suivantes :

- Cartouches d'impression prises en charge
- Supports HP

#### **Cartouches d'impression prises en charge**

La disponibilité des cartouches d'impression varie par pays/région. Les cartouches d'impression peuvent se décliner en plusieurs tailles.

Le numéro de la cartouche d'impression peut se trouver aux endroits suivants :

- Sur l'étiquette de la cartouche d'impression que vous remplacez.
- **Windows** : Dans la **Boîte à outils**, si vous disposez d'une communication bidirectionnelle, cliquez sur l'onglet **Niveaux d'encre estimés**, faites défiler l'écran pour atteindre le bouton **Détails sur la cartouche**, puis cliquez sur **Détails sur la cartouche**.
- **Mac OS** : Dans **HP Printer Utility**, cliquez sur **Fournir des informations** dans le volet **Informations et support**, puis cliquez sur **Informations sur fournitures au détail**.

#### **Supports HP**

Pour commander des supports tels que le papier photo HP Premium Plus, le papier HP Premium, consultez le site [www.hp.com](http://www.hp.com).

Choisissez votre pays/région, puis sélectionnez **Acheter** ou **Shopping**.

# <span id="page-198-0"></span>**B Assistance technique et garantie**

Le chapitre [Maintenance](#page-139-0) et dépannage présente des solutions aux problèmes courants. Si le périphérique ne fonctionne toujours pas correctement après avoir appliqué les recommandations de ce chapitre, utilisez les ressources suivantes pour obtenir de l'aide.

Cette section contient les rubriques suivantes :

- Assistance électronique
- **[Garantie](#page-199-0)**
- Assistance [téléphonique](#page-200-0) HP
- [Conditionnement](#page-204-0) du périphérique avant expédition
- Emballage du [périphérique](#page-207-0)

# **Assistance électronique**

Pour de l'assistance et des informations relatives à la garantie, visitez le site Web d'HP, à l'adresse [www.hp.com/support](http://www.hp.com/support). Si vous y êtes invité, sélectionnez votre pays/région, puis cliquez sur **Contacter HP** pour savoir comment contacter l'assistance technique.

Vous y trouverez également une assistance technique, des pilotes, des consommables, des informations pour passer des commandes, ainsi que d'autres options telles que:

- Accès aux pages d'assistance en ligne
- Envoi d'un message électronique à HP afin d'obtenir des réponses à vos questions
- Discussion en direct avec un technicien HP
- Vérification de l'existence d'éventuelles mises à jour logicielles

Vous pouvez également obtenir une assistance à partir de la Boîte à outils (Windows) ou de l'utilitaire d'imprimante HP (Mac OS), qui proposent des solutions simples et détaillées pour résoudre les problèmes d'impression courants. Pour plus d'informations, reportez-vous à la section Boîte à outils [\(Windows\)](#page-88-0) ou HP [Printer](#page-91-0) Utility (Mac OS).

Les options d'assistance et leur disponibilité varient selon le produit, le pays/la région et la langue.

## <span id="page-199-0"></span>**Garantie**

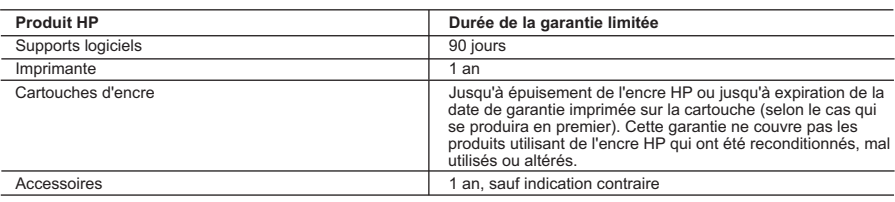

A. Extension de garantie limitée

- 1. Hewlett-Packard (HP) garantit au client utilisateur final que les produhits HP décrits précédemment sont exempts de défauts de matériaux et malfaçons pendant la durée indiquée ci-dessus, à compter de la date d'achat par le client.<br>2. Pour les logiciels, la garantie limitée HP est valable uniquement en cas d'impossibilité d'exécuter les instructions de pro
- garantit pas que le fonctionnement du logiciel ne connaîtra pas d'interruptions ni d'erreurs.
- 3. La garantie limitée HP ne couvre que les défauts qui apparaissent dans le cadre de l'utilisation normale du produit et ne couvre aucun autre problème, y compris ceux qui surviennent du fait : a. d'une mauvaise maintenance ou d'une modification ;
	-
	- b. de logiciels, de supports, de pièces ou de consommables non fournis ou non pris en charge par HP ;
	- c. du fonctionnement du produit hors de ses caractéristiques ; ou d'une modification non autorisée ou d'une mauvaise utilisation.
- 4. Pour les imprimantes HP, l'utilisation d'une cartouche d'un autre fournisseur ou d'une cartouche rechargée n'entraîne pas la résiliation de<br>Ia garantie ni d'un contrat de support HP. Toutefois, si la panne ou les dégâts autre fournisseur, d'une cartouche rechargée ou d'une cartouche périmée, HP facturera les montants correspondant au temps et au
- matériel nécessaires à la réparation de l'imprimante. 5. Si, pendant la période de garantie applicable, HP est informé d'une défaillance concernant un produit couvert par la garantie HP, HP choisira de réparer ou de remplacer le produit défectueux.
	- 6. Si HP est dans l'incapacité de réparer ou de remplacer, selon le cas, un produit défectueux couvert par la garantie HP, HP devra, dans un délai raisonnable après avoir été informé du défaut, rembourser le prix d'achat du produit.
	- 7. HP ne sera tenu à aucune obligation de réparation, de remplacement ou de remboursement tant que le client n'aura pas retourné le produit défectueux à HP.
	- 8. Tout produit de remplacement peut être neuf ou comme neuf, pourvu que ses fonctionnalités soient au moins équivalentes à celles du produit remplacé.
	- 9. Les produits HP peuvent contenir des pièces, des composants ou des matériels reconditionnés équivalents à des neufs en termes de performances.
	- 10. La garantie limitée HP est valable dans tout pays dans lequel le produit HP couvert est distribué par HP. Des contrats apportant des services de garantie supplémentaires, tels que la réparation sur site, sont disponibles auprès des services de maintenance agréés par HP dans les pays dans lequel le produit est distribué par HP ou par un importateur agréé.
- B. Restrictions de garantie

DANS LA MESURE OÙ LES LOIS LOCALES L'AUTORISENT, HP OU SES FOURNISSEURS TIERS NE FONT AUCUNE AUTRE GARANTIE OU CONDITION, EXPRESSE OU IMPLICITE, EN CE QUI CONCERNE LES PRODUITS HP ET NIENT TOUTE GARANTIE IMPLICITE DE COMMERCIALISATION, DE QUALITÉ SATISFAISANTE OU D'ADAPTATION À UN BUT PARTICULIER. C. Restrictions de responsabilité

- 1. Dans la mesure où les lois locales l'autorisent, les recours énoncés dans cette déclaration de garantie constituent les recours exclusifs du client.
	- 2. DANS LA MESURE OÙ LES LOIS LOCALES L'AUTORISENT, EXCEPTION FAITE DES OBLIGATIONS SPÉCIFIQUEMENT ÉNONCÉES DANS LA PRÉSENTE DÉCLARATION DE GARANTIE, HP OU SES FOURNISSEURS TIERS NE POURRONT ÊTRE TENUS POUR RESPONSABLES DE DOMMAGES DIRECTS, INDIRECTS, SPÉCIAUX OU ACCIDENTELS, QU'ILS SOIENT BASÉS SUR UN CONTRAT, UN PRÉJUDICE OU TOUTE AUTRE THÉORIE LÉGALE, QUE CES DOMMAGES SOIENT RÉPUTÉS POSSIBLES OU NON.
- D. Lois locales
	- 1. Cette déclaration de garantie donne au client des droits juridiques spécifiques. Le client peut également posséder d'autres droits selon les états des Etats-Unis, les provinces du Canada, et les autres pays ou régions du monde.
		- 2. Si cette déclaration de garantie est incompatible avec les lois locales, elle sera considérée comme étant modifiée pour être conforme à la loi locale. Selon ces lois locales, certaines renonciations et limitations de cette déclaration de garantie peuvent ne pas s'appliquer au client. Par exemple, certains états des Etats-Unis, ainsi que certains gouvernements hors des Etats-Unis (y compris certaines provinces du Canada), peuvent :
			- a. exclure les renonciations et limitations de cette déclaration de garantie des droits statutaires d'un client (par exemple au Royaume-Uni);
	- b. restreindre d'une autre manière la possibilité pour un fabricant d'imposer ces renonciations et limitations ; ou<br>c. accorder au client des droits de garantie supplémentaires, spécifier la durée des garanties implici
		- ne pas autoriser les limitations portant sur la durée des garanties implicites. 3. EXCEPTÉ DANS LA MESURE AUTORISÉE PAR LA LÉGISLATION, LES TERMES DE LA PRÉSENTE DÉCLARATION DE GARANTIE N'EXCLUENT, NE LIMITENT NI NE MODIFIENT LES DROITS STATUTAIRES OBLIGATOIRES APPLICABLES À LA VENTE DES PRODUITS HP AUXDITS CLIENTS, MAIS VIENNENT S'Y AJOUTER.

**Garantie du fabricant HP**

Cher client,

Vous trouverez, ci-après, les coordonnées de l'entité HP responsable de l'exécution de la garantie fabricant relative à votre matériel HP dans votre pays.

**En vertu de votre contrat d'achat, il se peut que vous disposiez de droits légaux supplémentaires à l'encontre de votre vendeur. Ceux-ci ne sont aucunement affectés par la présente garantie du fabricant HP.** 

En particulier, si vous êtes un consommateur domicilié en France (départements et territoirement DOM-TOM) inclus dans la limite des textes qui leur sont applicables), le vendeur reste tenu à<br>votre égard des défauts de con

#### **Code de la consommation :**

 "Art. L. 211-4. - Le vendeur est tenu de livrer un bien conforme au contrat et répond des défauts de conformité existant lors de la délivrance. Il répond également des défauts de conformité résultant de l'emballage, des instructions de montage ou de l'installation lorsque celle-ci a été mise à sa charge par le contrat ou a été réalisée sous sa responsabilité."

\* Art. L. 211-5. – Pour être conforme au contrat, le bien doit :<br>The propre à l'usage habituellement attendu d'un ben semblable et, le cas échéant correspondre à la description donnée par le vendeur posséder les qualités

"Art. L.211-12. – L'action résultant du défaut de conformité se prescrit par deux ans à compter de la délivrance du bien. "

 **Code civil :**

"Code civil Article 1641 : Le vendeur est tenu de la garantie à raison des défauts cachés de la chose vendue qui la rendent impropre à l'usage auquel on la destine, ou qui diminuent tellement cet usage, que<br>l'acheteur ne l

"Code civil Article 1648 : L'action résultant des vices rédhibitoires doit être intentée par l'acquéreur dans un délai de deux ans à compter de la découverte du vice."

F**rance** : Hewlett-Packard France, SAS, 80, rue Camille Desmoulins, 92788 Issy les Moulineaux Cedex 9<br>**Belgique :** Hewlett-Packard Belgium BVBA/SPRL, 1, rue de l'Aéronef, B-1140 Brussels<br>**Luxembourg** : Hewlett-Packard Luxe

# <span id="page-200-0"></span>**Assistance téléphonique HP**

Vous pouvez bénéficier gratuitement du support du Centre d'assistance clientèle HP pendant la période de garantie.

Cette section contient les rubriques suivantes :

- Avant d'appeler
- Procédure d'assistance
- Assistance [téléphonique HP](#page-201-0)
- Options de garantie [supplémentaires](#page-202-0)
- **HP Quick [Exchange](#page-203-0) Service (Japan)**
- HP Korea [customer](#page-203-0) support

#### **Avant d'appeler**

Consultez le site Web de HP [\(www.hp.com/support\)](http://www.hp.com/support) afin de consulter les dernières informations de dépannage ou télécharger les correctifs et mises à jour du produit.

Pour permettre au personnel du Centre d'assistance clientèle HP de mieux vous aider, réunissez les informations suivantes avant d'appeler.

- **1.** Imprimez la page de diagnostics de l'autotest du périphérique. Pour plus d'informations, reportez-vous à la section [Description](#page-92-0) de la page de diagnostics de l'autotest. Si le périphérique n'imprime pas, réunissez les informations ci-dessous :
	- Modèle du périphérique
	- Numéro du modèle et numéro de série (voir à l'arrière du périphérique)
- **2.** Le système d'exploitation que vous utilisez, par exemple Windows XP.
- **3.** Si le périphérique est relié à un réseau, identifiez le système d'exploitation réseau.
- **4.** Identifiez la manière dont le périphérique est connecté à votre ordinateur : connexion USB ou réseau, par exemple.
- **5.** Relevez le numéro de version du pilote d'imprimante. Pour obtenir le numéro de version du pilote d'imprimante, ouvrez la boîte de dialogue des paramètres ou des propriétés de l'imprimante et cliquez sur l'onglet **A propos de**.
- **6.** Si vous rencontrez des difficultés pour imprimer à partir d'une application donnée, notez l'application et son numéro de version.

#### **Procédure d'assistance**

#### **En cas de problème, procédez comme suit**

- **1.** Consultez la documentation fournie avec le périphérique.
- **2.** Visitez le site Web de service et d'assistance en ligne de HP à l'adresse suivante [www.hp.com/support](http://www.hp.com/support). L'assistance en ligne HP est disponible pour tous les clients HP. L'assistance HP constitue le moyen le plus rapide d'obtenir des informations à jour sur les périphériques et l'assistance de spécialistes. Elle offre les services suivants :
	- Un accès rapide à des spécialistes de l'assistance en ligne compétents
	- Mises à jour des logiciels et des pilotes pour le périphérique tout-en-un HP
	- Informations de dépannage très utiles pour résoudre les problèmes courants
	- Mises à jour de périphérique proactives, alertes de support et lettres d'information HP disponibles lorsque vous enregistrez le périphérique tout-en-un HP
- **3.** Appelez l'assistance HP. Les options d'assistance et la disponibilité varient selon le produit, le pays/la région, ainsi que la langue.

#### <span id="page-201-0"></span>Annexe B

#### **Assistance téléphonique HP**

Cette section contient les rubriques suivantes :

- Période d'assistance téléphonique
- Numéros de l'assistance téléphonique
- Contact de l'assistance [téléphonique](#page-202-0)
- Au-delà de la période d'assistance [téléphonique](#page-202-0)

#### **Période d'assistance téléphonique**

Les utilisateurs résidant en Amérique du Nord, dans la région Asie-Pacifique et en Amérique latine (y compris le Mexique) bénéficient d'une assistance téléphonique d'un an.

#### **Numéros de l'assistance téléphonique**

HP propose un peu partout une assistance téléphonique gratuite pendant la période de garantie. Cependant, certains des numéros d'assistance peuvent ne pas être gratuits.

Pour obtenir la liste récente des numéros de l'assistance téléphonique, consultez le site [www.hp.com/support](http://www.hp.com/support).

### <span id="page-202-0"></span>**Contact de l'assistance téléphonique**

Installez-vous devant votre ordinateur et votre périphérique tout-en-un HP avant d'appeler le support technique HP. Munissez-vous des informations suivantes :

- Numéro de modèle (indiqué sur l'étiquette à l'avant du périphérique)
- Numéro de série (indiqué à l'arrière ou sous le périphérique)
- Les messages qui s'affichent lorsque le problème survient
- Les réponses aux questions suivantes :
	- Cette situation s'est-elle produite auparavant ?
	- Pouvez-vous la recréer ?
	- Avez-vous ajouté un composant matériel ou logiciel sur l'ordinateur au moment où le problème est survenu ?
	- Indiquez dans quelles conditions le problème est survenu (par exemple, un orage, le périphérique tout-en-un HP a été déplacé, etc.) ?

#### **Au-delà de la période d'assistance téléphonique**

Une fois la période d'assistance téléphonique expirée, toute aide apportée par HP vous sera facturée. Vous pouvez également obtenir de l'aide sur le site Web d'assistance HP en ligne : [www.hp.com/support](http://www.hp.com/support). Contactez votre revendeur HP ou appelez l'assistance téléphonique de votre pays/région pour en savoir plus sur les options d'assistance disponibles.

#### **Options de garantie supplémentaires**

Des services d'assistance étendus payants sont disponibles pour le périphérique tout-en-un HP. Visitez le site [www.hp.com/support,](http://www.hp.com/support) sélectionnez votre pays/région et votre langue, puis consultez la rubrique consacrée aux services et à la garantie pour plus d'informations sur les services d'assistance étendus.

#### <span id="page-203-0"></span>**HP Quick Exchange Service (Japan)**

インク カートリッジに問題がある場合は以下に記載されている電話番号に連絡してく ださい。インク カートリッジが故障している、または欠陥があると判断された場合、 HP Quick Exchange Service がこのインク カートリッジを正常品と交換し、故障した インク カートリッジを回収します。保障期間中は、修理代と配送料は無料です。また、 お住まいの地域にもよりますが、プリンタを次の日までに交換することも可能です。 電話番号: 0570-000511 (自動応答) 03-3335-9800 (自動応答システムが使用できない場合) サポート時間: 平日の午前 9:00 から午後 5:00 まで 土日の午前 10:00 から午後 5:00 まで 祝祭日および1月1日から3日は除きます。 サービスの条件: ● サポートの提供は、カスタマケアセンターを通してのみ行われます。 カスタマケアセンターがプリンタの不具合と判断した場合に、サービスを受ける ことができます。 ご注意:ユーザの扱いが不適切であったために故障した場合は、保障期間中であ っても修理は有料となります。詳細については保証書を参照してください。

その他の制限:

- 運搬の時間はお住まいの地域によって異なります。詳しくは、カスタマケアセン ターに連絡してご確認ください。
- 出荷配送は、当社指定の配送業者が行います。
- 配送は交通事情などの諸事情によって、遅れる場合があります。
- このサービスは、将来予告なしに変更することがあります。

Pour obtenir des instructions sur la procédure d'emballage de votre produit en vue de son échange, reportez-vous à la section Emballage du [périphérique.](#page-207-0)

#### **HP Korea customer support**

HP 한국 고객 지원 문의

- 고객 지원 센터 대표 전화 1588-3003
- 제품가격 및 구입처 정보 문의 전화 080-703-0700
- 전화 상담 가능 시간: 평일 09:00~18:00 토요일 09:00~13:00 (일요일, 공휴일 제외)

# <span id="page-204-0"></span>**Conditionnement du périphérique avant expédition**

Si, après avoir pris contact avec l'assistance clientèle HP ou être retourné au point de vente, vous devez renvoyer le périphérique pour entretien, assurez-vous d'enlever et de conserver les articles suivants avant le renvoi du périphérique :

- Les cartouches d'impression
- Le cache du panneau de commande
- Le module d'impression recto verso
- Le bac de sortie
- Le cordon d'alimentation, le câble USB et tout autre câble branché sur le périphérique
- Tout papier chargé dans le bac d'entrée
- Tout original que vous pourriez avoir chargé dans le périphérique

Cette section contient les rubriques suivantes :

- Retrait du cache du panneau de commande du périphérique
- Retirez les cartouches [d'impression](#page-206-0) avant l'expédition
- Retirez le module [d'impression](#page-207-0) recto-verso
- [Retirez](#page-207-0) le bac de sortie

#### **Retrait du cache du panneau de commande du périphérique**

Une fois les cartouches d'impression retirées, effectuez les opérations suivantes.

**Remarque** Ces informations ne concernent pas les utilisateurs au Japon.

**Attention** Assurez-vous que le périphérique est bien débranché avant de suivre ces étapes.

**Attention** Le périphérique de remplacement sera livré sans cordon d'alimentation. Conservez précieusement le cordon d'alimentation jusqu'à ce que vous receviez le périphérique de remplacement.

#### **Pour enlever le cache du panneau de commande**

- **1.** Appuyez sur le bouton **Alimentation** pour mettre le périphérique hors tension.
- **2.** Débranchez le cordon d'alimentation, puis retirez-le du périphérique. Ne renvoyez pas le cordon d'alimentation avec le périphérique.
- **3.** Retirez le cache du panneau de commande comme indiqué ci-dessous :
	- **a**. Soulevez le couvercle du scanner.

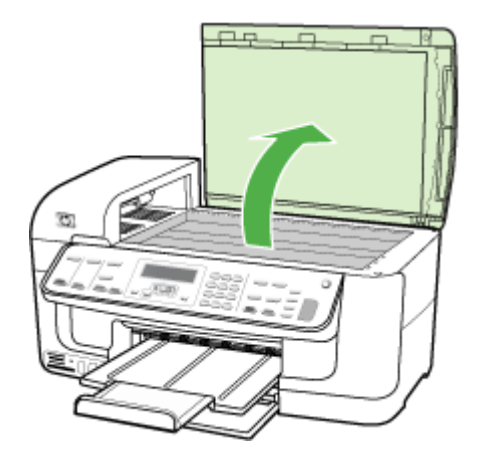

**b**. Utilisez votre doigt ou insérez un objet mince dans le coin supérieur droit du cache du panneau de commande pour retirer le cache du panneau de commande.

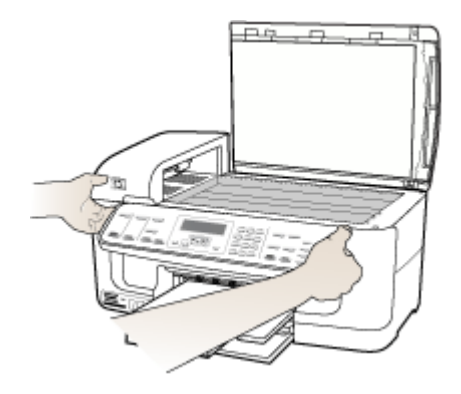

- **4.** Conservez le cache du panneau de commande. Ne renvoyez pas le cache du panneau de commande avec le périphérique tout-en-un HP.
	- **Attention** Le périphérique de remplacement peut ne pas être livré avec un cache de panneau de commande. Conservez précieusement le cache et remettez-le en place à la réception du périphérique de remplacement. Vous devez fixer le cache du panneau de commande pour pouvoir utiliser les fonctions sur le périphérique de remplacement.
	- **Remarque** Pour obtenir des instructions sur la fixation du cache du panneau de commande, consultez le Guide de configuration fourni avec le périphérique. Le périphérique de remplacement peut être fourni avec des instructions de configuration du périphérique.

## <span id="page-206-0"></span>**Retirez les cartouches d'impression avant l'expédition**

Avant de réexpédier le périphérique, assurez-vous que vous avez retiré les cartouches d'impression.

**Remarque** Ces informations ne s'appliquent pas aux clients résidant au Japon. ⊯

#### **Pour retirer les cartouches d'impression avant l'expédition**

- **1.** Mettez le périphérique sous tension et attendez que le chariot d'impression soit inactif et silencieux. Si vous ne parvenez pas à mettre le périphérique sous tension, ignorez cette étape et passez à l'étape 2.
	- **Remarque** Si vous ne parvenez pas à mettre le périphérique sous tension, vous pouvez débrancher le cordon d'alimentation et faire glisser manuellement le chariot d'impression complètement sur la droite afin de retirer les cartouches d'impression.
- **2.** Tirez doucement pour ouvrir la trappe d'accès aux cartouches d'impression.

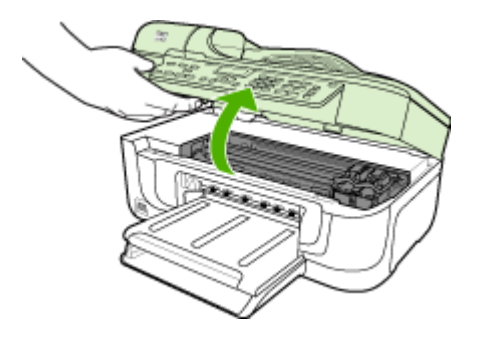

**3.** Retirez les cartouches d'impression en les saisissant entre le pouce et l'index et en les tirant fermement vers vous.

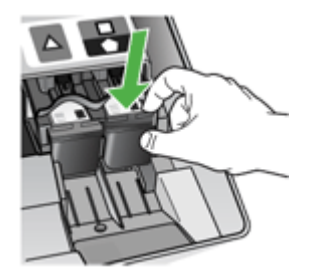

- **4.** Placez les cartouches d'impression dans une pochette en plastique hermétiquement fermée pour qu'elles ne sèchent pas et rangez-les. Ne les renvoyez pas avec le périphérique, à moins que l'agent du centre d'assistance clientèle HP ne vous l'ait demandé.
- **5.** Fermez la trappe d'accès aux cartouches d'impression et attendez quelques minutes que le chariot d'impression reprenne sa position initiale (à gauche).
- **6.** Une fois que le scanner est revenu à sa position d'attente, appuyez sur le bouton **Alimentation** pour mettre le périphérique hors tension.

#### <span id="page-207-0"></span>**Retirez le module d'impression recto-verso**

Retirez le module d'impression recto verso avant de renvoyer le périphérique.

▲ Appuyez sur le bouton situé sur l'un des côtés du panneau d'accès arrière ou de l'accessoire d'impression recto verso et retirez le panneau ou l'accessoire.

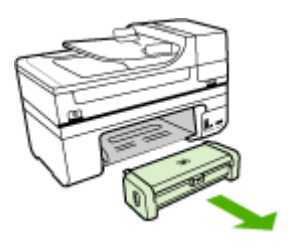

## **Retirez le bac de sortie**

Retirez le bac de sortie avant de renvoyer le périphérique.

▲ Soulevez le bac de sortie, puis retirez-le du périphérique.

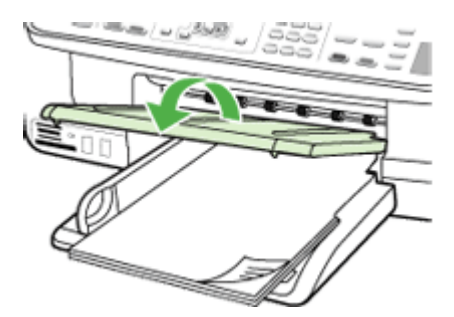

# **Emballage du périphérique**

Après la préparation du périphérique, procédez comme suit.

#### **Pour emballer le périphérique**

**1.** Emballez le périphérique pour expédition en utilisant les éléments d'emballage d'origine, si vous les avez conservés, ou utilisez les éléments d'emballage du périphérique de remplacement.

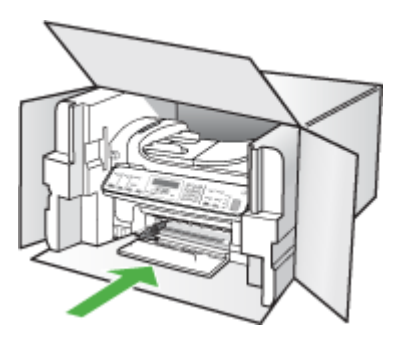

Si vous n'avez pas conservé les emballages d'origine, utilisez d'autres emballages adéquats. Tout dommage subi pendant l'expédition et causé par un emballage inadéquat ou des conditions de transport inadaptées n'est pas couvert par la garantie.

- **2.** Placez l'étiquette de retour d'expédition sur l'extérieur du carton.
- **3.** Placez les éléments suivants dans le carton d'emballage :
	- une description complète de la panne pour le personnel qualifié (des échantillons montrant les problèmes de qualité d'impression sont utiles) ;
	- une copie du bordereau de vente ou autre preuve d'achat établissant la période de couverture de la garantie ;
	- vos nom et adresse ainsi que le numéro de téléphone auquel vous pouvez être joint pendant la journée.

# **C Caractéristiques du périphérique**

Pour connaître les caractéristiques des supports et de la gestion des supports, reportez-vous à la section [Spécifications](#page-26-0) des supports pris en charge.

Cette section contient les rubriques suivantes :

- **Spécifications physiques**
- Caractéristiques et fonctions du produit
- [Caractéristiques](#page-210-0) du processeur et de la mémoire
- [Configuration](#page-210-0) système requise
- [Caractéristiques](#page-211-0) de protocole réseau
- [Caractéristiques](#page-211-0) du serveur Web intégré
- [Caractéristiques](#page-212-0) d'impression
- [Spécifications](#page-212-0) relatives à la copie
- [Spécifications](#page-212-0) relatives à la fonction de télécopie
- [Spécifications](#page-213-0) relatives à la numérisation
- Caractéristiques en matière [d'environnement](#page-213-0)
- [Caractéristiques](#page-213-0) électriques
- [Caractéristiques](#page-214-0) des émissions acoustiques (impression en mode Brouillon, niveaux sonores en [fonction](#page-214-0) de la norme ISO 7779)
- [Spécifications](#page-214-0) relatives à la carte mémoire

# **Spécifications physiques**

**Taille (largeur x profondeur x hauteur)**

**Périphérique doté d'une vitre de scanner de format A4/Lettre et d'un module d'impression recto verso :** 476 x 473 x 258 mm

**Poids du périphérique (avec les fournitures d'impression)**

**Périphérique doté d'une vitre de scanner de format A4/Lettre et d'un module d'impression recto verso :** 8.6 kg (19 lb)

# **Caractéristiques et fonctions du produit**

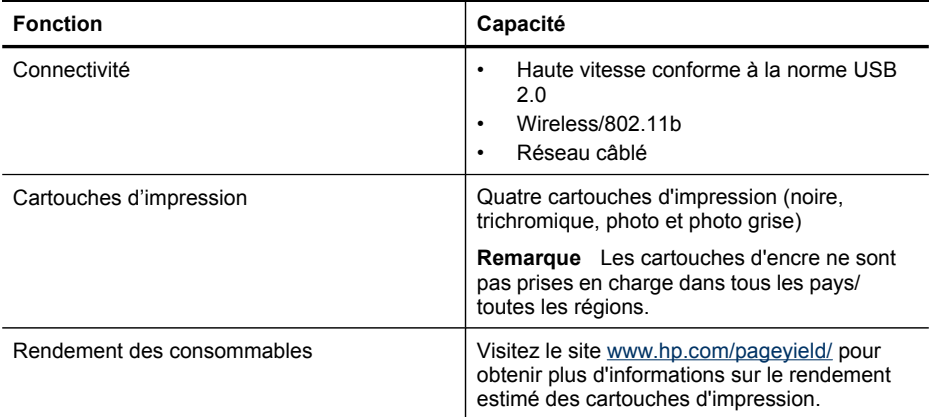

<span id="page-210-0"></span>(suite)

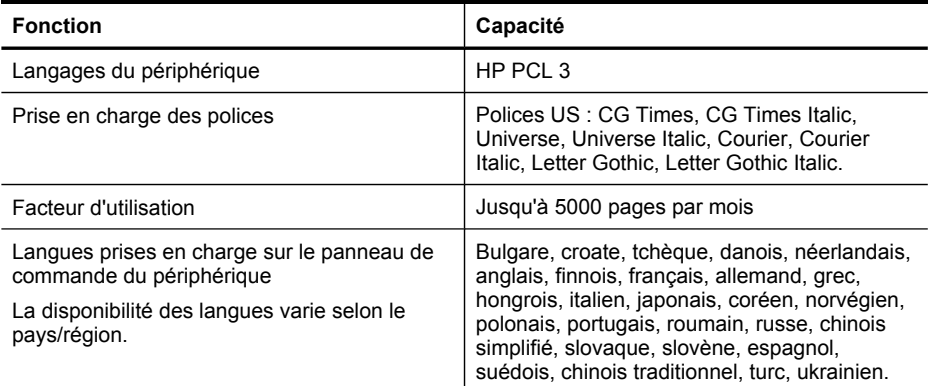

## **Caractéristiques du processeur et de la mémoire**

#### **Processeur du périphérique**

192 MHz ARM946ES, ETM9 (moyen)

#### **Mémoire du périphérique**

RAM intégrée de 64 Mo, MROM intégrée de 16 Mo + ROM Flash intégrée de 2 Mo

# **Configuration système requise**

**Remarque** Pour obtenir les informations les plus récentes sur les systèmes d'exploitation et les exigences de configuration, visitez le site<http://www.hp.com/support/>.

#### **Compatibilité du système d'exploitation**

• Windows 2000, Windows XP, Windows XP x64, Windows Vista

**Remarque** Pour Windows 2000, seuls les pilotes de l'imprimante et du scanner, ainsi que la boîte à outils, sont disponibles.

- Mac OS X (10.3, 10.4)
- Linux

#### **Configuration minimale requise**

- Windows 2000 Service Pack 4: Processeur Intel Pentium II ou Celeron, RAM de 128 Mo, espace libre sur le disque dur de 200 Mo, Microsoft Internet Explorer 6.0
- Windows XP (32 bits) : Processeur Intel Pentium II ou Celeron, RAM de 128 Mo, espace libre sur le disque dur de 410 Mo, Microsoft Internet Explorer 6.0
- Microsoft® Windows® x64 : AMD Athlon 64, AMD Opteron, processeur Intel Xeon avec support Intel EM64T, ou processeur Intel Pentium 4 avec support Intel EM64T, une RAM de 128 Mo, 200 Mo d'espace libre sur le disque dur, Microsoft Internet Explorer 6.0
- Windows Vista : Processeur 32 bits (x86) ou 64 bits (x64) cadencé à 800 MHz, 512 Mo de RAM, 765 Mo d'espace libre sur le disque dur, Microsoft Internet Explorer 7.0
- **Mac OS X (versions 10.3.9, 10.4.9 et ultérieures) :** Power PC G3 à 400 MHz (versions 10.3.9, 10.4.9 et ultérieures) ou Intel Core Duo à 1,83 GHz (versions 10.4.9 et ultérieures), 256 Mo de mémoire et 800 Mo d'espace libre sur le disque dur
- **Quick Time v5.0 ou supérieure (Mac OS)**
- Adobe Acrobat Reader 5.0 ou version supérieure

#### <span id="page-211-0"></span>**Configuration recommandée**

- Windows 2000 Service Pack 4: Processeur Intel Pentium III ou supérieur, 256 Mo de RAM, 500 Mo d'espace libre sur le disque dur
- Windows XP (32 bits) : Processeur Intel Pentium III ou supérieur, 256 Mo de RAM, 500 Mo d'espace libre sur le disque dur
- Microsoft® Windows® XP x64 : AMD Athlon 64, AMD Opteron, processeur Intel Xeon avec support Intel EM64, ou processeur Intel Pentium 4 avec support Intel EM64T, une RAM de 256 Mo, 500 MO d'espace libre sur le disque dur
- Windows Vista : Processeur 32 bits (x86) ou 64 bits (x64) cadencé à 1 GHz, 1 Go de mémoire RAM, 1,2 Go d'espace libre sur le disque dur
- **Mac OS X (versions 10.3.9, 10.4.9 et ultérieures) :** Power PC G4 à 400 MHz (versions 10.3.9, 10.4.9 et ultérieures) ou Intel Core Duo à 1,83 GHz (versions 10.4.9 et ultérieures), 256 Mo de mémoire et 800 Mo d'espace libre sur le disque dur.
- **Microsoft Internet Explorer version 6.0 ou ultérieure (Windows 2000, Windows XP); Internet Explorer 7.0 ou ultérieure (Windows Vista)**

# **Caractéristiques de protocole réseau**

#### **Compatibilité avec les systèmes d'exploitation de réseau**

- Windows 2000, Windows XP (32 bits), Windows XP x64 (Professionnel et Editions Familiales), Windows Vista (32 bits) et (64 bits) [Édition Intégrale, Entreprise et Professionnel]
- Mac OS X (10.3, 10.4)
- Microsoft Windows 2000 Server Terminal Services avec Citrix Metaframe XP avec version 3
- Microsoft Windows 2000 Server Terminal Services avec Citrix Presentation Server 4.0
- Microsoft Windows 2000 Server Terminal Services
- Microsoft Windows 2003 Server Terminal Services
- Microsoft Windows 2003 Server Terminal Services avec Citrix Presentation Server 4.0
- Microsoft Windows 2003 Server Terminal Services avec Citrix Presentation Server 4.5
- Microsoft Windows 2003 Server Terminal Services avec Citrix Metaframe XP avec version 3
- Microsoft Windows 2003 Small Business Server Terminal Services
- Novell Netware 6, 6.5, Open Enterprise Server 6.5

#### **Protocoles réseau compatibles**

TCP/IP

#### **Gestion de réseau**

Serveur Web intégré **Caractéristiques** Possibilité de configurer et de gérer à distance les périphériques du réseau

# **Caractéristiques du serveur Web intégré**

#### **Spécifications**

- Un réseau TCP/IP (les réseaux IPX/SPX ne sont pas pris en charge)
- Navigateur Web (Microsoft Internet Explorer 5.5 ou versions ultérieures, Opera 8.0 ou versions ultérieures, Mozilla Firefox 1.0 ou versions ultérieures, ou Safari 1.2, ou versions ultérieures)
- Une connexion réseau (vous ne pouvez pas utiliser le serveur Web intégré connecté directement à un ordinateur avec un câble USB)

<span id="page-212-0"></span>• Connexion Internet (pour certaines fonctionnalités)

**Remarque** Vous pouvez ouvrir le serveur Web intégré sans être connecté à Internet. Certaines fonctions ne seront toutefois pas disponibles.

Il doit se trouver du même côté du pare-feu que le périphérique.

## **Caractéristiques d'impression**

#### **Résolution d'impression en noir**

Jusqu'à 1 200 ppp avec de l'encre noire pigmentée

#### **Résolution d'impression en couleur**

Qualité photo améliorée HP avec les encres Vivera (jusqu'à 4 800 x 1 200 ppp optimisés sur les papiers photo HP Premium Plus avec 1 200 x 1 200 ppp en entrée)

## **Spécifications relatives à la copie**

- Traitement numérique de l'image
- Jusqu'à 100 copies d'un même original (ce nombre varie en fonction du modèle)
- Zoom numérique : de 25 à 400 % (selon le modèle)
- Page entière, pré-numérisation
- Les vitesses de copie varient selon la complexité du document

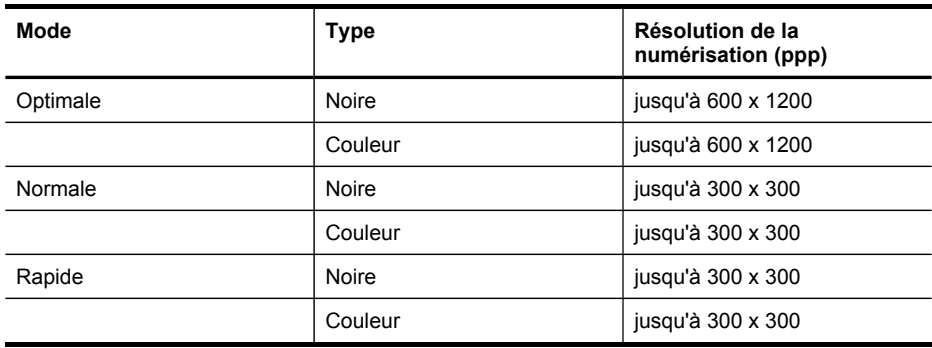

## **Spécifications relatives à la fonction de télécopie**

- Fonction de télécopie noir et blanc et couleur indépendante.
- Jusqu'à 110 numérotations rapides (varie selon le modèle).
- Mémoire de 120 pages au maximum (selon le modèle, basé sur l'image de test ITU-T n°1 avec une résolution standard). Des pages plus élaborées ou d'une résolution supérieure demandent plus de temps et de mémoire.
- Envoi et réception de télécopies en mode manuel.
- Jusqu'à 5 rappels automatiques sur occupation (varie selon le modèle).
- Un rappel automatique sur non-réponse (varie selon le modèle)
- Rapports de confirmation et d'activité.
- Télécopie de groupe 3 CCITT/ITU avec mode de correction des erreurs.
- Transmission à 33,6 Kbits/s.
- <span id="page-213-0"></span>• Vitesse de 3 secondes par page à 33,6 Kbits/s (sur la base d'une image ITU-T n° 1 avec une résolution standard). Des pages plus élaborées ou d'une résolution supérieure demandent plus de temps et de mémoire.
- Détection de sonnerie avec commutation automatique du télécopieur/répondeur.

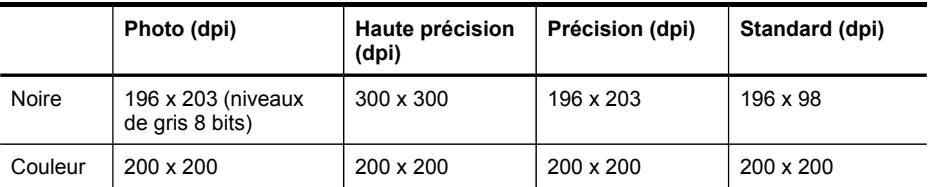

### **Caractéristiques de Télécopie vers PC**

- Type de fichier pris en charge : TIFF non comprimé
- Types de télécopie pris en charge : télécopies en noir et blanc

# **Spécifications relatives à la numérisation**

- Éditeur d'images inclus
- Le logiciel de reconnaissance optique de caractères (OCR) intégré convertit automatiquement le texte numérisé en un texte modifiable.
- Les vitesses de numérisation varient en fonction de la complexité du document.
- Interface compatible Twain
- Résolution : Résolution optique de 2 400 x 4 800 dpi (jusqu'à 19 200 dpi en résolution améliorée)
- Couleur : 16 bits par couleur RVB, total 48 bits
- Dimensions maximales pour la numérisation à partir de la vitre : 216 x 297 mm
- Dimensions maximales pour la numérisation à partir du bac d'alimentation automatique : 216 x 356 mm

# **Caractéristiques en matière d'environnement**

### **Environnement d'exploitation**

Température de fonctionnement : De 5 à 40°C Conditions de fonctionnement recommandées : 15 à 32°C Humidité relative recommandée : 25 à 75 %, sans condensation

### **Conditions de stockage**

Température de stockage : -40° à 60°C Humidité relative pour le stockage : Jusqu'à 90%, sans condensation, à une température de 65°C

# **Caractéristiques électriques**

### **Alimentation électrique**

Adaptateur de courant universel (externe)

### **Caractéristiques de l'alimentation**

Tension d'entrée : De 100 à 240 VCA (± 10%), de 50/60 Hz (± 3Hz) Tension de sortie : 32 Vcc à 940 mA ; 16 Vcc à 625 mA

#### **Consommation électrique**

35 watts lors de l'impression (mode Fast Draft) ; 40 watts lors d'une télécopie (mode Fast Draft)

# <span id="page-214-0"></span>**Caractéristiques des émissions acoustiques (impression en mode Brouillon, niveaux sonores en fonction de la norme ISO 7779)**

# **Pression sonore (position de spectateur)**

LpAd 55 (dBA)

#### **Puissance sonore**

LwAd 6,9 (BA)

# **Spécifications relatives à la carte mémoire**

- Nombre maximal de fichiers recommandé par carte mémoire : 1,000
- Taille maximale recommandée de chaque fichier image individuel : 12 mégapixels maximum, 8 Mo maximum
- Capacité maximale recommandée de la carte mémoire : 1 Go (à semi-conducteurs uniquement)

**Remarque** Si vous vous approchez des valeurs maximales recommandées pour la carte mémoire, les performances escomptées du périphérique risquent d'être ralenties.

#### **Types de carte mémoire pris en charge**

- CompactFlash (Type I et II)
- Memory Stick, Memory Stock Duo, Memory Stick Pro, MagicGate Memory Stick Duo
- Memory Stick Micro (nécessite un adaptateur vendu séparément)
- Secure Digital
- High Capacity Secure Digital
- miniSD, microSD (nécessite un adaptateur vendu séparément)
- MultiMediaCard (MMC), Secure MultiMediaCard
- MultiMmediaCard de taille réduite (RS-MMC), MMC Mobile, MMCmicro (nécessite un adaptateur vendu séparément)
- Carte xD-Picture

# **D Informations sur la réglementation**

Le périphérique respecte les exigences définies par les organismes de réglementation de votre pays/région.

Cette section contient les rubriques suivantes :

- **FCC** [statement](#page-216-0)
- [Notice](#page-216-0) to users in Korea
- VCCI (Class B) [compliance](#page-217-0) statement for users in Japan
- [Notice](#page-217-0) to users in Japan about the power cord
- Toxic and [hazardous](#page-217-0) substance table
- **LED** indicator [statement](#page-217-0)
- Noise emission [statement](#page-218-0) for Germany
- Notice to users of the U.S. telephone network: FCC [requirements](#page-219-0)
- Notice to users of the Canadian [telephone](#page-220-0) network
- Notice to users in the European [Economic](#page-221-0) Area
- Notice to users of the German [telephone](#page-221-0) network
- Australia wired fax [statement](#page-221-0)
- Informations [réglementaires](#page-222-0) pour les produits sans fil
- Numéro de modèle [réglementaire](#page-224-0)
- [Déclaration](#page-225-0) de conformité
- Programme de gérance des produits en fonction de [l'environnement](#page-226-0)
# **FCC statement**

#### **FCC statement**

The United States Federal Communications Commission (in 47 CFR 15.105) has specified that the following notice be brought to the attention of users of this product.

This equipment has been tested and found to comply with the limits for a Class B digital device, pursuant to Part 15 of the FCC Rules. These limits are designed to provide reasonable protection against harmful interference in a residential installation. This equipment generates, uses and can radiate radio frequency energy and, if not installed and used in accordance with the instructions, may cause harmful interference to radio communications. However, there is no guarantee that interference will not occur in a particular installation. If this equipment does cause harmful interference to radio or television reception, which can be determined by turning the equipment off and on, the user is encouraged to try to correct the interference by one or more of the following measures:

- Reorient the receiving antenna.
- Increase the separation between the equipment and the receiver.
- Connect the equipment into an outlet on a circuit different from that to which the receiver is connected.
- Consult the dealer or an experienced radio/TV technician for help.

For further information, contact: Manager of Corporate Product Regulations Hewlett-Packard Company 3000 Hanover Street

Palo Alto, Ca 94304 (650) 857-1501

Modifications (part 15.21)

The FCC requires the user to be notified that any changes or modifications made to this device that are not expressly approved by HP may void the user's authority to operate the equipment.

This device complies with Part 15 of the FCC Rules. Operation is subject to the following two conditions: (1) this device may not cause harmful interference, and (2) this device must accept any interference received, including interference that may cause undesired operation.

# **Notice to users in Korea**

사용자 안내문(B급 기기) 이 기기는 비업무용으로 전자파 적합 등록을 받은 기기로서, 주거지역에서는 물론 모든 지역에서 사용할 수 있습니다.

# **VCCI (Class B) compliance statement for users in Japan**

この装置は、情報処理装置等電波障害自主規制協議会 (VCCI)の基準に基づくクラス B情報技術装置です。この装置は、家庭環境で使用することを目的としていますが、こ の装置がラジオやテレビジョン受信機に近接して使用されると受信障害を引き起こす ことがあります。

取り扱い説明書に従って正しい取り扱いをして下さい。

# **Notice to users in Japan about the power cord**

製品には、同梱された電源コードをお使い下さい。

同梱された電源コードは、他の製品では使用出来ません。

# **Toxic and hazardous substance table**

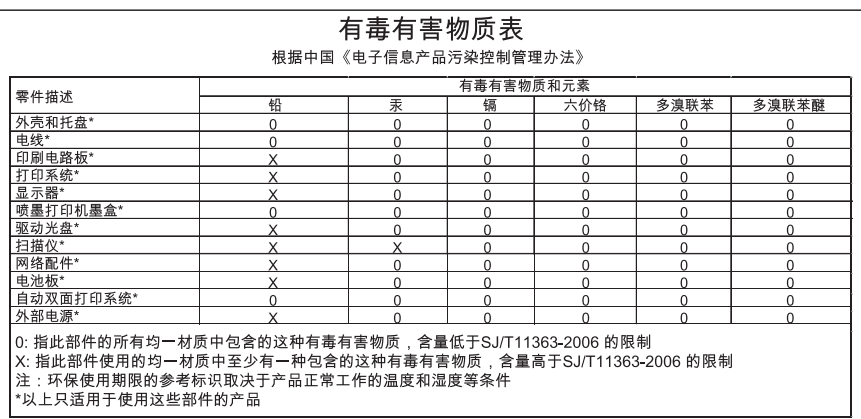

# **LED indicator statement**

### **LED indicator statement**

The display LEDs meet the requirements of EN 60825-1.

# **Noise emission statement for Germany**

## **Geräuschemission**

LpA < 70 dB am Arbeitsplatz im Normalbetrieb nach DIN 45635 T. 19

# **Notice to users of the U.S. telephone network: FCC requirements**

#### **Notice to users of the U.S. telephone network: FCC requirements**

This equipment complies with FCC rules, Part 68. On this equipment is a label that contains, among other information, the FCC Registration Number and Ringer Equivalent Number (REN) for this equipment. If requested, provide this information to your telephone company.

An FCC compliant telephone cord and modular plug is provided with this equipment. This equipment is designed to be connected to the telephone network or premises wiring using a compatible modular jack which is Part 68 compliant. This equipment connects to the telephone network through the following standard network interface jack: USOC  $RI-11C$ .

The REN is useful to determine the quantity of devices you may connect to your telephone line and still have all of those devices ring when your number is called. Too many devices on one line might result in failure to ring in response to an incoming call. In most, but not all, areas the sum of the RENs of all devices should not exceed five (5). To be certain of the number of devices you may connect to your line, as determined by the REN, you should call your local telephone company to determine the maximum REN for your calling area.

If this equipment causes harm to the telephone network, your telephone company might discontinue your service temporarily. If possible, they will notify you in advance. If advance notice is not practical, you will be notified as soon as possible. You will also be advised of your right to file a complaint with the FCC. Your telephone company might make changes in its facilities, equipment, operations, or procedures that could affect the proper operation of your equipment. If they do, you will be given advance notice so you will have the opportunity to maintain uninterrupted service. If you experience trouble with this equipment, please contact the manufacturer, or look elsewhere in this manual, for warranty or repair information. Your telephone company might ask you to disconnect this equipment from the network until the problem has been corrected or until you are sure that the equipment is not malfunctioning.

This equipment may not be used on coin service provided by the telephone company.

Connection to party lines is subject to state tariffs. Contact your state public utility commission, public service commission, or corporation commission for more information.

This equipment includes automatic dialing capability. When programming and/or making test calls to emergency numbers:

- Remain on the line and explain to the dispatcher the reason for the call.
- Perform such activities in the off-peak hours, such as early morning or late evening.

**Note** The FCC hearing aid compatibility rules for telephones are not applicable to this equipment.

The Telephone Consumer Protection Act of 1991 makes it unlawful for any person to use a computer or other electronic device, including fax machines, to send any message unless such message clearly contains in a margin at the top or bottom of each transmitted page or on the first page of transmission, the date and time it is sent and an identification of the business, other entity, or other individual sending the message and the telephone number of the sending machine or such business, other entity, or individual. (The telephone number provided might not be a 900 number or any other number for which charges exceed local or long-distance transmission charges.) In order to program this information into your fax machine, you should complete the steps described in the software.

# **Notice to users of the Canadian telephone network**

#### **Note à l'attention des utilisateurs du réseau téléphonique canadien/Notice to users of the Canadian telephone network**

Cet appareil est conforme aux spécifications techniques des équipements terminaux d'Industrie Canada. Le numéro d'enregistrement atteste de la conformité de l'appareil. L'abréviation IC qui précède le numéro d'enregistrement indique que l'enregistrement a été effectué dans le cadre d'une Déclaration de conformité stipulant que les spécifications techniques d'Industrie Canada ont été respectées. Néanmoins, cette abréviation ne signifie en aucun cas que l'appareil a été validé par Industrie Canada.

Pour leur propre sécurité, les utilisateurs doivent s'assurer que les prises électriques reliées à la terre de la source d'alimentation, des lignes téléphoniques et du circuit métallique d'alimentation en eau sont, le cas échéant, branchées les unes aux autres. Cette précaution est particulièrement importante dans les zones rurales.

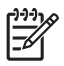

**Remarque** Le numéro REN (Ringer Equivalence Number) attribué à chaque appareil terminal fournit une indication sur le nombre maximal de terminaux qui peuvent être connectés à une interface téléphonique. La terminaison d'une interface peut se composer de n'importe quelle combinaison d'appareils, à condition que le total des numéros REN ne dépasse pas 5.

Basé sur les résultats de tests FCC Partie 68, le numéro REN de ce produit est 0.0B.

This equipment meets the applicable Industry Canada Terminal Equipment Technical Specifications. This is confirmed by the registration number. The abbreviation IC before the registration number signifies that registration was performed based on a Declaration of Conformity indicating that Industry Canada technical specifications were met. It does not imply that Industry Canada approved the equipment.

Users should ensure for their own protection that the electrical ground connections of the power utility, telephone lines and internal metallic water pipe system, if present, are connected together. This precaution might be particularly important in rural areas.

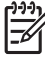

**Note** The REN (Ringer Equivalence Number) assigned to each terminal device provides an indication of the maximum number of terminals allowed to be connected to a telephone interface. The termination on an interface might consist of any combination of devices subject only to the requirement that the sum of the Ringer Equivalence Numbers of all the devices does not exceed 5.

The REN for this product is 0.0B, based on FCC Part 68 test results.

# **Notice to users in the European Economic Area**

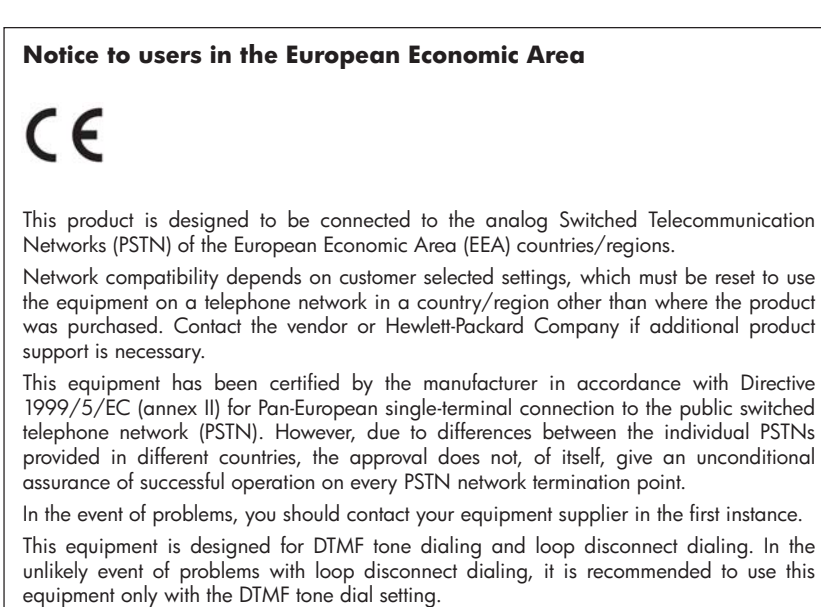

# **Notice to users of the German telephone network**

## **Hinweis für Benutzer des deutschen Telefonnetzwerks**

Dieses HP-Fax ist nur für den Anschluss eines analogen Public Switched Telephone Network (PSTN) gedacht. Schließen Sie den TAE N-Telefonstecker, der im Lieferumfang des HP All-in-One enthalten ist, an die Wandsteckdose (TAE 6) Code N an. Dieses HP-Fax kann als einzelnes Gerät und/oder in Verbindung (mit seriellem Anschluss) mit anderen zugelassenen Endgeräten verwendet werden.

# **Australia wired fax statement**

In Australia, the HP device must be connected to Telecommunication Network through a line cord which meets the requirements of the Technical Standard AS/ACIF S008.

# <span id="page-222-0"></span>**Informations réglementaires pour les produits sans fil**

Cette section contient les informations réglementaires suivantes concernant les produits sans fil :

- Exposure to radio frequency radiation
- Notice to users in Brazil
- Notice to users in Canada
- Notice to users in [Taiwan](#page-223-0)
- European Union [regulatory](#page-224-0) notice

#### **Exposure to radio frequency radiation**

#### **Exposure to radio frequency radiation**

**Caution** The radiated output power of this device is far below the FCC radio frequency exposure limits. Nevertheless, the device shall be used in such a manner that the potential for human contact during normal operation is minimized. This product and any attached external antenna, if supported, shall be placed in such a manner to minimize the potential for human contact during normal operation. In order to avoid the possibility of exceeding the FCC radio frequency exposure limits, human proximity to the antenna shall not be less than 20 cm (8 inches) during normal operation.

#### **Notice to users in Brazil**

#### **Aviso aos usuários no Brasil**

Este equipamento opera em caráter secundário, isto é, não tem direito à proteção contra interferência prejudicial, mesmo de estações do mesmo tipo, e não pode causar interferência a sistemas operando em caráter primário. (Res.ANATEL 282/2001).

#### **Notice to users in Canada**

#### **Notice to users in Canada/Note à l'attention des utilisateurs canadiens**

**For Indoor Use.** This digital apparatus does not exceed the Class B limits for radio noise emissions from the digital apparatus set out in the Radio Interference Regulations of the Canadian Department of Communications. The internal wireless radio complies with RSS 210 and RSS GEN of Industry Canada.

**Utiliser à l'intérieur.** Le présent appareil numérique n'émet pas de bruit radioélectrique dépassant les limites applicables aux appareils numériques de la classe B prescrites dans le Règlement sur le brouillage radioélectrique édicté par le ministère des Communications du Canada. Le composant RF interne est conforme a la norme RSS-210 and RSS GEN d'Industrie Canada.

#### <span id="page-223-0"></span>**Notice to users in Taiwan**

低功率電波輻射性電機管理辦法

第十二條

經型式認證合格之低功率射頻電機,非經許可,公司、商號或使用者均不得擅自變更頻 率、加大功率或變更設計之特性及功能。

第十四條

低功率射頻電機之使用不得影響飛航安全及干擾合法通信;經發現有干擾現象時,應立 即停用,並改善至無干擾時方得繼續使用。

前項合法通信,指依電信法規定作業之無線電通信。低功率射頻電機須忍受合法通信或 工業、科學及醫藥用電波輻射性電機設備之干擾。

#### <span id="page-224-0"></span>**Avis réglementaire concernant l'Union européenne**

Les produits portant le marquage CE respectent les directives CE suivantes :

- Directive basse tension 73/23/CEE
- Directive CEM 2004/108/EC

Ce produit ne peut être considéré comme respectant les directives CE que s'il est alimenté par l'adaptateur CA portant le marquage CE fourni par HP.

Si ce produit dispose d'une fonction télécommunications, il respecte également les exigences essentielles de la directive CE suivante :

Directive RTTE 1999/5/CE

Le respect de ces directives suppose la conformité aux normes européennes harmonisées (Normes européennes) répertoriées dans la Déclaration de conformité CE publiée par HP pour ce produit ou cette gamme de produits. Les produits aux normes portent le marquage suivant.

# CEO

La fonction télécommunications sans fil de ce produit peut être utilisée dans les pays de l'UE et de l'AELE suivants :

Allemagne, Autriche, Belgique, Chypre, Danemark, Espagne, Estonie, Finlande, France, Grèce, Hongrie, Irlande, Islande, Italie, Lettonie, Liechtenstein, Lituanie, Luxembourg, Malte, Norvège, Pays-Bas, Pologne, Portugal, République tchèque, Royaume-Uni, Slovaquie, Slovénie, Suède et Suisse.

#### **Produits équipés de périphériques LAN sans fil 2,4 GHz**

#### **France**

L'utilisation de cet équipement (2.4GHz Wireless LAN) est soumise à certaines restrictions : Cet équipement peut être utilisé à l'intérieur d'un bâtiment en utilisant toutes les fréquences de 2400 à 2483.5MHz (Chaîne 1-13). Pour une utilisation en environnement extérieur, vous devez utiliser les fréquences comprises entre 2400-2454 MHz (Chaîne 1-9). Pour les dernières restrictions, voir http://www.art-telecom.fr

#### **Italie**

Une licence est requise pour ce type de périphériques. Pour l'obtenir, adressez-vous à votre revendeur ou directement à la Direction générale de la planification et de la gestion des fréquences (Direzione Generale Pianificazione e Gestione Frequenze).

# **Numéro de modèle réglementaire**

Un numéro de modèle réglementaire a été attribué à votre appareil à titre d'identification réglementaire. Le numéro de modèle réglementaire de ce produit est SNPRC-0701. Il ne faut pas confondre ce numéro réglementaire avec le nom commercial (imprimante tout-en-un HP Officejet série J6400) ou la référence du produit.

# <span id="page-225-0"></span>**Déclaration de conformité**

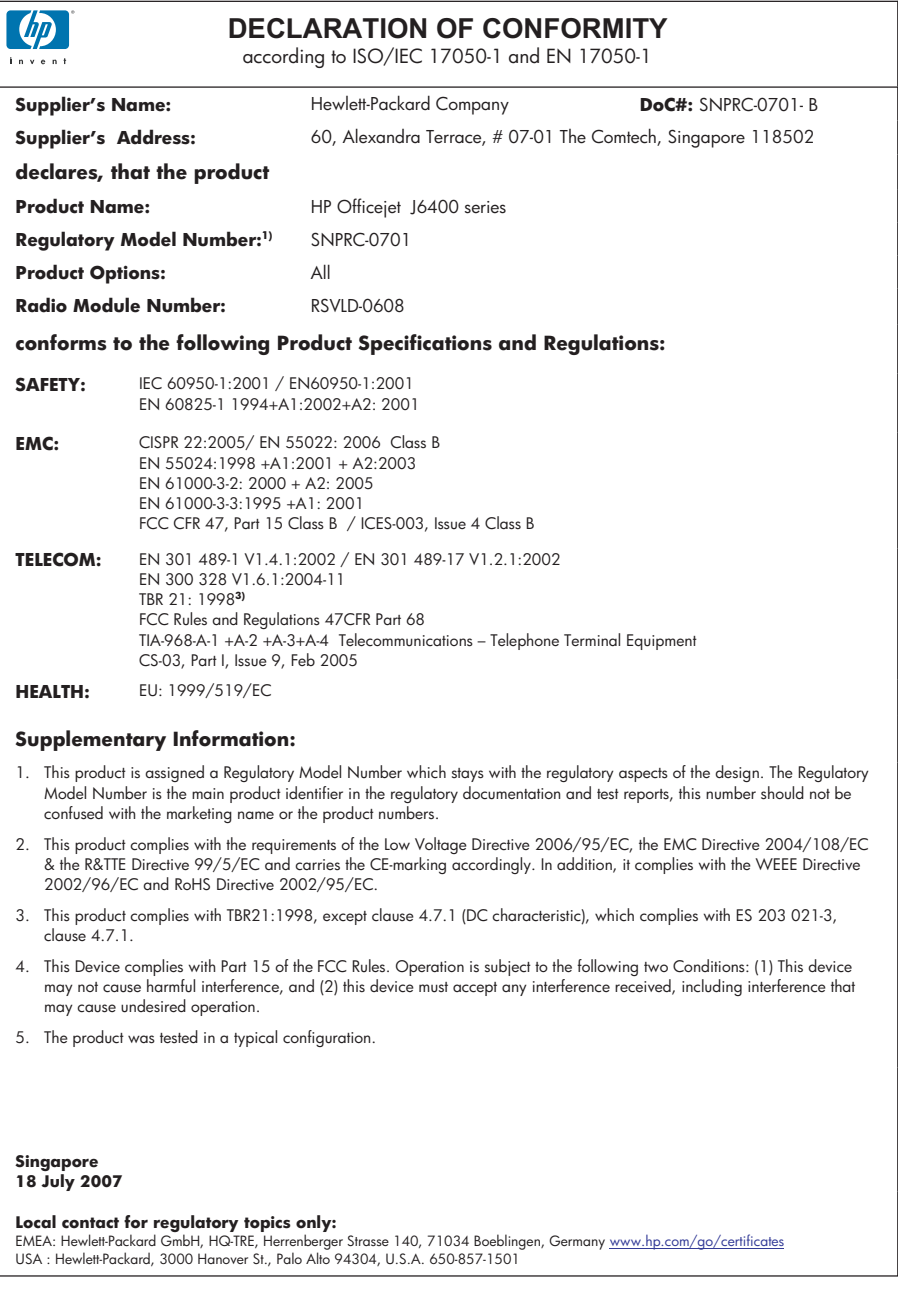

# <span id="page-226-0"></span>**Programme de gérance des produits en fonction de l'environnement**

Hewlett-Packard s'engage à fournir des produits de qualité dans le strict respect de l'environnement. Ce produit a été conçu dans le souci du recyclage. Le nombre de matériaux utilisés est minimal, mais suffit à assurer le bon fonctionnement et la fiabilité de l'imprimante. Les pièces ont été conçues pour que les différents matériaux qui les composent se séparent facilement. Les fixations et autres connecteurs sont facilement identifiables et accessibles et peuvent être retirés avec des outils usuels. Les pièces les plus importantes ont été conçues pour être rapidement accessibles en vue de leur démontage et de leur réparation.

Pour plus d'informations, consultez le site Web HP sur la Charte de protection de l'environnement à l'adresse suivante :

#### [www.hp.com/hpinfo/globalcitizenship/environment/index.html](http://www.hp.com/hpinfo/globalcitizenship/environment/index.html)

Cette section contient les rubriques suivantes :

- Utilisation du papier
- Plastique
- Fiches techniques de sécurité du matériel (MSDS)
- Programme de recyclage
- Programme de recyclage des consommables jet d'encre HP
- Mise au rebut des appareils hors d'usage par les [particuliers](#page-227-0) résidant au sein de l'Union [européenne](#page-227-0)
- Avis [Energy](#page-228-0) Star®

#### **Utilisation du papier**

Conformément aux normes DIN 19309 et EN 12281:2002, vous pouvez utiliser du papier recyclé avec ce produit.

#### **Plastique**

Les pièces en plastique d'un poids supérieur à 25 grammes portent une mention conforme aux normes internationales, laquelle facilite l'identification des matières plastiques à des fins de recyclage des produits en fin de vie.

#### **Fiches techniques de sécurité du matériel (MSDS)**

Les fiches techniques de sécurité (MSDS) (en anglais) sont disponibles via le site Web de HP à l'adresse suivante :

[www.hp.com/go/msds](http://www.hp.com/go/msds)

#### **Programme de recyclage**

HP met à la disposition de sa clientèle des programmes de retour et de recyclage de produits de plus en plus nombreux dans un grand nombre de pays/régions et a établi un partenariat avec plusieurs des centres de recyclage de matériaux électroniques les plus importants dans le monde. HP préserve les ressources en revendant certains de ses produits les plus utilisés. Pour plus d'informations sur le recyclage des produits HP, consultez :

[www.hp.com/hpinfo/globalcitizenship/environment/recycle/](http://www.hp.com/hpinfo/globalcitizenship/environment/recycle/)

#### **Programme de recyclage des consommables jet d'encre HP**

HP s'engage à protéger l'environnement. Le programme de recyclage des consommables jet d'encre HP est disponible dans nombre de pays/régions et vous permet de recycler gratuitement vos cartouches d'impression et vos cartouches d'encre usagées. Pour plus d'informations, visitez le site Web à l'adresse suivante :

[www.hp.com/hpinfo/globalcitizenship/environment/recycle/](http://www.hp.com/hpinfo/globalcitizenship/environment/recycle/)

**English Français**

**Deutsch**

**Italiano**

**Español**

**Česky**

**Dansk**

**Nederlands**

**Eesti Suomi**

**Ελληνικά**

**Magyar**

**Latviski**

**Lietuviškai Polski**

**Português**

**Slovenčina Slovenščina Svenska**

**Български**

**Română**

#### <span id="page-227-0"></span>**Mise au rebut des appareils hors d'usage par les particuliers résidant au sein de l'Union européenne**

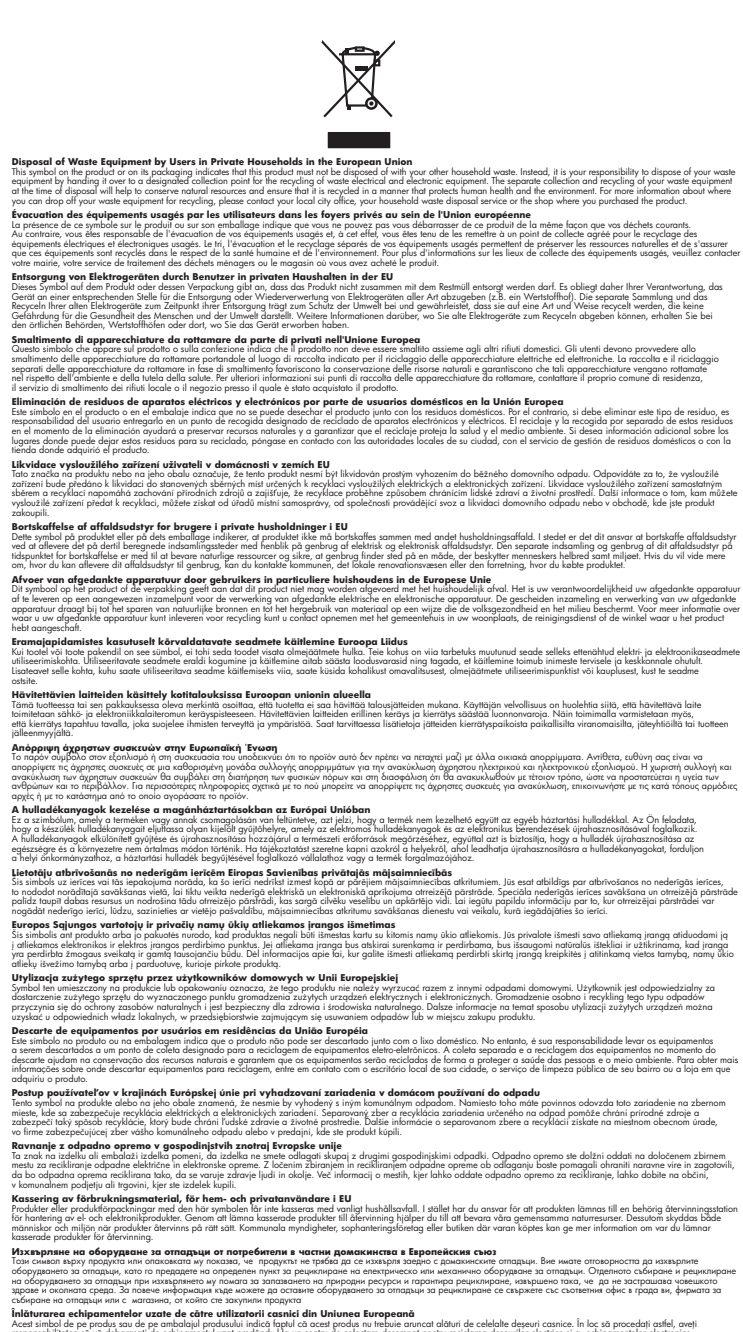

I**nitúrarere echipementelev uzate de cărtre utilizarorii casnici din Uniunea Europeană<br>responsibilizea să vă debarasție echipementul vazi pediatoriul constant province acumentul realizare desperime<br>Colectarea și recidenea** 

#### <span id="page-228-0"></span>**Avis Energy Star®**

Ce produit a été conçu pour minimiser la consommation électrique et préserver ainsi les ressources naturelles, sans pour autant altérer les performances du produit. Il a été conçu pour réduire la consommation d'énergie totale tant en cours d'utilisation qu'inactif. Ce produit participe au programme ENERGY STAR, qui est un programme volontaire conçu pour encourager le développement de produits de bureautique consommant de l'énergie de manière efficace.

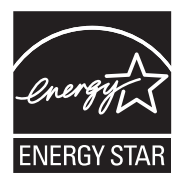

ENERGY STAR est une marque de service déposé de l'Agence de protection de l'environnement (EPA) aux États-Unis. En tant que participant au programme ENERGY STAR, HP déclare que ce produit est conforme aux exigences de la norme ENERGY STAR en matière d'économie d'énergie.

Pour plus d'informations sur les normes ENERGY STAR, visitez le site Web suivant :

[www.energystar.gov](http://www.energystar.gov)

# **Index**

## **A**

Accessibilité [3](#page-2-0) Accessoire recto verso formats de support pris en charge [23](#page-26-0) installation [34](#page-37-0) Accessoires rapport d'autotest [90](#page-93-0) Administrateur paramètres [84](#page-87-0) ADSL, configuration de la télécopie avec systèmes téléphoniques en parallèle [101](#page-104-0) Affichage entrées de numérotation rapide [33](#page-36-0) paramètres réseau [93](#page-96-0) Aide [195](#page-198-0) *voir aussi* Assistance clientèle Aide, bouton [13](#page-16-0) alignement des cartouches d'impression [141](#page-144-0) Alimentation caractéristiques [210](#page-213-0) dépannage [153](#page-156-0) Alimentation, bouton [13](#page-16-0) annulation télécopie planifiée [59](#page-62-0) Annulation copie [45](#page-48-0) Annuler numérisation [50](#page-53-0) tâche d'impression [38](#page-41-0) Annuler, bouton [13](#page-16-0) Appareils photo insertion de cartes mémoire [51](#page-54-0) Appareils photo numériques connexion [52](#page-55-0) insertion de cartes mémoire [51](#page-54-0) Assistance. *voir* Assistance clientèle

Assistance clientèle assistance téléphonique [197](#page-200-0) électronique [195](#page-198-0) garantie [199](#page-202-0) Assistance clientèle téléphonique [197](#page-200-0) assistance téléphonique [198](#page-201-0) Assistance téléphonique [197](#page-200-0) Assistant de configuration sans fil [93](#page-96-0) Assombrir copies [44](#page-47-0) au-delà de la période d'assistance [199](#page-202-0) Avis publiés par la société Hewlett-Packard [3](#page-2-0)

## **B**

BAA formats des supports pris en charge [23](#page-26-0) BAA (bac d'alimentation automatique) capacité [20](#page-23-0) chargement d'originaux [20](#page-23-0) nettoyage [148](#page-151-0) Problèmes d'alimentation, dépannage [148](#page-151-0) Bac capacité [26](#page-29-0) formats de support pris en charge [23](#page-26-0) types et grammages des supports pris en charge [26](#page-29-0) Bac 1 chargement de supports [28](#page-31-0) bac d'alimentation automatique (BAA) nettoyage [148](#page-151-0) Problèmes d'alimentation, dépannage [148](#page-151-0)

Bac d'alimentation automatique (BAA) capacité [20](#page-23-0) chargement d'originaux [20](#page-23-0) Bac de sortie emplacement [11](#page-14-0) retrait [204](#page-207-0) supports pris en charge [26](#page-29-0) Bacs capacités [26](#page-29-0) chargement des supports [27](#page-30-0) dépannage de l'alimentation [161](#page-164-0) élimination des bourrages [191](#page-194-0) emplacement [11](#page-14-0) formats de support pris en charge [23](#page-26-0) illustration des guides papier [11](#page-14-0) Bandes blanches ou stries, dépannage copies [165](#page-168-0) Bandes claires sur les copies, dépannage [165](#page-168-0) Bandes granuleuses ou blanches sur les copies, dépannage [165](#page-168-0) Bandes ou rayures blanches, dépannage copies [165](#page-168-0) Bandes verticales sur les copies, dépannage [165](#page-168-0) Bloquer les télécopies indésirables, bouton [13](#page-16-0) Boîte à outils (Windows) description [85](#page-88-0) odenglet Niveau d'encre estimé [86](#page-89-0) Onglet Services [86](#page-89-0) ouverture [85](#page-88-0) paramètres d'administrateur [85](#page-88-0) bourrages papier [193](#page-196-0)

Bourrages élimination [191](#page-194-0) supports à éviter [22](#page-25-0) Bouton Alimentation [13](#page-16-0) Bouton Démarrer photo couleur [12](#page-15-0) Boutons, panneau de commande [12](#page-15-0) Boutons de numérotation rapide [13](#page-16-0)

# **C**

Capacité bac [26](#page-29-0) bac d'alimentation automatique [20](#page-23-0) caractéristiques configuration système requise [207](#page-210-0) **Caractéristiques** conditions de stockage [210](#page-213-0) électriques [210](#page-213-0) émissions acoustiques [211](#page-214-0) environnement d'exploitation [210](#page-213-0) physiques [206](#page-209-0) processeur et mémoire [207](#page-210-0) protocoles réseau [208](#page-211-0) Caractéristiques de l'environnement d'exploitation [210](#page-213-0) Caractéristiques de tension [210](#page-213-0) Caractéristiques du processeur [207](#page-210-0) Caractéristiques électriques [210](#page-213-0) Caractéristiques en matière d'environnement [210](#page-213-0) Caractéristiques relatives à l'humidité [210](#page-213-0) Caractéristiques relatives à la température [210](#page-213-0) Carte mémoire CompactFlash insertion [51](#page-54-0) Carte mémoire Secure Digital insertion [51](#page-54-0) Carte mémoire xD-Picture insertion [51](#page-54-0) logement, emplacement [51](#page-54-0) Cartes bac les prenant en charge [26](#page-29-0)

formats pris en charge [24](#page-27-0) recommandations [22](#page-25-0) cartes mémoire spécifications [211](#page-214-0) Cartes mémoire dépannage [189](#page-192-0) enregistrement de photos sur votre ordinateur [53](#page-56-0) impressions de fichiers DPOF [52](#page-55-0) index photos [53](#page-56-0) insertion [51](#page-54-0) numérisation vers [47](#page-50-0) Cartes mémoire MMC insertion [51](#page-54-0) Cartes Memory Stick insertion [51](#page-54-0) logement, emplacement [51](#page-54-0) Cartouches d'encre emplacement [11](#page-14-0) cartouches d'impression alignement [141](#page-144-0) manipulation [137](#page-140-0) nettoyage [142](#page-145-0) nettoyage de la zone des buses d'encre [145](#page-148-0) nettoyage des contacts [143](#page-146-0) nom des pièces [137](#page-140-0) remplacement [137](#page-140-0) Cartouches d'impression commande en ligne [194](#page-197-0) état [84](#page-87-0) Test [90](#page-93-0) cartouches d'impression prise en charge [136](#page-139-0), [194](#page-197-0), [206](#page-209-0) rendements [206](#page-209-0) supprimer [203](#page-206-0) Centre de solutions [17](#page-20-0) Centre de solutions HP [17](#page-20-0) Chargement bac 1 [28](#page-31-0) Clavier, panneau de commande emplacement [13](#page-16-0) Code d'identification de l'abonné [74](#page-77-0) communication sans fil informations réglementaires [219](#page-222-0) Communication sans fil assistant [130](#page-133-0) configuration [127](#page-130-0)

configuration sous Mac OS [131](#page-134-0) désactiver [131](#page-134-0) Installation Ethernet [130](#page-133-0) paramètres [128](#page-131-0) point d'accès, désactivation [93](#page-96-0) réduction des interférences [132](#page-135-0) sécurité [132](#page-135-0) Conditions de stockage [210](#page-213-0) configuration télécopie [95](#page-98-0) **Configuration** DSL (systèmes téléphoniques en parallèle) [101](#page-104-0) ligne de télécopie distincte (systèmes téléphoniques en parallèle) [100](#page-103-0) ligne RNIS (systèmes téléphoniques en parallèle) [102](#page-105-0) ligne voix/télécopie partagée (systèmes téléphoniques en parallèle) [104](#page-107-0) messagerie vocale (systèmes téléphoniques en parallèle) [105](#page-108-0) messagerie vocale et modem d'ordinateur (systèmes téléphoniques en parallèle) [118](#page-121-0) modem d'ordinateur (systèmes téléphoniques en parallèle) [106](#page-109-0) modem d'ordinateur et ligne vocale (systèmes téléphoniques en parallèle) [109](#page-112-0) modem d'ordinateur et messagerie vocale (systèmes téléphoniques en parallèle) [118](#page-121-0) modem d'ordinateur et répondeur (systèmes téléphoniques en parallèle) [114](#page-117-0) répondeur (systèmes téléphoniques en parallèle) [113](#page-116-0)

répondeur et modem (systèmes téléphoniques en parallèle) [114](#page-117-0) réseaux Windows [124](#page-127-0) scénarios de télécopie [97](#page-100-0) sonnerie différenciée (systèmes téléphoniques en parallèle) [103](#page-106-0) sonnerie distincte [76](#page-79-0) système PBX (systèmes téléphoniques en parallèle) [102](#page-105-0) télécopie, avec des systèmes téléphoniques en parallèle [95](#page-98-0) télécopieur, test [79](#page-82-0) types de connexion [14](#page-17-0) Windows [121](#page-124-0) configuration système requise [207](#page-210-0) Configurer, bouton [13](#page-16-0) Connecteurs, emplacement [12](#page-15-0) **Connexions** fonctions disponibles [14](#page-17-0) Connexions Ethernet [14](#page-17-0) Connexion USB configuration de Mac OS [125](#page-128-0) configuration de Windows [121](#page-124-0) fonctions disponibles [14](#page-17-0) port, emplacement [11,](#page-14-0) [12](#page-15-0) spécifications [206](#page-209-0) consommables rendements [206](#page-209-0) contraste, télécopie [63](#page-66-0) copie amélioration des zones claires [45](#page-48-0) caractéristiques techniques [209](#page-212-0) Légal ou Lettre [43](#page-46-0) réduction [43](#page-46-0) types de papier recommandés [41](#page-44-0) Copie annulation [45](#page-48-0) à partir du panneau de commande du périphérique [39](#page-42-0) dépannage [163](#page-166-0) format de papier [40](#page-43-0) nombre de copies [40](#page-43-0)

paramètres [40](#page-43-0) photos, amélioration [44](#page-47-0) qualité [42](#page-45-0), [164](#page-167-0) texte, amélioration [44](#page-47-0) vitesse [42](#page-45-0) Copie, bouton [14](#page-17-0) Copie couleur [39](#page-42-0) Copier, bouton couleur [13](#page-16-0) noir [13](#page-16-0) Copies fades [164](#page-167-0) Cordon téléphonique échec du test de connexion au port correct [173](#page-176-0) échec du type approprié [174](#page-177-0) rallonge [184](#page-187-0) couleur copies [45](#page-48-0) télécopie [61](#page-64-0) **Couleurs** bavures [160](#page-163-0) dépannage [160](#page-163-0) imprimées en noir et blanc, dépannage [159](#page-162-0) incorrectes [159](#page-162-0) pâles ou ternes [159](#page-162-0)

## **D**

Débit en bauds [77](#page-80-0) Déclaration de conformité (DOC) [222](#page-225-0) dépannage bourrages papier [193](#page-196-0) page de configuration réseau [90](#page-93-0) Dépannage alimentation [153](#page-156-0) bavures de couleurs [160](#page-163-0) cartes mémoire [189](#page-192-0) conseils [151](#page-154-0) copie [163](#page-166-0) copies imprimées de travers [165](#page-168-0) couleurs [159,](#page-162-0) [160](#page-163-0) échec du test de connexion du cordon téléphonique [173](#page-176-0) échec du test de la ligne de télécopie [176](#page-179-0) échec du test de tonalité du télécopieur [175](#page-178-0)

échec du test de type de cordon téléphonique du télécopieur [174](#page-177-0) échec du test du télécopieur [172](#page-175-0) envoi de télécopies [177,](#page-180-0) [180](#page-183-0), [183](#page-186-0) impression [152](#page-155-0) impression de caractères incohérents [157](#page-160-0) impression de texte ou éléments graphiques incomplète [158](#page-161-0) impression lente [154](#page-157-0) informations manquantes ou incorrectes [154](#page-157-0) installation [190](#page-193-0) lignes ou points manquants [161](#page-164-0) messages du panneau de commande [16](#page-19-0) numérisation [166](#page-169-0) page de diagnostics de l'autotest [89](#page-92-0) pages de travers [162](#page-165-0) pages tronquées, positionnement incorrect du texte ou des graphiques [155](#page-158-0) pages vierges imprimées [154](#page-157-0) pare-feu [153](#page-156-0) plusieurs pages sont prélevées à la fois [162](#page-165-0) problèmes d'alimentation papier [161](#page-164-0) qualité d'impression [156](#page-159-0) qualité de la copie [164](#page-167-0) qualité de la numérisation [169](#page-172-0) réception de télécopies [177](#page-180-0), [181](#page-184-0) répondeurs [184](#page-187-0) rien ne s'imprime [153](#page-156-0) support non prélevé du bac [161](#page-164-0) télécopie [170](#page-173-0) test de prise téléphonique murale de télécopieur, échec [172](#page-175-0) tests de télécopie [171](#page-174-0) traînée d'encre [158](#page-161-0)

#### Index

Désinstallation du logiciel Mac OS [135](#page-138-0) Windows [133](#page-136-0) Deux faces, impression [36](#page-39-0) DOC [222](#page-225-0) documentation [9](#page-12-0) DSL, configuration de la télécopie avec systèmes téléphoniques en parallèle [101](#page-104-0)

## **E**

**Eclaircir** copies [44](#page-47-0) éclaircir télécopies [63](#page-66-0) Emballage du périphérique [204](#page-207-0) Emissions acoustiques [211](#page-214-0) enregistrement télécopies en mémoire [66](#page-69-0) Enregistrement photos sur votre ordinateur [53](#page-56-0) **Enregistrer** paramètres par défaut [17](#page-20-0) En-tête, télécopie [74](#page-77-0) Entrée d'alimentation, emplacement [12](#page-15-0) Enveloppes bac les prenant en charge [26](#page-29-0) formats pris en charge [23](#page-26-0) recommandations [22](#page-25-0) Envoi de numérisations pour OCR [49](#page-52-0) vers un programme [47](#page-50-0) envoi de télécopies mémoire, à partir [58](#page-61-0) numérotation supervisée [59](#page-62-0) programmation [59](#page-62-0) télécopie couleur [61](#page-64-0) Envoi de télécopies dépannage [177](#page-180-0), [180](#page-183-0), [183](#page-186-0) manuellement [56](#page-59-0) numérotation supervisée [57](#page-60-0) télécopie simple [56](#page-59-0) Envois de numérisation dépannage [166](#page-169-0) Envoyer des télécopies plusieurs destinataires [60](#page-63-0) État fournitures [84](#page-87-0) messages [16](#page-19-0)

page de configuration réseau [90](#page-93-0) Rapport d'autotest [90](#page-93-0) EWS. *voir* Serveur Web intégré Expédition du périphérique [201](#page-204-0)

## **F**

Facteur d'utilisation [207](#page-210-0) Flèche vers la droite [13](#page-16-0) Flèche vers la gauche [13](#page-16-0) FoIP [78](#page-81-0) Format de papier paramètre de copie [40](#page-43-0) Fournitures commande en ligne [194](#page-197-0) état [84](#page-87-0) rapport d'autotest [90](#page-93-0)

# **G**

Garantie [199](#page-202-0) **Graphiques** aspect différent de l'original [169](#page-172-0) impression incomplète [158](#page-161-0) lignes ou points manquants [161](#page-164-0) mauvaise impression sur les copies [165](#page-168-0) groupes, numérotation rapide configuration [32](#page-35-0)

**H**

HP Photosmart Studio envoyer des numérisations vers des programmes [47](#page-50-0) HP Printer Utility (Mac OS) ouverture [88](#page-91-0) paramètres de l'administrateur [85](#page-88-0) volets [89](#page-92-0)

## **I**

Image de travers, dépannage numérisation [169](#page-172-0) Images claires, dépannage copies [165](#page-168-0) numérisations [170](#page-173-0) Images sombres, dépannage copies [165](#page-168-0) numérisations [170](#page-173-0) Impression annuler [38](#page-41-0)

dépannage [152](#page-155-0) entrées de numérotation rapide [33](#page-36-0) index photos [53](#page-56-0) journaux de télécopies [81](#page-84-0) lente [154](#page-157-0) page de diagnostics de l'autotest [90](#page-93-0) paramètres [35](#page-38-0) photos à partir d'un fichier DPOF [52](#page-55-0) rapports de télécopie [79](#page-82-0) recto verso [36](#page-39-0) télécopies [67](#page-70-0) Impression de travers, dépannage copie [165](#page-168-0) Impression lente, dépannage [154](#page-157-0) Impression recto verso [36](#page-39-0), [37](#page-40-0) Impression sans bordure Mac OS [31](#page-34-0) Windows [30](#page-33-0) Index photos impression [53](#page-56-0) Informations manquantes ou incorrectes, dépannage [154](#page-157-0) Informations réglementaires [219](#page-222-0) Informations sur la réglementation [212](#page-215-0) Informations sur le niveau de bruit [211](#page-214-0) informations techniques spécifications relatives à la carte mémoire [211](#page-214-0) spécifications relatives à la copie [209](#page-212-0) spécifications relatives à la fonction de télécopie [209](#page-212-0) Installation accessoire recto verso [34](#page-37-0) Ajout d'imprimante, Windows [125](#page-128-0) dépannage [190](#page-193-0) logiciel pour Windows [121](#page-124-0) logiciel réseau Windows [124](#page-127-0) logiciels pour Mac OS [125](#page-128-0) Installation Ajout d'imprimante [125](#page-128-0)

Interférence radio informations réglementaires [219](#page-222-0) Interférences radio réduction [132](#page-135-0) Internet télécopie, utilisation [78](#page-81-0) invitation à recevoir une télécopie [68](#page-71-0)

## **J**

Journal, télécopies impression [81](#page-84-0) Journal des événements [90](#page-93-0)

### **L**

Langage, périphérique [207](#page-210-0) Langue, imprimante [207](#page-210-0) Ligne RNIS, configuration avec la télécopie systèmes téléphoniques en parallèle [102](#page-105-0) Lignes copies, dépannage [165](#page-168-0) numérisations, dépannage [169](#page-172-0), [170](#page-173-0) Lignes ou points manquants, dépannage [161](#page-164-0) Ligne téléphonique, type de sonnerie de réponse [76](#page-79-0) Lisezmoi [9](#page-12-0) Logiciel désinstallation à partir de Mac OS [135](#page-138-0) désinstallation à partir de Windows [133](#page-136-0) HP Photosmart [18](#page-21-0) installation sous Mac OS [125](#page-128-0) installation sous Windows [121](#page-124-0) OCR [49](#page-52-0) types de connexion [14](#page-17-0) Webscan [48](#page-51-0) Logiciel HP Photosmart envoyer des numérisations vers des programmes [47](#page-50-0) Logiciel Photosmart envoyer des numérisations vers des programmes [47](#page-50-0) Loquet d'accès aux têtes d'impression, emplacement [11](#page-14-0)

## **M**

Mac OS configuration de la communication sans fil [131](#page-134-0) désinstallation du logiciel [135](#page-138-0) HP Photosmart Studio [18](#page-21-0) HP Printer Utility [88](#page-91-0) impression sans bordure [31](#page-34-0) impression sur des supports spéciaux ou à format personnalisé [29](#page-32-0) installation du logiciel [126](#page-129-0) paramètres d'impression [36](#page-39-0) partage de périphérique [127](#page-130-0) partage du périphérique [126](#page-129-0) maintenance alignement des cartouches d'impression [141](#page-144-0) nettoyage des cartouches d'impression [142](#page-145-0) remplacement des cartouches d'impression [137](#page-140-0) **Marges** réglage, caractéristiques [27](#page-30-0) Matériel, test de configuration du télécopieur [172](#page-175-0) mémoire enregistrement de télécopies [66](#page-69-0) Mémoire caractéristiques techniques [207](#page-210-0) réimpression des télécopies [67](#page-70-0) suppression de télécopies [67](#page-70-0) Menu Copie [15](#page-18-0) Menu Numérisation [15](#page-18-0) Menu Photo, bouton [14](#page-17-0)

Menus, panneau de commande du périphérique [15](#page-18-0) Menu Télécopie, bouton [13](#page-16-0) Messagerie vocale configuration avec télécopie (systèmes téléphoniques en parallèle) [105](#page-108-0) configuration avec télécopieur et modem d'ordinateur (systèmes téléphoniques en parallèle) [118](#page-121-0) Messages d'avertissement [16](#page-19-0) Messages d'erreur impossible d'activer la source TWAIN [168](#page-171-0) panneau de commande [16](#page-19-0) Messages d'erreur critique [16](#page-19-0) Mode de correction d'erreur, télécopie [76](#page-79-0) mode de correction d'erreurs. *voir* mode de correction d'erreurs Modem partagé avec télécopie et ligne vocale (systèmes téléphoniques en parallèle) [109](#page-112-0) partagé avec télécopieur et messagerie vocale (systèmes téléphoniques en parallèle) [118](#page-121-0) partagé avec télécopieur et répondeur (systèmes téléphoniques en parallèle) [114](#page-117-0) partagé avec un télécopieur (systèmes téléphoniques en parallèle) [106](#page-109-0) Modem d'accès distant partagé avec ligne voix/ télécopie (systèmes téléphoniques en parallèle) [109](#page-112-0) partagé avec télécopieur et messagerie vocale (systèmes téléphoniques en parallèle) [118](#page-121-0) partagé avec télécopieur et répondeur (systèmes

téléphoniques en parallèle) [114](#page-117-0) partagé avec un télécopieur (systèmes téléphoniques en parallèle) [106](#page-109-0) Modem d'ordinateur partagé avec télécopie et ligne vocale (systèmes téléphoniques en parallèle) [109](#page-112-0) partagé avec télécopieur et messagerie vocale (systèmes téléphoniques en parallèle) [118](#page-121-0) partagé avec télécopieur et répondeur (systèmes téléphoniques en parallèle) [114](#page-117-0) partagé avec un télécopieur (systèmes téléphoniques en parallèle) [106](#page-109-0) Mode télécopies indésirables [70](#page-73-0) Modification images numérisées [49](#page-52-0) texte dans un programme OCR [49](#page-52-0) Module d'impression recto verso retrait [204](#page-207-0)

## **N**

nettoyage bac d'alimentation automatique [148](#page-151-0) cartouches d'impression [142](#page-145-0) contacts des cartouches d'impression [143](#page-146-0) zone des buses d'encre de la cartouche d'impression [145](#page-148-0) Nettoyage extérieur [148](#page-151-0) vitre du scanner [147](#page-150-0) Nombre de copies [40](#page-43-0) Notes de version [9](#page-12-0) numérisation spécifications relatives à la numérisation [210](#page-213-0) Numérisation annuler [50](#page-53-0)

à partir d'un programme compatible TWAIN ou WIA [48](#page-51-0) à partir de Webscan [48](#page-51-0) à partir du panneau de commande [46](#page-49-0) Bouton Démarrer photo couleur [12](#page-15-0) bouton Numérisation vers [12](#page-15-0) dépannage [166](#page-169-0) envoi vers un programme [47](#page-50-0) lente [167](#page-170-0) messages d'erreur [168](#page-171-0) modification d'images [49](#page-52-0) Numériser couleur, bouton [12](#page-15-0) OCR [49](#page-52-0) paramètres [50](#page-53-0) qualité [169](#page-172-0) vers une carte mémoire [47](#page-50-0) Numérisation vers, bouton [12](#page-15-0) Numériser couleur, bouton [12](#page-15-0) Numéro de modèle [90](#page-93-0) Numéro de modèle réglementaire [221](#page-224-0) Numéro de série [90](#page-93-0) Numéros de télécopie bloqués bouton de panneau de commande [13](#page-16-0) Numéros de télécopieurs bloqués configuration [70](#page-73-0) Numérotation par impulsions [77](#page-80-0) Numérotation par tonalité [77](#page-80-0) numérotation rapide boutons [13](#page-16-0) groupes, configuration [32](#page-35-0) Numérotation rapide boutons de numérotation rapide [13](#page-16-0) envoi de télécopie [56](#page-59-0) impression et affichage [33](#page-36-0) numéros de télécopieur, configuration [31](#page-34-0) numérotation supervisée [59](#page-62-0) Numérotation supervisée [57](#page-60-0)

## **O**

**OCR** dépannage [168](#page-171-0) modifier des documents numérisés [49](#page-52-0) OK, bouton [13](#page-16-0) Onglet Services, Boîte à outils (Windows) [86](#page-89-0) Options de rappel, définition [77](#page-80-0) **Originaux** modification des numérisations [49](#page-52-0) numérisation [46](#page-49-0) Outils de surveillance [84](#page-87-0)

## **P**

Page de diagnostics de l'autotest imprimer [90](#page-93-0) informations sur [89](#page-92-0) page entière [42](#page-45-0) Pages en noir et blanc copie [39](#page-42-0) dépannage [159](#page-162-0) pages noir et blanc télécopie [55](#page-58-0) pages par mois (facteur d'utilisation) [207](#page-210-0) Pages tronquées, dépannage [155](#page-158-0) Pages vierges, dépannage copie [163](#page-166-0) impression [154](#page-157-0) numérisation [170](#page-173-0) Panneau d'accès arrière élimination des bourrages [191](#page-194-0) illustration [12](#page-15-0) Panneau de commande boutons [12](#page-15-0) emplacement [11](#page-14-0) numérisation à partir de [46](#page-49-0) paramètres réseau [92](#page-95-0) voyants [12](#page-15-0) Panneau de commandedu périphérique copie [39](#page-42-0) messages [16](#page-19-0) Panneau de commande du périphérique cache, retrait [201](#page-204-0) envoi de télécopies [56](#page-59-0)

envoyer des numérisations vers des programmes [47](#page-50-0) menus [15](#page-18-0) paramètres, modifier [17](#page-20-0) paramètres de l'administrateur [84](#page-87-0) papier bourrages [193](#page-196-0) copie Légal vers Lettre [43](#page-46-0) format, définition pour télécopie [69](#page-72-0) papier [192](#page-195-0) types recommandés pour copie [41](#page-44-0) Papier. *voir* Support Papier Légal copie [40](#page-43-0) papier Lettre copie [41](#page-44-0) papier photo copie [41](#page-44-0) Papier photo 10 x 15 cm copie [40](#page-43-0) Papier photo 4 x 6 pouces copie [40](#page-43-0) paramètres télécopie [61](#page-64-0) Paramètres administrateur [84](#page-87-0) copie [40](#page-43-0) numérisation [50](#page-53-0) panneau de commande [17](#page-20-0) pilote [35](#page-38-0) réseau [92](#page-95-0) vitesse, télécopie [77](#page-80-0) Paramètres IP [94](#page-97-0) paramètres par défaut télécopie [63](#page-66-0) Paramètres par défaut copie [40](#page-43-0) impression [36](#page-39-0) panneau de commande du périphérique [17](#page-20-0) pilote [35](#page-38-0) Pare-feu, dépannage [153](#page-156-0) Partage [14](#page-17-0) Partage de périphérique Windows [123](#page-126-0) Partage du périphérique Mac OS [126](#page-129-0) période d'assistance téléphonique période d'assistance [198](#page-201-0)

photos amélioration des copies [45](#page-48-0) télécopie [61](#page-64-0) Photos dépannage des cartes mémoire [189](#page-192-0) enregistrement sur votre ordinateur [53](#page-56-0) impression sans bordure [30](#page-33-0) impressions de fichiers DPOF [52](#page-55-0) index photos [53](#page-56-0) insertion de cartes mémoire [51](#page-54-0) modification de numérisations [49](#page-52-0) visualisation [53](#page-56-0) Photosmart Studio envoyer des numérisations vers des programmes [47](#page-50-0) Pilote paramètres [35](#page-38-0) version [197](#page-200-0) Pilote d'impression paramètres [35](#page-38-0) version [197](#page-200-0) Pilote d'imprimante paramètres [35](#page-38-0) plus foncées télécopies [63](#page-66-0) Plusieurs pages prélevées à la fois, dépannage [162](#page-165-0) Point d'accès, désactivation [93](#page-96-0) Points, dépannage numérisation [170](#page-173-0) Points noirs ou stries, dépannage copies [165](#page-168-0) numérisation [170](#page-173-0) Points ou stries, dépannage copies [165](#page-168-0) Points par pouce (ppp) télécopie [13](#page-16-0) Polices prises en charge [207](#page-210-0) Porte d'accès au chariot d'impression, emplacement [11](#page-14-0) Ports, caractéristiques [206](#page-209-0) Poster d'installation [9](#page-12-0) Pression sonore [211](#page-214-0) Prise en charge PCL 3 [207](#page-210-0) Prise téléphonique murale, télécopieur [172](#page-175-0)

Problèmes d'alimentation papier, dépannage [161](#page-164-0) procédure d'assistance [197](#page-200-0) programmation de télécopie [59](#page-62-0) programme de protection de l'environnement [223](#page-226-0)

## **Q**

Qualité, bouton [14](#page-17-0) Qualité, copie [42](#page-45-0) Qualité, dépannage copie [164](#page-167-0) impression [156](#page-159-0) numérisation [169](#page-172-0) Qualité d'impression dépannage [156](#page-159-0) Qualité de copie normale [42](#page-45-0) Qualité de copie optimale [42](#page-45-0) Qualité de copie rapide [42](#page-45-0)

# **R**

**Rapports** confirmation, télécopie [80](#page-83-0) échec du test de télécopie [171](#page-174-0) erreur, télécopie [81](#page-84-0) Rapports d'erreur, télécopie [81](#page-84-0) rapports de confirmation, télécopie [80](#page-83-0) Réception de télécopie automatiquement [64](#page-67-0) mode réponse automatique [75](#page-78-0) sonneries avant réponse [75](#page-78-0) réception de télécopies invitation [68](#page-71-0) Réception de télécopies dépannage [177](#page-180-0), [181](#page-184-0) en mode manuel [65](#page-68-0) transfert [68](#page-71-0) Recyclage cartouches d'impression [223](#page-226-0) réduction/agrandissement de copies redimensionnement au format Lettre [43](#page-46-0) redimensionnement au format Lettre ou A4 [42](#page-45-0) réduction automatique du format de la télécopie [70](#page-73-0)

réduction du format de la télécopie [70](#page-73-0) Réimpression télécopies en mémoire [67](#page-70-0) remplacement des cartouches d'impression [137](#page-140-0) renseignements techniques spécifications relatives à la numérisation [210](#page-213-0) Répondeur configuration avec télécopieur (systèmes téléphoniques en parallèle) [113](#page-116-0) configuration avec télécopieur et modem [114](#page-117-0) tonalités de télécopie enregistrées [184](#page-187-0) Réponse automatique, bouton [13](#page-16-0) Réseaux affichage et impression des paramètres [93](#page-96-0) assistant de configuration sans fil [93](#page-96-0) Configuration de Mac OS [126](#page-129-0) configuration pour une communication sans fil [127](#page-130-0) configuration système requise [208](#page-211-0) configuration Windows [124](#page-127-0) connexions Ethernet [14](#page-17-0) illustration du connecteur [12](#page-15-0) paramètres, modifier [92](#page-95-0) paramètres avancés [93](#page-96-0) paramètres IP [94](#page-97-0) paramètres sans fil [90,](#page-93-0) [128](#page-131-0) pare-feu, dépannage [153](#page-156-0) partage, Windows [123](#page-126-0) protocoles pris en charge [208](#page-211-0) systèmes d'exploitation pris en charge [208](#page-211-0) vitesse de liaison [94](#page-97-0) Résolution télécopie [13](#page-16-0) Résolution, bouton [13](#page-16-0) résolution, télécopie [62](#page-65-0)

Retour, bouton [13](#page-16-0) retrait des cartouches d'impression [203](#page-206-0)

## **S**

sauvegarde télécopies reçues [66](#page-69-0) Sécurité communication sans fil [132](#page-135-0) paramètres du réseau sans fil [129](#page-132-0) Serveur Web intégré configuration système requise [208](#page-211-0) Description [87](#page-90-0) ouverture [87](#page-90-0) pages [88](#page-91-0) Webscan [48](#page-51-0) Sites web Apple [127](#page-130-0) Sites Web assistance clientèle [195](#page-198-0) commande d'accessoires et de fournitures [194](#page-197-0) informations sur l'accessibilité [3](#page-2-0) sécurité sans fil [129](#page-132-0) Site Web fiche de rendement [206](#page-209-0) programmes environnementaux [223](#page-226-0) Sonnerie différenciée systèmes téléphoniques en parallèle [103](#page-106-0) Sonnerie distincte modification [76](#page-79-0) Sonneries avant réponse [75](#page-78-0) Sortie de travers, dépannage impression [162](#page-165-0) **Spécifications** support [23](#page-26-0) Stries, dépannage copies [165](#page-168-0) numérisation [170](#page-173-0) Stries ou lignes blanches, dépannage numérisation [169](#page-172-0) Stries sur les numérisations, dépannage [169](#page-172-0) Support dépannage de l'alimentation [161](#page-164-0)

élimination des bourrages [191](#page-194-0) spécifications [23](#page-26-0) Support photo recommandations [22](#page-25-0) Support Photo formats pris en charge [24](#page-27-0) Supports capacité du bac d'alimentation automatique [20](#page-23-0) chargement dans le bac [27](#page-30-0) formats pris en charge [23](#page-26-0) HP, commande [194](#page-197-0) impression sans bordure [30](#page-33-0) impression sur format personnalisé [29](#page-32-0) pages de travers [162](#page-165-0) recto verso [36](#page-39-0) sélection [21](#page-24-0) types et grammages pris en charge [26](#page-29-0) Supports à format personnalisé impression [29](#page-32-0) Supports personnalisés formats pris en charge [25](#page-28-0) recommandations [22](#page-25-0) Suppression de télécopies de la mémoire [67](#page-70-0) Système PBX, configuration avec la télécopie systèmes téléphoniques en parallèle [102](#page-105-0) Systèmes d'exploitation pris en charge [207](#page-210-0) Systèmes téléphoniques en parallèle configuration avec ligne distincte [100](#page-103-0) configuration avec ligne partagée [104](#page-107-0) configuration avec modem et messagerie vocale [118](#page-121-0) configuration avec sonnerie différenciée [103](#page-106-0) configuration de modem [106](#page-109-0) configuration de modems et de répondeur [114](#page-117-0) configuration de répondeur [113](#page-116-0)

configuration DSL [101](#page-104-0) configuration PBX [102](#page-105-0) configuration RNIS [102](#page-105-0) modem partagé avec configuration de ligne vocale [109](#page-112-0) pays/régions [95](#page-98-0) types de configuration [97](#page-100-0) Systèmes téléphoniques série pays/régions [95](#page-98-0) types de configuration [97](#page-100-0)

## **T**

Tâches paramètres [17](#page-20-0) **Taille** dépannage de la copie [164](#page-167-0) numérisations, dépannage [170](#page-173-0) télécopie caractéristiques techniques [209](#page-212-0) configuration [95](#page-98-0) contraste [63](#page-66-0) envoi [55](#page-58-0) format du papier [69](#page-72-0) groupes de numérotation rapide, configuration [32](#page-35-0) invitation à recevoir une télécopie [68](#page-71-0) mode de correction d'erreurs [64](#page-67-0) mode de réponse [75](#page-78-0) numérotation supervisée [59](#page-62-0) paramètres [61](#page-64-0) paramètres par défaut [63](#page-66-0) photos [61](#page-64-0) plus claires ou plus foncées [63,](#page-66-0) programmation [59](#page-62-0) rapports [79](#page-82-0) réduction [70](#page-73-0) réimpression [67](#page-70-0) résolution [62](#page-65-0) sauvegarde télécopies reçues [66](#page-69-0) Télécopie bloquer des numéros [13](#page-16-0) configuration avec ligne distincte (systèmes téléphoniques en parallèle) [100](#page-103-0)

configuration avec ligne téléphonique partagée (systèmes téléphoniques en parallèle) [104](#page-107-0) configuration avec sonnerie différenciée (systèmes téléphoniques en parallèle) [103](#page-106-0) dépannage [170](#page-173-0) dépannage du répondeur [184](#page-187-0) DSL, configuration (systèmes téléphoniques en parallèle) [101](#page-104-0) échec du test [171](#page-174-0) en-tête [74](#page-77-0) envoi, dépannage [177](#page-180-0), [180](#page-183-0) envoyer à plusieurs destinataires [60](#page-63-0) Internet [78](#page-81-0) journal, impression [81](#page-84-0) ligne RNIS, configuration (systèmes téléphoniques en parallèle) [102](#page-105-0) Menu Télécopie, bouton [13](#page-16-0) messagerie vocale, configuration (systèmes téléphoniques en parallèle) [105](#page-108-0) mode de correction d'erreur [76](#page-79-0) modem, partagé avec (systèmes téléphoniques en parallèle) [106](#page-109-0) modem et ligne vocale, partagé avec (systèmes téléphoniques en parallèle) [109](#page-112-0) numérotation supervisée [57](#page-60-0) options de rappel [77](#page-80-0) paramètres, modifier [74](#page-77-0) rapports d'erreur [81](#page-84-0) rapports de confirmation [80](#page-83-0) réception [64](#page-67-0) réception, dépannage [177](#page-180-0), [181](#page-184-0) réception en mode manuel [65](#page-68-0) réponse automatique [13,](#page-16-0) [75](#page-78-0) sonnerie distincte, modification du type [76](#page-79-0) sonneries avant réponse [75](#page-78-0)

suppression de la mémoire [67](#page-70-0) système PBX, configuration (systèmes téléphoniques en parallèle) [102](#page-105-0) systèmes téléphoniques en parallèle [95](#page-98-0) Télécopie vers PC [72](#page-75-0) transfert [68](#page-71-0) type de numérotation, sélection [77](#page-80-0) types de configuration [97](#page-100-0) vitesse [77](#page-80-0) télécopie de diffusion envoi [59](#page-62-0) Télécopie en mode manuel réception [65](#page-68-0) Télécopie manuelle envoi [56](#page-59-0), [57](#page-60-0) Télécopies reçues blocage de numéros [70](#page-73-0) Télécopieur blocage de numéros [70](#page-73-0) cordon téléphonique trop court [184](#page-187-0) entrées de numérotation rapide, configuration [31](#page-34-0) envoi, dépannage [183](#page-186-0) modem et messagerie vocale, partagé avec (systèmes téléphoniques en parallèle) [118](#page-121-0) modem et répondeur, partagé avec (systèmes téléphoniques en parallèle) [114](#page-117-0) répondeur, configuration (systèmes téléphoniques en parallèle) [113](#page-116-0) répondeur et modem, partagé avec (systèmes téléphoniques en parallèle) [114](#page-117-0) test d'état de la ligne, échec [176](#page-179-0) test de connexion du cordon téléphonique, échec [173](#page-176-0) test de la configuration [79](#page-82-0) test de prise téléphonique murale, échec [172](#page-175-0)

#### Index

test de tonalité, échec [175](#page-178-0) test de type de cordon téléphonique du télécopieur, échec [174](#page-177-0) Télécopie vers PC activer [72](#page-75-0) modifier [72](#page-75-0) Téléphone, télécopie à partir d'un réception [65](#page-68-0) Téléphone, télécopie à partir de envoi [56](#page-59-0) réception [65](#page-68-0) Test d'état de la ligne, télécopieur [176](#page-179-0) Test de prise téléphonique murale, télécopieur [172](#page-175-0) Test de tonalité, échec [175](#page-178-0) Test du port correct, télécopieur [173](#page-176-0) Tests, télécopie échec [171](#page-174-0) Tests, télécopieur configuration [79](#page-82-0) connexion au port, échec [173](#page-176-0) échec du test de type de cordon téléphonique du télécopieur [174](#page-177-0) état de la ligne de télécopie [176](#page-179-0) matériel, échec [172](#page-175-0) prise téléphonique murale [172](#page-175-0) tonalité, échec [175](#page-178-0) Texte amélioration des copies [44](#page-47-0) dépannage [155](#page-158-0), [158](#page-161-0), [161](#page-164-0) illisible sur les copies, dépannage [165](#page-168-0) impossible à modifier après numérisation, dépannage [168](#page-171-0) impression irrégulière sur les copies [165](#page-168-0) manquant, dépannage [167](#page-170-0) mauvaise impression sur les copies [165](#page-168-0) numérisations illisibles [170](#page-173-0) Texte couleur, et OCR [49](#page-52-0) Traînée d'encre, dépannage [158](#page-161-0) Transfert de télécopies [68](#page-71-0)

transparents copie [41](#page-44-0) Transparents [22](#page-25-0) TWAIN impossible d'activer la source TWAIN [168](#page-171-0) numérisation à partir de [48](#page-51-0) Type de numérotation, sélection [77](#page-80-0) Type de sonnerie de réponse modifier [76](#page-79-0) systèmes téléphoniques en parallèle [103](#page-106-0)

## **U**

Unité recto verso élimination des bourrages [191](#page-194-0)

## **V**

Visualisation photos [53](#page-56-0) Vitesse copie [42](#page-45-0) dépannage pour l'impression [154](#page-157-0) dépannage pour le scanner [167](#page-170-0) Vitesse de liaison, réglage [94](#page-97-0) Vitre, scanner chargement d'originaux [19](#page-22-0) emplacement [11](#page-14-0) nettoyage [147](#page-150-0) Vitre du scanner chargement d'originaux [19](#page-22-0) emplacement [11](#page-14-0) nettoyage [147](#page-150-0) Voyant Avertissement [13](#page-16-0) Voyants, panneau de commande [12](#page-15-0)

## **W**

Webscan [48](#page-51-0) WIA (Windows Image Application), numérisation à partir de [48](#page-51-0) Windows centre de solutions HP [17](#page-20-0) configuration réseau [124](#page-127-0) configuration système requise [207](#page-210-0)

configurer une communication sans fil [130](#page-133-0) désinstallation du logiciel [133](#page-136-0) impression sans bordure [30](#page-33-0) impression sur des supports spéciaux ou à format personnalisé [29](#page-32-0) installation Ajout d'imprimante [125](#page-128-0) installation du logiciel [121](#page-124-0) Logiciel HP Photosmart [18](#page-21-0) paramètres d'impression [35](#page-38-0) partage de périphérique [123](#page-126-0) recto verso [37](#page-40-0) Windows Image Application (WIA), numérisation à partir de [48](#page-51-0)

© 2008 Hewlett-Packard Development Company, L.P.

## www.hp.com/support

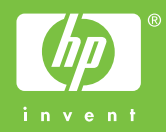